IBM Marketing Operations Versão 9 Release 1 25 de outubro de 2013

*Guia do Usuário*

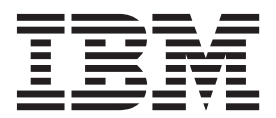

#### **Observação**

Antes de usar estas informações e o produto que elas suportam, leia as informações em ["Avisos" na página 223.](#page-228-0)

Esta edição se aplica à versão 9, release 0, modificação 0 do IBM Marketing Operations e a todas as liberações e modificações subsequentes até que seja indicado de outra forma em novas edições.

# **Índice**

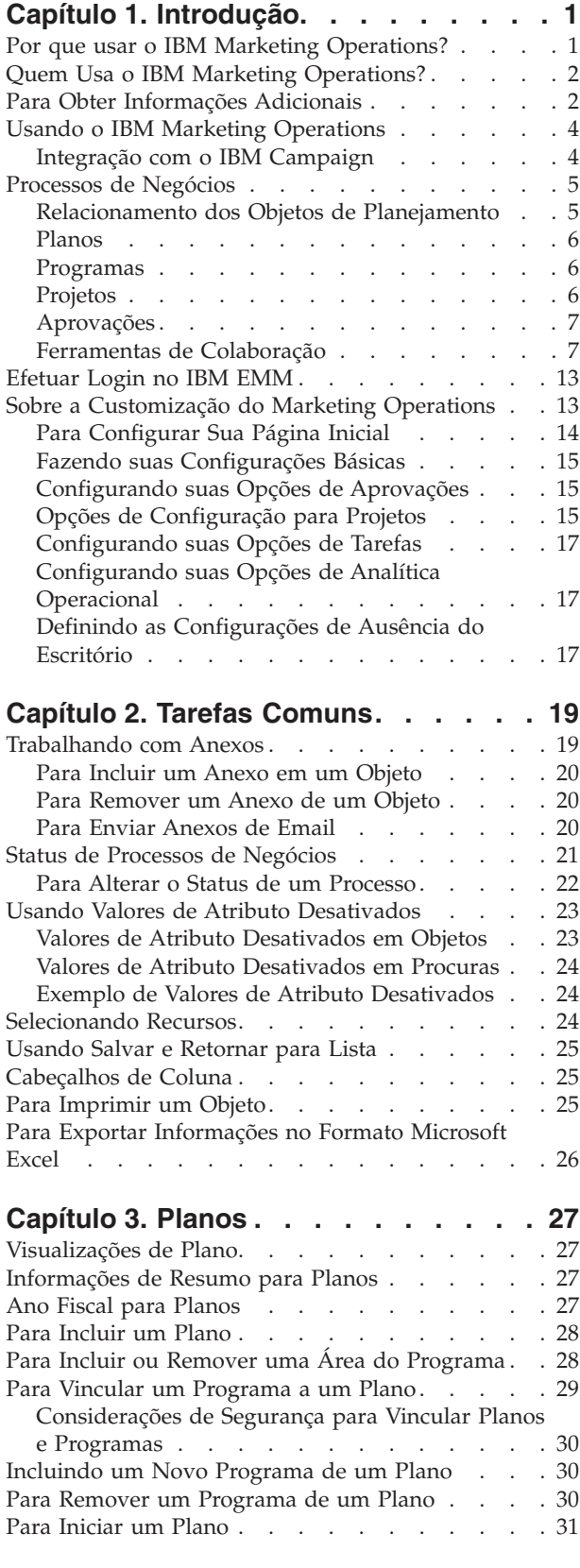

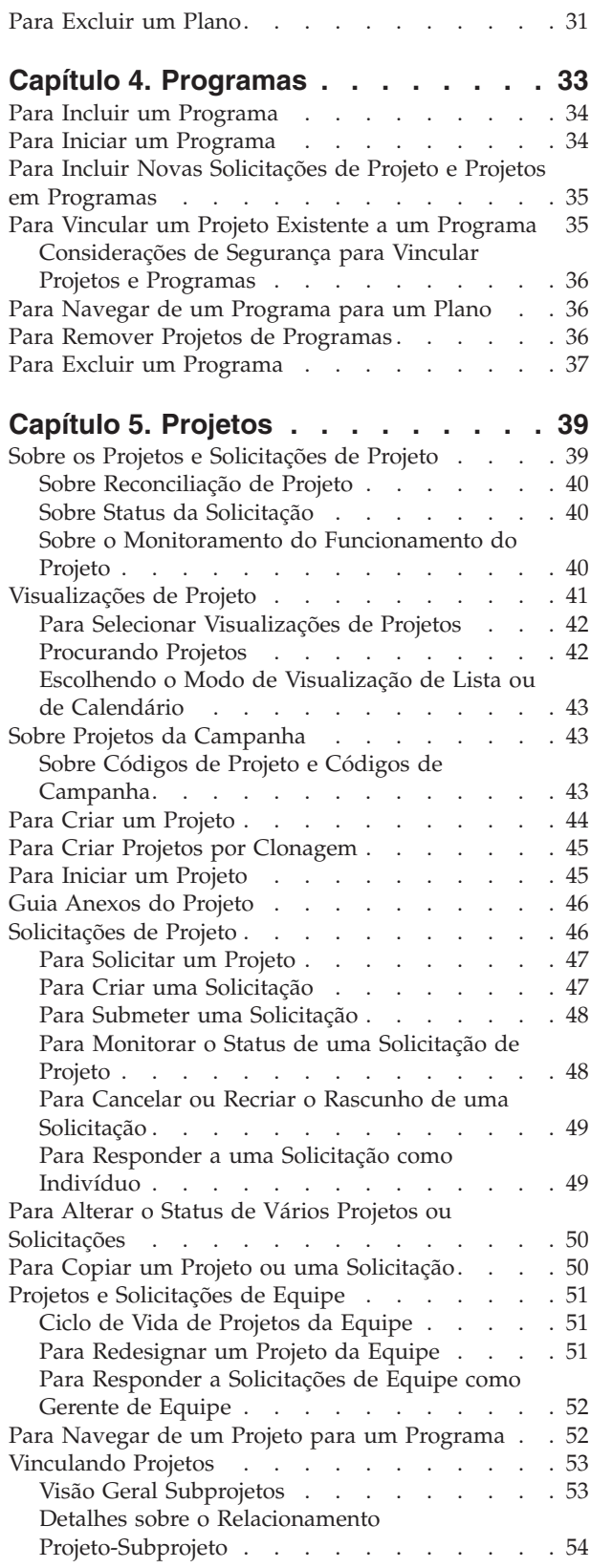

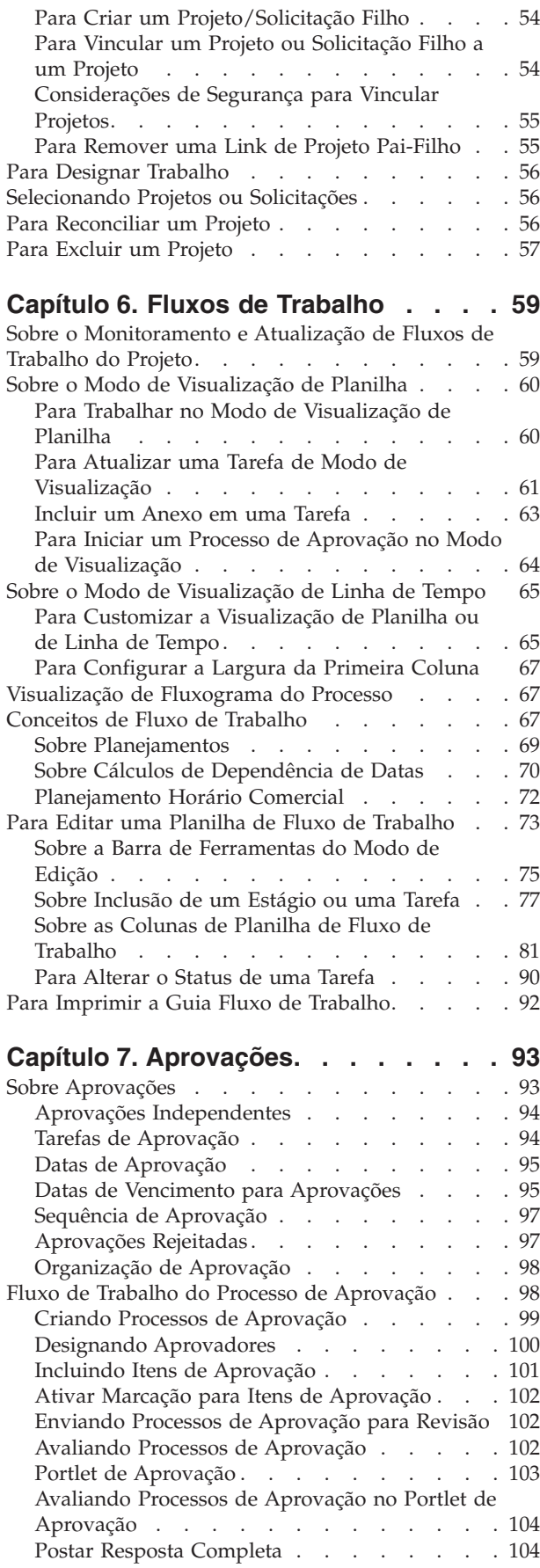

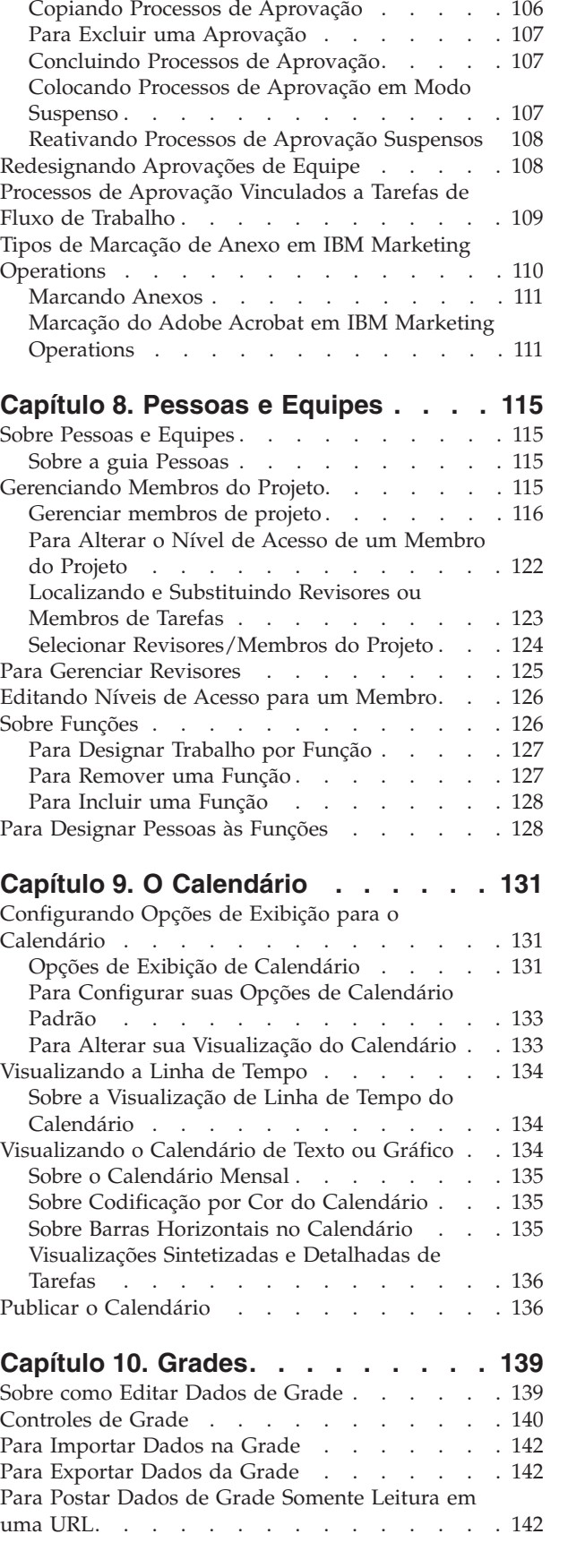

[Modificando Processos de Aprovação](#page-110-0) . . . . [105](#page-110-0) [Cancelando um Processo de Aprovação . . . 105](#page-110-0) [Para Agrupar Dados de Grade Somente Leitura 143](#page-148-0)

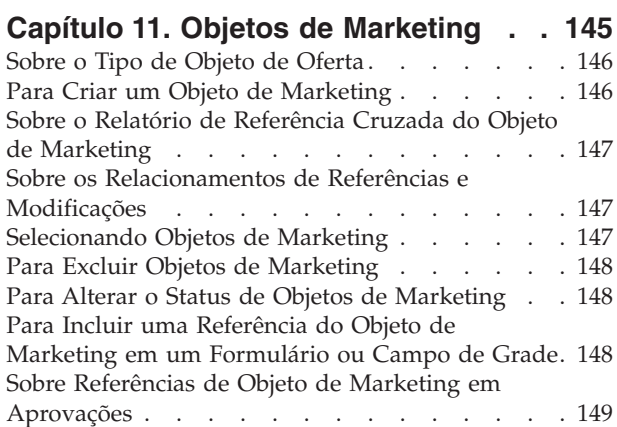

## **[Capítulo 12. Ativos e Bibliotecas de](#page-156-0)**

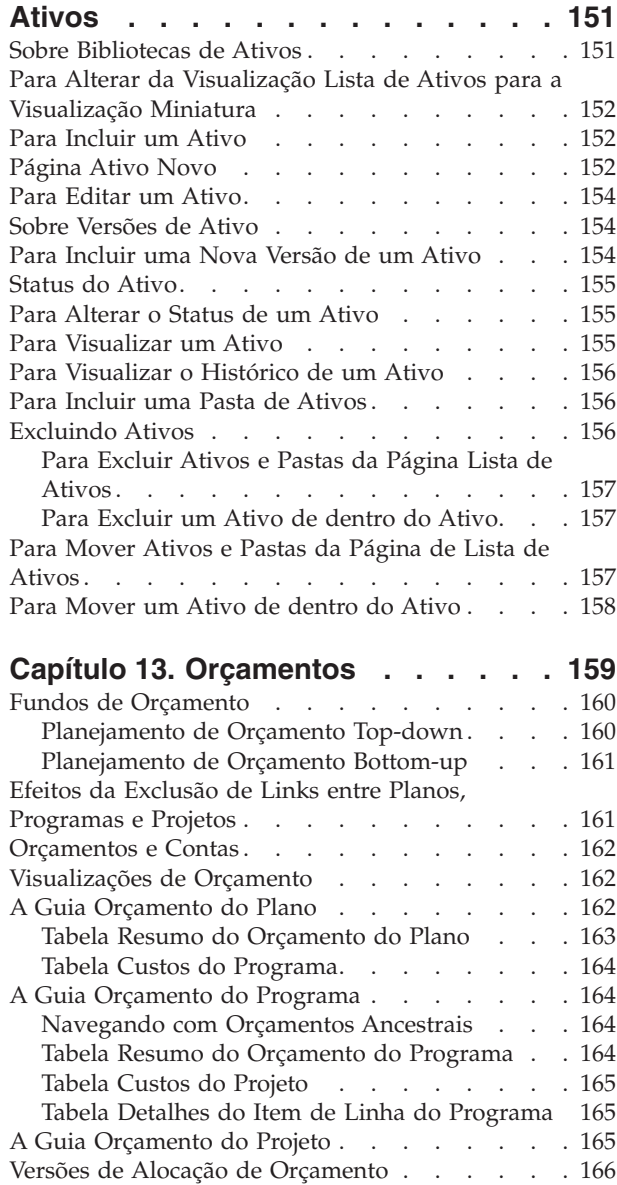

[Para Criar Versões de Orçamento. . . . . . 166](#page-171-0) Para Excluir Versões [. . . . . . . . . . 167](#page-172-0)

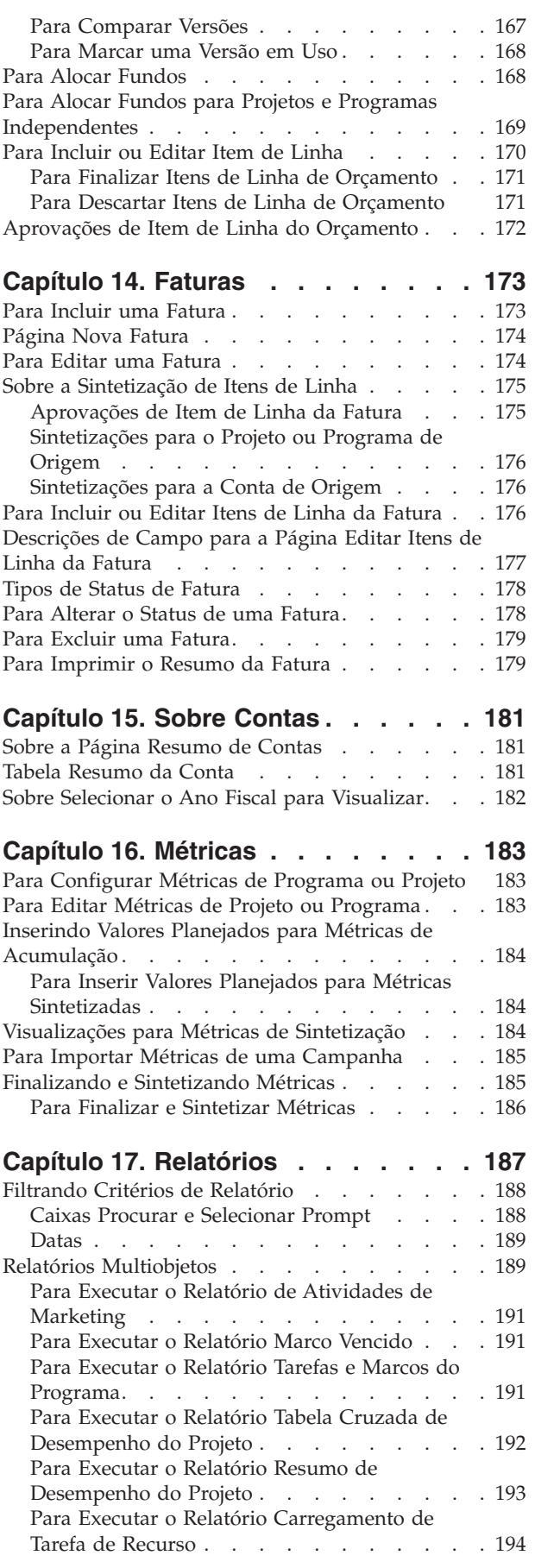

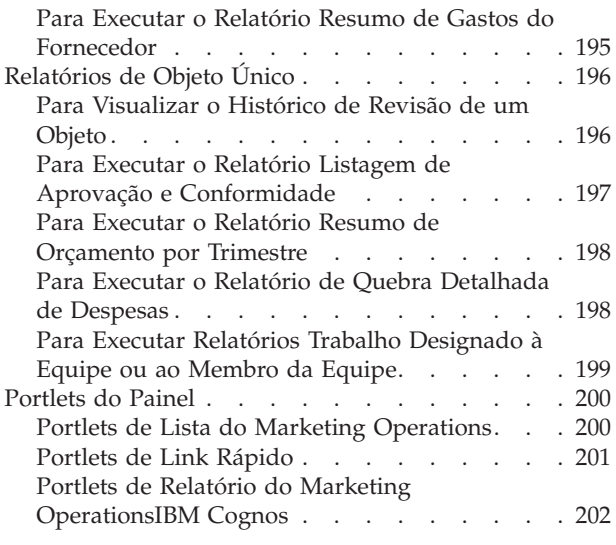

## **[Capítulo 18. Procuras](#page-210-0) . . . . . . . . [205](#page-210-0)**

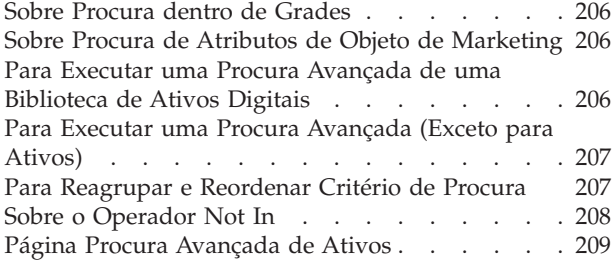

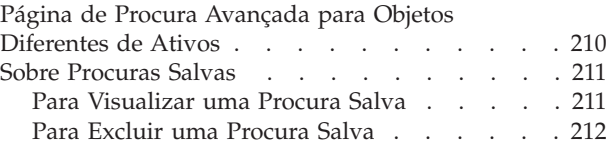

#### **[Capítulo 19. Alertas e Quadro de](#page-218-0)**

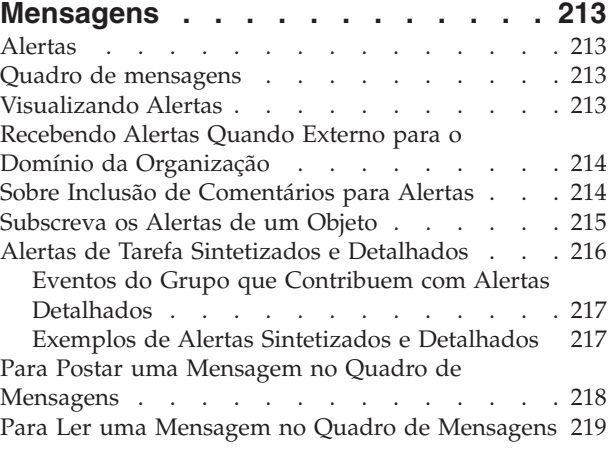

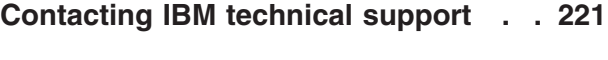

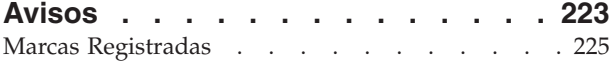

## <span id="page-6-0"></span>**Capítulo 1. Introdução**

O IBM® Marketing Operations é uma ferramenta para planejamento corporativo, colaboração e fluxo de trabalho que fornece uma solução completa para necessidades de comerciantes. É possível usar o IBM Marketing Operations para se ter uma visão holística e abrangente de todos os projetos de marketing em sua empresa. É possível direcionar o foco para melhorar cada dimensão do planejamento de marketing. Todos na equipe de marketing: diretores executivos de marketing, gerentes de marketing, planejadores de eventos, diretores criativos e controladores de marketing constatam benefícios imediatos na eficiência e no desempenho.

## **O Que o IBM Marketing Operations Faz?**

IBM Marketing Operations é a solução de marketing resource management (MRM) que permite planejar, orçar e monitorar cada tipo de programa de marketing em sua empresa.

Use o IBM Marketing Operations para executar as seguintes tarefas.

- Obter visibilidade em tempo real de cada programa de marketing.
- v Gerenciar todas as atividades de marketing, incluindo, propaganda, gerenciamento de marca, marketing direto e interativo, promoções, eventos, material paralelo, pesquisa, relações públicas.
- v Forçar "melhores práticas" de marketing.
- v Aumentar a produtividade e a otimização de recursos, incluindo pessoas e orçamentos, por meio de fluxo de trabalho automatizado, colaboração e recursos de otimização exclusivos.
- v Promover gerenciamento efetivo de conteúdo de marketing e de projetos criados por organizações de marketing dinâmicas.
- v Gerenciar fluxo de trabalho e projetos na operação de marketing inteira para todos os tipos de mídia, eventos, campanhas e esforços de fidelidade à marca. Para projetos tão diversos como correios e campanhas de anúncio, catálogos e seminários, o Marketing Operations é uma conjunto de ferramentas de gerenciamento efetivo.

## **Por que usar o IBM Marketing Operations?**

Usando o IBM Marketing Operations, os comerciantes podem aumentar o retorno e diminuir o risco de todos os seus investimentos em recursos otimizando decisões, colaborando com programas, operando com mais eficiência e conseguindo mais visibilidade daquilo que estão fazendo, em que estão gastando dinheiro e de quais são os resultados.

Marketing Operations permite fazer o seguinte.

v **Gerenciar e coordenar todas as atividades de marketing em uma solução.** Como todas as informações de marketing relevantes estão em um único local, há menos investimentos desalinhados. A centralização leva a um controle mais firme sobre quais programas de marketing são lançados. Como resultado, eficiências operacionais maiores são conquistadas, permitindo que comerciantes cheguem rapidamente ao mercado e gastem mais com estratégia.

- <span id="page-7-0"></span>v **Melhorar a tomada de decisão, minimizar risco.** A medida de marketing fornecida pelo uso do IBM Marketing Operations permite que comerciantes se concentrem nas oportunidades mais rentáveis. Além disso, os comerciantes tomam melhores decisões táticas, pois a combinação de marketing é otimizada.
- v **Assegurar que os objetivos estratégicos e atividades de marketing sejam alinhadas.** Objetivos estratégicos, planos de marketing e orçamentos são centralizados para promover a clareza de objetivos acordados e de táticas para se atingir metas de negócio. O resultado é uma melhora no alinhamento de planos de marketing e de atividades.
- v **Conseguir execução rápida e de baixo custo para todas as atividades de marketing.** Em vez de reconciliar planos do projeto individual, buscar aprovações e controlar manualmente mudanças criativas, os planos de projeto e os ativos são centralizados e as aprovações são limpas e automatizadas. O desperdício é eliminado, pois uma melhor execução resulta em menos duplicação de esforços, em menos taxas de urgência e multas por tarefas concluídas em urgência e alocação de recursos para os programas certos.
- v **Assegurar conformidade.** Usando o repositório centralizado e os recursos de relatório avançado no IBM Marketing Operations, os comerciantes reduzem o tempo e o dinheiro gastos para satisfazer às necessidades das agências regulamentares, dos auditores corporativos e do gerenciamento.
- v **Arquitetura aberta, flexível.** O IBM Marketing Operations é baseado em uma arquitetura aberta que facilita a implementação de TI e permite alavancar sua infraestrutura e seus dados existentes. O Marketing Operations utiliza uma arquitetura J2EE de 3 camadas, que separa o cliente, o servidor da web, servidor de aplicativos e origem de dados de backend.

## **Quem Usa o IBM Marketing Operations?**

Seu departamento de marketing e quaisquer partes interessadas externas podem se beneficiar do uso do IBM Marketing Operations. As pessoas beneficiadas incluem as seguintes.

- v Executivos que querem criar planos estratégicos e gerenciar seu conjunto de métricas de marketing principal.
- Executivos externos do grupo que precisam de visibilidade nas atividades do grupo.
- v Gerentes seniores que contribuem com projetos, alocam recursos e monitoram eventos críticos, métricas e componentes.
- Gerentes de linhas de negócios, canais ou geografias que precisam definir e controlar projetos, automatizar o processo de aprovação e controlar custos.
- v Gerentes de marca e executivos de publicidade que querem visibilidade do plano de comunicações corporativo inteiro.
- Comerciantes de bancos de dados que querem criar atividades e tarefas, controlar listas de "Pendências", enviar, receber e monitorar notificações.
- Membros da equipe que conduzem o plano.
- Fornecedores externos que podem ter uma função no plano de marketing.

## **Para Obter Informações Adicionais**

Pessoas diferentes de sua organização usam o IBM Marketing Operations para cumprir tarefas diferentes. Informações sobre o Marketing Operations estão disponíveis em um conjunto de guias, cada um dos quais se destina ao uso por membros da equipe com objetivos e conjuntos de qualificações específicos.

A tabela a seguir descreve as informações disponíveis em cada guia.

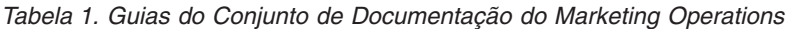

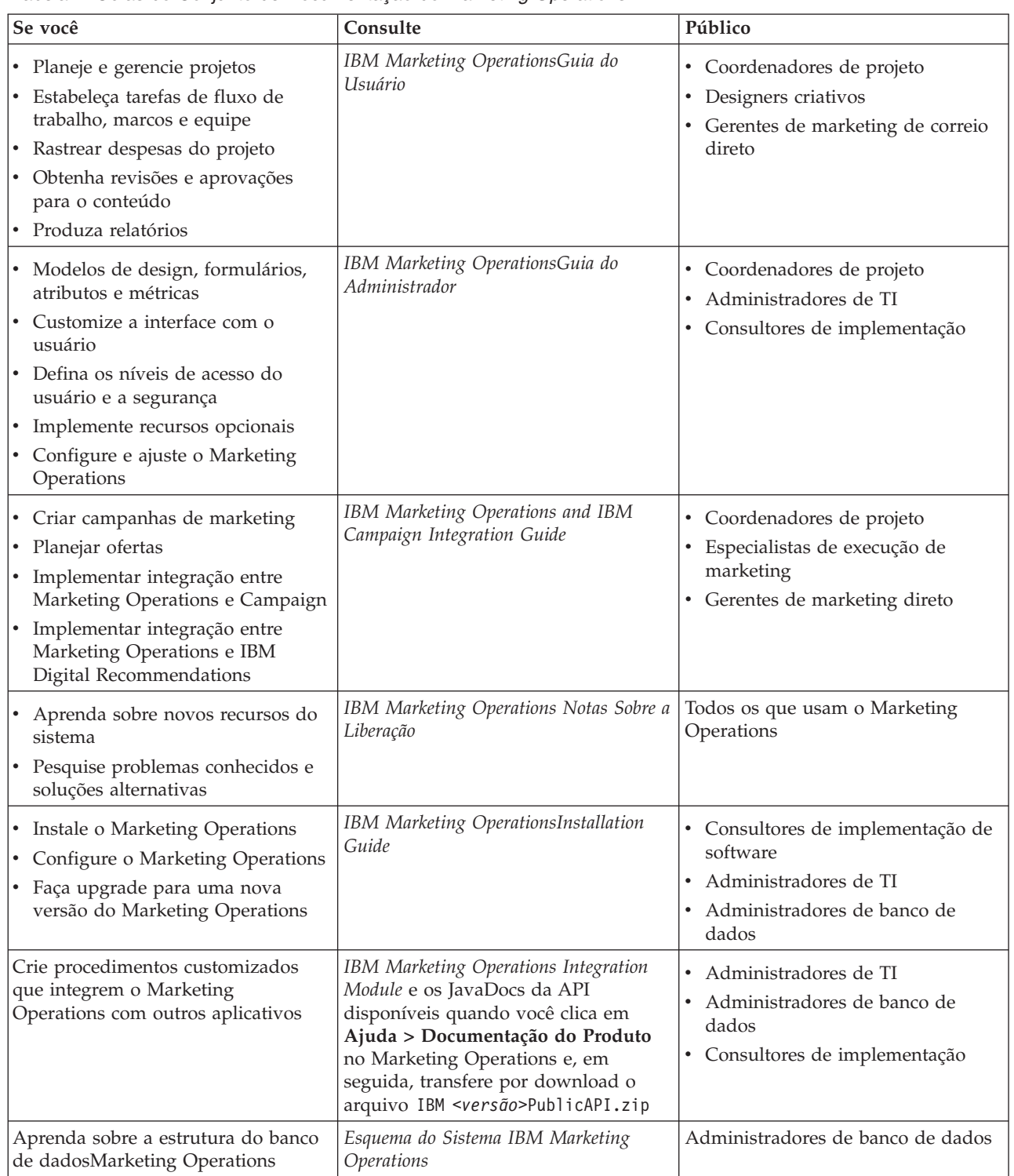

| Se você                                           | Consulte                                                                                                    | Público                                     |
|---------------------------------------------------|----------------------------------------------------------------------------------------------------|---------------------------------------------|
| Precisa de mais informações<br>enquanto trabalha? | Obtenha ajuda e pesquise ou<br>navegue nos guias do Usuário, do<br>Administrador ou de Instalação:<br>Clique em Ajuda> Ajuda para esta<br>página                     | Todos os que usam o Marketing<br>Operations |
|                                                   | Acesse todos os guias Marketing<br>Operations: Clique em Ajuda ><br>Documentação do Produto                                                                          |                                             |
|                                                   | Guias de acesso para todos os<br>produtos do IBM Enterprise<br>Marketing Management (EMM):<br>Clique em Ajuda > Toda a<br>Documentação do Conjunto IBM<br><b>EMM</b> |                                             |

<span id="page-9-0"></span>*Tabela 1. Guias do Conjunto de Documentação do Marketing Operations (continuação)*

## **Usando o IBM Marketing Operations**

Antes de você começar a usar o IBM Marketing Operations, seu administrador deve instalar o Marketing Operations e configurá-lo. Se você estiver com problemas, entre em contato com o administrador.

As etapas a seguir descrevem algumas das principais tarefas que os usuários executam no IBM Marketing Operations.

- 1. Criar planos que contêm programas.
- 2. Criar programas que contêm projetos.
- 3. Criar mais projetos, solicitar um projeto, aceitar uma solicitação, iniciar um projeto ou visualizar projetos.
- 4. Trabalhar com projetos navegando neles, concluir a configuração de fluxos de trabalho, visualizar e modificar tarefas e imprimir, copiar e excluir os projetos.
- 5. Trabalhar com ativos, incluindo adição, edição e mudança do status dos ativos, bem como inclusão de pastas.
- 6. Trabalhar com aprovações, incluindo adição de um processo de aprovação; submetê-las à revisão; cancelar a revisão; modificar, imprimir e excluir a aprovação; colocá-la em suspensão; respondê-la; e marcar itens de aprovação com comentários.
- 7. Criar faturas que controlem as despesas relacionadas aos programas e aos projetos.
- 8. Procurar projetos e aprovações usando recursos de procura avançada e padrão e salvar procuras avançadas para uso futuro.
- 9. Colaborar com outros usuários usando a janela de alertas e o quadro de mensagens.

## **Integração com o IBM Campaign**

Opcionalmente o Marketing Operations se integra ao IBM Campaign, que, por sua vez, pode se integrar a vários outros produtos. Quando o Marketing Operations e o Campaign são integrados, é possível usar os recursos de gerenciamento de recurso de marketing no Marketing Operations para criar, planejar e aprovar campanhas.

Para obter informações sobre como trabalhar com um sistema integrado, consulte o *Guia de Integração do de IBM Marketing Operations e IBM Campaign*.

### <span id="page-10-0"></span>**Processos de Negócios**

Um **processo de negócios** é a representação, em IBM Marketing Operations, de uma coleção de atividades estruturadas, relacionadas (uma cadeia de eventos) que produzem um dos seguintes.

- atividades de marketing direcionadas em um determinado conjunto de prospectos e/ou clientes
- v componentes de marketing reutilizáveis que suportam essas atividades de marketing.

IBM Marketing Operations fornece os seguintes tipos de processos de negócios.

- Planos
- Programas
- Projetos
- Subprojetos
- Solicitações de Projeto
- Aprovações

## **Relacionamento dos Objetos de Planejamento**

Esta seção detalha como objetos de planejamento (planos, programas e projetos) se relacionam uns com os outros. Os planos contêm um ou mais programas, e os programas contêm um ou mais projetos.

Os projetos podem conter subprojetos. Um orçamento para um plano consiste em itens de linha individuais para projetos e programas que são sintetizados no orçamento para o plano.

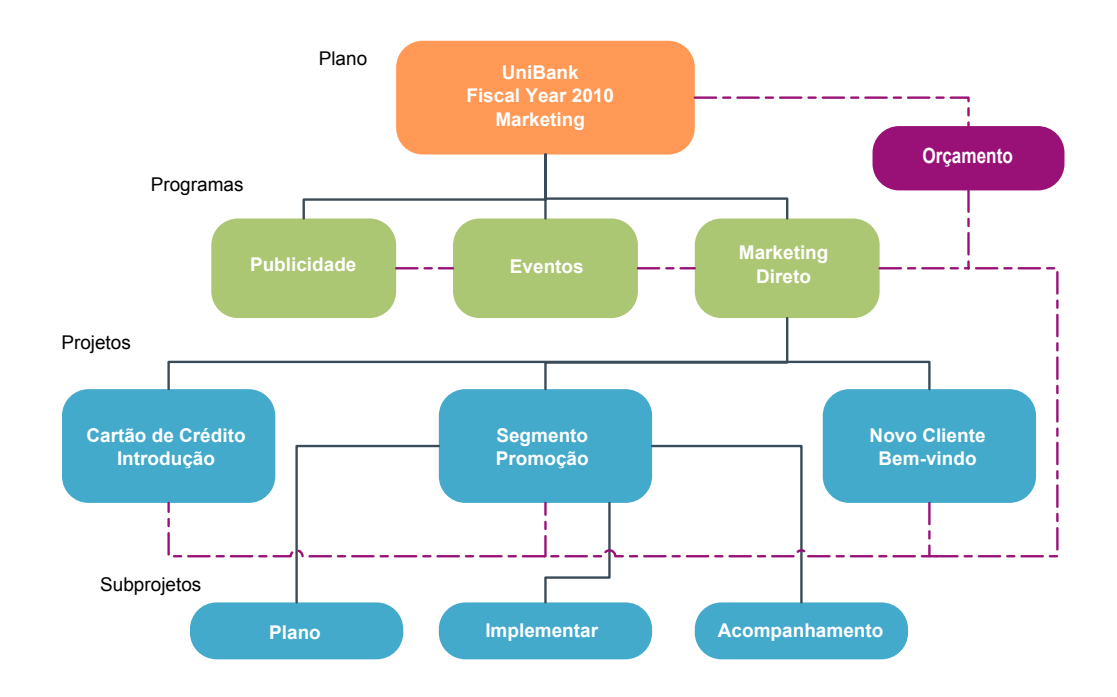

<span id="page-11-0"></span>Na página de resumo dos projetos e programas, há um campo, Itens Pais e Código, que contém uma visualização dos ancestrais para o objeto. Por exemplo, a página de resumo de um subprojeto mostra o atual objeto (um subprojeto), seu projeto pai e todos os ancestrais até seu plano raiz. Os códigos de ID para esses objetos são exibidos, bem como links diretos para cada um dos objetos ancestrais.

### **Planos**

Um **plano** deve capturar os objetivos de uma determinada unidade de negócios/área, por um determinado período de tempo, normalmente medido por ano ou trimestre. Além disso, um plano serve de contêiner e ponto de "sintetização" para os vários programas e projetos que você define para atender aos seus objetivos de marketing.

Informações de programas "filhos" e projetos filhos dos programas são sintetizadas para informações vinculadas de rastreamento de plano. Por exemplo, para um plano que tem um programa filho, você pode sintetizar as informações de métrica de e orçamento relacionadas ao programa — ou elevá-las para o programa - para o plano, de modo que seja possível estudar e controlar essas informações a partir da perspectiva do plano.

#### **Programas**

Um **programa** representa uma atividade de marketing e normalmente é composto de diversas entregas e iniciativas de marketing relacionadas. Um programa pode conter ou agrupar diversos projetos. O programa em si tem informações que são centrais ou comuns para o desenvolvimento e a execução dessas entregas de marketing. Por exemplo, um programa de marketing direto poderia conter diversos projetos, cada um representando uma campanha ou promoção de marketing diferente. Além disso, o programa de lançamento de um produto poderia conter projetos pertencentes a vários tipos de desenvolvimento de material paralelo, resumo de instruções de analistas e participação em feiras de negócios.

### **Projetos**

Um **projeto** representa todas as informações relacionadas ao desenvolvimento e à execução de uma ou mais entregas ou iniciativas de marketing relacionadas. Essas informações podem incluir uma lista de verificação ou planejamento de tarefas que as pessoas trabalhando no projeto devem executar para preparar e produzir as entregas para o projeto.

Por exemplo, você pode usar um projeto chamado **Feira de Negócios Mensal** para coletar todas as informações necessárias para cada feira de negócios mensal da qual sua organização participa. Essas informações poderiam incluir quem participa da feira, quais equipamentos você precisa ter no stand, cópias de demos do produto que pretende apresentar, material paralelo que deseja distribuir para os clientes, custos dos materiais promocionais e quaisquer informações relacionadas à feira de negócios.

**Nota:** Projetos podem ter subprojetos. Um **subprojeto** tem todas as mesmas características que um projeto. Um subprojeto é vinculado a um projeto pai; qualquer projeto vinculado dessa maneira é chamado de subprojeto.

#### **Estrutura do Projeto**

Um projeto contém um fluxo de trabalho, informações de orçamento, métricas, ativos digitais, aprovações e informações padrão e customizadas. É claro que nem todo projeto precisa de todas essas informações; a maioria delas é opcional e pode ser preenchida apenas quando houver necessidade.

<span id="page-12-0"></span>**Nota:** Observe que aprovações também podem existir independentemente dos projetos. Ou seja, uma aprovação não precisa ser associada a um determinado projeto.

#### **Solicitações de Projeto**

Uma **solicitação de projeto** é semelhante a uma ordem de serviço ou síntese criativa. Ela representa uma solicitação para outro alguém executar o trabalho de acordo com as especificações fornecidas pelo solicitante.

Os usuários em uma organização e os fornecedores externos podem solicitar um projeto. Por exemplo, um fornecedor externo pode submeter uma solicitação de projeto à organização de serviços de marketing solicitando material paralelo. O representante de serviços de marketing aceita a solicitação e cria um projeto, organizando tarefas e designando recursos ao projeto para gerenciar a criação do material paralelo.

Se solicitar um projeto, você será um *solicitante*. Em seguida, você submete a solicitação a um *destinatário* para aprovação. Quando o destinatário aceita a solicitação, ele toma posse do projeto resultante e passa a ser chamado de *proprietário*.

**Nota:** Uma solicitação de projeto não contém um fluxo de trabalho. Quando a solicitação é aprovada e faz a transição para um projeto, ela contém o fluxo de trabalho apropriado.

## **Aprovações**

Uma **aprovação** permite simplificar e controlar o processo de ter seu trabalho revisado e aprovado. Esse recurso permite que muitos usuários revisem trabalhos em paralelo ou em uma ordem que represente seus processos de negócios. Os revisores (ou aprovadores) podem marcar eletronicamente o conteúdo submetido para revisão. IBM Marketing Operations então registra aprovações e negações com propósitos de auditoria. É possível ligar aprovações a um projeto ou elas podem existir independentemente de qualquer projeto.

## **Ferramentas de Colaboração**

Use as funcionalidades do IBM Marketing Operations a seguir para comunicar informações para outros usuários.

- "Equipes"
- v ["Alertas" na página 8](#page-13-0)
- v ["Anexos" na página 8](#page-13-0)
- v ["Quadros de Mensagens" na página 8](#page-13-0)
- ["Métricas" na página 8](#page-13-0)
- v ["Fluxos de Trabalho" na página 9](#page-14-0)
- v ["Papeis Funcionais" na página 9](#page-14-0)
- v ["Políticas de Segurança" na página 9](#page-14-0)

#### **Equipes**

Uma **equipe** é um grupo de pessoas que trabalham juntas para concluir tarefas em inúmeros processos de negócios diferentes. Alguém encarregado de um processo de negócios pode designar tarefas a uma equipe, em vez de a um indivíduo, quando necessário.

<span id="page-13-0"></span>Chefes de equipes podem então gerenciar seus recursos por meio de iniciativas. Os chefes de equipe podem decidir designar trabalho explicitamente aos membros da equipe ou permitir que os próprios membros da equipe se designem trabalhos. Em todos os casos, o chefe de equipe pode monitorar a fila de trabalhos designados à equipe e controlar o progresso e o desempenho de membros de equipes individuais.

#### **Alertas**

**Alertas** são notificações de eventos importantes ou ações que você deve tomar em relação a um programa, projeto, solicitação de projeto, ativo, conta, aprovação ou fatura. Um alerta poderia lembrá-lo de que um projeto está em execução além de um planejamento ou sobre um orçamento, ou de que há um item que precisa de sua aprovação.

Você recebe alertas diretamente do IBM Marketing Operations ou por email. Quando recebe um alerta por meio do Marketing Operations, você acessa a página Alertas para visualizá-la. Quando recebe um alerta por meio de email, ele vai diretamente para a caixa de entrada do seu aplicativo de email.

Há dois tipos de alertas no IBM Marketing Operations.

- v alertas que o Marketing Operations envia com base em eventos, como o início de um projeto, ou
- v alarmes que um administrador configura para enviar em intervalos regulares, como uma vez por dia.

#### **Anexos**

Membros de equipes podem anexar documentos relevantes aos principais objetos do IBM Marketing Operations. Um **anexo** é uma URL, um ativo digital ou um arquivo que você inclui em um objeto do Marketing Operations. É possível incluir anexos em planos, programas, projetos, faturas, aprovações e contas.

Anexos podem ser organizados por categoria. Por exemplo, seu projeto pode conter as seguintes categorias de anexo.

- Materiais de referência
- v Formulários do fornecedor
- Ofereça anúncios
- Produtos finais

As categorias de anexo são configuradas no modelo usado para criar um determinado objeto.

#### **Quadros de Mensagens**

Um **quadro de mensagens** é um local para postar e ler mensagens que pertencem a um determinado objeto. Planos, programas, projetos, solicitações, contas, aprovações e faturas podem ter seu próprio quadro de mensagens.

Úteis para diminuir a colaboração formal, os quadros de mensagens permitem que membros de equipes registrem comentários e controlem as respostas.

#### **Métricas**

**Métricas** são usadas para o gerenciamento de relatórios e análises. Você as visualiza na guia **Rastreamento** para planos, programas e projetos.

Use métricas do IBM Marketing Operations para os seguintes cálculos.

- <span id="page-14-0"></span>v Calcular automaticamente medidas internas (como orçamentos e consumo de recurso).
- v Tabular automaticamente os resultados de programas, como a seguir.
	- Medir constantemente por meio de atividades.
	- Agregar resultados por meio de programas.
- v Vincular automaticamente métricas chave (como números de contatos e respostas) das campanhas às métricas do projeto.
- v Construir uma memória de marketing.

As métricas que estão disponíveis em um plano, programa ou projeto dependem do modelo usado para criá-los.

### **Fluxos de Trabalho**

Um **fluxo de trabalho** permite visualizar e editar o grupo de tarefas e marcos que conduz o projeto. Ele permite atender e gerenciar com eficiência os objetivos de projetos. Tarefas, dependências e durações são preenchidas para um fluxo de trabalho baseado no modelo usado para criá-lo. É possível visualizar informações do fluxo de trabalho como uma planilha, linha de tempo e fluxograma de processo. É possível usar fluxos de trabalho para prever e planejar suas atividades. Após o trabalho começar, os fluxos de trabalho facilitam o monitoramento do progresso e a identificação de gargalos.

### **Papeis Funcionais**

Na configuração do projeto, uma parte desse processo é designar indivíduos às tarefas com base no cargo ou papel funcional dos indivíduos, como escritor, artista gráfico ou gerente de projeto. IBM Marketing Operations usa o conceito de funções como uma ponte entre pessoas e tarefas. Funções são úteis pelas seguintes razões.

- v Pessoas vêm e vão: designar uma função a uma tarefa facilita o controle de pessoas que saem de um projeto e retornam para ele.
- v Recursos nem sempre estão disponíveis: é possível designar uma função a uma tarefa antes que quaisquer pessoas estejam disponíveis para desempenhar a função ou executar a tarefa.
- v Funções são previsíveis: é possível criar modelos de projeto com funções padrão e inserir pessoas nas funções independentemente para cada projeto criado a partir do modelo de projeto.

### **Políticas de Segurança**

Uma política de segurança é um conjunto de regras que controlam quaisquer objetos (como projetos ou programas) associados à política. Essas regras indicam quais tipos de usuários poderão visualizar, modificar, excluir ou executar qualquer uma das outras funções relevantes para esses objetos.

Para expressar essas regras, as políticas de segurança contêm o seguinte.

- v funções de usuário para identificar os tipos de usuários, e
- v concessões ou bloqueios de função para identificar o que cada tipo de usuário pode ou não fazer.

Diversas Políticas de Segurança são permitidas, e uma política de segurança de exemplo, **Global**, é fornecida com o IBM Marketing Operations.

A política global é uma política especial que é sempre considerada no controle de todos os objetos no sistema (em vez de em todos os usuários). As empresas com modelos de segurança simples só precisam utilizar a política global para expressar suas regras.

As empresas que requerem que grupos diferentes sejam mantidos em grupos diferentes dos outros utilizarão políticas de segurança customizada para isso e usarão a política global apenas para regras de acesso executivo ou administrativo em todo o sistema.

**Nota:** O termo **global** não deve ser usado para indicar que cada usuário tem acesso integral (global) a tudo, mas sim que a política de segurança, por padrão, está globalmente associada a cada usuário.

Os detalhes das políticas de segurança são discutidos no *Guia do Administrador do IBM Marketing Operations*.

#### **Planejamento Estratégico e Gerenciamento Financeiro**

IBM Marketing Operations inclui a funcionalidade de planejamento estratégico e gerenciamento financeiro que permite fazer o seguinte.

- v Desenvolver orçamentos top-down para planos de marketing e os programas que eles contêm.
- v Controlar as despesas reais incorridas com relação ao orçamento.
- v Facilitar o rastreamentoeorelatório de gastos e os prazos de Contabilidade (GL).

No IBM Marketing Operations, você usa o seguinte para executar tarefas de Planejamento Estratégico e Gerenciamento Financeiro.

- Contas
- Orçamentos
- v Categorias de custo
- Faturas

**Contas:** Uma **conta** de nível superior representa uma conta contábil corporativa específica por um departamento de finanças para o propósito de rastrear e controlar gastos e fluxos de caixa para uma certa área de negócios. Essa conta controla necessidades de orçamento e gastos em níveis semanais e mensais e depois os agrega aos níveis trimestrais e anuais.

Contas podem ter subcontas. Dependendo da estrutura da conta em sua empresa, as subcontas também podem representar contas contábeis específicas ou podem ter sido criadas para representar um nível superior de granularidade que o departamento de marketing deseja controlar, mesmo se a estrutura do livro razão não incluir o nível de detalhes.

**Orçamentos:** No IBM Marketing Operations, um *orçamento* permite planejar as despesas que ocorrerão conforme você executa seu plano, programa ou projeto. Após você configurar o orçamento do plano, é possível fornecer fundos para programas e, enfim, projetos vinculados dele. Marketing Operations controla orçamentos de projetos e programas filhos em forma de alocações, gastos previstos ou confirmados e despesas reais.

IBM Marketing Operations controla orçamentos de projetos e programas filhos, embora esses objetos tenham proprietários diferentes. Por exemplo, um programa vinculado a um plano pode ter um proprietário diferente do plano em si. Dessa forma, a pessoa que aloca um orçamento de um plano para um programa pode ser diferente da pessoa prevendo despesas de um programa para um plano. Marketing Operations permite que um proprietário de plano, por exemplo, um gerente de

marketing, controle as despesas esperadas de projetos e programas filhos, bem como o orçamento do plano em si, e permaneça responsivo às necessidades orçamentárias.

**Nota:** Os orçamentos só ficam disponíveis quando o módulo financeiro do Marketing Operations está ativado.

#### **Ano Fiscal**

É possível visualizar o orçamento total para todos os anos ou ver uma visualização detalhada de um determinado ano dividido em semanas, meses e trimestres.

O IBM Marketing Operations mantém informações do orçamento para o ano fiscal atual, para os próximos dois anos fiscais e para todos os anos fiscais antigos, desde que você instalou o Marketing Operations pela primeira vez.

No nível do plano, para visualizar ou editar um ano fiscal diferente, altere o valor do campo **Ano Fiscal** na guia **Resumo do Plano**. Projetos e programas vinculados usam o ano financeiro do plano pai; projetos e programas independentes usam o ano fiscal atual do sistema.

#### **Granularidade**

Com o IBM Marketing Operations, é possível dividir anos fiscais em semanas, meses ou trimestres. Ao criar um plano, programa ou projeto, escolha o incremento desejado na lista **Granularidade de Orçamento** na guia **Resumo**.

Os usuários não têm permissão para editar a granularidade do orçamento. Planos, programas e projetos com granularidades de orçamento diferentes não podem ser vinculados.

Por exemplo, se o ano fiscal de um plano for dividido em meses, só será possível vinculá-lo a programas e projetos que também usam meses como a granularidade do orçamento. Nesse cenário, programas e projetos com semanas ou trimestres como granularidade ficarão indisponíveis para vinculação.

Para obter mais informações sobre a vinculação de planos, programas e projetos, consulte ["Para Vincular um Programa a um Plano" na página 29,](#page-34-0) ["Para Vincular](#page-40-0) [um Projeto Existente a um Programa" na página 35](#page-40-0) e ["Para Vincular um Projeto ou](#page-59-0) [Solicitação Filho a um Projeto" na página 54.](#page-59-0)

**Categorias de Custo:** Categorias de Custo são usadas para categorizar despesas em tipos, como despesas de viagem, despesas de correio, entre outras. Para obter detalhes sobre como criar e editar categorias de custo, consulte o *Guia do Administrador do ddIBM Marketing Operations*.

Categorias de custo são usadas no rastreamento de faturas e na criação de orçamentos.

**Faturas:** No IBM Marketing Operations, uma **fatura** captura eletronicamente uma fatura em papel submetida a um departamento de marketing para serviços, tempo ou materiais fornecidos por um provedor ou fornecedor de terceiros. Você deve inserir manualmente as informações capturadas em faturas de papel em uma fatura do Marketing Operations.

Veja aqui algumas vantagens da transferência de suas faturas de papel para o IBM Marketing Operations.

- v Fácil acessibilidade
- v Rastreamento preciso e imediato de despesas
- v Análise de gastos do fornecedor
- Relatório de acumulação
- v Transferência ou exportação periódica para um sistema de livro razão (GL)

#### **Bibliotecas de Elementos Reutilizáveis**

IBM Marketing Operations permite reutilizar itens de marketing fornecendo o seguinte.

- Objetos de Marketing
- v Gerenciamento de Ativo Digital

**Objetos de Marketing:** É possível criar novos objetos de marketing se você tiver permissão para isso. Após a criação de um objeto de marketing, é possível iniciá-lo a qualquer momento. O início do objeto de marketing fica ativo.

Um *objeto de marketing* é qualquer produto do trabalho que uma equipe desenvolve e reutiliza no curso de suas atividades de marketing. Um objeto de marketing pode representar um item físico (como uma carta, um cartão de crédito ou um banner de propaganda) ou um componente de negócios (como uma oferta de cartão de crédito, a definição de um segmento alvo ou a definição de um programa de recompensa).

- v Você define e gerencia objetos de marketing que representam todos os produtos do trabalho reutilizáveis.
- v É possível executar operações básicas (criar, editar, alterar estado, copiar, vincular e excluir) em objetos de marketing.
- v Você insere e gerencia todos os atributos que definem um determinado objeto de marketing, como nome, proprietário, estado/status, descrição.
- v É possível definir e gerenciar processos de negócios (como projetos) que produzem, modificam e obsoletam objetos de marketing.
- v É possível construir projetos robustos que definem diversas atividades de marketing "montando" cada atividade de marketing diferente a partir de objetos de marketing existentes.

Os objetos de marketing do IBM Marketing Operations são definidos em estágios, e a forma como eles são definidos influencia na forma como eles são organizados e apresentados para os usuários. Os termos a seguir são importantes para o entendimento da definição e da organização de objetos de marketing.

#### **Tipo de Objeto de Marketing**

Um *tipo de objeto de marketing* é a divisão de nível mais alto para objetos de marketing. Um administrador cria tipos de objeto de marketing. Cada tipo de objeto de marketing tem um item de menu, mas o menu no qual ele aparece depende de como o administrador configurou o tipo de objeto de marketing.

#### **Modelo de Objeto de Marketing**

Um tipo de objeto de marketing é dividido em um ou mais *modelos de objeto de marketing*. Normalmente um administrador cria um modelo de objeto de marketing para cada característica significativa para o tipo de objeto de marketing.

#### <span id="page-18-0"></span>**Instância de Objeto de Marketing**

Uma *instância de objeto de marketing* é um único objeto de marketing. Os usuários com permissões de segurança apropriadas criam instâncias de objeto de marketing a partir de modelos de objeto de marketing. Instâncias de objeto de marketing são chamadas "objetos de marketing" neste guia.

**Gerenciamento de recursos digitais:** Um **ativo** é um documento armazenado eletronicamente que você pode querer usar ou consultar em um programa de marketing. Isso pode incluir imagens de marca, documentos de pesquisa de marketing, materiais de referência, material paralelo corporativo, timbres ou modelos de documento.

É possível armazenar todos os ativos de marketing em um local central seguro usando IBM Marketing Operations Assets com as seguintes vantagens.

- alavancar conceitos que foram aprovados em campanhas de marketing anteriores
- v requerer pré-aprovação de material para reduzir tempos de revisão
- v designar diretrizes de uso e datas de expiração aos itens.

Além disso, os ativos contidos nos objetos Aprovação integraram recursos de marcação, permitindo a colaboração entre equipe e parceiros de agências e rastreando comentários, edições e mudanças dentro do conteúdo criativo.

### **Efetuar Login no IBM EMM**

Este procedimento assume que você sabe o endereço do website (ou URL) de seu servidor e que você tenha um designado nome de usuário e senha. Se você precisar de ajuda, entre em contato com seu administrador do IBM EMM.

- 1. Abra um navegador suportado e digite a URL para o servidor do IBM EMM. Os prompts exibidos variam com base nas configurações de segurança definidas para sua instalação.
- 2. Se solicitado, aceite o certificado de segurança digital.
- 3. Na página de login, digite o nome de usuário e senha, em seguida, clique em **Conectar**.

Se for solicitado que aceite o certificado de segurança digital, clique em **Yes** para aceitar o certificado.

O painel ou a página inicial padrão é exibida. As opções disponíveis dependem das permissões designadas por seu administrador do IBM EMM.

**Nota:** Para obter uma lista de navegadores suportados, consulte o guia *IBM EMM Enterprise Products Recommended Software Environments and Minimum System Requirements*.

### **Sobre a Customização do Marketing Operations**

É possível customizar a interface do Marketing Operations para atender às suas necessidades. As configurações de customização estão disponíveis no Marketing Operations quando você clica em **Configurações** ou **Configurações > Marketing OperationsConfigurações do** .

A tabela a seguir descreve o que pode ser customizado.

| Opção                                            | Descrição                                                                                                    |
|--------------------------------------------------|----------------------------------------------------------------------------------------------------|
| Configurar página  <br>atual como Inicial        | Configurar página atual para exibir automaticamente assim que você<br>efetuar login no Marketing Operations.                                                           |
| Configurações<br>básicas                         | Configura a política de segurança para aplicar a novos itens por<br>padrão.                                                                                            |
| Fuso horário                                     | Escolha seu fuso horário local.                                                                                                    |
| Opções de Ativos                                 | Define a lista de ativos para mostrar por padrão.                                                                                                    |
| Opções de<br>Aprovação                           | Define a lista de aprovação para mostrar por padrão.                                                                                                    |
| Opções de<br>Projetos                            | Define a lista de projetos e a visualização para mostrar por padrão<br>para projetos.                                                                                  |
| Opções de Tarefas                                | Define a lista de tarefas e a visualização para mostrar por padrão para<br>tarefas.                                                                                    |
| Opções de<br>Análises<br>Operacionais            | Configure um relatório padrão para exibir ao acessar a página<br>Analítica > Analítica Operacional e configure a página inicial Analítica<br>como sua página de login. |
| Configurações de<br>calendário/linha<br>do tempo | Selecione opções para customizar como os marcos de calendário e de<br>tarefa são visualizados.<br>Consulte o "Opções de Exibição de Calendário" na página 131.         |
| Configurações de<br>Ausência do<br>Escritório    | Define se você está ou não no escritório e identifica delegados.                                                                                                    |

<span id="page-19-0"></span>*Tabela 2. Opções para Customização do Marketing Operations*

Você (ou outro usuário com a permissão apropriada) poderá configurar painéis para mostrar as informações que visualizar com mais frequência. Cada painel pode incluir um ou mais "portlets" que apresentam:

v Listas de links para itens do Marketing Operations, como Aprovações Aguardando Ações, Gerenciar Minhas Tarefas e Meus Alertas.

Para obter mais informações, consulte ["Portlets de Lista do Marketing](#page-205-0) [Operations" na página 200.](#page-205-0)

v Links Rápidos que fornecem acesso com um único clique a opções, tais como Criar Novo Projeto ou Incluir Fatura.

Para obter mais informações, consulte ["Portlets de Link Rápido" na página 201.](#page-206-0)

v Relatórios, como Orçamento por Tipo de Projeto ou Posição Financeira de Marketing.

Para obter mais informações, consulte ["Portlets de Relatório do Marketing](#page-207-0) [OperationsIBM Cognos" na página 202.](#page-207-0)

## **Para Configurar Sua Página Inicial**

A página inicial é a página que é exibida ao efetuar login no IBM EMM. A página inicial padrão é o painel padrão, mas é possível especificar facilmente uma página inicial diferente.

Se não desejar que uma página de painel seja exibida quando efetuar login na primeira vez no IBM EMM, será possível selecionar uma página de um dos produtos instalados do IBM como sua página inicial.

<span id="page-20-0"></span>Para configurar uma página que está visualizando como sua página inicial, selecione **Configurações > Configurar página atual como início**. Páginas disponíveis para seleção como uma página inicial são determinadas por cada produto do IBM EMM e por suas permissões no IBM EMM.

Em qualquer página que esteja visualizando, se a opção **Configurar página atual como início** estiver ativada, é possível configurar a página como sua página inicial.

## **Fazendo suas Configurações Básicas**

A opção de configurações básicas permite escolher a política de segurança usada por padrão ao criar novos itens.

1. Selecione **Configurações> Marketing Operations Configurações**.

A página Configurações Administrativas é aberta.

2. Clique em **Configurações Básicas**.

A página Configurações Básicas é aberta.

3. Selecione a política de segurança que deseja usar por padrão ao criar novos itens no Marketing Operations no campo **Política de Segurança Padrão**.

É possível deixar **Global** selecionado, que é o padrão, para usar a política de segurança global que é definida por seu administrador ou é possível selecionar uma política de segurança que seu administrador instruiu a selecionar. Como melhor prática, não altere a política de segurança sem orientação do seu administrador. Para obter mais informações sobre políticas de segurança, entre em contato com seu administrador ou consulte o Guia do Administrador do Marketing Operations.

4. Clique em **Salvar Mudanças** para salvar suas mudanças.

## **Configurando suas Opções de Aprovações**

As opções de aprovações permitem customizar o Marketing Operations para visualizar e receber informações sobre aprovações que são importantes para você.

1. Selecione **Configurações > Configurações do Marketing Operations > Aprovações**.

A página **Opções de Aprovações** aparece.

2. No campo **Lista Padrão**, selecione a visualização Lista de Aprovações que você quer que apareça quando você abrir a página de lista da aprovação.

Por padrão, a visualização **Minhas Aprovações Ativas** aparece nesse campo; o resultado é que o Marketing Operations exibe apenas suas aprovações ativas quando você seleciona **Operações > Aprovações**.

Se você tiver alguma procura salva, essa lista também incluirá essas informações.

## **Opções de Configuração para Projetos**

É possível customizar o Marketing Operations para receber as informações do projeto que são mais importantes para você. Por exemplo, você pode especificar as colunas de dados adicionais para incluir quando revisar uma Lista de Projetos, a visualização padrão para aplicar e se deve ou não receber notificações de email sobre as mudanças no status de funcionamento para seus projetos.

## **Para Configurar as Opções do Projeto**

- 1. Selecione **Operações > Projetos**.
- 2. Clique em **Opções** ( .

A página Opções de Projetos aparece.

3. No campo **Lista Padrão**, selecione a visualização a ser usada por padrão quando você seleciona **Operações > Projetos**.

Por padrão, a visualização **Projetos e Solicitações Ativos** aparece nesse campo (a menos que você tenha alterado a configuração anteriormente).

Se você tiver alguma procura salva, você também pode selecionar uma delas.

- 4. No campo **Modo de Visualização Padrão**, selecione a lista do projeto ou o calendário do projeto.
- 5. No campo **Colunas de Projeto Opcionais**, selecione quaisquer colunas de projeto opcionais para incluir na visualização de lista do projeto atual.

**Nota:** As colunas que você seleciona aqui aparecem apenas no momento em que é mostrada a visualização de lista do projeto padrão selecionada acima.

6. Clique em **Salvar Mudanças** para salvar suas mudanças.

As configurações escolhidas permanecem em vigor por todas as suas sessões do Marketing Operations.

**Sobre Colunas de Projeto Opcionais:** Para a visualização **Lista de Projetos**, é possível customizar quais colunas aparecem na lista.

Ao selecionar colunas opcionais, observe que você as seleciona para uma visualização específica.

Por exemplo, se você selecionar uma coluna opcional chamada **Objetivos** na visualização **Solicitações e Projetos Ativos**, essa coluna não aparecerá na visualização **Todos os Projetos e Solicitações**.

As opções da coluna no campo **Colunas Opcionais** incluem todos os campos usados em todos os modelos de projeto no sistema. Os criadores de modelo definem campos nos modelos do projeto. Alguns projetos que aparecem na visualização Lista de Projetos podem ter sido criados com um modelo do projeto que não continha um certo campo. Se um projeto não tiver um campo definido, não haverá nenhum valor na coluna correspondente na visualização de lista de projetos.

Se você estiver na visualização **Calendário do Projeto** em vez de na visualização **Lista de Projetos**, no campo **Informações Opcionais para Mostrar**, selecione quaisquer marcos de projeto opcionais ou datas de início e de encerramento de projetos que deseja visualizar. Esses marcos e datas aparecem no calendário.

#### **Para Receber Atualizações de Status de Funcionamento do Projeto por Email**

Diariamente, o IBM Marketing Operations compara dados do projeto em um conjunto das principais indicadores de desempenho para avaliar o funcionamento do projeto. Para projetos que você possui, você pode subscrever-se em mensagens diárias com o status de funcionamento de seu projeto.

- 1. Clique em **Configurações > Configurações do Marketing Operations**.
- 2. Clique em **Emails Diários de Funcionamento do Projeto Subscrever** "Subscrever" altera-se para "Cancelar Assinatura".

Para obter informações sobre o status do funcionamento do projeto, consulte ["Sobre o Monitoramento do Funcionamento do Projeto" na página 40.](#page-45-0)

## <span id="page-22-0"></span>**Configurando suas Opções de Tarefas**

Suas opções de tarefas permitem customizar o Marketing Operations para visualizar e receber informações de tarefa. Por exemplo, é possível especificar a lista de tarefas que aparece por padrão ao abrir a página Tarefas.

1. Selecione **Configurações > Marketing Operations Configurações > Opções de Tarefas**.

A página de **Opções de Tarefas** está aberta.

2. Para a **Lista Padrão**, selecione a visualização Lista de Tarefas padrão que você quer que apareça quando você abrir a página de lista de Tarefas.

Por padrão, a visualização **Minhas Tarefas** aparece nesse campo; portanto, o Marketing Operations exibe apenas as tarefas atualmente aguardando sua ação quando você clicar em **Operações > Tarefas**.

Essa lista também inclui procuras salvas.

- 3. Para a **Visualização de Lista Padrão**, selecione o modo de visualização de lista padrão que aparece ao abrir a página Tarefas. Só é possível exibir tarefas em uma visualização de lista (o padrão) ou em uma visualização de calendário.
- 4. Clique em **Salvar Mudanças** para salvar suas mudanças, em **Reverter para Salvo** para descartar mudanças feitas desde a última vez que você salvou mudanças ou em **Cancelar** para sair da tela.

## **Configurando suas Opções de Analítica Operacional**

Por padrão, a página Analítica Inicial mostra uma lista de todos os relatórios disponíveis. É possível configurar um relatório diferente para ser exibido quando você acessar a página Analítica Inicial.

- 1. Selecione **Configurações > Configurações do Marketing Operations**.
- 2. Clique em **Opções de Analítica Operacional**.

A página Opções de Análise aparece.

3. Selecione o relatório que deseja ter como relatório padrão.

Se em algum momento o relatório selecionado não estiver disponível, a lista de todos os relatórios disponíveis será exibida.

4. Clique em **Salvar Mudanças**.

## **Definindo as Configurações de Ausência do Escritório**

As configurações de ausência do escritório asseguram que haja cobertura para suas tarefas, aprovações e solicitações quando você estiver fora do escritório.

- 1. Selecione **Configurações> Marketing Operations Configurações**. A página Configurações Administrativas é aberta.
- 2. Clique em **Configurações de Ausência do Escritório**. A página Configurações de Ausência do Escritório é aberta.
- 3. Na parte superior da página, indique se atualmente você está ou não no escritório. Sua seleção entra em vigor quando você clica em **Salvar Mudanças**.
- 4. Especifique o usuário do Marketing Operations que cobrirá suas responsabilidades quando você estiver fora do escritório. É possível especificar o mesmo usuário ou usuários diferentes para:
	- v **Tarefas de Fluxo de Trabalho e Tarefas de Aprovação**: apenas tarefas que já estão prontas para iniciar são designadas ao seu delegado quando você está fora do escritório. Tarefas com outros status que são designadas a você não são redesignadas automaticamente ao seu delegado.

Seu administrador do sistema define se é possível selecionar algum outro usuário como um delegado, ou somente um usuário que já é membro das mesmas equipes do projeto e com permissões apropriadas. Se seu sistema ou algum de seus projetos utiliza configuração mais restrita, um erro aparece se você tentar delegar tarefas a um usuário que não pode executá-las.

v **Aprovações Independentes e Aprovações de Orçamento**: aprovações que estão esperando sua resposta são designadas ao seu delegado enquanto você não está no escritório.

Um erro aparece se você tentar delegar aprovações a um usuário que não pode respondê-las.

v **Solicitações de Projeto**: solicitações que estão esperando sua resposta são designadas ao seu delegado enquanto você não está no escritório.

Um erro aparece se você tentar delegar solicitações de projeto a um usuário que não pode respondê-las.

5. Insira uma mensagem opcional para incluir em todas as atividades que são delegadas enquanto você está fora do escritório.

#### 6. Clique em **Salvar Mudanças**.

Quando você indicar que está Fora do Escritório:

- v O Histórico de delegação de item na parte inferior dessa página registra todas as atividades que são delegadas em sua ausência.
- Um lembrete aparece sempre que você efetuar login no Marketing Operations.
- v Proprietários de projeto e de solicitações podem revisar uma lista de membros da equipe que estão ausentes do escritório na guia Pessoas. Os delegados designados quando a delegação se inicia também são exibidos.

## <span id="page-24-0"></span>**Capítulo 2. Tarefas Comuns**

Algumas tarefas não são específicas para objetos do IBM Marketing Operations. Por exemplo, vários tipos diferentes de objetos podem conter anexos. Você trabalha com anexos de projetos da mesma maneira que trabalha com anexos de programa ou plano. Esta seção descreve:

- v "Trabalhando com Anexos"
- v ["Status de Processos de Negócios" na página 21](#page-26-0)
- v ["Usando Valores de Atributo Desativados" na página 23](#page-28-0)
- ["Selecionando Recursos" na página 24](#page-29-0)
- v ["Usando Salvar e Retornar para Lista" na página 25](#page-30-0)
- ["Cabeçalhos de Coluna" na página 25](#page-30-0)
- ["Para Imprimir um Objeto" na página 25](#page-30-0)
- v ["Para Exportar Informações no Formato Microsoft Excel" na página 26](#page-31-0)

## **Trabalhando com Anexos**

É possível anexar documentos relevantes aos objetos do IBM Marketing Operations (como planos, programas, entre outros). A guia **Anexos** de um objeto contém links para todos os arquivos ou URLs relacionados ao objeto.

IBM Marketing Operations cria automaticamente uma miniatura para documentos, imagens, PDFs e páginas da web quando esses itens são anexados ou enviados para aprovação. Os tipos de arquivos suportados são os seguintes.

- BMP
- v Doc
- Docx
- v GIF
- htm
- html
- v JPEG
- $\cdot$  JPG
- pdf
- ppt
- pptx
- $\cdot$  RTF
- $\cdot$  xls

Anote as limitações a seguir.

- v Por padrão, o IBM Marketing Operations permite anexar até cinco arquivos de uma vez. Esse número é configurável e pode ser diferente em seu sistema.
- v O tamanho do anexo é limitado a menos de 2 gigabytes (GB). A limitação exata depende do seu navegador e sistema operacional.

## <span id="page-25-0"></span>**Para Incluir um Anexo em um Objeto**

Os usuários podem incluir anexos continuamente.

- 1. Navegue para o objeto no qual gostaria de incluir um anexo.
- 2. Clique na guia **Anexos**.

A guia exibe quaisquer anexos já presentes para o objeto.

- 3. Clique no ícone **Incluir** ( $\mathbb{C}$ ) para incluir um anexo no objeto. A janela Incluir Anexo aparece.
- 4. Na lista suspensa no campo **Salvar Anexo em**, selecione onde deseja salvar o anexo.
- 5. No campo **Arquivo para Anexar**, selecione **Do Meu Computador**, **Da Biblioteca de Ativos** ou **URL**.
- 6. Faça o seguinte.
	- v Clique em **Navegar** para procurar um arquivo em seu computador. Quando a caixa de diálogo aparecer, navegue para o arquivo que deseja anexar e clique em **Abrir**.
	- v Clique em **Navegar em Biblioteca** para anexar um arquivo em uma biblioteca de ativos. Clique na biblioteca que contém o arquivo que deseja incluir. Use a árvore na área de janela à esquerda da tela para navegar até a pasta e, em seguida, até o ativo que deseja anexar. Clique em **Aceitar Ativo** ao visualizar o ativo na área de janela direita.
	- Insira a URL no campo fornecido.
- 7. Inclua quaisquer comentários sobre o anexo.
- 8. Clique em **Incluir Mais** para exibir um conjunto adicional de campos para cada anexo adicional que deseja incluir.
- 9. Clique em **Salvar Mudanças** para incluir o anexo ou anexos. Os anexos são incluídos na guia Anexos para o objeto.

## **Para Remover um Anexo de um Objeto**

- 1. Navegue para o objeto para o qual gostaria de remover um anexo.
- 2. Clique na guia **Anexos**.

A guia exibe quaisquer anexos já existentes para o objeto.

3. Clique em **Remover** ao lado do anexo que gostaria de excluir.

Uma mensagem aparece solicitando que você verifique a exclusão.

4. Clique em **OK**.

O anexo é removido.

## **Para Enviar Anexos de Email**

Os usuários com um endereço de email válido configurado no IBM Marketing Operations ou IBM Marketing Platform podem enviar anexos de email. Se o endereço de email estiver configurado incorretamente no sistema, você receberá uma mensagem de erro.

1. Navegue para o objeto no qual gostaria de incluir um anexo.

Para aprovações e ativos, os anexos estão disponíveis na página de resumo. Para todos os outros objetos, clique na guia **Anexos**.

A guia exibe quaisquer anexos já existentes para o objeto.

<span id="page-26-0"></span>2. Clique em **Enviar como Anexo de Email** ao lado do anexo que gostaria de enviar.

Também é possível clicar com o botão direito do mouse no ícone do anexo e escolher **Enviar como Anexo de Email** no menu.

A janela Enviar como Anexo de Email aparece.

- 3. Insira ou selecione valores nos campos **Para** e **Cc** para destinatários do email.
	- v Para enviar o anexo para usuários do IBM Marketing Operations, clique na seta no lado direito do campo e selecione um ou mais endereços de email. Os endereços selecionados são incluídos no campo. Se você cancelar a seleção de um endereço, ele será removido do campo.
	- v Também é possível inserir qualquer endereço de email externo válido nos campos. Separe diversos endereços com uma vírgula. Por exemplo: user1@inbox.com,user2@myCompany.com
- 4. Insira valores para o campo **Assunto** e o corpo da mensagem.
- 5. Clique em **Enviar** para enviar o anexo.

O sistema exibe uma mensagem que confirma que o email foi enviado ou que ocorreu um erro enquanto o sistema tentava enviar a mensagem.

A janela Enviar Anexo do Email permanece aberta até o servidor de correio enviar mensagem. Se fechar a janela enquanto o email estiver sendo enviado, você não receberá nenhuma confirmação.

Observe o seguinte.

- v Todas as respostas para a mensagem vão diretamente para o endereço de email do remetente.
- v Se você enviar um anexo para um endereço inválido, uma mensagem será enviada para o usuário para o qual o email não foi entregue.
- v Se o servidor de correio estiver inativo (para o servidor Marketing Operations), o sistema exibirá uma mensagem informando que o anexo não pôde ser enviado. É possível executar uma das ações a seguir:
- v Se o email for aceito pelo servidor de email para entrega e não puder ser entregue por alguma razão (por exemplo, se o endereço de email for inválido), o servidor de email enviará os detalhes diretamente de volta para o usuário no aplicativo de email do cliente local.

## **Status de Processos de Negócios**

A tabela a seguir descreve os possíveis status para planos, programas e projetos. Para obter informações sobre os status que você pode designar a solicitações e aprovações, consulte ["Sobre Status da Solicitação" na página 40](#page-45-0) ou ["Sobre](#page-98-0) [Aprovações" na página 93.](#page-98-0)

| <b>Status</b> | Descrição                                                                                        |
|---------------|--------------------------------------------------------------------------------------------------|
| Não iniciado  | Indica que o objeto foi criado.                                                                  |
| Em andamento  | Indica que o trabalho no objeto foi iniciado.                                                    |
| Suspenso      | Indica que o trabalho neste objeto não deve continuar neste momento.                             |
| Cancelado(a)  | Indica que nenhum usuário deve acessar o objeto; o trabalho foi<br>interrompido permanentemente. |
| Concluída     | Indica que o trabalho no objeto foi concluído.                                                   |

*Tabela 3. Status de Fluxo de Trabalho para os Processos de Negócios*

<span id="page-27-0"></span>*Tabela 3. Status de Fluxo de Trabalho para os Processos de Negócios (continuação)*

| <b>Status</b> | Descrição                                                                                                    |
|---------------|----------------------------------------------------------------------------------------------------|
|               | Em reconciliação   (Apenas projetos). Indica que alguém está editando um projeto<br>Cancelado ou Concluído. Esse status é temporário e pode ser |
|               | selecionado por usuários com a permissão de segurança apropriada.                                                                               |

#### **Transições de Status**

Para indicar uma mudança no status de um processo de negócios, você seleciona uma transição de um status para outro. A seguir, estão as transições que são geralmente disponíveis.

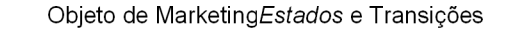

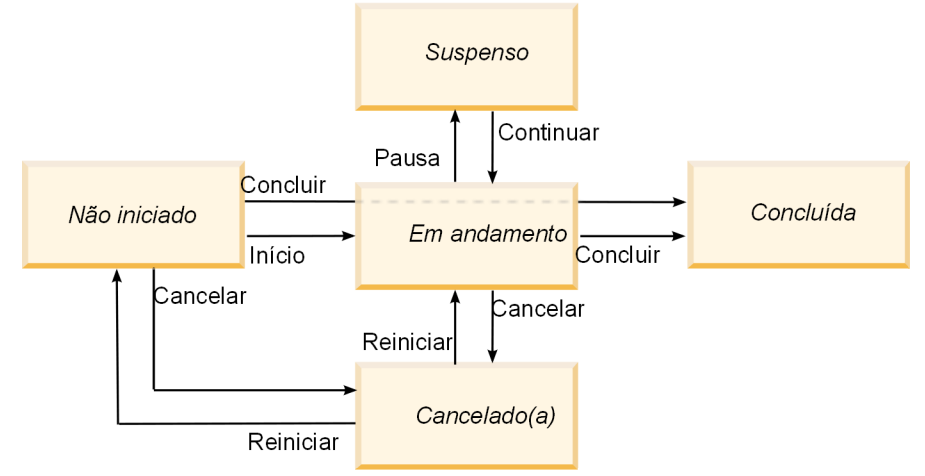

Por exemplo, se um programa estiver Em Andamento, é possível escolher:

- v Pausar: alterar o status para Em Espera
- v Concluir: alterar seu status para Concluído.
- Cancelar: alterar seu status para Cancelado.

O administrador do sistema pode criar status adicionais e incluir ou remover as transições conforme necessário para sua instalação.

### **Para Alterar o Status de um Processo**

Identifique o progresso do status de processos de negócios. O procedimento a seguir descreve como alterar o status para planos, programas, projetos, solicitações, objetos de marketing e aprovações.

**Nota:** Seu administrador pode configurar o IBM Marketing Operations para enviar um alerta para proprietários e membros de um processo quando seu status muda.

1. Selecione o tipo de objeto com o qual deseja trabalhar a partir dos menus de navegação.

Por exemplo, para trabalhar com um plano, clique em **Operações > Planos**.

2. Clique no nome do objeto que deseja alterar.

A guia Resumo é exibida para o objeto.

- 
- <span id="page-28-0"></span>3. Clique em **Opções** ( ). Para projetos e solicitações, clique em **Alterar Status**. Uma lista de Transições é exibida.
- 4. Selecione uma transição.

As opções que são exibidas dependem do status do objeto.

- v Para objetos que são Não Iniciado, **Iniciar** *<objeto>* altera o status para Em Andamento. Para solicitações e aprovações, selecione **Enviar** *<objeto>* para fazer esta mudança.
- v Para objetos que são Em Andamento, **Pausar** *<objeto>* altera o status para Em Espera. Para aprovações, selecione **Parar Revisão** para fazer esta mudança.
- v Para objetos que são Em Espera, **Continuar** *<objeto>* altera o status para Em Andamento.
- v Para objetos que são Em Andamento, **Concluir** *<objeto>* altera o status para Concluído. Objetos nesse status não podem ser alterados para nenhum outro status, exceto para projetos, que você reconciliar após a conclusão.
- v Para objetos que são Não Iniciado ou Em Andamento, **Cancelar** *<objeto>* altera o status para Cancelado. Selecione essa opção para cancelar o objeto permanentemente. Objetos nesse status não podem ser alterados para nenhum outro status, exceto para projetos, que você reconciliar após o cancelamento.

A caixa de diálogo exibe o novo status.

- 5. Inclua comentários e informações adicionais.
- 6. Clique em **Continuar** para aplicar o novo status.

## **Usando Valores de Atributo Desativados**

No IBM Marketing Operations, os usuários selecionam um item ou itens em uma lista suspensa. Com o tempo, os itens nas listas podem mudar; os administradores podem incluir, remover ou desativar itens das listas suspensas. Quando um administrador desativa um atributo, ele afeta o comportamento do Marketing Operations das seguintes formas.

- v Quando usuários executam procuras avançadas.
- v Quando usuários editam um objeto existente que contém um valor desativado em uma de suas listas suspensas.

## **Valores de Atributo Desativados em Objetos**

Quando um administrador desativa um valor de atributo, ele não aparece mais na lista suspensa para novos objetos. Porém, os usuários precisam considerar os valores desativados nas seguintes situações.

v Um usuário edita uma guia para um objeto existente com um atributo configurado para um valor desativado. O atributo é opcional.

Se o usuário editar o atributo, ele deverá selecionar um valor ativado. Porém, o usuário pode salvar a página sem editar o atributo (ou seja, o atributo pode ser salvo com o valor existente desativado).

Um usuário edita uma guia com um atributo configurado para um valor desativado. O atributo é obrigatório.

O usuário deve selecionar um valor ativado para o atributo. O sistema não permite que o usuário salve os dados até que um valor ativado tenha sido configurado para o atributo.

v Um usuário cria um novo objeto. Uma guia contém um atributo opcional que tem um valor padrão desativado.

O atributo é configurado para um valor em branco.

<span id="page-29-0"></span>v Um usuário cria um novo objeto. Uma guia contém um atributo obrigatório que tem um valor padrão desativado.

O sistema apresenta uma mensagem de erro dizendo que o atributo é obrigatório. O usuário não pode concluir a criação do objeto até que ele configure o valor do atributo obrigatório.

## **Valores de Atributo Desativados em Procuras**

Quando usuários procuram um atributo que contém valores desativados, eles podem selecionar entre valores ativados e desativados. Isso permite que os usuários localizem objetos que contêm valores que não podem mais ser usados.

## **Exemplo de Valores de Atributo Desativados**

Considere um modelo do projeto, **Material Paralelo de Marketing**, que contém uma guia, **Informações de Produção**. **Informações de Produção** contém vários atributos, incluindo um atributo obrigatório, **Cor**, e um atributo opcional, **Revestimento**. Os atributos têm os seguintes valores:

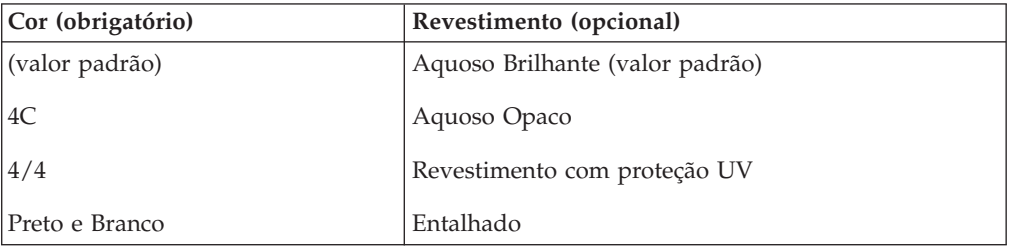

Tom cria um projeto de material paralelo de marketing, **MC001**, e configura a **Cor** como **4/4** e o **Revestimento** como **Aquoso Opaco**.

Um administrador então desativa os valores **4/4** e **Aquoso Opaco**.

Tom abre o projeto **MC001** e edita a guia **Informações de Produção**:

- v Ele pode deixar o valor **Revestimento** como **Aquoso Opaco** ou configurá-lo como qualquer um dos valores ativados, como **Entalhado**.
- v Ele deve alterar o valor de **Cor** para um dos valores ativados antes de poder salvar a guia **Informações de Produção**.

O administrador reativa os valores **4/4** e **Aquoso Opaco** e desativa o valor padrão (**Aquoso Brilhante**).

Tom cria um projeto de material paralelo de marketing, **MC002**:

- v O valor de **Revestimento** é em branco.
- v Tom deve selecionar um valor válido para **Cor** antes de poder concluir a criação de **MC002**

### **Selecionando Recursos**

No IBM Marketing Operations, os usuários podem selecionar pessoas e equipes como recursos. Os usuários incluem e removem membros para planejar objetos, objetos de marketing, ativos, faturas e aprovações. Quando os usuários executam procuras avançadas, eles podem incluir pessoas e equipes no critério de procura.

**Nota:** A lista de pessoas disponíveis no IBM Marketing Operations é preenchida no IBM Marketing Platform. Os administradores podem limitar a lista de equipes e pessoas que um determinado usuário vê, dependendo da função e das permissões do usuário.

## <span id="page-30-0"></span>**Usando Salvar e Retornar para Lista**

Quando você cria ou edita um projeto, uma solicitação ou um objeto de marketing, é possível salvar seu trabalho a qualquer momento. Se você clicar em **Salvar e Retornar para Lista**, seu trabalho será salvo e você verá uma lista, uma procura salva, uma procura padrão ou uma página de resumo, conforme descrito aqui.

- v Se iniciar um assistente a partir de uma página de lista ou procura salva, você retornará para essa página.
- v Se iniciar um assistente a partir do menu **Ações**, você retornará para sua página de procura padrão para o tipo de objeto.
- v Se iniciar um assistente a partir do menu **Gerenciar Objetos Vinculados**, você retornará para a página de Resumo do programa pai.
- v Se editar um objeto existente, você retornará para a página de procura salva se ela for o local onde você iniciou a edição ou para a página de procura padrão se você iniciou a edição na página de resumo do projeto ou solicitação.

## **Cabeçalhos de Coluna**

Muitas IBM Marketing Operations páginas exibir uma tabela de resumo com as linhas que contêm objetos (como programas, planos e tarefas) e as colunas que contêm características para o objeto (como nome, status e proprietário).

Nessas páginas, é possível clicar nos cabeçalhos da coluna para classificar ou agrupar a tabela na coluna selecionada. Um segundo clique no nome da coluna inverte a ordem de classificação.

É possível determinar como os dados na página são classificados.

- Se uma coluna contiver o símbolo  $\blacktriangle$ , os dados na página serão classificados em ordem crescente com base no conteúdo dessa coluna.
- Se uma coluna contiver o símbolo  $\blacktriangledown$ , os dados na página serão classificados em ordem decrescente com base no conteúdo dessa coluna.
- v Se a coluna de classificação atual for qualquer coluna além da coluna Nome, a lista será classificada pela coluna de classificação atual e depois pela coluna Nome.

## **Para Imprimir um Objeto**

É possível imprimir a página atual para vários objetos do IBM Marketing Operations. Use o procedimento a seguir para imprimir qualquer um destes objetos: contas, aprovações, faturas, planos, programas, projetos e objetos de marketing.

IBM Marketing Operations imprime as informações localizadas na guia atualmente exibida.

- 1. Navegue para a guia **Resumo** do objeto para impressão.
- 2. Selecione a guia para imprimir e clique no ícone **Imprimir** (**1998**) na barra de ferramentas do Marketing Operations.

Para alguns objetos, o menu suspenso é exibido com duas opções: **Imprimir** e **Exportar**.

- 3. Se o menu aparecer, clique em **Imprimir**.
	- Uma caixa de diálogo de impressão aparece.
- 4. Complete os campos no diálogo e clique em **Imprimir**.

Os dados na tela são impressos na impressora selecionada.

## <span id="page-31-0"></span>**Para Exportar Informações no Formato Microsoft Excel**

É possível exportar informações do IBM Marketing Operations para uma planilha do Excel para programas, projetos e solicitações de projeto.

**Nota:** Não é possível exportar as guias Rastreamento, Pessoas, Anexo, Fluxo de Trabalho, Orçamento ou Análise para o Excel.

Em particular, é possível exportar a guia Resumo ou uma guia customizada. Na página de lista de Programa ou Projeto, é possível exportar informações resumidas para diversos programas, projetos ou solicitações.

Quando você exporta páginas de lista para programas, projetos, tarefas e objetos de marketing, todos os itens na lista são exportados, mesmo se a lista incluir diversas páginas.

- 1. É possível exportar informações para um único objeto ou para uma lista de objetos.
	- v Para exportar informações para o Excel para um único objeto, navegue para a guia Resumo ou customizada do objeto.
	- v Para exportar uma lista de objetos para o Excel, clique em **Operações > Programas** ou **Operações > Projetos** e abra a visualização que deseja exportar.
		-

2. Clique no ícone Imprimir ( $\left( \frac{1}{\sqrt{1-\frac{1}{n}}} \right)$  e selecionar Exportar no menu suspenso. Uma janela é exibida perguntando se você quer Abrir ou Salvar o arquivo que será exportado. Se você estiver exportando uma lista, o IBM Marketing Operations imprimirá informações sobre todos os objetos na atual visualização da página de lista.

- 3. É possível abrir o item no Excel ou salvá-lo no disco.
	- v Clique em **Abrir** para ativar o Excel. As informações exportadas são exibidas na planilha.
	- v Clique em **Salvar** para salvar o arquivo. É possível abrir a planilha do Excel, exibindo informações resumidas sobre o objeto ou a lista de objetos.

## <span id="page-32-0"></span>**Capítulo 3. Planos**

Planos capturam os objetivos de uma unidade de negócios ou área geográfica por um intervalo de tempo específico, como um ano ou trimestre. Um plano é o contêiner para seus programas e projetos de marketing.

Após incluir um plano, você vincula um ou mais programas a ele. Informações de cada programa vinculado, ou filho, e a partir de cada um dos projetos que é vinculado a um programa, sintetize para o plano. Como resultado, você pode revisar as métricas e as informações de orçamento a partir da perspectiva do plano geral além do programa e dos níveis de projeto.

## **Visualizações de Plano**

IBM Marketing Operations organiza planos em visualizações.

- v A visualização **Todos os Planos** lista todos os planos. Ela também contém links para a visualização **Planos Ativos**.
- v A visualização **Planos Ativos** lista todos os planos atualmente no estado **Em Andamento**. A visualização **Planos Ativos** é a visualização padrão.

É possível acessar diferentes visualizações de plano no menu **Ações**. Esse menu contém um link para cada uma das visualizações de plano. Em qualquer visualização, é possível alterar a ordem de classificação clicando na coluna pela qual deseja classificar. Clique na coluna uma segunda vez para inverter a ordem de classificação.

Além disso, é possível procurar um plano.

## **Informações de Resumo para Planos**

Na guia Resumo do plano, o IBM Marketing Operations lista informações de resumo sobre um plano, como status, áreas do programa e política de segurança. Por padrão, a guia Resumo do plano é exibida quando você seleciona um plano na página Lista de Planos. Quaisquer programas vinculados ao plano são listados na guia Resumo. É possível executar tarefas como alterar o status do plano, editar o plano, incluir um novo programa, vincular um programa existente ou remover um programa vinculado.

## **Ano Fiscal para Planos**

Quando inclui ou edita um plano, você escolhe seu ano fiscal em uma lista suspensa. É possível editar informações de orçamento para o ano fiscal escolhido. O IBM Marketing Operations mantém dados de orçamento de vários anos para os planos. O sistema mantém informações do orçamento para o ano fiscal atual, para os próximos dois anos fiscais e para todos os anos fiscais antigos, desde que você instalou o IBM Marketing Operations.

#### **Visualizando Informações de Orçamento**

As informações de orçamento visualizadas no modo Total são de toda a vida do plano. As informações de orçamento visualizadas no modo Detalhado são de um ano fiscal especificado.

### <span id="page-33-0"></span>**Editando Informações de Orçamento**

Informações de orçamento editadas na guia Orçamento correspondem ao ano fiscal selecionado. É possível editar apenas o orçamento de um ano fiscal por vez. Para editar dados de orçamento de um ano fiscal, edite o valor **Ano Fiscal** na página de resumo do plano; configure o valor para o ano fiscal que corresponde aos dados de orçamento que deseja editar.

### **Para Incluir um Plano**

Ao incluir um plano, você se torna proprietário dele.

1. Clique em **Operações > Planos**.

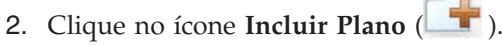

- 3. Insira um nome de plano no campo **Nome**.
- 4. Insira uma descrição de plano no campo **Descrição**.
- 5. Clique em **Incluir/Remover Membros** para incluir membros da equipe no plano.
- 6. Selecione **Gerar automaticamente ao salvar**, ou Inserir um ID de plano no campo **Código de Plano**.

Por padrão, o campo **Gerar Automaticamente ao Salvar** é marcado e o IBM Marketing Operations gera um número automaticamente quando o plano é salvo. Para inserir um ID de plano manualmente no campo **ID do Plano**, limpe a caixa de seleção **Gerar Automaticamente ao Salvar**.

O ID do plano deve ser exclusivo.

7. Selecione a política de segurança na lista **Política de Segurança**.

Uma política de segurança é necessária e é padronizada como Global ou a política de segurança padrão é configurada por seu administrador do sistema.

- 8. Selecione uma área de negócios no campo **Área de Negócios**.
- 9. Clique em **Adicionar/Remover Área de Programa** para selecionar as áreas de programa para usar para programas nesse plano.
- 10. Selecione um ano fiscal na lista **Ano Fiscal**.

Para indicar o ano no qual o plano ficará ativo, é possível escolher o ano fiscal atual ou um dos próximos dois anos fiscais. OU seja, para um plano criado no ano fiscal de 2012, você pode selecionar FY 2012, FY 2013 ou FY 2014.

**Nota:** As informações de orçamento disponíveis na guia Orçamento correspondem ao valor nesse campo.

- 11. Selecione a **Granularidade de Orçamento**.
- 12. Clique em **Salvar Mudanças** para salvar o plano.

Para editar um plano existente, clique no ícone **Editar** (**1999**) localizada na guia de Resumo.

## **Para Incluir ou Remover uma Área do Programa**

Áreas de programa são subseções de planos que permitem que programas vinculados ao plano sejam organizados em subgrupos lógicos.

Os administradores do IBM Marketing Operations criam as áreas de programa das quais é possível escolher.

- <span id="page-34-0"></span>1. Siga as etapas para incluir um plano até chegar à etapa de inclusão da área de programa.
- 2. Clique em **Incluir/Remover Áreas de Programa** (localizado no campo **Áreas de Programa**).
- 3. Para incluir uma área de programa, selecione uma área de programa no campo **Áreas de Programa Disponíveis** e clique nas setas apontando para a direita para incluir a área de programa no campo **Áreas de Programa Selecionadas**. Quando você inclui uma área de programa no campo **Áreas de Programa Selecionadas**, ela preenche o campo **Áreas de Programa** na guia Resumo do Plano.
- 4. Para remover uma área de programa, selecione uma área de programa no campo **Áreas de Programa Selecionadas** e clique nas setas apontando para a esquerda para removê-la.

**Nota:** Antes de remover uma área de programa, primeiro você deve remover quaisquer programas designados a ela.

### **Para Vincular um Programa a um Plano**

Após a criação de um plano, é possível vincular programas existentes a ele. Quando você vincula um programa a um plano, todos os participantes do plano recebem um email informando-os do vínculo.

- 1. Navegue para o plano ao qual deseja vincular um programa.
- 2. Clique no ícone Gerenciar Objetos Vinculados (  $\sqrt{32}$  ) e selecione Vincular **Existente**.

A janela **Vincular Programas Existentes ao Plano** aparece.

3. Insira uma sequência no campo **Localizar por Nome ou Código** e clique em **Localizar** ou deixe o campo vazio e clique em **Localizar**

**Nota:** O campo **Resultados da Procura** mostra apenas programas que podem ser vinculados ao plano. Apenas programas com a mesma granularidade de orçamento e a mesma política de segurança que o plano estarão disponíveis. Programas com status de Cancelado, Excluído ou Concluído nunca aparecem em **Resultados da Procura**.

- 4. No campo **Selecionar uma Área do Programa**, selecione uma área do programa. O programa pertencerá à área do programa escolhida.
- 5. No campo **Resultados da Procura**, clique nos programas para vincular ao plano.

**Nota:** Para selecionar mais de um programa por vez, pressione a tecla **Ctrl** e clique em cada programa.

6. Clique nas setas apontando para a direita. O campo **Itens Selecionados para Vinculação** é preenchido com suas seleções.

Para cancelar a seleção de um programa, clique no campo **Itens Selecionados para Vinculação** e clique nas setas apontando para a esquerda.

7. Clique em **Salvar Mudanças**.

O programa aparece no campo **Programa(s) de Apoio** na guia Resumo do Plano.

Os programas vinculados aparecem com informações resumidas na guia Resumo do Plano no campo **Programas de Apoio**. Clique no nome do programa a ser levado para a guia Resumo desse programa.

## <span id="page-35-0"></span>**Considerações de Segurança para Vincular Planos e Programas**

Programas e planos vinculados devem ter a mesma política de segurança. Quando você vincula um programa a um plano, não é possível alterar a política de segurança de nenhum objeto sem antes remover o programa do plano.

Para vincular um programa existente ao plano, você deve ter a permissão **Editar Guia de Resumo** em cada programa que deseja vincular. Caso não tenha essa permissão, peça ajuda ao administrador.

## **Incluindo um Novo Programa de um Plano**

É possível criar um novo programa quando você está em um plano; IBM Marketing Operations vincula o novo programa ao plano. As áreas do programa escolhidas no processo de criação do programa são as áreas do programa atualmente definidas para o plano.

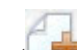

Após você clicar no ícone **Incluir Programa** (**Film**) na página de resumo do plano, o processo é semelhante à criação de um novo programa não vinculado.

#### **Programas Vinculados**

Se você incluir um programa da página de resumo do plano, a área de programa do novo programa será restrita pelas áreas de programa do plano.

- v Se o plano do qual você incluiu o programa contiver mais de uma área de programa, será solicitado que você escolha a área de programa à qual deseja que o novo programa pertença.
- v Se o plano contiver apenas uma área de programa, o novo programa será padronizado para a área de programa.
- v Se quiser redesignar uma área de programa diferente a um programa vinculado, primeiro você deve remover esse programa do plano e, em seguida, vincular o programa à outra área de programa.

#### **Programas Não Vinculados**

Se você incluir um programa que não está vinculado a um plano, é possível designá-lo a qualquer área de programa.

## **Para Remover um Programa de um Plano**

Antes de poder excluir um plano, você deve remover quaisquer programas vinculados a ele. A remoção do link não exclui o programa do IBM Marketing Operations, mas apenas quebra o link.

1. Navegue para a guia **Resumo** do plano do qual remover um programa vinculado.

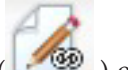

2. Clique no ícone Gerenciar Objetos Vinculados (  $\sqrt{3}$  ) e selecione Remover.
A janela **Remover Links do Programa do Plano** aparece.

- 3. Selecione o programa que deseja remover do campo **Programa(s) Vinculado(s)**.
- 4. Clique no botão de setas apontando para a direita para mover o programa para o campo **Itens Selecionados para Remover**.

Para mover o programa de volta para o campo **Programa(s) Vinculado(s)**, clique no programa no campo **Itens Selecionados para Remover** e clique nas setas apontando para a esquerda.

5. Clique em **Salvar Mudanças**.

#### **Para Iniciar um Plano**

Após iniciar um plano, todos os participantes podem trabalhar no plano.

- 1. Clique em **Operações > Planos**.
- 2. Clique em **Ações** ( ) e selecione uma visualização como, por exemplo, **Meus Planos** ou **Todos os Planos**, que inclui os planos no status **Não Iniciado**.
- 3. Clique no nome do plano que deseja iniciar. A guia Resumo de Plano é exibida para o plano.
- 4. Clique em Status (**Col**) e selecione **Iniciar Plano**.

Uma caixa de diálogo se abre para que seja possível incluir comentários ou informações adicionais sobre o plano.

5. Clique em **Continuar**.

O status do plano é alterado para **Em Andamento**.

#### **Para Excluir um Plano**

É possível excluir um plano da página Lista de Planos ou na guia Resumo do plano.

**Nota:** Não é possível excluir um plano se ele tiver programas vinculados. Primeiro você deve remover o link para o programa antes de excluir o plano.

O procedimento a seguir descreve como excluir um plano da página Lista de Planos.

1. Clique em **Operações > Planos**.

Por padrão, a visualização **Planos Ativos** da página Lista de Planos aparece.

- 2. Selecione a caixa de opção próxima de cada plano que deseja excluir.
- 3. Clique no ícone **Excluir Este Item** ( $\blacktriangleright$ ).
- 4. Quando o IBM Marketing Operations solicitar que você verifique se deseja excluir os planos, clique em **OK**.

# **Capítulo 4. Programas**

Se você tiver permissão para criar programas, é possível incluir um programa. Como parte da inclusão de um programa, você seleciona um modelo configurado por um administrador do IBM Marketing Operations.

Após a criação de um programa, é possível iniciá-lo a qualquer momento. O início de um programa o torna ativo e altera seu status para **Em Andamento**.

#### **Visualizações do Programa**

IBM Marketing Operations organiza programas em visualizações.

- v A visualização **Todos os Programas** lista todos os programas. Ela também contém links para as visualizações **Programas Ativos** e **Meus Programas**.
- v A visualização **Programas Ativos** lista todos os programas que agora estão no estado **Em Andamento**. A visualização **Programas Ativos** é a visualização padrão.
- v A visualização **Meus Programas** lista todos os programas que você possui ou dos quais você faz parte como membro da equipe.

Também é possível acessar diferentes visualizações de programas usando o menu **Ações**. Ele contém links para cada visualização de programa. Em qualquer visualização, é possível alterar a ordem de classificação clicando na coluna pela qual deseja classificar. Clique na coluna uma segunda vez para inverter a ordem de classificação.

Além disso, é possível procurar um programa.

#### **Informações de Resumo para Programas**

Na guia Resumo do programa, o IBM Marketing Operations lista informações de resumo sobre um programa, como status e política de segurança. Por padrão, a guia Resumo do programa é exibida quando você seleciona um programa na página Lista de Programas. Quaisquer projetos vinculados ao programa também são listados na guia Resumo.

Na guia Resumo, também é possível executar tarefas como alterar o status do programa, incluir uma solicitação, editar o programa, vincular um programa existente ou remover um projeto vinculado.

#### **Projetos e Solicitações de Apoio**

Na parte inferior da guia Resumo, a seção **Projetos e Solicitações de Apoio** exibe informações sobre todos os projetos filhos para o programa. Essa lista mostra o nome do projeto, o nome dos proprietários do projeto, o ID do projeto, a data e hora em que a última pessoa atualizou o projeto, as datas previstas de início e de encerramento do projeto e o status do projeto.

#### **Para Incluir um Programa**

Ao incluir um programa, observe o seguinte:

- v Para incluir um programa, você deve ter permissão.
- v Se incluir um programa, você será proprietário dele.
- v É possível incluir outros membros da equipe, sendo que alguns deles também podem ser proprietários de programas.
- 1. Clique em **Operações > Programas**.

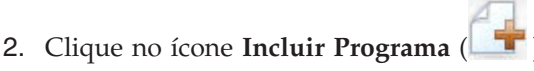

3. Selecione o modelo apropriado para seu programa.

Seu administrador configura modelos que correspondem aos tipos de programas que se ajustam às necessidades da sua organização. Para obter mais informações sobre modelos, consulte o *Guia do Administrador do IBM Marketing Operations*.

4. Clique em **Continuar**.

Na página Resumo do assistente do programa, é possível clicar em **Incluir/Remover Membros** para incluir membros da equipe no programa. É possível incluir membros como proprietários ou participantes no programa. Para obter detalhes, consulte ["Sobre Alertas de Equipe" na página 117.](#page-122-0)

5. Preencha os campos e continue clicando em **Avançar** para preencher os campos obrigatórios até chegar à página Anexos. Os campos obrigatórios têm asteriscos duplos (\*\*) próximos deles.

O número e o conteúdo das páginas do programa podem ser diferentes dependendo do modelo usado. Um programa típico contém informações de resumo do programa, talvez algumas páginas de informações adicionais e anexos de documentos relacionados ao programa.

#### **Para Iniciar um Programa**

É possível iniciar qualquer programa criado, ou qualquer programa para o qual você está listado como proprietário. Além disso, um usuário pode ter permissão para alterar o status de **todos** os programas. Essas permissões são designadas com base na função do usuário na política de segurança do programa.

- 1. Clique em **Operações > Programas**.
- 2. Clique em Ações (**2. projectorio en la projectorio en la projectorio en la projectorio en la projectorio en l Meus Programas** ou **Todos os Programas**, que inclui os programas no status **Não Iniciado**.
- 3. Clique no nome do programa que deseja iniciar. A guia Resumo é exibida para o programa.
- 4. Clique em **Status** ( ) e selecione **Iniciar Programa**. Uma caixa de diálogo se abre para que seja possível incluir comentários ou informações adicionais sobre o programa.
- 5. Clique em **Continuar**. O status do programa é alterado para **Em Andamento**.

### **Para Incluir Novas Solicitações de Projeto e Projetos em Programas**

Após a criação de um programa, é possível criar uma solicitação de projeto ou um projeto dentro do programa. Quando você faz isso, o IBM Marketing Operations vincula automaticamente a solicitação de projeto ou o novo projeto ao programa.

Após a inclusão de uma solicitação de projeto ou de um projeto em um programa, não é possível alterar a política de segurança da solicitação de projeto, do projeto ou do programa. Você deve remover o item do programa para alterar a política de segurança.

1. Navegue para a guia **Resumo** do programa que você quer que contenha o novo projeto ou a solicitação de projeto.

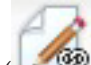

2. Clique no ícone **Gerenciar Objetos Vinculados** (**1999**) e selecione **Incluir Solicitação** para criar uma solicitação de projeto ou **Incluir Projeto** para criar um projeto.

O assistente para incluir uma solicitação de projeto ou para incluir um projeto é aberto.

- 3. Faça o seguinte.
	- v Siga as etapas em ["Para Solicitar um Projeto" na página 47](#page-52-0) para incluir uma solicitação de projeto e associá-la a esse programa. Após um usuário aceitar a solicitação, o projeto criado a partir dessa solicitação de projeto também fará parte do programa.
	- v Siga as etapas em ["Para Criar um Projeto" na página 44](#page-49-0) para incluir um projeto e associá-lo a esse programa.

Quando você concluir as etapas, a solicitação de projeto ou o projeto serão abertos na guia Resumo. A guia Resumo tem um campo chamado **Itens Pais e Código**. Esse campo contém um link para o programa do qual o projeto faz parte.

4. Clique no link para abrir o programa.

Role para a parte inferior da guia Resumo do programa para visualizar uma lista de todos os projetos contidos no programa.

### **Para Vincular um Projeto Existente a um Programa**

Antes que você possa vincular um projeto existente a um programa, deve haver projetos existentes em seu sistema e você deve ter a permissão apropriada.

Após a criação de um programa, é possível vincular projetos existentes ao programa. Quando você vincula um projeto a um programa, todos os membros da equipe listados no projeto e no programa recebem um email informando-os da vinculação.

1. Navegue para a guia **Resumo** do programa que deseja vincular a um projeto existente.

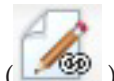

2. Clique no ícone Gerenciar Objetos Vinculados ( <sup>33</sup> ) e selecione Vincular **Existente**.

Uma caixa de diálogo aparece para você especificar os projetos para vincular.

- 3. Insira o critério de procura no campo **Localizar por Nome ou Código**.
- 4. Clique em **Localizar**.

**Nota:** O campo **Resultados da Procura** exibe apenas projetos que podem ser vinculados ao programa. Apenas projetos com a mesma granularidade de orçamento e a mesma política de segurança que o programa estarão disponíveis. Programas com status de Cancelado, Excluído ou Concluído nunca aparecem em **Resultados da Procura**.

- 5. No campo **Resultados da Procura**, selecione os projetos para vincular.
- 6. Clique em **>>** e em **<<** para mover projetos dentro e fora da caixa de listagem **Itens Selecionados para Vinculação**.
- 7. Clique em **Salvar Mudanças** para criar links filhos para os projetos selecionados.

Os projetos incluídos aparecem na lista de projetos na parte inferior da guia Resumo do programa.

## **Considerações de Segurança para Vincular Projetos e Programas**

Projetos e programas vinculados devem ter a mesma política de segurança. Após a vinculação de um projeto a um programa, não é possível alterar a política de segurança de nenhum dos objetos sem antes remover o projeto do programa.

Para incluir projetos no programa, você deve ter a permissão **Editar Guia Resumo** para cada projeto que deseja incluir. Se você não tiver essa permissão para um ou mais projetos, peça ajuda ao administrador.

#### **Para Navegar de um Programa para um Plano**

É possível vincular programas criados para um plano. Um plano pode conter vários programas e ajuda a organizar programas em grupos lógicos. Após você vincular um programa a um plano, é possível navegar para o plano de dentro desse programa.

1. Navegue para um programa que tenha um plano pai.

A guia Resumo tem um campo chamado **Itens Pais e Código**. Esse campo contém um link para o plano do qual o programa faz parte.

- 2. Clique no link para abrir o plano. A guia Resumo do plano aparece. Role para a parte inferior da guia Resumo do plano para visualizar uma lista de todos os programas contidos no plano.
- 3. Clique no nome do programa no qual você estava para voltar a ele.

### **Para Remover Projetos de Programas**

É possível remover novas solicitações de projeto, novos projetos e projetos existentes de um programa.

1. Navegue para a guia **Resumo** do programa que contém o projeto que deseja remover.

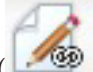

- 2. Clique no ícone Gerenciar Objetos Vinculados (<sup>1666</sup>) e selecione Remover. A janela Remover Links do Projeto do Programa aparece.
- 3. Na caixa de listagem **Projeto/Solicitação Vinculados**, selecione as solicitações de projeto ou os projetos para remover.
- 4. Use o botão de seta para mover os itens selecionados para a caixa de listagem **Itens Selecionados para Remover**.

5. Clique em **Salvar Mudanças**.

As solicitações de projeto e os projetos não aparecem mais na lista na guia Resumo do programa.

# **Para Excluir um Programa**

Quando você exclui um programa, o IBM Marketing Operations verifica se o programa contém links para quaisquer projetos. Se sim, não é possível excluir o programa até que você remova todos os projetos vinculados.

- 1. Selecione **Operações > Programas**.
- 2. Selecione a caixa de seleção próxima de cada programa para excluir.
- 3. Clique no ícone **Excluir este Item** ( $\uparrow$ ).

Os programas selecionados são excluídos do sistema.

**Nota:** Também é possível excluir um programa quando ele está aberto. Na guia,

clique no ícone **Excluir Este Item** ( $\bullet$ ) na barra de ferramentas do IBM Marketing Operations.

# **Capítulo 5. Projetos**

Um **projeto** contém todas as informações relacionadas ao desenvolvimento e à execução de uma ou mais entregas ou iniciativas de marketing relacionadas. Essas informações podem incluir uma lista de verificação ou planejamento de tarefas que as pessoas trabalhando no projeto devem executar para preparar e produzir as entregas para o projeto.

Por exemplo, você pode usar um projeto chamado **Feira de Negócios Mensal** para coletar todas as informações necessárias para cada feira de negócios mensal da qual sua organização participa. Essas informações poderiam incluir quem participa da feira, quais equipamentos você precisa ter no stand, cópias de demonstrações do produto que pretende apresentar, material paralelo que deseja distribuir para os clientes, custos dos materiais promocionais e quaisquer informações relacionadas à feira de negócios.

**Nota:** Projetos podem ter subprojetos. Um **subprojeto** tem todas as mesmas características que um projeto. Um subprojeto é vinculado a um projeto pai; qualquer projeto vinculado dessa maneira é chamado de subprojeto.

#### **Sobre os Projetos e Solicitações de Projeto**

Suas configurações de permissão determinam se você cria projetos ou solicitações de projeto.

v Se você tiver permissão para criar projetos, é possível criar um selecionando um modelo do projeto ou um projeto existente.

Por exemplo, para capturar informações sobre futuras feiras de negócios, é possível criar um projeto com base no modelo Feira de Negócios Mensal todo mês. Alternativamente, é possível selecionar qualquer projeto de feira de negócios existente e copiá-lo. Para criar até 99 projetos diferentes de uma vez, é possível selecionar um projeto e cloná-lo.

Para obter mais informações, consulte ["Para Criar um Projeto" na página 44,](#page-49-0) ["Para Copiar um Projeto ou uma Solicitação" na página 50](#page-55-0) ou ["Para Criar](#page-50-0) [Projetos por Clonagem" na página 45.](#page-50-0)

Se você não tiver permissão para criar um projeto, é possível criar uma solicitação de projeto. A solicitação de projeto permite obter aprovação formal de um projeto proposto ou permite a aceitação de uma solicitação de trabalho.

Após criar uma solicitação de projeto, você a submete a um indivíduo autorizado; quando a solicitação for aceita, o IBM Marketing Operations criará um projeto.

Por exemplo, um gerente de marketing pode submeter uma solicitação de projeto ao CMO para que a solicitação seja formalmente aprovada e transformada em um projeto. Um gerente de conta de vendas pode submeter uma solicitação de projeto ao departamento de serviços de marketing para solicitar o desenvolvimento e a produção de alguns materiais paralelos especializados.

Para obter mais informações, consulte ["Para Criar uma Solicitação" na página 47](#page-52-0) ou ["Para Copiar um Projeto ou uma Solicitação" na página 50.](#page-55-0)

Projetos e solicitações de projeto também podem ser criados a partir de um programa.

Após a criação de um projeto, é possível iniciá-lo a qualquer momento. O início de um projeto o torna ativo e ele pode ser visto em visualizações diferentes no IBM Marketing Operations.

### **Sobre Reconciliação de Projeto**

Normalmente, os projetos utilizam o mesmo status que outros objetos de negócios no IBM Marketing Operations. Consulte o ["Status de Processos de Negócios" na](#page-26-0) [página 21.](#page-26-0) No entanto, os projetos também podem estar em um estado temporário, **Em Reconciliação**. Você pode aplicar esse status ao reativar um projeto concluído ou cancelado, atualizar informações sobre o projeto e, em seguida, alterar o estado de volta para seu estado anterior (concluído ou cancelado). Por exemplo, o proprietário de um projeto pode fazer mudanças particulares em um projeto cancelado.

Enquanto um projeto estiver nesse b, ele não ficará disponível para nenhum participante para edição. O projeto será somente leitura para usuários sem direitos de reativação.

A essência da reconciliação de projeto é que um indivíduo pode fazer qualquer coisa no projeto, mas nada externamente. Ou seja, para o restante do sistema Marketing Operations, o projeto não está disponível. Por exemplo, enquanto um projeto estiver em reconciliação, não é possível redesignar tarefas.

Para obter mais informações, consulte ["Para Reconciliar um Projeto" na página 56.](#page-61-0)

Um conjunto diferente de status aplica-se a solicitações de projeto.

### **Sobre Status da Solicitação**

A tabela a seguir descreve os possíveis status das solicitações.

| <b>Status</b> | Descrição                                                                                                    |
|---------------|----------------------------------------------------------------------------------------------------|
| Rascunho      | Indica que a solicitação foi criada, mas ainda não foi submetida.                                                                                                    |
| Enviado       | Indica que a solicitação foi submetida à pessoa apropriada que pode<br>aceitar ou rejeitar a solicitação.                                                                                          |
| Retornado(a)  | Indica que a pessoa que revisou a solicitação a retornou ao requisitante<br>para retrabalho ou por alguma outra deficiência.                                                                       |
| Aceita        | Indica que a solicitação foi aceita. Após uma solicitação ser aceita, o<br>IBM Marketing Operations cria um projeto correspondente. Esse status<br>indica o final do ciclo de vida da solicitação. |

*Tabela 4. Status da Solicitação*

## **Sobre o Monitoramento do Funcionamento do Projeto**

Além dos status que indicam o estágio do ciclo de vida de um projeto, o IBM Marketing Operations calcula um status de funcionamento de projetos. Pode ser fornecido a um projeto um dos seguintes status de funcionamento (seu administrador de sistemas pode alterar esses nomes em sua instalação):

- Bom funcionamento
- Aviso
- Crítico
- Desconhecido(a)

Para avaliar objetivamente o funcionamento geral de um projeto, o Marketing Operations compara os dados do projeto a limites para principais indicadores de desempenho (KPIs). Por exemplo, um projeto com 0 % de suas tarefas vencidas e 0 % de seus marcos vencidos é Saudável. Entretanto, se mais de 5 % de suas tarefas ou 3 % de suas marcos estiverem vencidas, o projeto é Crítico.

Seu administrador do sistema usará os KPIs para definir regras para esse cálculo. As regras são associadas aos modelos de projeto específico e, portanto, com os projetos que utilizam tais modelos.

O sistema calcula automaticamente o status de funcionamento do projeto diariamente e atualiza o cálculo periodicamente ao longo do dia. Além disso, é possível iniciar manualmente o cálculo de status de funcionamento quando necessário.

Para revisar o status de funcionamento de seus projetos, você pode:

- v Assinar notificações por email diárias com o status diário. Consulte o ["Para](#page-21-0) [Receber Atualizações de Status de Funcionamento do Projeto por Email" na](#page-21-0) [página 16.](#page-21-0)
- v Clique em **Operações > Projetos** e visualize uma lista de projetos. A coluna Funcionamento do Projeto mostra o status calculado durante a atualização periódica automatizada mais recente.
- v Visualize informações detalhadas para um projeto e clique em sua guia Status de Funcionamento. Quando você clica nessa guia, o sistema atualizará automaticamente o status de funcionamento do projeto; no entanto, os valores mostrados em outra parte do Marketing Operations não são atualizados.
- v Inclua o portlet Status de Funcionamento em seu painel. Consulte o ["Portlets de](#page-207-0) [Relatório do Marketing OperationsIBM Cognos" na página 202.](#page-207-0)

Para facilitar a análise, os relatórios estão disponíveis para comparar os status de funcionamento calculados para diferentes projetos dentro de um mês ou tendências no decorrer do tempo. Consulte o ["Relatórios Multiobjetos" na página 189.](#page-194-0)

### **Visualizações de Projeto**

IBM Marketing Operations organiza projetos e solicitações de projeto em visualizações da seguinte forma.

| Exibir                              | Descrição                                                                                                    |
|-------------------------------------|----------------------------------------------------------------------------------------------------|
| Todos os projetos<br>e solicitações | Lista todos os projetos e solicitações. Também contém links para outras<br>visualizações de projeto e quaisquer procuras de projeto salvas.                                                                                                    |
| Projetos e<br>solicitações ativos   | Lista quaisquer projetos ou solicitações de projeto ativos. Um projeto<br>está ativo quando está no estado Em Andamento e uma solicitação está<br>ativa quando está no estado Submetido. A visualização Projetos e<br>Solicitações Ativos é a visualização padrão. |
| Meus projetos                       | Lista todos os projetos que você possui ou dos quais você faz parte<br>como membro da equipe.                                                                                                    |
| Minhas<br>solicitações              | Lista todas as solicitações nas quais você é solicitante ou destinatário.                                                                                                    |
| Projetos<br>concluídos              | Lista todos os projetos com status de Concluído.                                                                                                    |

*Tabela 5. Visualizações de Projeto*

| Exibir                                                                                           | Descrição                                                                                                    |
|--------------------------------------------------------------------------------------------------|----------------------------------------------------------------------------------------------------|
| Projetos e<br>solicitações desta<br>semana                                                       | Todos os projetos e solicitações dentro da semana atual.                                                                          |
| Projetos e<br>solicitações da<br>próxima semana                                                  | Todos os projetos e solicitações da próxima semana.                                                                               |
| Projetos e<br>solicitações deste<br>mês                                                          | Todos os projetos e solicitações dentro do mês atual.                                                                             |
| Projetos e<br>solicitações do<br>próximo mês                                                     | Todos os projetos e solicitações do próximo mês.                                                                                  |
| Todos os projetos<br>das minhas<br>equipes                                                       | Todos os projetos designados a uma equipe à qual você pertence.                                                                   |
| Todas as<br>solicitações de<br>projeto das<br>minhas equipes                                     | Todas as solicitações de projeto designadas a uma equipe à qual você<br>pertence.                                                 |
| Todas as<br>solicitações de<br>cancelamento de<br>atribuição de<br>projeto das<br>minhas equipes | Lista todas as solicitações de projeto designadas a uma equipe à qual<br>você pertence, mas não designadas a um membro da equipe. |

*Tabela 5. Visualizações de Projeto (continuação)*

### **Para Selecionar Visualizações de Projetos**

É possível acessar diferentes visualizações de projetos usando o menu **Ações**. Em qualquer visualização, é possível alterar a ordem de classificação clicando na coluna pela qual deseja classificar. Clique na coluna uma segunda vez para inverter a ordem de classificação.

1. Abra Marketing Operations e selecione **Operações > Projetos**.

A página padrão que aparece é a visualização **Projetos e Solicitações Ativos**. É possível alterar essa página padrão modificando suas opções de usuário.

- 2. Clique no ícone **Ações** ( ) e selecione **Todos os Projetos e Solicitações** ou **Minhas Solicitações** ou **Meus Projetos** para visualizar todos os projetos, apenas as solicitações de projeto que pertencem a você ou apenas os projetos que pertencem a você.
- 3. Clique no ícone **Ações** ( ) e selecione **Procurar Projetos** para procurar projetos que atendem aos critérios especificados. É possível salvar essa procura.

### **Procurando Projetos**

É possível procurar projetos agrupados por quaisquer critérios que sejam úteis para você e salvar os resultados dessa procura para visualizar posteriormente. Por exemplo, você pode procurar todos os projetos que começaram em junho e salvar os resultados dessa procura nomeando-a como Projetos de Junho. Também é

possível procurar todos os projetos de um certo tipo, como todos os projetos de feira livre, e salvar essa procura. Assim, é possível acessar esses resultados da procura a qualquer momento.

### **Escolhendo o Modo de Visualização de Lista ou de Calendário**

Quando você seleciona **Operações > Projetos**, por padrão, o IBM Marketing Operations exibe uma lista de projetos. Em seguida, será possível:

- v Clique em um nome de projeto para acessar as informações detalhadas sobre o projeto.
- v Clique em **Ações** para selecionar outra visualização.
- v Clique em um cabeçalho de coluna para alterar a forma como a lista de projetos é classificada.

Também é possível visualizar projetos em um calendário: selecione **Operações > Calendário**. O Marketing Operations usa as datas de atividade para o projeto para colocá-lo no calendário. É possível:

- v Clique em um nome de projeto para acessar as informações detalhadas sobre o projeto.
- v Clique em **Ações** para selecionar outra visualização.
- v Altere para o período seguinte ou anterior.

Você pode alterar o padrão para **Operações > Projetos** de modo que o calendário seja exibido por padrão em vez da lista. Consulte o ["Para Configurar as Opções do](#page-20-0) [Projeto" na página 15.](#page-20-0) Você também pode fazer escolhas sobre a forma como o calendário é exibido. Consulte o ["Opções de Exibição de Calendário" na página](#page-136-0) [131.](#page-136-0)

**Nota:** Este guia supõe que a lista de projetos é exibida quando você clica em **Operações > Projetos**.

#### **Sobre Projetos da Campanha**

Se seu sistema IBM Marketing Operations estiver integrado ao IBM Campaign, é possível criar projetos de campanha.

Um projeto de campanha coleta as informações relacionadas ao desenvolvimento de uma campanha de marketing e à sua execução por meio do Campaign.

Um projeto de campanha pode conter quaisquer recursos disponíveis para projetos, incluindo subprojetos. Projetos de campanha também contêm uma guia TCS com uma Planilha de Célula de Destino e uma seção Resumo de Campanha adicional da guia Resumo.

Em um projeto de campanha, você sincroniza os dados de campanha, oferta, histórico de contato e histórico de resposta para o projeto com Campaign.

### **Sobre Códigos de Projeto e Códigos de Campanha**

Quando cria um projeto de campanha, você deve especificar um nome e um código de projeto. Os mesmos nome e código são usados como nome e código da campanha quando você clica no ícone **Criar Campanha Vinculada** para criar a campanha no IBM Campaign.

O código deve ser exclusivo no IBM Marketing Operations e no IBM Campaign. O sistema verifica a exclusividade do código antes de criar ou salvar o projeto (se você alterou o código).

#### <span id="page-49-0"></span>**Para Criar um Projeto**

Ao criar um projeto, observe o seguinte.

- v Para criar um projeto, você deve ter a permissão de segurança apropriada.
- v Quando cria um projeto, você é o proprietário dele.
- v É possível incluir outros membros da equipe no projeto (sendo que alguns deles também podem ser proprietários do projeto).

Siga estas etapas para criar um único projeto baseado em um modelo do projeto. Os modelos de projeto são configurados e mantidos por um administrador. Também é possível criar projetos copiando um projeto, fazendo até 99 clones de um projeto ou respondendo a uma solicitação de projeto.

- 1. Selecione **Operações > Projetos**.
- 2. Clique em **Incluir Projeto** (**Felix**). O diálogo Incluir Projeto é aberto.
- 3. Selecione um modelo para seu projeto.

Um administrador do IBM Marketing Operations configura os modelos para sua organização. Para acessar qualquer um dos recursos de integração do IBM Marketing Operations e IBM Campaign, você deve selecionar um modelo configurado como um modelo de projeto de campanha.

- 4. Clique em **Continuar**.
- 5. Conclua o assistente Incluir Projeto: forneça valores para os campos obrigatórios e opcionais. Clique em **Avançar** para acessar todas as páginas do assistente.
- 6. Quando você salva o projeto, o sistema verifica se todos os campos obrigatórios têm um valor. Isso também preenche campos opcionais fornecendo valores padrão do modelo quando disponíveis. Para salvar seu projeto, use uma das opções a seguir.
	- v Clique em **Concluir**. A guia Resumo é exibida para o novo projeto.
	- v Clique em **Salvar e Duplicar**. O sistema salva o projeto inicial e depois usa as mesmas informações para criar outro projeto. A guia Resumo é exibida para o projeto duplicado: edite o nome padrão fornecido para a duplicata e para outros campos conforme necessário e depois salve esse projeto também.
	- v Clique em **Salvar e Retornar para Lista** em qualquer página. A página Todos os Projetos e Solicitações é exibida.

Projetos recém-criados recebem um status de Não Iniciado. Para usar o projeto para coletar e compartilhar informações, você altera seu status. Consulte o ["Para](#page-50-0) [Iniciar um Projeto" na página 45.](#page-50-0)

As guias em um projeto são diferentes, dependendo do modelo usado. Um projeto típico contém guias para informações de Resumo do projeto, a equipe de Pessoas; Estratégia; um planejamento de tarefas de Fluxo de Trabalho, marcos, e aprovações; Rastreamento de despesas e recursos; Status de Funcionamento para monitoramento do projeto e Anexos relacionados ao projeto. Quando o IBM Campaign é integrado ao Marketing Operations, um projeto de campanha também contém uma guia Planilha de Célula de Destino.

### <span id="page-50-0"></span>**Para Criar Projetos por Clonagem**

Para criar diversos projetos semelhantes a partir de um único projeto existente, é possível clonar o projeto. Você especifica quantos projetos criar e seleciona os campos que deseja editar antes de novos projetos serem salvos. É possível clonar um projeto quando ele estiver em qualquer status. Para clonar um projeto, você deve ter a permissão de segurança apropriada.

- 1. Navegue para a guia Resumo do projeto que deseja clonar.
- 2. Clique no ícone **Clonar** ( ). O diálogo **Clonar Este Projeto** é aberto.
- 3. Especifique de 1 a 99 como o **Número de Projetos** para criar.
- 4. Selecione o projeto ou o modelo do projeto como a origem das métricas para usar nos novos projetos.
- 5. Se o projeto que você está fechando está vinculado a um programa, a caixa de seleção **Copiar link pai** aparece. Selecione essa caixa de seleção para aplicar o mesmo link de relacionamento para todos os novos projetos.
- 6. Selecione pelo menos um atributo (ou campo) para editar para novos projetos. Use Ctrl+click ou Shift+click para selecionar até 20 atributos da lista. Por exemplo, para editar o nome padrão e especificar uma data de início prevista para cada um dos novos projetos, mantenha a tecla Ctrl enquanto você clica em **Nome** e **Data de início prevista**.
- 7. Clique em **OK**. Clonar Grade de Projetos exibe uma coluna para cada um dos atributos selecionados e uma linha para cada novo projeto.
- 8. Para alterar ou inserir valores para atributos na grade, clique no ícone **Modo**

**de Edição** ( $\Box$ ) e, em seguida, clique na célula que deseja editar.

Para obter mais informações sobre como trabalhar com grades, consulte [Capítulo 10, "Grades", na página 139.](#page-144-0)

9. Para criar todos os projetos, clique no ícone **Salvar** (**a)** para salvar suas edições e depois clique em **Criar Projetos**.

Para projetos criados com sucesso, a coluna Status/Código do Projeto exibe o código do projeto designado. Para projetos que não podem ser criados, esta coluna exibe Com falha.

10. Clique em **Voltar ao Resumo** para retornar para a guia Resumo do projeto clonado.

Todos os projetos recém-criados recebem um status de Não Iniciado. Para usar o projeto para coletar e compartilhar informações, você altera seu status. Consulte o "Para Iniciar um Projeto".

#### **Para Iniciar um Projeto**

É possível iniciar qualquer projeto que você possui.

- Os projetos que você cria.
- v Os projetos que você cria quando aceita uma solicitação de projeto.
- v Os projetos que incluem você como proprietário.

Você também pode iniciar vários projetos de uma vez: consulte ["Para Alterar o](#page-55-0) [Status de Vários Projetos ou Solicitações" na página 50.](#page-55-0)

1. Selecione **Operações > Projetos**.

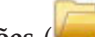

- 2. Clique em Ações (**2. projectorio en la projectorio en la projectorio en la projectorio en la projectorio en l Meus Projetos**, que inclui os projetos no status **Não Iniciado**.
- 3. Clique no nome do projeto que deseja iniciar. A guia Resumo é exibida para o projeto.
- 4. Clique em **Alterar Status** e selecione **Iniciar Projeto** a partir da lista. Uma caixa de diálogo se abre para que seja possível incluir comentários ou informações adicionais sobre o projeto.
- 5. Clique em **Continuar**. O status do projeto é alterado para **Em Andamento**.

Após você iniciar um projeto, todos os participantes do projeto podem trabalhar com suas tarefas designadas.

#### **Guia Anexos do Projeto**

A guia **Anexos do Projeto** é dividida em duas seções, uma para anexos para o projeto como um todo e uma para anexos para tarefas individuais no projeto.

| Coluna                    | Descrição                                                                                                    |
|---------------------------|----------------------------------------------------------------------------------------------------|
| Icone, nome do<br>arquivo | Icone do tipo de arquivo e do nome do arquivo do arquivo anexado. O<br>tipo de arquivo e o tamanho do arquivo são listados entre colchetes.                                                                                                    |
| Descrição                 | O nome da pessoa que anexou o arquivo, a data e hora da inclusão e a<br>descrição do arquivo.                                                                                                    |
| Tarefa                    | Disponível apenas na seção Anexos da Tarefa da página. Exibe um link<br>para a tarefa à qual o arquivo é anexado.                                                                                                    |
| Ações                     | Esta coluna contém os seguintes links:<br>Enviar como Anexo de Email: Clique para enviar o anexo usando<br>email.<br>Remover: Um usuário com privilégios para remover o anexo pode<br>excluir o anexo usando esse link. O proprietário da tarefa ou do<br>projeto recebe um alerta quando anexos são removidos. Anexos<br>removidos não aparecem na guia Anexos do Projeto. |

*Tabela 6. Colunas na Guia Anexos do Projeto*

#### **Solicitações de Projeto**

Uma **solicitação de projeto** é semelhante a uma ordem de serviço ou síntese criativa. Ela representa uma solicitação para outro alguém executar o trabalho de acordo com as especificações fornecidas pelo solicitante.

Os usuários em uma organização e os fornecedores externos podem solicitar um projeto. Por exemplo, um fornecedor externo pode submeter uma solicitação de projeto à organização de serviços de marketing solicitando material paralelo. O representante de serviços de marketing aceita a solicitação e cria um projeto, organizando tarefas e designando recursos ao projeto para gerenciar a criação do material paralelo.

Se solicitar um projeto, você será um *solicitante*. Em seguida, você submete a solicitação a um *destinatário* para aprovação. Quando o destinatário aceita a solicitação, ele toma posse do projeto resultante e passa a ser chamado de *proprietário*.

**Nota:** Uma solicitação de projeto não contém um fluxo de trabalho. Quando a solicitação é aprovada e faz a transição para um projeto, ela contém o fluxo de trabalho apropriado.

### <span id="page-52-0"></span>**Para Solicitar um Projeto**

Ao incluir uma solicitação de projeto, observe o seguinte.

- v Para solicitar um projeto, você deve criar a solicitação e depois submetê-la.
- v Para incluir uma solicitação, você deve ter a permissão de segurança apropriada.
- v Se solicitar um projeto, você será um solicitante. Então você submete a solicitação a um destinatário para aprovação. Após o destinatário aceitar a solicitação, ele assume a posse do projeto e passa a ser chamado de proprietário.

### **Para Criar uma Solicitação**

Se você não tiver permissão para criar um projeto, é possível criar uma solicitação de projeto. Após criar a solicitação, você deve submetê-la.

Quando você cria uma solicitação, as páginas que você conclui no assistente são diferentes, dependendo do tipo de projeto que deseja criar. Uma solicitação típica pode conter as seguintes seções:

- v Informações resumidas sobre a solicitação.
- v Informações de rastreamento.
- v Anexos que fazem parte da solicitação.
- 1. Selecione **Operações > Projetos**.
- 2. Clique em Incluir Solicitação (**11**). O diálogo Incluir Solicitação é aberto.
- 3. Selecione um modelo para sua solicitação.

Seu administrador configura modelos de projeto que correspondem aos tipos de projetos que sua organização desenvolve. Para solicitar um projeto que usa os recursos de integração doIBM Marketing OperationsIBM Campaign, você deve selecionar um modelo de projeto de campanha.

- 4. Clique em **Continuar**.
- 5. Conclua o assistente Incluir Solicitação: forneça valores para os campos obrigatórios e opcionais. Cada solicitação identifica destinatários para revisar e recriar o rascunho ou para aprovar a solicitação. Se o modelo selecionado permitir essas modificações, você também poderá:
	- Incluir destinatários
	- v Alterar funções de destinatários
	- v Alterar a duração de respostas
	- v Alterar os números de sequência que pedem recibo e aprovação de solicitação
	- v Especificar se uma resposta é necessária
- 6. Clique em **Avançar** para acessar todas as páginas do assistente.
- 7. Quando você salva a solicitação, o sistema verifica se todos os campos obrigatórios têm um valor. Isso também preenche campos opcionais fornecendo valores padrão do modelo quando disponíveis. Para salvar sua solicitação, use uma das opções a seguir.
	- v Clique em **Concluir**. A guia Resumo é exibida para a nova solicitação.
	- v Clique em **Salvar e Duplicar**. O sistema salva a solicitação inicial e depois usa as mesmas informações para criar outra solicitação. A guia Resumo é

exibida para a solicitação duplicada: edite o nome padrão fornecido para a duplicata e para outros campos conforme necessário e depois salve essa solicitação também.

- v Clique em **Salvar e Retornar para Lista** em qualquer página. A página Todos os Projetos e Solicitações é exibida.
- 8. Submeta a solicitação ao primeiro revisor.
	- v Se uma única solicitação for criada, na guia Resumo, clique em **Alterar Status** e selecione **Submeter Solicitação**.
	- v Se você criou diversas solicitações, submeta-as conforme descrito em ["Para](#page-55-0) [Alterar o Status de Vários Projetos ou Solicitações" na página 50.](#page-55-0)

Quando o último destinatário necessário aprovar a solicitação, o IBM Marketing Operations criará o projeto.

#### **Para Submeter uma Solicitação**

Para submeter uma solicitação, primeiro você deve incluir a solicitação. Depois você submete a solicitação aos destinatários da solicitação. Se a solicitação for aceita, um dos destinatários se tornará o proprietário do projeto.

Você também pode enviar diversas solicitações que estejam no status **Rascunho** de uma vez: consulte ["Para Alterar o Status de Vários Projetos ou Solicitações" na](#page-55-0) [página 50.](#page-55-0)

- 1. Inclua a solicitação. Para obter informações detalhadas, consulte ["Para Criar](#page-52-0) [uma Solicitação" na página 47.](#page-52-0)
- 2. Se o modelo de solicitação não fornecer destinatários, inclua um ou mais destinatários e selecione um Usuário ou uma Equipe como destinatário.
- 3. Clique no nome da solicitação para abrir a guia Resumo.
- 4. Clique em **Alterar Status** e selecione **Enviar Solicitação** a partir da lista. Uma caixa de diálogo é exibida.
- 5. Insira quaisquer comentários ou informações adicionais para os destinatários saberem sobre a solicitação.
- 6. Clique em **Continuar**. O status da solicitação é alterado para **Enviado**.

Os destinatários são notificados da sua solicitação. Se os destinatários receberam números de sequência, eles serão notificados em sequência. Os destinatários aparecem na seção Destinatário da guia Resumo da solicitação.

#### **Para Monitorar o Status de uma Solicitação de Projeto**

É possível visualizar as informações a seguir sobre destinatários da solicitação de projeto.

- Função
- Usuário designado à função
- v O número de sequência designado ao destinatário
- v O status da resposta do destinatário (Ainda não notificado, Aguardando, Aceito ou Retornado)
- v Quaisquer comentários incluídos pelos destinatários (clique em **Link de Comentários do Usuário**)
- 1. Selecione **Operações > Projetos**.
	- A página Projetos e Solicitações Ativos aparece.
- 2. Clique na solicitação de projeto que deseja monitorar.

A página de Resumo para a solicitação de projeto aparece com informações sobre os destinatários e o status de seus destinatários.

### **Para Cancelar ou Recriar o Rascunho de uma Solicitação**

É possível incluir ou alterar as informações para uma solicitação antes de ela ter sido aceita ou se ela tiver sido retornada por um destinatário necessário.

- 1. Clique em **Operações > Projetos**.
- 2. Clique em **Ações** ( ) e selecione uma visualização como **Todos os Projetos e Solicitações**, que inclui os projetos no status **Não Iniciado**.
- 3. Clique no nome da solicitação para abrir a guia Resumo.
- 4. Para cancelar a solicitação, clique em **Alterar Status** e selecione **Cancelar Solicitação** na lista.
- 5. Como alternativa, para recriar o rascunho da solicitação, clique em **Alterar Status** e selecione **Recriar Rascunho da Solicitação** na lista.
- 6. Insira comentários que indicam a razão para o cancelamento ou revisão.
- 7. Clique em **Continuar**. O status da solicitação é alterado para **Cancelado** ou **Rascunho.**

Enquanto você recria o rascunho de uma solicitação, os destinatários não conseguem responder a solicitação original. Se você precisar alterar os destinatários, clique em **Editar**.

Quando você submeter novamente uma solicitação, os destinatários são notificados de acordo com a regra de nova aprovação selecionada quando a solicitação foi criada. Se a regra de nova aprovação permitir selecionar destinatários e se você não tiver alterado destinatários ao recriar o rascunho da solicitação, quando você submeter novamente a solicitação, será possível selecionar a partir de uma lista de destinatários necessário quem aceitou a solicitação. Se os destinatários tiverem recebido números de sequência, eles serão notificados em sequência.

### **Para Responder a uma Solicitação como Indivíduo**

Quando alguém cria uma solicitação para um projeto e lhe nomeia como destinatário da solicitação, você recebe uma mensagem de alerta na página Meus Alertas e um email lhe notificando da solicitação.

1. Navegue para uma solicitação selecionando **Operações > Projetos**.

A visualização **Projetos e Solicitações Ativos** aparece. Se a solicitação que você quer aceitar não estiver na lista, clique em **Todos os Projetos e Solicitações**.

- 2. Clique na solicitação para abri-la.
- 3. Revise a solicitação e decida se você quer aceitá-la ou retorná-la para o requisitante.
- 4. Insira quaisquer comentários no campo **Comentários** e clique em **Aceitar** ou **Retornar**.
- 5. Se estiver aceitando uma solicitação de equipe, no campo **Designar a**, selecione o usuário responsável pelo projeto resultante.
- 6. Clique no ícone **Ações** ( ) e selecione **Todos os Projetos e Solicitações**:
- v Se você aceitou, a solicitação aceita e o projeto ainda não iniciado aparecerão na lista. Você será proprietário do projeto ainda não iniciado.
- v Se você retornou a solicitação, o Marketing Operations notificará o solicitante. O status da solicitação mudará para **Retornado**.

v Se a solicitação for retornada, o solicitante terá opções para submeter novamente ou para cancelar a solicitação do projeto.

### <span id="page-55-0"></span>**Para Alterar o Status de Vários Projetos ou Solicitações**

É possível alterar o status de um ou mais projetos ou solicitações. Sua mudança deve atender aos seguintes pré-requisitos; se não, uma mensagem de aviso descreverá os possíveis problemas.

- v O novo status selecionado deve ser válido para cada item que você selecionar.
- v Para fazer mudanças de status, você deve ter as permissões apropriadas.
- v Para aceitar ou rejeitar solicitações, você deve ser um aprovador para cada item que você selecionar.

Seu administrador pode configurar o IBM Marketing Operations para enviar um alerta para proprietários e membros de um processo quando seu status muda.

- 1. Selecione **Operações > Projetos**.
- 2. Clique em **Ações** ( ) e selecione **Todos os Projetos e Solicitações**. A página Todos os Projetos e Solicitações é aberta.
- 3. Utilize as caixas de seleção ao lado de nomes dos itens para selecionar um ou mais itens.

**Nota:** É possível selecionar itens em mais de uma página. No entanto, o sistema aplica a mudança de status apenas à página que você está visualizando ao selecionar o novo status.

- 4. Clique em **Status** (**a**) e selecione um Status para aplicar a todos os itens selecionados. A caixa de diálogo se abre com os detalhes sobre a mudança de status para cada um dos itens selecionados.
- 5. Opcionalmente, insira comentários ou informações adicionais.
- 6. Clique em **Continuar** para fechar a caixa de diálogo e aplicar o novo status.

#### **Para Copiar um Projeto ou uma Solicitação**

Para criar um projeto ou uma solicitação semelhante a um existente, é possível copiar esse projeto ou solicitação existente. É possível fazer uma cópia quando o projeto ou a solicitação estiver em qualquer estado, incluindo antes ou depois de você submeter uma solicitação. É possível editar a solicitação ou o projeto copiado conforme necessário. Para copiar um projeto, você deve ter a permissão de segurança apropriada.

- 1. Navegue para a guia **Resumo** do projeto ou da solicitação que deseja copiar.
- 2. Clique no ícone **Copiar** (**1)**.

A caixa de diálogo **Copiar Para** é aberta.

- 3. Selecione o projeto ou o modelo do projeto como a origem das métricas para usar no novo projeto.
- 4. Se o projeto selecionado para cópia estiver vinculado a um programa ou projeto pai, escolha se a mesma vinculação de relacionamento se aplica ao novo projeto:
	- v Selecione **Copiar Link do Programa Pai** para copiar o link do programa pai.
	- v Selecione **Copiar Link do Projeto Pai** para copiar o link do projeto pai.

5. Clique em **OK**.

A guia Resumo é aberta para o novo projeto ou solicitação. O nome é padronizado como **Cópia de** *nome do projeto original*.

6. Modifique quaisquer informações que deseja alterar na cópia, incluindo o nome padrão, e clique em **Salvar Mudanças**.

O novo projeto ou solicitação aparece na visualização **Todos os Projetos e Solicitações** e na visualização **Meus Projetos** ou **Minhas Solicitações**. Projetos são criados com o status **Não Iniciado**; a as solicitações com o status **Rascunho**.

### **Projetos e Solicitações de Equipe**

Os usuários podem submeter solicitações a uma equipe em vez de a um indivíduo. Essas solicitações são chamadas de *solicitações de equipe*. Quando alguém aceita uma solicitação de equipe, o projeto resultante é chamado *projeto de equipe*.

## **Ciclo de Vida de Projetos da Equipe**

A tabela a seguir descreve o ciclo de vida das solicitações de equipe e projetos.

**Nota:** As etapas a seguir são dependentes do modelo de roteamento usado para determinada equipe envolvida na solicitação.

|                | Ação do usuário                                                                                       | Ação do sistema                                                                                                    |
|----------------|----------------------------------------------------------------------------------------------------|----------------------------------------------------------------------------------------------------|
|                | Um usuário submete uma solicitação a<br>uma equipe.                                                   | Cria uma solicitação da equipe.<br>$\bullet$<br>• Preenche o campo Roteamento da<br>Minha Equipe para a solicitação.<br>Configura o status da solicitação<br>como Submetido. |
| 2a             | Um gerente de equipe designa a<br>solicitação a um membro da equipe.                                  | Configura o proprietário do projeto da<br>equipe para o membro da equipe<br>selecionado durante a designação.                                                                |
| 2 <sub>b</sub> | Um membro da equipe aceita ou<br>retorna a solicitação.                                               | Configura o proprietário do projeto da<br>equipe para o membro da equipe<br>selecionado durante a designação.                                                                |
| 3a             | Se for aceito, o proprietário do projeto<br>da equipe o vê até a conclusão.                           | Atualiza o status do projeto da equipe<br>conforme aplicável.                                                                                                    |
| 3 <sub>b</sub> | Se o proprietário ficar indisponível, um<br>gerente ou membro da equipe pode<br>redesignar o projeto. | Configura o proprietário do projeto<br>de equipe para o membro da equipe<br>recentemente designado.<br>Atualiza o campo Roteamento da<br>٠<br>Minha Equipe para o projeto.   |

*Tabela 7. Ciclo de Vida para Projetos da Equipe*

## **Para Redesignar um Projeto da Equipe**

Um projeto da equipe pode ser redesignado, por exemplo, se o membro da equipe responsável pelo projeto estiver de férias ou ficar indisponível de alguma forma.

1. Navegue para a página de lista Projetos selecionando **Operações > Projetos**.

A visualização **Projetos e Solicitações Ativos** aparece. Se o projeto que você quer redesignar não for exibido, clique em **Todos os Projetos e Solicitações**.

- 2. Selecione os projetos da equipe para redesignar marcando a caixa próxima de cada projeto.
- 3. Clique em **Redesignar Projetos da Equipe**.

Uma caixa de diálogo aparecerá. Observe que só é possível redesignar projetos da equipe para os quais você tem autorização adequada (por meio das opções de associação da equipe e roteamento).

- 4. No campo **Designar a** para cada projeto, selecione o usuário ao qual o usuário deve pertencer (esse usuário se torna o proprietário do projeto).
- 5. Opcionalmente, insira comentários na caixa de texto **Comentários**.
- 6. Clique no botão **Redesignar Projeto(s)** para concluir as redesignações ou clique em **Cancelar** para fechar a caixa de diálogo sem alterar nenhuma propriedade de projeto.

### **Para Responder a Solicitações de Equipe como Gerente de Equipe**

Quando alguém submete uma solicitação a uma equipe da qual você é gerente, talvez seja solicitado que você designe um membro da equipe à solicitação. O membro da equipe designado se torna proprietário do projeto resultante.

- 1. Selecione **Operações > Projetos**.
- 2. Responda às solicitações de equipe de uma das seguintes formas:
	- v Selecione um único projeto e clique no ícone **Designar solicitação de Equipe**

 $(\frac{1}{2}$ .

v Clique no ícone **Ações** ( ) e selecione **Todas as minhas solicitações de projeto de equipe**. Nessa visualização, é possível responder a uma ou a várias solicitações de projeto selecionando as solicitações que deseja designar

e clicando no ícone **Designar Solicitação de Equipe** ( ).

**Nota:** Só é possível responder às solicitações da equipe para as quais você tem autorização adequada (por meio das opções de associação da equipe e roteamento).

- 3. Na caixa de diálogo, designe a solicitação ou as solicitações aos membros da equipe apropriados.
- 4. Opcionalmente, insira comentários na caixa de texto **Comentários**.

#### **Para Navegar de um Projeto para um Programa**

É possível vincular um projeto a um programa. Programas ajudam você a organizar projetos em grupos lógicos. Após você vincular um projeto a um programa, é possível navegar para o programa de dentro desse projeto.

- 1. Abra a visualização **Todos os Projetos e Solicitações** (selecionando **Operações > Projetos** e clicando em **Todos os Projetos e Solicitações** na trilha de navegação).
- 2. Clique em um projeto para abri-lo.

A guia **Resumo** tem um campo chamado **Itens Pais e Código**. Esse campo contém links para os ancestrais do projeto (seu programa e plano contêineres).

3. Clique no link para abrir o programa.

A guia **Resumo** do programa aparece. Role para a parte inferior da guia **Resumo** do programa para visualizar uma lista de todos os projetos contidos no programa.

4. Clique no nome do projeto no qual você estava para voltar a ele.

#### **Vinculando Projetos**

Projetos de marketing envolvem pessoas de fora do departamento de marketing, dificultando o controle de tudo com um único projeto abrangente.

Por exemplo, o trabalho em uma futura feira de negócios envolve as seguintes tarefas, sendo cada uma um projeto por mérito.

- v Identificar e designar indivíduos para participar, apresentar, ficar no stand, etc.
- Produzir material paralelo de marketing.
- v Projetar, construir e testar uma demonstração.
- v Configurar sessões de treinamento e contratar oradores.
- v Gerar a lista convidados de clientes, criar o convite, enviar o convite, controlar as respostas, etc.
- v Criar e manter páginas da web da feira de negócios.

Essas tarefas individuais são controladas e gerenciadas dentro dos respectivos departamentos, mas esse método nunca dará de fato ao coordenador uma visualização completa da feira de negócios para saber se tudo correrá dentro do tempo programado e sem nenhum problema.

Usando o IBM Marketing Operations, é possível organizar projetos criando relacionamentos pai-filho entre eles. Um coordenador de projeto pode criar um projeto de feira de negócios e todos os projetos individuais necessários, designar proprietários a cada um deles e criar links do projeto de feira de negócios para cada subprojeto. Esse método fornece ao coordenador de projeto uma visualização única do projeto inteiro.

**Nota:** Nenhum dado é trocado entre projetos pai e filho; o relacionamento tem apenas propósitos organizacionais.

## **Visão Geral Subprojetos**

Na página de resumo de um projeto, é possível gerenciar subprojetos usando os seguintes itens de menu que são exibidos quando você clica no ícone **Gerenciar**

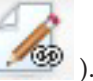

# **Objetos Vinculados** ( ).

- v **Incluir Projeto**: cria um projeto filho.
- v **Incluir Solicitação**: cria uma solicitação de projeto filho.
- v **Vincular Existente**: cria um link filho para um ou mais projetos ou solicitações existentes.
- v **Remover**: remove links existentes para um ou mais projetos ou solicitações filhos.

Observe o seguinte.

- v As políticas de segurança devem ser as mesmas para projetos pais e filhos.
- v A página de resumo do projeto contém uma área mostrando os links para todos os filhos diretos.
- v Um projeto pode ter um relacionamento filho-pai com qualquer outro projeto ou programa, mas não com ambos. Ou seja, se um projeto estiver vinculado a um programa, ele não poderá ser vinculado ao projeto pai.
- v Após a inclusão de um subprojeto, não é possível alterar a política de segurança do projeto pai ou filho; primeiro você deve remover o link.

#### **Detalhes sobre o Relacionamento Projeto-Subprojeto**

O relacionamento projeto-subprojeto tem as seguintes características.

- v Todo projeto ou solicitação pode ser vinculada a outro projeto com a mesma política de segurança.
- v Um projeto pode ter no máximo um programa ou projeto pai, mas não ambos.
- v Um projeto pode ter um número ilimitado de projetos filhos.
- v Um projeto pode ter um pai e filhos; essa opção faz com que seja possível ter uma hierarquia com nível n de profundidade para projetos (pai-filho-neto etc.). Entretanto, solicitações podem ser filhos apenas dos projetos. Uma solicitação não pode ser pai.
- v Não é possível excluir um projeto vinculado a um pai ou a um filho; primeiro você deve remover todos os relacionamentos pai-filho (e projeto-programa) antes de poder excluir um projeto.
- v Quando você copia um projeto que é vinculado como filho ou pai, o novo projeto não é vinculado.
- v Métricas, orçamentos e fluxo de trabalho não são sintetizados do projeto filho para o projeto pai.

### **Para Criar um Projeto/Solicitação Filho**

- 1. Navegue para a guia **Resumo** do projeto pai.
- 2. Clique no ícone Gerenciar Objetos Vinculados (  $\sqrt{3}$  ) e selecione Incluir **Projeto** ou **Incluir Solicitação**.

**Nota:** Essas opções só estarão disponíveis se você tiver as permissões de segurança apropriadas.

- 3. Escolha um modelo para o novo subprojeto ou solicitação.
	- O assistente para incluir um projeto ou uma solicitação de projeto aparece.
- 4. Conclua o assistente.
	- v Quando o usuário concluir essas etapas, você será o proprietário do novo subprojeto, assim, os proprietários dos projetos pai e filho poderão ser diferentes.
	- v A política de segurança é padronizada para o valor do projeto pai.
	- v Se você usar a opção **Salvar e Duplicar** para criar diversos projetos ou solicitações, eles serão vinculados ao mesmo pai.

Quando você concluir o assistente, a solicitação de projeto ou o projeto serão abertos na guia **Resumo**. A guia **Resumo** tem um campo chamado **Itens Pais e Código**. Esse campo contém links para os ancestrais do projeto.

## **Para Vincular um Projeto ou Solicitação Filho a um Projeto**

1. Navegue para a guia Resumo do projeto pai.

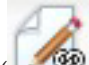

2. Clique no ícone **Gerenciar Objetos Vinculados** ( ) e selecione **Vincular Existente**. Observe que essa vinculação só aparecerá se você tiver as permissões de segurança apropriadas.

Uma caixa de diálogo aparece onde você especifica projeto(s) para vincular.

- 3. Insira o critério de procura no campo **Localizar por Nome ou Código**.
- 4. Clique em **Localizar**.

IBM Marketing Operations exibe resultados da procura apenas dos projetos e das solicitações que têm a mesma política de segurança e a mesma granularidade de orçamento que o projeto. Por exemplo, se seu projeto usar a política de segurança global, apenas projetos e solicitações que também usam a política de segurança global aparecem após a procura. Além disso, projetos com status de **Cancelado**, **Excluído** ou **Concluído** nunca aparecem nos resultados da procura.

- 5. No campo **Resultados da Procura**, selecione o(s) projeto(s)/solicitação(ões) para vincular como filhos.
- 6. Use os botões **>>** e **<<** para mover projetos/solicitações dentro e fora da caixa de listagem **Itens Selecionados para Vinculação**.
- 7. Clique em **Salvar Mudanças** para criar links filhos para projeto(s) ou solicitação(ões) selecionados.

# **Considerações de Segurança para Vincular Projetos**

Projetos e subprojetos vinculados devem ter a mesma política de segurança. Após a vinculação de um projeto outro projeto, não é possível alterar a política de segurança de nenhum dos objetos sem antes remover o relacionamento.

Para vincular, incluir ou remover projetos e solicitações pai-filho, você precisa ter a permissão de segurança apropriada. Caso não tenha a permissão apropriada para a tarefa que você está tentando executar, peça ajuda ao administrador.

## **Para Remover uma Link de Projeto Pai-Filho**

É possível remover relacionamentos filhos com N-níveis de profundidade usando esse procedimento. Ou seja, é possível remover relacionamentos "netos" e "bisnetos", e assim por diante.

1. Navegue para a guia **Resumo** do projeto pai.

projeto(s)/solicitação(ões) para remover.

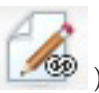

2. Clique no ícone Gerenciar Objetos Vinculados (**1999**) e selecione Remover. Uma caixa de diálogo aparece na qual é possível especificar

**Nota:** A lista contém os filhos de todos os níveis; ou seja, todos os filhos, diretos e indiretos, aparecem na lista.

- 3. No campo **Projeto Vinculado**..., selecione o(s) projeto(s) para remover como filhos.
- 4. Use os botões **>>** e **<<** para mover projetos dentro e fora da caixa de listagem **Itens Selecionados para Remover**.
- 5. Clique em **Salvar Mudanças** para remover links filhos para o(s) projeto(s) selecionado(s).

As solicitações de projeto e os projetos não aparecem mais na lista na guia **Resumo** do projeto.

**Nota:** A remoção do link não remove ou exclui o projeto; ela simplesmente remove o relacionamento.

#### <span id="page-61-0"></span>**Para Designar Trabalho**

Após um projeto existir, os usuários podem designar trabalho (tarefas) a pessoas ou a equipes.

- 1. Navegue para um projeto.
- 2. Inclua pessoas e equipes no projeto. Para designar trabalho a um indivíduo ou a uma equipe, eles devem ser membros (ou revisores) do projeto.
- 3. Designe tarefas de qualquer uma destas formas:
	- **·** Use o ícone **Designar Trabalho por Função** ( $\overline{\bullet}$ ) na guia **Pessoa** do projeto para designar todas as tarefas baseadas em funções de usuário.
	- **·** Use o ícone Localizar e Substituir Membros de Tarefas (**35**) ou ícone

Localizar e Substituir Revisores de Tarefas (**36**) na guia Pessoa para redesignar trabalho para certas pessoas ou equipes.

- v Use a guia **Fluxo de Trabalho** para designar individualmente tarefas a usuários e/ou a equipes.
- **·** Use o ícone **Membros/Funções** ( $\bullet$ ) na guia **Pessoa** do projeto para designar uma equipe.

Ao efetuarem login, os usuários podem agir sobre o trabalho (tarefas) que foi designado a eles.

#### **Selecionando Projetos ou Solicitações**

Quando você seleciona caixas de seleção na página de lista Projetos, o IBM Marketing Operations retém suas seleções durante uma sessão como a seguir.

- v No modo Visualizar, suas seleções de caixa de seleção ficam retidas até você navegar para uma página de lista para um objeto diferente. Por exemplo, se você fizer uma seleção na página 1 de uma lista de projetos multipáginas, acessar a etapa 2 e depois retornar para a página 1, ou clicando no número da página na parte inferior da página ou usando o menu **Recente**, suas seleções serão retidas. Porém, elas serão descartadas se você navegar para a página Tarefas.
- v Se você editar um projeto clicando no ícone **Editar uma Guia** na página de lista, suas seleções serão retidas se você clicar em **Salvar e Retornar para Lista**.

# **Para Reconciliar um Projeto**

Após você concluir (ou cancelar) um projeto, é possível editar certas partes do projeto colocando-o em um estado temporário, Em Reconciliação.

- 1. Selecione **Operações > Projetos**.
- 2. Clique em Ações (**2. projectorio en la projectorio en la projectorio en la projectorio en la projectorio en l Projetos Concluídos**, que inclui os projetos no status **Concluído** ou **Concluído Cancelado**.
- 3. Clique no nome do projeto que deseja reconciliar. A guia Resumo é exibida para o projeto.
- 4. Clique em **Alterar Status** e selecione **Reconciliar Projeto** a partir da lista. Uma caixa de diálogo se abre para que seja possível incluir comentários ou informações adicionais sobre o projeto.
- 5. Clique em **Continuar**.

O status do projeto é alterado para **Em Reconciliação**.

### **Para Excluir um Projeto**

Quando você exclui um projeto, o IBM Marketing Operations verifica se você vinculou o projetos a um programa. Se sim, não será possível excluir o projeto até você removê-lo do programa.

1. Abra IBM EMM e selecione **Operações > Projetos**.

Por padrão, a página **Projetos e Solicitações Ativos** aparece.

- 2. Selecione a caixa de opção próxima de cada projeto que deseja excluir.
- 3. Clique no ícone **Excluir este Item** ( $\uparrow$ ).

## **Capítulo 6. Fluxos de Trabalho**

Para registrar e controlar as tarefas que precisam ser concluídas durante um projeto, inclua informações para a guia Fluxo de Trabalho do projeto. Os gerentes de projeto de incluem tarefas, organizam-nas em estágios e identificam as dependências, a equipe e outras informações relacionadas. Participantes do projeto atualizam o status de tarefa e dados de planejamento, incluem anexos e fornecem aprovações.

Quando um coordenador de projeto cria uma Campanha Corporativa, Campanha On Demand ou Lista Avançada do projeto, o modelo selecionado pode fornecer um fluxo de trabalho inicial. O gerente de projeto pode usar a guia Fluxo de Trabalho para customizar o fluxo de trabalho que é fornecido pelo modelo para atender às suas necessidades específicas.

Os membros de equipe que são designados a um projeto usam a guia Fluxo de Trabalho para controlar seu trabalho. Qualquer membro da equipe envolvido em projeto (com a permissão de acesso apropriada) poderá editar qualquer valor na guia Fluxo de Trabalho.

Para ajudá-lo a completar diferentes esforços relacionados ao fluxo de trabalho, a guia Fluxo de Trabalho oferece diferentes modos de visualização e um modo de edição.

### **Sobre o Monitoramento e Atualização de Fluxos de Trabalho do Projeto**

Ao exibir a guia Fluxo de Trabalho de um projeto, você pode escolher as diferentes maneiras para visualizar tarefas planejadas e fazer mudanças nas tarefas ou no fluxo de trabalho.

v O modo de visualização de planilha apresenta informações granulares relacionadas à tarefa em formato tabular. Os membros da equipe podem inserir status, a porcentagem de conclusão e dados de planejamento para tarefas individuais nesse modo de visualização. A guia Fluxo de Trabalho exibe a visualização de planilha por padrão, ou clique em **Visualização de Planilha** (

**Fara informações, consulte ["Para Trabalhar no Modo de](#page-65-0)** [Visualização de Planilha" na página 60.](#page-65-0)

v O modo de visualização de linha de tempo (ou Gráfico de Gantt) enfatiza dados relacionados ao planejamento e apresenta tarefas pendentes, no planejamento, atrasadas e vencidas com indicadores codificado por cores. Clique em

Visualização (**1944**). Para obter mais informações, consulte ["Sobre o Modo de](#page-70-0) [Visualização de Linha de Tempo" na página 65.](#page-70-0)

v O modo de visualização de fluxograma do processo enfatiza dependências de tarefa e apresenta um plot visual da sequência de tarefa. Clique em **Visualização**

**de Fluxograma de Processo** ( $\sim$ ). Para obter mais informações, consulte ["Visualização de Fluxograma do Processo" na página 67.](#page-72-0)

v O modo de edição fornece acesso à planilha de fluxo de trabalho para que você possa fazer mudanças nele. Os gerentes de projeto incluem, excluem e organizam as tarefas no fluxo de trabalho, e todos os participantes fornecem as

<span id="page-65-0"></span>informações para as tarefas. Clique em **Editar** ( ). Para obter mais informações, consulte ["Para Editar uma Planilha de Fluxo de Trabalho" na](#page-78-0) [página 73.](#page-78-0)

Para monitorar e atualizar do fluxo de trabalho em um projeto em andamento, participantes do projeto geralmente utilizam os três modos de visualização para trabalhar com a guia de planilha.

Além de monitoramento contínuo dos projetos, os gerentes de projeto utilizam o modo de edição para configurar o fluxo de trabalho para novos projetos e incluir estágios, tarefas e tarefas de aprovação para projetos que estão em andamento.

#### **Sobre o Modo de Visualização de Planilha**

Ao exibir a guia Fluxo de Trabalho na visualização de planilha (o padrão), as informações sobre os estágios e as tarefas em seu fluxo de trabalho são exibidas no formato tabular. Para obter informações sobre as colunas que são exibidas, consulte ["Sobre as Colunas de Planilha de Fluxo de Trabalho" na página 81.](#page-86-0)

Além de visualizar os dados do fluxo de trabalho, é possível atualizar o status da tarefa e informações de planejamento e incluir anexos. Para obter mais informações, consulte ["Para Atualizar uma Tarefa de Modo de Visualização" na](#page-66-0) [página 61](#page-66-0) ou ["Para Iniciar um Processo de Aprovação no Modo de Visualização"](#page-69-0) [na página 64.](#page-69-0)

Para customizar a visualização de planilha, clique em Layout (**1999**) na guia Fluxo de Trabalho. É possível selecionar as colunas para exibição e a largura da primeira coluna (nome de tarefa). Para obter mais informações, consulte ["Para Customizar a](#page-70-0) [Visualização de Planilha ou de Linha de Tempo" na página 65.](#page-70-0)

### **Para Trabalhar no Modo de Visualização de Planilha**

Quando você, inicialmente, clica na guia Fluxo de Trabalho, ela é exibida no modo de visualização de planilha e oferece os seguintes controles da interface com o usuário.

| Controlar                       | Descrição                                                                                                    |
|---------------------------------|----------------------------------------------------------------------------------------------------|
| Links de trilha de<br>navegação | As trilhas de navegação (links para as páginas visitadas antes de<br>chegar à página atual) estão localizadas acima do nome do projeto.<br>Clique em qualquer link ativo na trilha de navegação para acessar<br>essa página.                                                                                 |
|                                 | Editar. Altera a exibição para o modo de edição, de modo que<br>você pode incluir, remover e alterar estágios e tarefas do fluxo de<br>trabalho e inserir informações detalhadas para as tarefas. Para<br>obter mais informações, consulte "Sobre a Barra de Ferramentas do<br>Modo de Edição" na página 75. |
| Ġ                               | Salvar como Modelo. Salva a definição de fluxo de trabalho como<br>um modelo de fluxo de trabalho reutilizável (se você tiver a<br>permissão para fazer isso).<br>Um diálogo se abre para nomear o modelo. Para obter mais<br>informações sobre como usar componentes modelo, consulte o                     |
|                                 | Marketing Operations Administrator's Guide.                                                                                                    |

*Tabela 8. Controles na Guia Fluxo de Trabalho*

<span id="page-66-0"></span>

| Controlar | Descrição                                                                                                    |
|-----------|----------------------------------------------------------------------------------------------------|
|           | Visualização de Planilha Altera a exibição para o modo de<br>visualização de planilha, que fornece informações sobre cada tarefa<br>no formato tabular.                                                                                                    |
|           | Quando você visualiza o fluxo de trabalho como uma planilha,<br>cada nome de tarefa é um link. Clique em uma tarefa para abrir<br>um diálogo no qual é possível incluir e alterar as informações<br>sobre a tarefa. Para obter mais informações, consulte "Para<br>Atualizar uma Tarefa de Modo de Visualização".                                 |
|           | Visualização de Linha de Tempo Altera o modo de apresentar<br>uma exibição gráfica de informações de planejamento para as<br>tarefas, incluindo a duração e o status. Para obter mais<br>informações, consulte "Sobre o Modo de Visualização de Linha de<br>Tempo" na página 65.                                                                  |
|           | Quando você visualiza o fluxo de trabalho como uma linha de<br>tempo, cada nome de tarefa é um link. Clique em uma tarefa para<br>abrir um diálogo no qual é possível incluir e alterar as informações<br>sobre a tarefa. Para obter mais informações, consulte "Para<br>Atualizar uma Tarefa de Modo de Visualização".                           |
|           | Visualização de Fluxograma de Processo Altera o modo de<br>apresentar uma exibição gráfica de informações de dependência<br>para as tarefas, incluindo a sequência planejada das tarefas. Para<br>obter mais informações, consulte "Visualização de Fluxograma do<br>Processo" na página 67.                                                      |
|           | Layout. Abre um diálogo em que é possível selecionar as colunas<br>que deseja exibir no modo de visualização de planilha e escolher a<br>escala de tempo e datas a incluir no modo de visualização de linha<br>de tempo. Para obter mais informações, consulte "Para Customizar<br>a Visualização de Planilha ou de Linha de Tempo" na página 65. |

*Tabela 8. Controles na Guia Fluxo de Trabalho (continuação)*

## **Para Atualizar uma Tarefa de Modo de Visualização**

Para fornecer uma rápida atualização para uma tarefa de fluxo de trabalho quando a guia Fluxo de Trabalho estiver no modo de visualização de planilha ou de linha de tempo, clique no nome da tarefa. O diálogo Atualização Pós-tarefa é aberto. Use este diálogo como uma alternativa rápida para edição de todo o fluxo de trabalho quando precisar atualizar apenas uma única tarefa. Nesse diálogo, é possível atualizar um subconjunto de valores, incluir anexos de tarefa e incluir comentários.

A caixa de diálogo Atualização Pós-Tarefa contém duas guias, **Status** e **Anexos**.

Diferentes opções são exibidas quando você clica no nome de uma tarefa de aprovação. Para obter mais informações, consulte ["Para Iniciar um Processo de](#page-69-0) [Aprovação no Modo de Visualização" na página 64.](#page-69-0)

**Nota:** Ao abrir o diálogo Atualização Pós-Tarefa em uma tarefa, o sistema bloqueia a tarefa para evitar qualquer outra pessoa a edite. Certifique-se de fechar este diálogo clicando em **Salvar e Retornar** ou **Cancelar**; caso contrário, a tarefa permanecerá bloqueada e ninguém poderá editá-la.

#### **Para Atualizar o Status da Tarefa**

A guia **Status** contém os campos a seguir.

*Tabela 9. Campos na Guia Status*

| Campo                                         | Descrição                                                                                                    |
|-----------------------------------------------|----------------------------------------------------------------------------------------------------|
| Proprietário(s)                               | Apenas exibição. O proprietário ou os proprietários da tarefa. No nível<br>de tarefa, membros de Lista Avançada, Campanha On demand ou<br>Campanha Corporativa de projeto são identificados como proprietários<br>de tarefa.                                                                                    |
|                                               | Para alterar os proprietários de tarefa, use o modo de edição de<br>planilha de fluxo de trabalho: na coluna Membros, inclua pessoas em<br>uma tarefa.                                                                                                    |
| Datas Previstas                               | Apenas exibição. Datas de início e de encerramento calculadas e<br>duração para a tarefa. Para atualizar estes valores, altere os valores nos<br>campos de data e hora.                                                                                                    |
| Status                                        | O status da tarefa. Selecione um valor na lista fornecida.                                                                                                    |
| Ativar anexos                                 | Proprietários de projeto e os administradores que projetam os modelos<br>de fluxo de trabalho poderão indicar se os membros podem incluir<br>anexos para a tarefa.                                                                                                    |
| % Concluída                                   | Progresso para a tarefa. Insira um número inteiro de 0 a 100.                                                                                                    |
|                                               | Nota: Para alterar o estado de uma tarefa marcada como concluída de<br>volta para ativa, você deve alterar o Status para Pendente e%<br>Concluída como um número menor do que 100. Se não alterar ambos<br>os valores, a tarefa permanecerá marcada como concluída após salvar.                                 |
| Esforço real                                  | O tempo que é gasto na tarefa. Clique no campo para inserir um valor<br>em dias, horas e minutos, por exemplo, 03D-02H-00M.                                                                                                    |
| Data e hora de<br>Previsão/Efetivas           | As datas e horas de início e de encerramento para a tarefa.<br>Nota: As datas de início e de encerramento são obrigatórias; uma<br>mensagem de erro aparece se você tentar salvar sem inserir ambos os<br>valores. Além disso, o sistema verifica se a data de encerramento não é<br>anterior à data de início. |
| Comentários para<br>o histórico de<br>revisão | Insira notas para incluir no histórico de revisão do projeto e em<br>quaisquer notificações enviadas sobre a tarefa.                                                                                                    |
| <b>Workflow Notes</b>                         | Insira notas para exibir com a tarefa na visualização de planilha ou o<br>modo de edição.                                                                                                    |

#### **Para Incluir Anexos**

A guia **Anexos** contém os campos a seguir.

**Nota:** Apenas o proprietário de uma tarefa pode incluir um anexo. Você pode identificar funções de membro e membros para tarefas no modo de edição.

*Tabela 10. Campos na Guia Anexos*

| <b>Item</b>      | Descrição                                                                                                    |
|------------------|----------------------------------------------------------------------------------------------------|
| Anexos           | A parte superior da página lista anexos de tarefas atuais. As<br>informações a seguir são exibidas para cada anexo:                                                                               |
|                  | • O nome do anexo, que é um link para o anexo.                                                                                                    |
|                  | • O tipo e tamanho do arquivo.                                                                                                    |
|                  | Uma descrição, incluindo a data e hora que o anexo foi incluído, o<br>nome da pessoa que o incluiu e os comentários fornecidos com ele.                                                           |
|                  | • Links para remover anexos ou enviar o anexo por email.                                                                                                    |
| Arquivo a anexar | Selecione a origem do arquivo a ser anexado.                                                                                                    |
| Procurar         | Clique para navegar em seu computador ou nas bibliotecas de ativos<br>para localizar o arquivo a ser anexado. Formatos de arquivo<br>suportados incluem PPT, DOC, XLS, PDF, JPEG, PNG, GIF e MPP. |
| Comentários      | Insira texto para descrever o anexo.                                                                                                    |
| Salvar anexo     | Clique para anexar o arquivo ou a URL selecionado(a).                                                                                                    |

### **Incluir um Anexo em uma Tarefa**

Para incluir anexos em uma tarefa, um proprietário de projeto deve ativar a inclusão de anexos na tarefa. Os usuários a seguir podem incluir ou remover anexos de tarefa.

- v Os proprietários de tarefa apenas podem incluir anexos em suas tarefas.
- v Os proprietários e usuários de tarefa com a permissão de segurança **Excluir Anexo** para projetos podem excluir anexos de tarefa.

A inclusão se anexos é semelhante à inclusão de anexos a outros objetos (como programas). Todavia, observe o comportamento a seguir que é específico para inclusão de anexos a tarefas.

- v Não é possível usar marcação em anexos de tarefa.
- v Não à versão para anexos de tarefa: fazer upload de uma nova versão sobrescreve a versão existente do anexo.
- v É possível ter diversos anexos de tarefa com o mesmo nome para a mesma tarefa. Essa situação pode ocorrer se cada um dos diversos proprietários de uma tarefa fizer upload de um arquivo com o mesmo nome. É possível diferenciar os arquivos pelo usuário que criou o anexo.
- v É possível incluir e remover anexos não importando o estado da tarefa. Ou seja, mesmo se uma tarefa estiver marcada como concluída ou ignorada ainda será possível incluir e remover anexos.
- v A guia Anexos para um projeto é dividida entre duas seções: uma para arquivos anexos diretamente ao projeto e uma para arquivos anexos às tarefas.
- v Se um proprietário de tarefa incluir anexos de tarefa e posteriormente o proprietário do projeto configurar o sinalizador **Ativar Anexo de Tarefa** como falso, os anexos não poderão mais ser incluídos ou removidos do diálogo Postar Atualização de Tarefa. Todavia, anexos de tarefa do projeto ainda podem ser removidos da guia Anexos.
- 1. Navegue até a tarefa na qual gostaria de incluir um anexo.

Clique na tarefa em um fluxo de trabalho de projeto ou na página de lista de Tarefas. A caixa de diálogo Atualização Pós-Tarefa é exibida.

2. Clique na guia **Anexos**.

A guia exibe todos os anexos que existem para a tarefa.

- <span id="page-69-0"></span>3. No campo **Arquivo a Anexar**, selecione **Do Meu Computador**, **Da Biblioteca de Ativos** ou **URL**.
- 4. Execute um dos procedimentos a seguir:
	- v Clique em **Navegar** para anexar um arquivo que esteja em seu computador. Quando a caixa de diálogo aparecer, navegue até o arquivo que deseja anexar e clique em **Abrir**.
	- v Clique em **Navegar em Biblioteca** para anexar um arquivo em uma biblioteca de ativos. Clique na biblioteca que contém o arquivo que deseja incluir. Use a árvore na área de janela à esquerda da tela para navegar até a pasta e, em seguida, até o ativo que deseja anexar. Clique em **Aceitar Ativo** ao visualizar o ativo na área de janela direita.
	- Insira a URL no campo fornecido.
- 5. Inclua quaisquer comentários sobre o anexo.
- 6. Clique em **Incluir Mais** para exibir um conjunto adicional de campos para cada anexo adicional que deseja incluir.
- 7. Após incluir todos os seus anexos, clique em **Salvar e Retornar** para fechar a caixa de diálogo.

Todos os novos anexos são incluídos na guia **Anexos** para a tarefa.

### **Para Iniciar um Processo de Aprovação no Modo de Visualização**

Você pode fornecer aos aprovadores a data prevista e de vencimento para uma tarefa de aprovação e iniciar o processo de aprovação quando a guia Fluxo de Trabalho estiver no modo de visualização de planilha ou de linha de tempo.

- 1. Navegue para a guia Fluxo de Trabalho do projeto que contém a tarefa de aprovação.
- 2. No modo de visualização de planilha ou de linha de tempo, clique no nome de uma tarefa de aprovação. O diálogo Iniciar Aprovação é aberto e você pode:
	- Incluir ou remover proprietários.
	- Incluir ou remover aprovadores.
	- v Especificar uma data de vencimento prevista.
	- v Selecionar a regra de nova aprovação.
	- Anexar itens para aprovar.
- 3. Preencha os detalhes para o processo de aprovação.
- 4. Clique em uma das opções a seguir para concluir o processo.
	- v **Enviar Aprovação**: salva o processo de aprovação com o status Em Andamento. A tarefa de aprovação também é exibida como **Em Andamento**.
	- v **Salvar para Mais Tarde**: salva o processo de aprovação com o status Não Iniciado. A tarefa de aprovação também é exibida como **Não Iniciado**. Para iniciar o processo de aprovação, você deve editar a aprovação em si, não a tarefa de fluxo de trabalho.
	- v **Cancelar**: descarta suas mudanças e não cria um processo de aprovação.

Para obter informações sobre o processo de aprovação, consulte ["Aprovações" na](#page-12-0) [página 7.](#page-12-0)

**Nota:** Quando o processo de aprovação estiver em andamento para uma tarefa de aprovação, a tarefa de aprovação é bloqueada: os gerentes de projeto não conseguem alterar as informações para a tarefa com a planilha no modo de edição.

## <span id="page-70-0"></span>**Sobre o Modo de Visualização de Linha de Tempo**

A visualização de linha de tempo da guia Fluxo de Trabalho exibe uma visualização de tarefas para uma Lista de projetos ao longo de um período de semanas ou meses. Para exibir tarefas em uma linha de tempo, clique em

**Visualização de Linha de Tempo** ).

Quando você visualiza o fluxo de trabalho em uma linha de tempo, é possível atualizar o status de tarefa e informações de planejamento e incluir anexos. Para obter mais informações, consulte ["Para Atualizar uma Tarefa de Modo de](#page-66-0) [Visualização" na página 61](#page-66-0) ou ["Para Iniciar um Processo de Aprovação no Modo](#page-69-0) [de Visualização" na página 64.](#page-69-0)

Para customizar a visualização de linha de tempo, clique em Layout (<sup>2</sup>) na guia Fluxo de Trabalho. É possível:

- v Escolher semanas ou meses como a escala de tempo.
- v Selecionar as datas de plot: Reais/Previstas ou de Destino
- v Selecionar legendas para as barras de linha de tempo.

Para obter mais informações, consulte "Para Customizar a Visualização de Planilha ou de Linha de Tempo".

### **Para Customizar a Visualização de Planilha ou de Linha de Tempo**

Ao visualizar a guia Fluxo de Trabalho no modo de visualização de planilha ou de linha de tempo, é possível fazer escolhas sobre as informações de que você deseja

ver. Para customizar a visualização, clique em **Layout** ( ). O diálogo Layout da Guia de Fluxo de Trabalho do Projeto se abre com as opções a seguir.

#### **Opções no Diálogo Layout da Guia de Fluxo de Trabalho do Projeto**

*Tabela 11. Opções no Diálogo Layout da Guia de Fluxo de Trabalho do Projeto*

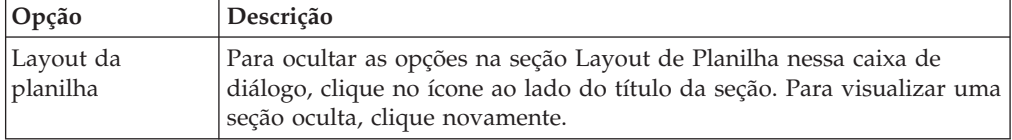

| Opção                         | Descrição                                                                                                    |
|-------------------------------|----------------------------------------------------------------------------------------------------|
| Colunas para<br>exibição      | Uma lista de caixas de seleção que corresponde às colunas você pode<br>incluir no modo de visualização de planilha. Clique em um link acima<br>da lista para selecionar um grupo de pré-configuração de colunas a<br>serem exibidas:        |
|                               | · todas: configuração padrão; todas as caixas marcadas (todas as<br>colunas exibidas).                                                                                                    |
|                               | destinos: oculta as colunas Status, % de Conclusão e Data Real.                                                                                                    |
|                               | · reais: oculta as colunas Datas/Esforços Previstos e funções de<br>Membro/Revisor.                                                                                                    |
|                               | · todas as datas: exibe todas as colunas relacionadas a datas previstas<br>e reais.                                                                                                    |
|                               | · responsabilidade: exibe as colunas relacionadas a quem está<br>designado a concluir as tarefas.                                                                                                    |
|                               | Como alternativa, você pode marcar colunas individuais para incluí-las<br>ou desmarcar as colunas para removê-las.                                                                                                    |
| Largura da<br>primeira coluna | Define a largura da primeira coluna, a qual exibe nomes de tarefa e as<br>dependências. É possível configurar uma largura diferente da primeira<br>coluna para o modo de visualização de planilha e para o de linha de<br>tempo. Selecione: |
|                               | • Lembrar Última Configuração: Ao visualizar a planilha de fluxo de<br>trabalho, é possível ajustar a largura da primeira coluna para ver<br>mais ou menos dos nomes de tarefas.                                                            |
|                               | · Exatamente: Selecione para inserir um número que ajuste a coluna<br>com uma largura exata de pixels.                                                                                                    |
| Layout da linha<br>de tempo   | Para ocultar as opções na seção Layout de Linha de Tempo, clique no<br>ícone ao lado do título da seção. Para visualizar uma seção oculta,<br>clique novamente.                                                                             |
| Escala de tempo               | O incremento de tempo usado para medida. Selecione Semanas ou<br>Meses. A configuração padrão é Semanas.                                                                                                    |
| Representação em<br>barras    | As barras na visualização de linha de tempo indicam durações. É<br>possível escolher exibir datas Reais/Previstas, Datas Previstas ou<br>ambas. O padrão é exibir ambas.                                                                    |
| Legendas da<br>barra          | Por padrão, as barras não possuem legendas. Selecione uma opção para<br>exibir informações da tarefa como legendas da barra. Por exemplo,<br>você pode ter nomes de tarefa ou tipos de marco exibidos como as<br>legendas.                  |
| Largura da<br>primeira coluna | Define a largura da primeira coluna, a qual exibe nomes de tarefa e as<br>dependências. É possível configurar uma largura diferente da primeira<br>coluna para o modo de visualização de planilha e para o de linha de<br>tempo. Selecione: |
|                               | · Lembrar Última Configuração: Ao visualizar a planilha de fluxo de<br>trabalho, é possível ajustar a largura da primeira coluna para ver<br>mais ou menos dos nomes de tarefas.                                                            |
|                               | · Exatamente: Selecione para inserir um número que ajuste a coluna<br>com uma largura exata de pixels.                                                                                                    |

*Tabela 11. Opções no Diálogo Layout da Guia de Fluxo de Trabalho do Projeto (continuação)*
*Tabela 11. Opções no Diálogo Layout da Guia de Fluxo de Trabalho do Projeto (continuação)*

| Opção                           | Descrição                                                                                                    |
|---------------------------------|----------------------------------------------------------------------------------------------------|
| Tornar essas<br>configurações   | Marque esta caixa para tornar suas seleções o padrão para a guia Fluxo<br>de Trabalho. Esta opção assegura que sempre que navegar fora e voltar |
| padrão para a                   | para esta guia, suas configurações de exibição não serão alteradas (até                                                                         |
| guia de fluxo de<br>trabalho do | a próxima vez que fizer uma mudança e marcar esta caixa).<br>Nota: Suas configurações se tornam os padrões para todos usuários                  |
| projeto                         | para este fluxo de trabalho, até que alguém altere os padrões.                                                                                  |

# **Para Configurar a Largura da Primeira Coluna**

É possível alterar a largura da primeira coluna na visualização de planilha do fluxo de trabalho e manter essa configuração para sua sessão inteira. Ou seja, suas alterações permanecem após navegar em outra páginas e, em seguida, retornar a esta guia.

- 1. Navegue para a guia Fluxo de Trabalho do projeto.
- 2. Use o controle de largura da coluna para redimensionar a primeira coluna com sua largura preferencial.
- 3. Clique no link **Layout** na seção superior direita da tela.
- 4. No diálogo **Layout da Guia de Fluxo de Trabalho de Projeto**, faça o seguinte.
	- a. Na seção **Largura da Primeira Coluna**, selecione o botão de opções **Lembrar da Última Configuração**.
	- b. Na parte inferior o diálogo, marque a caixa **Tornar essas configurações padrão para esta guia de fluxo de trabalho do projeto**.
- 5. Clique em **Aplicar e Fechar** para salvar suas alterações e fechar o diálogo.

A largura da primeira coluna agora está definida para este projeto para o restante de sua sessão. Na importa em quais páginas você navegue, quando navegar de volta para esta guia de fluxo de trabalho, a largura da primeira coluna permanecerá como foi definida.

# **Visualização de Fluxograma do Processo**

A visualização de fluxograma de processo exibe as tarefas em um estilo de diagrama de rede, como a seguir.

- v Cada tarefa é exibida como uma caixa com um número e um ID de tarefa.
- v As tarefas que possuem dependências são conectadas a todas as tarefas das quais elas dependem.
- v Tarefas sequenciais são exibidas na mesma linha.
- v Tarefas paralelas são exibidas em linhas diferentes.
- v Tarefas independentes/órfãs são exibidas em suas próprias linhas, sem conexões.

# **Conceitos de Fluxo de Trabalho**

Os fluxos de trabalho organizam as tarefas, tarefas de aprovação, estágios e marcos para cada projeto. Os fluxos de trabalho medem o tempo gasto em cada parte do projeto e as pessoas designadas a trabalhar nele.

Fluxos de trabalho contêm tarefas de fluxo de trabalho e as tarefas de aprovação. Para obter uma introdução para aprovações, consulte ["Aprovações" na página 7.](#page-12-0)

## **Tarefas**

As tarefas são etapas no fluxo de trabalho em que um usuário atua. A tarefa não estará concluída até que a ação esteja concluída.

## **Tarefas de Aprovação**

Inclua as tarefas de aprovação em um fluxo de trabalho para indicar que um processo de aprovação deve ocorrer. Na guia Fluxo de Trabalho, você pode iniciar o processo de aprovação para uma tarefa de aprovação. Quando o processo de aprovação está em andamento, a guia Fluxo de Trabalho organiza informações sobre esse processo, mas não é mais possível editar a tarefa de aprovação.

## **Estágios**

É possível agrupar tarefas juntas sob cabeçalhos chamados estágios. Os estágios podem ajudá-lo na organização da tarefa. Por exemplo, é possível criar um estágio que tenha todas as tarefas que usuários fazem. No modo de visualização de planilha ou modo de edição, os estágios são os títulos em negrito que agrupam as tarefas.

### **Marcos**

É possível identificar tarefas de fluxo de trabalho como os marcos para seu projeto. Exemplos de marcos incluem Início do Trabalho, Reunião e Evento.

### **Datas**

Os fluxos de trabalho contêm os seguintes tipos de datas.

- v **Datas Efetivas/de Previsão** iniciam como datas de previsão: as datas futuras quando um proprietário de tarefa planeja iniciar e concluir uma tarefa. Essas datas são especificadas enquanto a tarefa ainda está pendente. Quando um membro da equipe realmente inicia e conclui uma tarefa, as mesmas datas podem ser usadas ou datas diferentes que são fornecidas como as datas efetivas.
- v **Datas Previstas** são datas usadas para planejar o planejamento projeto. Tipicamente, elas são definidas no início do projeto.
- v **Datas ancoradas** são datas fixas que não podem mudar, mesmo se as datas das tarefas das quais elas dependem mudarem.
- v **Horário fora do horário de trabalho** representa datas quando as pessoas não trabalham, portanto, o sistema ignora essas datas quando calcula durações para tarefas. O Marketing Operations atualmente suporta horários fora do expediente em todo o sistema que se aplicam a todas as tarefas. Depende do gerente de projeto determinar se a substituição de alguma dessas datas é necessária. Os administradores do sistema inserem e mantêm essas datas.
- v **Datas de final de semana** são as datas usadas para especificar o trabalho que ocorre em um final de semana por tarefa. É possível planejar o trabalho em uma data de final de semana usando a opção Planejar para cada tarefa.

## **Duração**

A duração é o número real de dias designados a uma tarefa. Se designar datas de encerramento e início previstas ou reais, o sistema calculará automaticamente a diferença entre a data de início prevista ou real e a data de encerramento prevista ou real para uma tarefa. É possível designar a duração usando qualquer número

não negativo. Por exemplo, é possível usar 0.25 para designar um quarto de um dia como a duração da tarefa.

## **Esforço**

O esforço de trabalho em dias (em oposição à duração) que leva para um usuário concluir uma tarefa. Por exemplo, uma tarefa leva três dias para concluir, mas o proprietário de tarefa gasta somente meio dia na tarefa para cada um dos três dias. O esforço para a tarefa é um dia e meio mesmo que a duração seja três dias.

## **Tarefas Bloqueadas**

Quando uma tarefa é editada, a tarefa é bloqueada para que nenhum outro usuário possa editá-la ao mesmo tempo. Além disso, quando alguém cria um processo de aprovação a partir de uma tarefa de aprovação, a tarefa de aprovação se torna permanentemente bloqueada.

Se alguém tentar editar uma tarefa bloqueada, ele receberá uma mensagem de aviso, indicando que está em uso.

## **Pessoas e Funções**

É possível designar tarefas para membros de equipe individuais ou é possível designar tarefas a todos os membros da equipe em cada função. Quando uma tarefa é designada a um ou mais membros da equipe, eles são considerados como proprietários de tarefa. Designe funções a membros da equipe na guia Pessoas da Lista projeto

Os fluxos de trabalho usam os conceitos a seguir para identificar pessoas no fluxo de trabalho.

- v **Proprietários de tarefa** são os responsáveis por executar ou gerenciar tarefas de fluxo de trabalho.
- v **Revisores** são responsáveis pelas tarefas de aprovação. Esses membros se tornam os aprovadores da tarefa.
- v **Funções** são usadas como uma ponte entre tarefas e pessoas. Elas são úteis para designação de trabalho genérico. Por exemplo, cada tipo de projeto criado pode ter seu próprio modelo de fluxo de trabalho e o modelo pode conter funções padrão para determinadas tarefas. Em seguida, ao criar um projeto, algumas (ou todas as) tarefas terão uma função padrão que já está associada a elas.

**Nota:** Cada fluxo de trabalho pode conter usuários de diferentes fusos horários. Você escolheu se o Marketing Operations exibe o fuso horário após os registros de data e hora no fluxo de trabalho e na coluna fluxos de trabalho. Para obter mais informações, consulte ["Opções de Exibição de Calendário" na página 131.](#page-136-0)

## **Sobre Planejamentos**

Há duas opções para planejamento em fluxos de trabalho.

- Linha de Base
- Atualizado

## **Planejamento de Linha de Base**

Você usa o planejamento de linha de base quando desejar comparar datas reais com datas previstas fixas. Com o planejamento de linha de base, você nunca altera as datas previstas, permitindo que elas sirvam como uma linha de base. Os usuários com tarefas designadas recebem lembretes sobre a conclusão de datas reais/previstas.

## **Planejamento Atualizado**

O planejamento atualizado é usado quando desejar usar datas reais para atualizar o planejamento oficial (definido pelas datas de Início e Encerramento Previstos) regularmente. Esse modo permite as gerentes de projeto capturarem o planejamento oficial mais atualizado; todavia, ele não fornece uma maneira fácil de visualizar uma versão de linha de base do planejamento.

## **Para Usar um Planejamento de Linha de Base**

Antes de criar projetos, peça ao seu administrador do sistema que configure permissões e lembretes como a seguir.

- v Definir permissões para que apenas os proprietários do projeto possam atualizar datas **Previstas**.
- v Definir lembretes (alertas) com base nas datas **Reais/Previstas**.

Enquanto trabalhar com um planejamento de linha de base, os membros da equipe executarão as etapas de alto nível a seguir.

1. O proprietário define as datas de **Início Previsto** e **Encerramento** para cada tarefa.

Essas datas permanecem fixas durante todo o projeto.

2. Conforme o projeto avança, os membros da equipe atualizam as datas **Reais/Previstas** com dados reais.

## **Para Manter um Planejamento Atualizado**

Antes de criar projetos, peça ao seu administrador do sistema que configure permissões e lembretes como a seguir.

- v Definir permissões para que apenas os proprietários do projeto possam atualizar datas **Previstas**.
- v Definir lembretes (Alertas) com base nas datas **Previstas**.
- v Definir lembretes a serem enviados apenas ao proprietário ou proprietários.
- v Opcionalmente, definir lembretes sobre datas **Reais/Previstas** a serem enviados aos membros da equipe.

Enquanto você trabalha com um planejamento atualizado, os membros da equipe executam as etapas de alto nível a seguir.

- 1. O proprietário define as datas iniciais de **Início Previsto** e **Encerramento** para cada tarefa.
- 2. Conforme o projeto avança, os membros da equipe atualizam as datas **Reais/Previstas** com a data real.
- 3. Se uma tarefa estiver atrasada (o proprietário receberá lembretes que são baseados nas datas **Previstas**), o proprietário avalia a situação e ajusta as datas **Previstas** e as durações conforme necessário.

# **Sobre Cálculos de Dependência de Datas**

Ao inserir ou alterar a data para uma tarefa, o Marketing Operations poderá calcular outras datas baseadas em sua entrada. Ele usa um algoritmo interno para calcular bidirecionalmente as datas de dependências, iniciando com a célula onde você inseriu a data.

Ao iniciar cálculos de dependência de datas para um fluxo de trabalho, observe o seguinte.

- v Além disso, para fatorar em dias e horas fora do expediente, os cálculos de dependência de datas usam duas propriedades adicionais em todo o sistema: horário de início do dia e número de horas por dia. O administrador do sistema define essas configurações.
- v Se uma linha da tarefa estiver ancorada, o cálculo de dependência de datas não atualiza suas datas (mesmo se as colunas de datas estiverem vazias).
- v Os cálculos de dependência de datas não afetam tarefas ativas e concluídas; apenas tarefas com um status de Pendente.
- v Cálculos de dependência de datas observam as opções por tarefa para horário fora do expediente. O algoritmo de cálculo leva em consideração se uma tarefa está planejada para progredir durante horários fora do expediente, em finais de semana ou em ambos.
- v Não efetue log em horários de previsão fora dos horários de expediente se você pretende executar cálculos de dependência de data e outros cálculos automáticos posteriormente. Essas informações são sobrescritas pelo processo automatizado.

### **Para Calcular Automaticamente Datas de Fluxo de Trabalho**

Ao inserir ou alterar a data de uma tarefa, o Marketing Operations pode calcular outras datas baseadas em sua entrada.

- 1. Insira ou altere a data para uma tarefa em qualquer dos campos de data.
- 2. Selecione a data e clique em qualquer lugar na tela, exceto para outro campo de data.

O ícone **Cálculo de Dependência de Data**(  $\overline{\bullet}$  ) é exibido próximo à data de encerramento.

3. Clique no ícone de **Cálculo de Dependência de Data**.

Alternativamente, é possível selecionar um dos ícones de barra de ferramentas para recalcular datas de dependência.

As outras datas no fluxo de trabalho são alteradas, com base na nova entrada.

### **Para Calcular Dependências de Datas Acima de uma Tarefa Bloqueada**

Se um fluxo de trabalho tiver uma tarefa bloqueada e você alterar a data de uma tarefa que esteja localizada acima de tal tarefa, receberá um aviso ao calcular dependências de data.

Para esclarecer esta tarefa, o procedimento a seguir assume que:

- v A tarefa 1.8 está bloqueada.
- v É necessário alterar a duração da tarefa 1.5 de cinco para 10 dias.
- v Todas as tarefas são dependentes da tarefa anterior.
- 1. Abra o fluxo de trabalho para edição e altere a duração na tarefa 1.5 de cinco para 10 dias.
- 2. Clique no ícone **Cálculo de Dependência de Data** ( ) próximo da data de encerramento da tarefa 1.5.

O sistema exibe uma mensagem de aviso, indicando que não é possível recalcular em uma linha bloqueada.

- 3. Clique na data de início da tarefa 1.8
- 4. Clique no ícone de **Cálculo de Dependência de Data**.

O sistema calcula as datas abaixo da tarefa bloqueado.

## **Planejamento Horário Comercial**

IBM Marketing Operations oferece as seguintes configurações para ajudar a gerenciar e alocar recursos efetivamente.

- v Especificar horário não comercial: permite que sua organização defina um conjunto de datas que, por padrão, não são incluídas quando o sistema calcula datas de tarefas e durações.
- v Incluir finais de semana no horário de trabalho: por padrão, finais de semana não são incluídos no cálculo de datas de tarefas e durações. Porém, é possível substituir o padrão para planejar certas tarefas nos finais de semana.

Por padrão, tarefas **não** incluem finais de semana ou datas não comerciais ao calcular suas datas de início e de encerramento.

Para visualizar uma lista de datas não comerciais definidas, clique em **Dias Úteis Não Comerciais** na página Administração.

**Nota:** Quando visualizar o calendário do IBM Marketing Operations, qualquer dia especificado como horário não comercial é indicado por um X cinza no plano de fundo. Na visualização de linha de tempo, o horário não comercial aparece em uma coluna cinza sombreada. Além disso, o nome do horário não comercial (por exemplo, **Dia de Mão de Obra**) é exibido quando você aponta para a data.

## **Sobre Horário Não Comercial**

É possível configurar dias nos quaisquer normalmente nenhum trabalho é realizado por funcionários como horário não comercial no IBM Marketing Operations. Marketing Operations suporta um conjunto de horários não comerciais de todo o sistema, separados em tipos definidos pelo usuário.

Por exemplo, suponha que você tenha as seguintes datas não comerciais configuradas no Marketing Operations.

| Categoria           | <b>Datas</b>                       |  |
|---------------------|------------------------------------|--|
| Feriado Corporativo | 01/01/2006, 04/07/2006, 25/12/2006 |  |
| Feriado Estadual    | 15/04/2006, 03/10/2006             |  |
| Corporativo Externo | 15/08/2006                         |  |

*Tabela 12. Categorias e Datas de Exemplo de Horários Não Comerciais*

Após você definir o horário não comercial, é possível selecionar se você vai planejar trabalho para esses dias para cada projeto e suas tarefas.

Se o tempo de atividade para uma tarefa incluir horário não comercial, sua data de encerramento será aumentada por um dia extra para cada uma dessas datas. Por exemplo, suponha que 04/07/2006 seja definido como horário não comercial. Se a Tarefa 1.3 for planejada para iniciar em 03/07/2006 e tiver duração de três dias, sua data de encerramento será 07/07/2006; o trabalho não será planejado para 04/07, já que está definido como horário não comercial.

<span id="page-78-0"></span>Para qualquer tarefa, é possível optar por ignorar o horário não comercial; nesse caso, o fluxo de trabalho incluirá qualquer horário não comercial como dia de trabalho normal. Portanto, se você optar por ignorar o horário não comercial para a Tarefa 1.3, sua data de encerramento se tornará 06/07/2006.

## **Sobre Inclusão de Finais de Semana**

Para certas tarefas, talvez você precise planejar trabalho para continuar nos finais de semana. Por exemplo, lojas de impressão funcionam 24 horas por dia, 7 dias por semana, portanto, se você tiver tarefas para realizar em uma loja de impressão, elas poderão ser executadas nos finais de semana.

Por exemplo, você tem uma tarefa chamada "Imprimir Folhetos na Casa de Impressão". Essa tarefa pode começar na sexta-feira 15/06 e durar três dias. Se você optar por incluir finais de semana nessa tarefa, sua data de encerramento será no final da segunda-feira, 18/06. Se você optar por não incluir finais de semana na tarefa, ela terminará no final da quarta-feira, 20/06.

## **Configurações de Horários Comercial e Não Comercial**

Usando o indicador **Planejar por** no fluxo de trabalho, você tem muitas opções para planejar tarefas. É possível planejar tarefas de qualquer uma destas formas.

| <b>Sinalizadores</b>                   | Comportamento                                                                                                    |  |
|----------------------------------------|----------------------------------------------------------------------------------------------------|--|
| Com. (Comercial)                       | Horários não comerciais e finais de semana são excluídos do<br>planejamento de tarefas.                                                |  |
|                                        | Nota: Essa opção é a configuração padrão para todas as tarefas.                                                                        |  |
| Fin. de Sem. (Finais<br>de Semana)     | A tarefa é planejada para incluir finais de semana, mas não o<br>horário não comercial do sistema todo.                                |  |
| Liv. (Dias Livres)                     | Finais de semana são excluídos do planejamento de tarefa, mas o<br>trabalho deve ser realizado durante outros horários não comerciais. |  |
| Todos (Todos os Dias<br>do Calendário) | A tarefa é planejada para incluir todos os dias.                                                                                       |  |

*Tabela 13. Opções para Planejar Tarefas*

**Nota:** A coluna Planejar por é uma ferramenta de planejamento e previsão; ela não deve ser alterada após datas e horas efetivas serem registradas em uma tarefa. Isso pode sobrescrever as datas e horas efetivas.

# **Para Editar uma Planilha de Fluxo de Trabalho**

Quando você cria uma Campanha Corporativa, Lista Avançada, Campanha On Demand de projeto, um assistente que é baseado no modelo selecionado coleta informações. Quando você concluir as páginas do assistente, você pode customizar o fluxo de trabalho padrão fornecido pelo modelo do projeto.

Além dos modelos de projeto, que podem incluir tarefas e valores de fluxo de trabalho, sua instalação pode manter um conjunto de modelos de fluxo de trabalho. Os modelos de fluxo de trabalho são componentes de modelo que são independentes de modelos de projetos. Enquanto um projeto estiver no status **Não Iniciado**, você pode avaliar se o fluxo de trabalho fornecido pelo modelo de projeto é adequado ou se um outro modelo de fluxo de trabalho fornece um melhor ponto inicial. Para obter mais informações sobre modelos, consulte o *Guia do Administrador do Marketing Operations* .

A capacidade de customizar fluxos de trabalho fornecidos pelo modelo é controlada por suas permissões de usuário. Se ícones da barra de ferramentas estiverem desativados ou os valores forem somente leitura, você não possui as permissões apropriadas para editar o fluxo de trabalho.

- 1. Abra o novo projeto e clique na guia **Fluxo de trabalho**. O fluxo de trabalho é exibido como fornecido pelo modelo.
- 2. Clique em Editar (**Newlet)**. A planilha é exibida no modo de edição. Para obter informações sobre as opções desse modo, consulte ["Sobre a Barra de](#page-80-0) [Ferramentas do Modo de Edição" na página 75.](#page-80-0)
- 3. Para substituir todas as linhas e valores da planilha por dados de um modelo de fluxo de trabalho definido anteriormente (se o projeto estiver no status Não Iniciado), clique em **Ferramentas > Importar e salvar o fluxo de trabalho**. Um aviso de que este procedimento exclui o fluxo de trabalho atual é exibido. Clique em **OK** e, em seguida, selecione um modelo de fluxo de trabalho e clique em **Importar**.
- 4. Para alterar a tarefa padrão e os nomes dos estágios para refletir suas tarefas e estágios específicos, clique nas células na primeira coluna para fazer suas edições. Você também pode alterar dependências de tarefa. Para obter informações adicionais sobre dependências, consulte ["Gerenciando](#page-84-0) [Dependências de Tarefa" na página 79.](#page-84-0)
- 5. Inclua linhas na planilha conforme necessário: clique em **Incluir Linha** ( $\overrightarrow{ }$ ) e, em seguida, selecione **Tarefa**, **Aprovação** ou **Estágio**. Para obter mais informações, consulte ["Sobre Inclusão de um Estágio ou uma Tarefa" na](#page-82-0) [página 77.](#page-82-0)
- 6. Insira datas previstas ou *datas efetivas* de previsão para as tarefas, dependendo de como desejar usar o planejamento.
	- v É possível inserir uma data de início, data de encerramento e duração para uma tarefa. Se você inserir quaisquer dois desses valores, o sistema calcula o terceiro valor automaticamente. Por exemplo, se você inserir uma data de início previsto e uma data de encerramento previsto, o sistema calculará a duração.
	- v Enquanto a coluna Planejar Por indica dias de trabalho para uma tarefa, você pode inserir qualquer como data de início ou de encerramento. Por exemplo, para uma tarefa não estiver planejada para incluir finais de semana, ainda é possível selecionar um Domingo como uma data de encerramento.
- 7. Para especificar que uma tarefa é um marco, como uma data de liberação, clique na coluna **Tipo de Marco** e selecione um marco na lista. Seu administrador configura as opções de marcos nesta lista.
- 8. Selecione os membros ou as funções para as quais designar a tarefa nas colunas **Membros** e **Funções do Membro** ou nas colunas **Revisores** e **Funções de Revisor**. Para obter mais informações, consulte ["Incluindo Funções e](#page-91-0) [Membros em Tarefas" na página 86.](#page-91-0)
- 9. Faça outras seleções e entradas na planilha para refletir o fluxo de trabalho para sua Lista Avançada, Campanha On demand ou Campanha Corporativa de projeto Para obter mais informações, consulte os outros tópicos neste capítulo.
- 10. Insira quaisquer instruções ou notas sobre uma tarefa na coluna **Notas**.
- 11. Clique em **Salvar** para salvar suas mudanças.

# <span id="page-80-0"></span>**Sobre a Barra de Ferramentas do Modo de Edição**

Quando alternar de um modo de visualização para o modo de edição, é possível fazer mudança no fluxo de trabalho. Clique nos ícones na barra de ferramentas para incluir, mover e excluir tarefas e estágios. A tabela a seguir descreve as opções da barra de ferramentas.

| <b>Ícone</b> | Descrição                                                                                                    |  |  |
|--------------|----------------------------------------------------------------------------------------------------|--|--|
|              | Incluir Linha. Para incluir uma linha após uma linha existente no fluxo<br>de trabalho, selecione a linha e, em seguida, clique neste ícone para<br>especificar o tipo de linha. É possível adicionar:                                                                  |  |  |
|              | • Tarefa                                                                                                    |  |  |
|              | • Aprovação                                                                                                    |  |  |
|              | · Estágio: estágios organizam as tarefas em grupos                                                                                                    |  |  |
|              | O Marketing Operations inclui a tarefa e renumera as tarefas<br>subsequentes                                                                                                    |  |  |
|              | Em Série. Por padrão, o sistema inclui linhas em planilha em série:<br>cada tarefa é dependente da tarefa que a precede. Para utilizar uma<br>nova opção de dependência, clique no ícone e faça uma seleção, antes<br>de incluir a próxima tarefa no fluxo de trabalho. |  |  |
|              | Selecione uma opção de dependência.                                                                                                    |  |  |
|              | • Sem Dependências: ao incluir uma linha, o sistema não a torna<br>dependente de qualquer outra linha                                                                                                    |  |  |
|              | • Em Série: ao incluir uma linha, o sistema a faz dependente da linha<br>acima dela                                                                                                    |  |  |
|              | • Em Paralelo: ao incluir uma linha, o sistema a faz dependente da<br>mesma tarefa ou tarefas que a linha acima dela                                                                                                    |  |  |
|              | Cada linha que você inclui usa a mesma opção de dependência até que<br>você altere sua seleção.                                                                                                    |  |  |
|              | Você também pode alterar manualmente as dependências: clique no<br>nome da tarefa ou do estágio e forneça uma lista separada por vírgula<br>de números entre parênteses. Para obter mais informações, consulte<br>"Gerenciando Dependências de Tarefa" na página 79.    |  |  |
|              | Mover linha para cima. Clique em um nome de tarefa ou estágio para<br>selecionar a linha e, em seguida, clique neste ícone para mover uma<br>linha selecionada para cima.                                                                                               |  |  |
|              | Nota:                                                                                                    |  |  |
|              | • Quando você move uma linha, suas dependências de tarefa não são<br>alteradas.                                                                                                    |  |  |
|              | · Quando você move um estágio, todas as suas tarefas associadas se<br>movem com ele.                                                                                                    |  |  |
|              | Mover linha para baixo. Clique em um nome de tarefa ou estágio para<br>selecioná-lo e, em seguida, clique neste ícone para mover uma linha<br>selecionada para baixo.                                                                                                   |  |  |
|              | Nota:                                                                                                    |  |  |
|              | · Quando você move uma linha, suas dependências de tarefa não são<br>alteradas.                                                                                                    |  |  |
|              | · Quando você move um estágio, todas as suas tarefas associadas se<br>movem com ele.                                                                                                    |  |  |

*Tabela 14. Usando a Barra de Ferramentas de Edição para a Guia Fluxo de Trabalho*

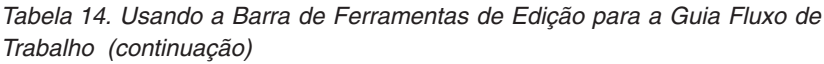

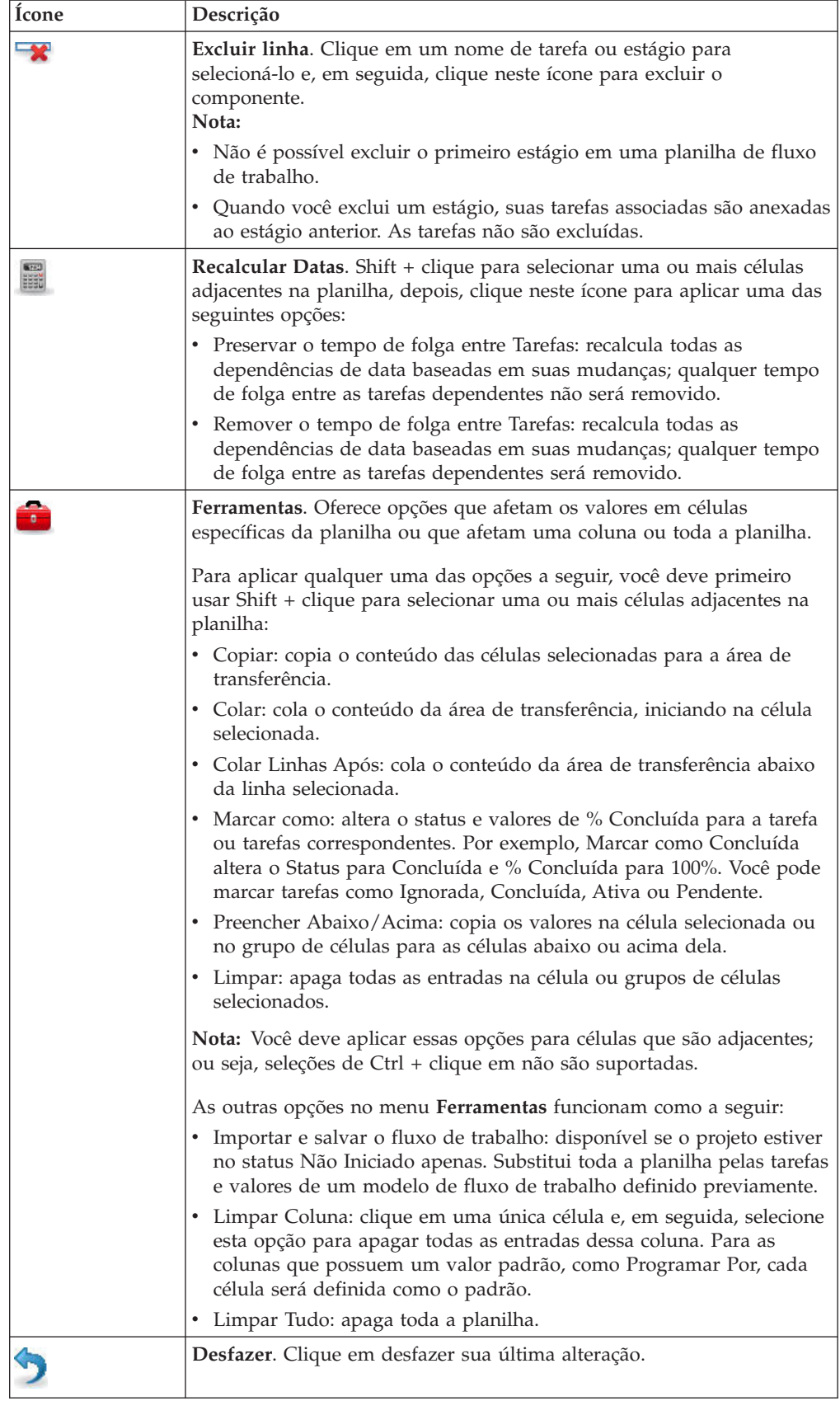

| Ícone          | Descrição                                                                                                    |
|----------------|----------------------------------------------------------------------------------------------------|
|                | Refazer. Clique para aplicar novamente uma alteração desfeita com a<br>ação Desfazer.                                                               |
| $\blacksquare$ | Salvar. Clique neste ícone para selecionar uma das opções a seguir:<br>• Salvar: Salvamento temporário, a planilha permanecer no modo de<br>edição. |
|                | · Salvar e Duplicar: Salva seu trabalho e cria um projeto com os dados<br>fornecido em todas as guias.                                              |
|                | • Salvar e Concluir: Salva seu trabalho e exibe o modo de visualização<br>de planilha.                                                              |
|                | • Salvar e Retornar para Lista: Salva o trabalho e exibe a lista de<br>projetos e solicitações mais recentemente selecionada.                       |
|                | Cancelar. Retorne para o modo de visualização de planilha sem salvar<br>edições feitas desde o último salvamento.                                   |

<span id="page-82-0"></span>*Tabela 14. Usando a Barra de Ferramentas de Edição para a Guia Fluxo de Trabalho (continuação)*

# **Sobre Inclusão de um Estágio ou uma Tarefa**

Para incluir uma tarefa ou um estágio em um fluxo de trabalho, você deve ter a permissão apropriada para o modelo relacionado. Se a opção **Incluir** estiver ausente na barra de ferramentas, entre em contato com seu administrador sobre como obter os direitos de acesso adequados.

Observe o seguinte sobre linhas de estágio ou de tarefa.

- v Para diferenciar os estágios de tarefas, as linhas para estágios são exibidas como a planilha com um plano de fundo sombreado. Além disso, ícones de identificação diferenciam tarefas de tarefas de aprovação.
- Ao incluir um estágio ou uma tarefa, é possível indicar onde na planilha o inserir: insira o número do estágio e o número da tarefa antes do nome da tarefa.

Por exemplo, se você inserir 2.3 Reunião de equipe em algum local na lista de tarefas, a tarefa será colocada sob a tarefa rotulada como 2.2. Quaisquer tarefas subsequentes nesse estágio são automaticamente renumeradas: a etapa que foi anteriormente rotulada como 2.3 agora é 2.4.

- v Você pode mover um estágio ou uma tarefa para outra parte da planilha. Utilize as opções para cima e para baixo na barra de ferramentas para mover o estágio ou a tarefa para o local apropriado.
- v Há várias opções para gerenciamento de dependências nas tarefas conforme novas linhas são incluídas e linhas existentes são removidas. Para obter mais informações, consulte ["Gerenciando Dependências de Tarefa" na página 79.](#page-84-0)
- v Após criar uma aprovação a partir de uma tarefa de fluxo de trabalho, é possível editar apenas a própria aprovação; não é possível editar a tarefa correspondente no fluxo de trabalho.

Se você tentar editar a aprovação a partir de sua tarefa de fluxo de trabalho, uma mensagem de erro indica que a linha da tarefa está bloqueada. Você deve abrir a aprovação para atualizar qualquer de seus campos.

## **Para Incluir uma Linha na Planilha de Fluxo de Trabalho**

Antes de poder incluir uma linha na planilha de fluxo de trabalho, abra o fluxo de trabalho no modo de edição. Para obter mais informações, consulte ["Sobre a Barra](#page-80-0) [de Ferramentas do Modo de Edição" na página 75.](#page-80-0)

- 1. Decida qual opção de dependência deseja que a nova tarefa ou estágio use: Clique em **Em Série** ( ) e selecione **Nenhuma Dependência**, **Em Série** ou **Em Paralelo**. Sua seleção permanece em vigor até que você a altere novamente.
- 2. Na planilha de fluxo de trabalho, clique no nome da tarefa ou do estágio que você deseja que a nova linha siga.
- 3. Inclua o estágio, aprovação ou tarefa: clique em Incluir Linha (Fr) e, em seguida, selecione **Tarefa**, **Aprovação** ou **Estágio**.

O Marketing Operations inclui uma nova linha na planilha. Estágios são exibidos com um segundo plano sombreado; tarefas e aprovações têm diferentes ícones de identificação.

4. Opcionalmente, altere a dependência designada pelo sistema para a linha. Os números da tarefas de que uma tarefa ou um estágio é dependente são exibidos entre parênteses após o nome. Se uma data para uma tarefa mudar, o sistema altera as datas de todas as tarefas dependentes.

Por exemplo, suponha que você inclua uma tarefa e seu nome seja 2.5 Entregar rascunho ao fornecedor (2.4). Para tornar essa tarefa dependente da tarefa 1.3, em vez da tarefa 2.4, altere o nome da tarefa para 2.5 Entregar rascunho ao fornecedor (1.3). Para tornar essa tarefa dependente das tarefas 1.3 e 2.4, separe os números das tarefas com vírgulas, altere o nome da tarefa para 2.5 Entregar rascunho ao fornecedor (1.3, 2.4).

Para obter mais informações, consulte ["Gerenciando Dependências de Tarefa"](#page-84-0) [na página 79.](#page-84-0)

5. Quando tiver finalizado a edição do fluxo de trabalho, salve suas alterações.

O estágio ou a tarefa é incluída no fluxo de trabalho após o ponto de inserção.

## **Para Incluir uma Linha abaixo de uma Tarefa de Aprovação Bloqueada**

Antes de incluir uma linha na planilha de fluxo de trabalho, abra o fluxo de trabalho no modo de edição. Para obter mais informações, consulte ["Sobre a Barra](#page-80-0) [de Ferramentas do Modo de Edição" na página 75.](#page-80-0)

Quando o processo de aprovação estiver em andamento para uma tarefa de aprovação, a tarefa de aprovação é bloqueada: quando um gerente de projeto clica em uma tarefa de aprovação bloqueada no modo de edição da planilha, ocorre um erro. Para incluir uma tarefa diretamente abaixo de uma tarefa de aprovação bloqueada, execute as etapas a seguir.

- 1. Decida qual opção de dependência deseja que a nova tarefa ou o estágio use: clique em **Em Série** ( ) e selecione Nenhuma Dependência, Em Série ou Em Paralelo Sua seleção permanece em vigor até que você a altere novamente.
- 2. Selecione qualquer linha que não esteja bloqueada. Por exemplo, selecione a linha imediatamente abaixo da tarefa de aprovação bloqueada.
- 3. Inclua um estágio, aprovação ou tarefa, ou clique em **Incluir Linha** ( ) e, em seguida, selecione **Tarefa**, **Aprovação** ou **Estágio**.
- 4. Altere o número designado pelo sistema para a nova tarefa ou estágio para que ele siga a tarefa bloqueada.

Por exemplo, suponha que a tarefa bloqueada seja 2.5 Revisar cópia informal (2.3). Clique no nome da nova tarefa e altere seu número para 2.6. Quando você clica em outra célula da planilha, o sistema move a nova tarefa para que ela fique após a tarefa 2.5.

## <span id="page-84-0"></span>**Sequência de Tarefa e Estágio de Gerenciamento**

Se alterar o número para uma tarefa ou estágio, a tarefa será inserida antes da linha que corresponde ao novo número.

Por exemplo, assuma a ordem do estágio como mostrado aqui.

- 1. Planejamento
- 2. Design de material paralelo
- 3. Geração de oportunidades
- 4. Mostrar configuração para separação
- 5. Revisão de marketing

Se você editar a tarefa 5, Revisão de Marketing, alterando seu número para 3, a nova ordem será a seguinte.

- 1. Planejamento
- 2. Design de material paralelo
- 3. Revisão de marketing
- 4. Geração de oportunidades
- 5. Mostrar configuração para separação

Agora suponha que você edite a tarefa 2, Design de material paralelo, alterando seu número para 4. A nova ordem é a seguinte.

- 1. Planejamento
- 2. Revisão de marketing
- 3. Design de material paralelo
- 4. Geração de oportunidades
- 5. Mostrar configuração para separação

Para mover uma tarefa ou uma estágio para o final, dê a ela qualquer número mais alto do que a tarefa ou o estágio final. Por exemplo, para mover o estágio 2, Revisão de Marketing para o final, altere seu número para 6 ou um número mais alto.

### **Gerenciando Dependências de Tarefa**

O IBM Marketing Operations oferece opções diferentes para gerenciar dependências de tarefas conforme novas linhas são incluídas para um fluxo de trabalho de planilha e linhas existentes são removidas.

Na planilha no modo de edição, clique no ícone **Em Série** e, em seguida, selecione:

- v **Sem Dependências**: o sistema não cria dependências para novas linhas automaticamente. Se precisar de dependências para as novas tarefas e os novos estágios, edite o nome da tarefa para incluí-las manualmente.
- v **Em Série**: O sistema insere novas linhas em uma cadeia existente de tarefas.
- v **Em Paralelo**: O sistema insere novas linhas em uma ramificação de dependência que seja paralela a uma cadeia de tarefas existente.

#### **Inserindo Tarefas em Série**

Inserção **em série** torna a nova tarefa dependente da tarefa antes dela e, então, faz com que todos os itens que eram dependentes dessa tarefa dependentes da nova tarefa.

Você insere uma tarefa em série quando ela pode iniciar apenas após a tarefa anterior ser concluída. Por exemplo, nesta figura, se a tarefa X não puder ser trabalhada até que a tarefa B seja concluída, você insere a tarefa X em série.

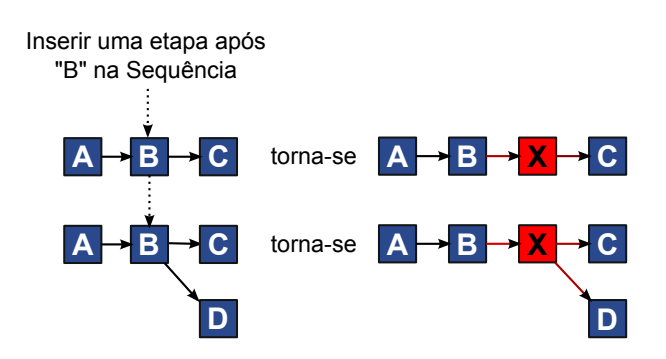

**Inserindo Tarefas em Paralelo**

A inserção **em paralelo** torna a tarefa dependente dos itens (tarefas ou estágios) dos quais a tarefa anterior a ela dependia, e também torna os itens dependentes da tarefa anterior dependentes da nova tarefa.

Você insere uma tarefa em paralelo quando ela pode ser trabalhada ao mesmo tempo que outras tarefas. Por exemplo, nesta figura, se a tarefa X puder ser trabalhada simultaneamente com a tarefa B, você insere a tabela X em paralelo.

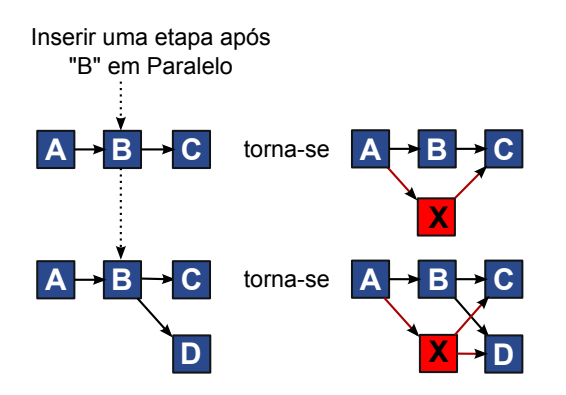

### **Excluindo Tarefas**

A exclusão de uma tarefa remove a tarefa selecionada da cadeia e, em seguida, o sistema vincula novamente os dois segmentos restantes da cadeia juntos para que ela seja uma cadeia contínua novamente.

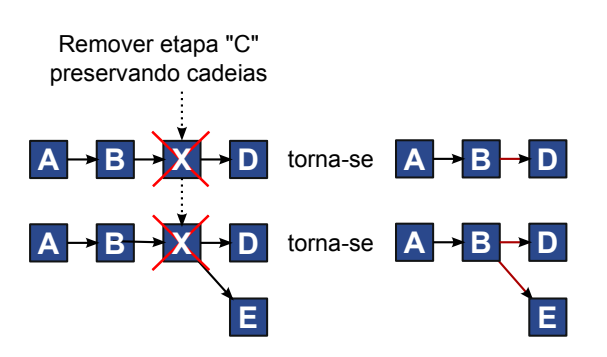

Quando uma tarefa é excluída, suas tarefas dependentes são feitas dependentes de suas dependências antes de a exclusão acontecer. Esta prática preserva todas as cadeias de dependências sequenciais.

## **Modos Padrão e "Último Usado"**

Para tornar a inclusão de uma tarefa o mais simples e consistente possível, o IBM Marketing Operations fornece o comportamento a seguir.

- v O modo padrão é **Em Série**; quando você inicia uma sessão de edição, este modo é usado como o modo de inserção.
- v O "modo último usado" é lembrado para cada sessão de edição. Ao selecionar um modo de dependência diferente, ele será usado toda vez que incluir uma tarefa até alterá-la novamente ou encerrar a sessão de edição.
- v Por exemplo, para incluir várias tarefas em paralelo, é necessário selecionar o modo **Em Paralelo** somente uma vez. Em seguida, toda vez que você inserir outra tarefa, o sistema irá inseri-la em paralelo, a menos que você explicitamente selecione outro modo.

Se necessário, é possível alterar a dependência designada pelo sistema manualmente. Clique no nome da tarefa e, em seguida, edite a lista separada por vírgula de números de tarefas exibidos entre parênteses após o nome.

# **Sobre as Colunas de Planilha de Fluxo de Trabalho**

Quando o fluxo de trabalho é exibido no modo de visualização de planilha (a visualização padrão) ou no modo de edição, os dados são apresentados em uma planilha de colunas e linhas. Revise e digite as informações nas células da planilha para cada coluna.

| Coluna            | Descrição                                                                                                    |  |  |
|-------------------|----------------------------------------------------------------------------------------------------|--|--|
| Tarefas, Estágios | Lista os estágios e as tarefas que compõem o projeto.                                                                                                    |  |  |
|                   | No modo de edição, clique em um estágio ou uma tarefa para revisar<br>ou alterar sua sequência, nome ou dependências.                                                                                                    |  |  |
|                   | Quando em modo de visualização, clique em uma tarefa para atualizar<br>as informações de status e de planejamento. Para obter mais<br>informações, consulte "Para Atualizar uma Tarefa de Modo de<br>Visualização" na página 61 ou "Para Iniciar um Processo de Aprovação<br>no Modo de Visualização" na página 64. |  |  |

*Tabela 15. Colunas de Planilha de Fluxo de Trabalho*

| Coluna                              | Descrição                                                                                                    |
|-------------------------------------|----------------------------------------------------------------------------------------------------|
| Status                              | Exibe um ícone para indicar o status da tarefa. Tarefas podem ter um<br>dos seguintes status.<br>• Pendente                                                                                                    |
|                                     | Ativa<br>$\bullet$                                                                                                    |
|                                     | Ignoradas                                                                                                    |
|                                     | • Finalizado                                                                                                    |
|                                     | Tarefas de aprovação podem ter um dos status a seguir.<br>Não iniciado                                                                                                    |
|                                     | Em andamento                                                                                                    |
|                                     | Suspensa                                                                                                    |
|                                     | • Concluída                                                                                                    |
|                                     | Cancelada                                                                                                    |
|                                     | • Aprovada                                                                                                    |
|                                     | Quando uma tarefa de aprovação possui um status de Não Iniciado, no<br>modo de edição, é possível alterar o status para Em Andamento ou<br>Cancelado. Quando o processo de aprovação estiver em andamento<br>para uma tarefa de aprovação, este campo é somente leitura. Para obter<br>mais informações, consulte "Para Iniciar um Processo de Aprovação no<br>Modo de Visualização" na página 64. |
| % Concluída                         | O valor de porcentagem que representa quão concluída está uma<br>tarefa.                                                                                                    |
|                                     | No modo de edição, clique na barra de medição de uma tarefa e insira<br>um novo número de % Concluída. A barra de medição se expande<br>para exibir um nível comparável. Para tarefas de aprovação, este<br>campo é somente de leitura.                                                                                                    |
| Início de<br>Previsão/Efetivo       | Para tarefas no estado pendente, este campo representa a data de Início<br>Previsto. As datas de Início Previsto são exibidas em fonte em itálico.<br>Após alterar uma tarefa de Pendente para Ativa, este campo representa<br>da data de Início Real. As datas de Início Real estão em fonte regular.                                                                                             |
|                                     | No modo de edição, clique na célula para usar um calendário para<br>selecionar uma data e hora.                                                                                                    |
| Encerramento de<br>Previsão/Efetivo | Para tarefas no estado pendente, este campo representa a data de<br>Encerramento Previsto. As datas de Encerramento Previsto são exibidas<br>em fonte em itálico. Após alterar uma tarefa de Ativa para Concluída,<br>este campo representa da data de Encerramento Real. As datas de<br>Encerramento Real estão em fonte regular.                                                                 |
|                                     | No modo de edição, clique na célula para usar um calendário para<br>selecionar uma data e hora.                                                                                                    |
| Duração de<br>Previsão/Real         | A duração da tarefa, em dias, horas e minutos.                                                                                                    |
|                                     | Se você inserir as datas de início e de encerramento, o sistema calculará<br>automaticamente um valor para este campo (a Data de Encerramento<br>de Previsão/Real menos a data de Início Previsto/Real).                                                                                                    |
| Esforço real                        | O esforço real realizado para concluir a tarefa, em oposição à duração<br>do calendário. O esforço é medido em dias, horas e minutos.                                                                                                    |

*Tabela 15. Colunas de Planilha de Fluxo de Trabalho (continuação)*

| Coluna                         | Descrição                                                                                                    |  |  |
|--------------------------------|----------------------------------------------------------------------------------------------------|--|--|
| Datas ancoradas                | Indica se a tarefa está ancorada. Se um ícone de bloqueio for exibido,<br>as datas para a tarefa estão ancoradas.                                                                                                    |  |  |
|                                | Para especificar datas ancoradas para uma tarefa, clique na coluna e<br>selecione Ancorada no menu. A data da tarefa não poderá ser movida<br>mesmo se as datas das tarefas das quais ela depende mudarem.                                                                                                    |  |  |
|                                | Se uma dependência não for atendida, as datas em conflito aparecem<br>com um ícone e um fonte diferentes.                                                                                                    |  |  |
|                                | Por exemplo, suponha que a tarefa 2.2 seja dependente da tarefa 2.1. Se<br>a data de encerramento prevista da tarefa 2.1 for posterior à data de<br>início prevista da tarefa 2.2, tanto a data de encerramento da tarefa 2.1<br>quanto a data de início prevista da tarefa 2.2 aparecerão em vermelho,<br>se você tiver ancorado a data para a tarefa 2.2 selecionando o ícone do<br>cadeado na coluna <b>Datas Ancoradas</b> . |  |  |
| Programar em                   | Indicadores para os quais as datas a usar ao determinar as datas de<br>tarefa. As opções a seguir estão disponíveis.                                                                                                    |  |  |
|                                | · Barramento. - Dias úteis somente: incluem somente datas padrão,<br>não feriados e não fins de semana em cálculos de data que são feitos<br>para esta tarefa. Este planejamento é o padrão para todas as tarefas.                                                                                                    |  |  |
|                                | Final de semana - Dias úteis + Fins de semana: incluem fins de<br>semana em cálculos de data feitos para esta tarefa.                                                                                                    |  |  |
|                                | <b>Off.</b> - Dias úteis + Dias off: incluem o horário fora do horário de<br>٠<br>trabalho de todo o sistema predefinido em cálculos de data feitos<br>para esta tarefa.                                                                                                    |  |  |
|                                | Todos - Todos os dias do calendário: incluem todas as datas em<br>٠<br>cálculos de data feitos para esta tarefa. Nenhuma data é ignorada<br>quando as datas são calculadas para esta tarefa.                                                                                                    |  |  |
| Início planejado               | A data de início prevista da tarefa. No modo de edição, use o<br>calendário pop-up para selecionar uma data.                                                                                                    |  |  |
| Término<br>planejado           | A data de encerramento prevista da tarefa. No modo de edição, use o<br>calendário pop-up para selecionar uma data.                                                                                                    |  |  |
| Duração de<br>Destino          | A duração da tarefa, em dias, horas e minutos. As datas de<br>Encerramento Prevista menos a de Início Prevista.                                                                                                    |  |  |
| Esforço planejado              | O esforço previsto estimado para concluir a tarefa, em oposição à<br>duração do calendário.                                                                                                    |  |  |
| Tipo de marco                  | A marco de tarefa escolhido em uma lista. Exemplos de opções podem<br>ser Reunião, Evento e Início de Tarefa. Os administradores do sistema<br>configuram os tipos de marcos que estão na lista.                                                                                                    |  |  |
|                                | Para obter informações sobre a configuração de marcos, consulte o Guia<br>de Instalação do Marketing Operations.                                                                                                    |  |  |
| Função(ões) do(s)<br>membro(s) | Uma função ou funções associadas à tarefa. Essas funções podem ser<br>carregadas automaticamente a partir do modelo de projeto usado para<br>criar o projeto ou o proprietário do projeto pode configurá-los<br>manualmente.                                                                                                    |  |  |
|                                | Quando uma tarefa de aprovação tem um status de Em andamento,<br>Suspensa ou Concluída, este campo é somente de leitura.                                                                                                    |  |  |

*Tabela 15. Colunas de Planilha de Fluxo de Trabalho (continuação)*

| Coluna                           | Descrição                                                                                                    |  |
|----------------------------------|----------------------------------------------------------------------------------------------------|--|
| Membros                          | As pessoas associadas à tarefa.                                                                                                    |  |
|                                  | Se uma tarefa de fluxo de trabalho tiver uma função em sua coluna<br>Função(ões) de Membro, quando você designar pessoas a funções, o<br>fluxo de trabalho automaticamente inserirá uma pessoa na coluna<br>Membros correspondente.                                                                 |  |
|                                  | Também é possível incluir pessoas na coluna Membros manualmente<br>ao editar o fluxo de trabalho.                                                                                                    |  |
|                                  | Quando uma tarefa de aprovação tem um status de Em andamento,<br>Suspensa ou Concluída, este campo é somente de leitura.                                                                                                    |  |
| Função(ões) do(s)<br>revisor(es) | Um campo somente leitura que mostra a função ou funções associadas<br>a uma tarefa de aprovação.                                                                                                    |  |
|                                  | Essas funções podem ser carregadas automaticamente a partir do<br>modelo de projeto usado para criar o projeto ou o proprietário do<br>projeto pode configurá-los manualmente.                                                                                                    |  |
|                                  | Funções de revisor são usadas para preencher previamente um<br>processo de aprovação.                                                                                                    |  |
| Revisor(es)                      | Um campo somente leitura que mostra os revisores associados a uma<br>tarefa de aprovação. Os revisores são usados para preencher<br>previamente um processo de aprovação.                                                                                                    |  |
|                                  | Se uma tarefa de fluxo de trabalho tiver uma função em sua coluna<br>Função(ões) de Revisor, quando você designar pessoas a funções o<br>fluxo de trabalho automaticamente inserirá uma pessoa na coluna<br>Revisor correspondente.                                                                 |  |
| Forçar dep.                      | Se esta tarefa for dependente de outras tarefas, determina quão<br>rigidamente o sistema interpreta as dependências. Quando esta opção<br>for selecionada, o sistema restringe a atualização desta tarefa por<br>membros do projeto até que as tarefas das quais ela depende estejam<br>concluídas. |  |
| Necessária                       | Indica se a tarefa é necessária. Tarefas necessárias não podem ser<br>ignoradas ou excluídas e seus nomes não podem ser alterados.                                                                                                    |  |
| Código de tarefa                 | Um código somente de leitura que identifica cada tarefa<br>exclusivamente dentro de um projeto. Os integradores de sistema usam<br>esse código para implementar uma lógica de negócios customizada<br>para tarefas.                                                                                 |  |
| Notas                            | Qualquer comentário sobre a tarefa.                                                                                                    |  |

*Tabela 15. Colunas de Planilha de Fluxo de Trabalho (continuação)*

### **Para Preencher Dados em um intervalo de células**

Para reduzir o tempo de entrada de dados, é possível copiar dados inseridos para uma ou mais tarefas e fornecê-los para outra tarefa ou tarefas usando as opções **Ferramentas**. Por exemplo, você terá 10 tarefas consecutivas com os mesmos valores para o início previsto, encerramento previsto, duração prevista e esforço previsto. Insira os dados para a primeira tarefa. Para copiar os valores da primeira linha para as nove linhas restantes, utilize Shift + clique para selecionar as células nestas quatro colunas para todas as 10 tarefas e, em seguida, use a opção **Preencher para Baixo**.

Também é possível copiar os dados em um ou mais células adjacente e colá-los em uma ou mais células adjacentes. Consulte o ["Sobre Copiar e Colar" na página 85.](#page-90-0)

<span id="page-90-0"></span>**Nota:** As opções para trabalhar com um intervalo de células aplicam-se apenas para células adjacentes: utilize Shift + clique para selecionar as células.

- 1. Abra o projeto que possui os valores de tarefa a serem duplicados e clique na guia **Fluxo de Trabalho**.
- 2. Clique em **Editar**.
- 3. Shift + clique na primeira célula para selecioná-la.
- 4. Move o cursor para a última célula que você deseja incluir, Shift + clique na célula.

O intervalo de células selecionado é destacado.

**Nota:** Você deve selecionar um intervalo contínuo de células, em vez de selecionar diversas células desconectadas.

- 5. Clique em Ferramentas (**1999**) e selecione uma das opções a seguir.
	- v **Preencher para Baixo** copia os valores da célula mais superior selecionada (ou células) para todas as outras células selecionadas, incluindo a mais inferior.
	- v **Preencher para Cima** copia os valores da célula mais inferior selecionada (ou células) para todas as outras células selecionadas, incluindo a mais superior.
- 6. Clique em **Salvar**.

## **Sobre Copiar e Colar**

Quando estiver copiando e colando tarefas, observe o seguinte.

- v Para copiar, você deve selecionar um intervalo contínuo de células usando Shift+click, em vez de selecionar diversas tarefas desconectadas (usando Ctrl+click).
- v Para selecionar uma única célula, você deve utilizar Shift + clique.
- v Se não forem inseridas tarefas em branco suficientes para corresponder às tarefas que estiverem sendo copiadas, os valores de tarefa existentes serão sobrescritos.
- v Para colar linhas no ponto de inserção, é possível clicar em **Colar** no menu **Ferramentas** ou pressione Ctrl+V. Para colar linhas após a linha selecionada, você deve clicar em **Colar Linhas Após** no menu **Ferramentas**.
- v É possível copiar o status de uma tarefa de aprovação e colá-la em outra coluna de status de tarefa de aprovação (mas não em uma coluna de status de tarefa padrão).
- v Se o status de uma aprovação for copiado e colado em uma nova linha de uma aprovação que não esteja salva, o status Não iniciada será fornecido independentemente do que tiver copiado.

#### **Para Copiar Tarefas no Macintosh/Safari:**

Copiar e colar tarefas em um navegador Safari é um pouco diferente do procedimento descrito para o Internet Explorer. Os procedimentos a seguir descrevem as etapas envolvidas.

**Nota:** Quando você seleciona diversas linhas de tarefa no Macintosh usando a tecla Shift, pode ser um pouco difícil determinar quais linhas estão selecionadas pela aparência. Tome muito cuidado para certificar-se de quais linhas você selecionou.

- 1. Selecione e copie tarefas.
	- a. Selecione a tarefa, tarefas ou bloco de células para copiar.
	- b. Selecione **Copiar** no menu **Ferramentas** ou pressione Ctrl+C. O diálogo Texto para Copiar aparece com informações de sua seleção já destacadas.
- <span id="page-91-0"></span>c. Pressione Apple+C para copiar todo o texto do diálogo na área de transferência.
- d. Clique em **Continuar** para fechar o diálogo.

Agora é possível colar as informações em outro aplicativo ou em outra área em sua planilha.

- 2. Cole as tarefas selecionadas.
	- a. Copie informações de outro aplicativo ou de outra área na planilha.
	- b. No IBM Marketing Operations, selecione a linha de destino, linhas ou bloco de células no fluxo de trabalho.
	- c. Selecione **Colar** no menu **Ferramentas** ou pressione Ctrl+V. O diálogo Texto para Colar aparece contendo uma caixa de texto vazia.
	- d. Pressione Apple+V para colar informações da área de transferência na caixa de texto.
	- e. Clique em **Continuar** para colar essas informações na planilha no local da seleção anterior.

### **Para Copiar Dados no Internet Explorer:**

Você pode copiar dados de um grupo contínuo de células para outro local no mesmo fluxo de trabalho ou para o fluxo de trabalho para outra Lista Avançada, Campanha On demand ou Campanha Corporativa do projeto

- 1. Abra o projeto que possui as tarefas a serem copiadas e clique na guia **Fluxo de Trabalho**.
- 2. Clique em **Editar**.
- 3. Shift + clique para selecionar a primeira célula de origem. Se esse valor for o único que estiver sendo copiado, ignore a etapa 5.
- 4. Aponte para a célula de origem final e, em seguida, pressione Shift + clique sobre essa célula. O intervalo de células selecionadas é destacado.
- 5. No menu **Ferramentas** da barra de ferramentas do fluxo de trabalho, selecione **Copiar** para copiar a tarefa ou tarefas selecionadas.

Se estiver colando as tarefas no mesmo fluxo de trabalho, ignore a etapa 7.

- 6. Se você estiver copiando as tarefas para outro fluxo de trabalho de projeto, navegue até a guia Fluxo de trabalho de destino e a abra para editar.
- 7. Opcionalmente, insira linhas em branco suficientes abaixo do destino para agirem como marcadores para os valores de tarefa sendo copiadas.

Por exemplo, se você copiou dados de seis tarefas, assegure-se de que haja seis linhas de tarefa consecutivas disponíveis. Se não forem criadas as linhas necessárias, os valores existentes para as tarefas abaixo do ponto de inserção serão sobrescritos.

- 8. Shift + clique nas células de destino.
- 9. Na barra de ferramentas do fluxo de trabalho, selecione **Colar** no item de menu **Ferramentas** para colar os valores.

Os dados de origem são colocados no fluxo de trabalho, iniciando a partir da tarefa de destino selecionada.

## **Incluindo Funções e Membros em Tarefas**

Quando você cria uma Lista Avançada, Campanha On Demand ou Campanha Corporativa de projeto, o fluxo de trabalho automaticamente inclui funções de membro e revisor para todas as tarefas se o modelo selecionado fornecer essas informações. No entanto, é possível editar tarefas de fluxo de trabalho para designar diferentes funções.

- 1. Navegue para a guia Fluxo de Trabalho de Lista Avançada, Campanha On Demand ou Campanha Corporativa do projeto
- 2. Clique em **Editar** (**1)**.
- 3. Para selecionar ou alterar as funções de membros, clique na célula **Função do Membro** para a tarefa que você deseja alterar.
- 4. Clique no ícone baixar  $(\bullet)$  para visualizar a lista de funções disponíveis.
- 5. Clique para selecionar uma função ou Ctrl+clique para selecionar mais funções para designar a esta tarefa.
- 6. Para selecionar ou alterar membros específicos, clique na célula **Membro** para a tarefa que você deseja alterar.
- 7. Clique no ícone baixar para visualizar a lista de membros disponíveis.
- 8. Salve seu trabalho.

Se tiver as permissões de guia **Visualizar Pessoas** e **Editar membros de equipe e funções**, poderá selecionar quaisquer usuários ou funções, mesmo se não foram incluídos anteriormente na guia Pessoas. Ao incluir um usuário no fluxo de trabalho do projeto, o sistema inclui o usuário na guia Pessoas automaticamente.

**Nota:** Para tarefas de aprovação, as células **Revisor** e **Função do Revisor** não podem ser editadas diretamente na planilha de fluxo de trabalho. Selecione os revisores e funções de revisor quando iniciar um processo de aprovação. Para obter mais informações, consulte ["Para Iniciar um Processo de Aprovação no Modo de](#page-69-0) [Visualização" na página 64.](#page-69-0)

**Sobre Funções, Pessoas e Tarefas de Aprovação:** É possível designar um pedido a funções quando você as inclui em uma tarefa de aprovação em um fluxo de trabalho. Esse pedido será salvo se você salvar o fluxo de trabalho como modelo.

Quando você inclui pessoas em funções e depois designa trabalho, a planilha lista as pessoas em ordem alfabética por nome. Quando você cria uma aprovação a partir da tarefa, os revisores são ordenados de acordo com a ordem da função. No entanto, no campo **Para** da aprovação, eles ainda são listados em ordem alfabética. Se houver mais de um usuário em uma função, esses usuários serão classificados em ordem alfabética por nome.

#### **Exemplo de como Ordenar Revisores para uma Tarefa de Aprovação:**

Suponha que seu fluxo de trabalho tenha a tarefa de aprovação 1.5 Revisar Folheto Impresso. Para funções de revisor, você inclui funções na seguinte ordem.

- 1. Revisor jurídico
- 2. Gerente de marketing
- 3. Revisor de conteúdo

Se você salvar esse fluxo de trabalho como modelo, e depois criar um projeto usando esse modelo, essa ordem será preservada.

Agora suponha que você designe pessoas às funções da seguinte forma.

- 1. **Revisor jurídico**: Nancy Chan
- 2. **Gerente de marketing**: Brian Doyle, Andy Proctor
- 3. **Revisor de conteúdo**: Elaine Jones, Mark Davis, Brad Johnson, Wilson Alverez

Quando você clicar na tarefa 1.5 e criar a tarefa de aprovação correspondente, os revisores serão listados na seguinte ordem (em ordem alfabética dentro de suas respectivas funções):

- 1. Nancy Chan
- 2. Andy Proctor
- 3. Brian Doyle
- 4. Brad Johnson
- 5. Elaine Jones
- 6. Mark Davis
- 7. Wilson Alverez

Para listar os revisores em uma ordem diferente, mova-os para cima e para baixo dentro da tarefa de aprovação.

**Sobre Minhas Tarefas:** IBM Marketing Operations permite que usuários visualizem a lista de tarefas designadas a eles. Essa lista é chamada **Minhas Tarefas**, já que cada usuário tem uma visualização customizada ao selecionar **Operações > Tarefas**.

Na lista Minhas Tarefas, é possível ver todas as tarefas às quais você é designado, permitindo a visualização de tarefas em diversos projetos. Esse recurso consolida as informações que você recuperaria navegando em cada projeto individualmente, clicando na guia Fluxo de Trabalho e procurando todas as tarefas às quais é designado.

Nessa tela, é possível executar as ações a seguir.

- v Obter uma visualização de resumo de todas as suas tarefas e aprovações.
- v Marcar tarefas selecionadas como concluídas ou ignoradas.
- v Navegar para a guia Fluxo de Trabalho para uma tarefa.
- Atualizar propriedades da tarefa.
- v Procurar ou filtrar a lista de tarefas por critérios escolhidos por você.

#### *Filtrando Minhas Tarefas:*

Por padrão, a página Minhas Tarefas exibe todas as suas tarefas para todos os projetos e solicitações. É possível filtrar a lista de tarefas exibidas clicando no ícone

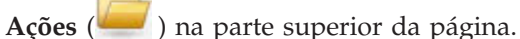

Essa tabela descreve os filtros disponíveis.

*Tabela 16. Filtros de Tarefa*

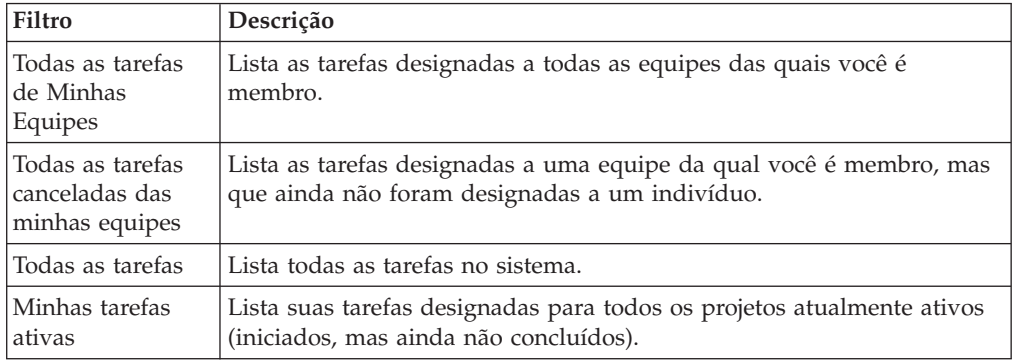

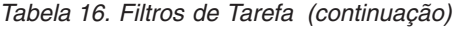

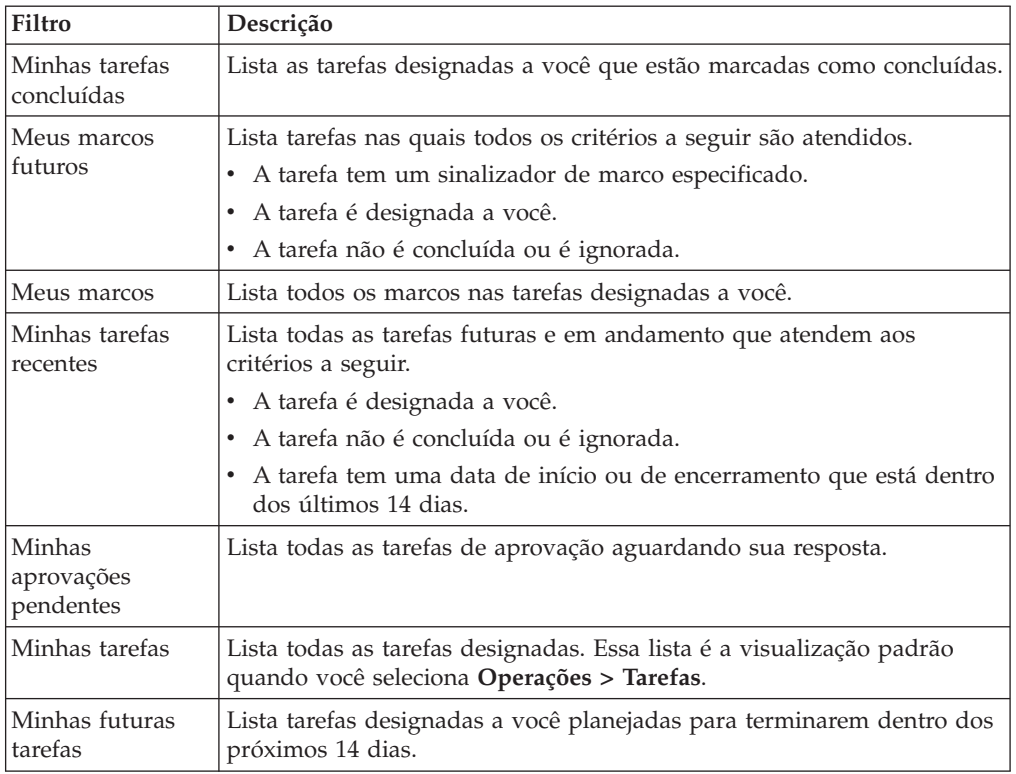

*Sobre a Área de Janela da Tarefa:* Quando você clica em uma tarefa na página **Minhas Tarefas**, seu objeto-pai é aberto do lado esquerdo e a área de janela da tarefa é aberta do lado direito. A área de janela da tarefa fornece atalhos para várias funções do IBM Marketing Operations, contexto para a tarefa na qual você está trabalhando e ferramentas que permitem se mover diretamente no fluxo de trabalho.

Dependendo do objeto-pai no qual você está trabalhando e de suas permissões, é possível clicar em links na área de janela da tarefa para executar as tarefas a seguir.

- v Editar guias do projeto.
- v Incluir anexos. Consulte o ["Trabalhando com Anexos" na página 19.](#page-24-0)
- v Ler e postar mensagens. Consulte ["Para Ler uma Mensagem no Quadro de](#page-224-0) [Mensagens" na página 219](#page-224-0) e ["Para Postar uma Mensagem no Quadro de](#page-223-0) [Mensagens" na página 218.](#page-223-0)
- v Gerenciar membros da equipe e revisores. Consulte ["Gerenciando Membros do](#page-120-0) [Projeto" na página 115](#page-120-0) e ["Para Gerenciar Revisores" na página 125.](#page-130-0)
- v Localizar e substituir proprietários de tarefa.
- v Editar o fluxo de trabalho. Consulte o ["Para Editar uma Planilha de Fluxo de](#page-78-0) [Trabalho" na página 73.](#page-78-0)
- v Editar alocações de orçamento e itens de linha. Consulte ["Para Alocar Fundos"](#page-173-0) [na página 168](#page-173-0) e ["Para Incluir ou Editar Item de Linha" na página 170.](#page-175-0)
- v Editar rastreamento.
- v Incluir um objeto-filho ou solicitação. Consulte ["Para Criar um Projeto" na](#page-49-0) [página 44](#page-49-0) ou ["Para Criar uma Solicitação" na página 47.](#page-52-0)
- v Vincular um programa, projeto ou solicitação existente ao objeto-pai. Consulte o ["Para Vincular um Programa a um Plano" na página 29.](#page-34-0)

A área de janela da tarefa também fornece contexto enquanto você trabalha mostrando a próxima tarefa no fluxo de trabalho (que você tem permissão para ver) na parte inferior da área de janela da tarefa. Caso você não tenha permissão para editá-la, a tarefa estará no modo de visualização. Também é possível registrar o tempo de esforço e escrever comentários sobre transferências de responsabilidades.

As ferramentas a seguir permitem a movimentação por diversas tarefas e aprovações diretamente na área de janela da tarefa.

- v Salve a tarefa para trabalhar nela posteriormente clicando em **Salvar para Usar Posteriormente**.
- v Marque a tarefa como concluída clicando em **Concluir**.
- v Ignore a tarefa clicando em **Ignorar**.

## **Definindo um Marco para uma Tarefa**

É possível configurar um marco para uma tarefa para assegurar que a tarefa esteja concluída antes de o fluxo de trabalho continuar.

- 1. Abra a Lista Avançada de projeto e, em seguida, abra a guia Fluxo de Trabalho.
- 2. Clique em **Editar** para tornar a planilha de fluxo de trabalho editável.
- 3. Na coluna **Tipo de Marco**, na linha de tarefa para a qual deseja configurar um marco, selecione um marco na lista suspensa.
- 4. Clique em **Salvar** ou **Salvar e Concluir** para salvar o marco configurado.

O marco agora está em vigor para a Lista Avançada de projeto

# **Para Alterar o Status de uma Tarefa**

Cada nova tarefa de fluxo de trabalho possui um status de **Pendente**. Conforme os gerentes e os participantes do projeto trabalham nas tarefas, eles atualizam o status para indicar o progresso atual.

Você pode alterar o status de uma tarefa quando você está trabalhando no modo de visualização de planilha ou linha de tempo clicando no nome da tarefa. Para obter mais informações, consulte ["Para Atualizar uma Tarefa de Modo de](#page-66-0) [Visualização" na página 61.](#page-66-0) Também é possível alterar o status de uma tarefa quando estiver em modo de edição: clique na coluna **Status** da tarefa e escolha o status apropriado na lista suspensa.

| <b>Status</b> | Descrição                                                                                                    |  |
|---------------|----------------------------------------------------------------------------------------------------|--|
| Pendente      | Indica uma tarefa que ainda não está em andamento. Quando uma<br>tarefa é criada, ela assume o estado pendente como padrão. O<br>estado pendente é simbolizado por um campo de status em<br>branco.                                                                                                 |  |
| Ativa         | Indica que uma tarefa está em andamento. É simbolizado pelo<br>ícone i Imagem de setas circulares. Também é possível digitar A<br>para colocar uma tarefa no estado de ativa.                                                                                                    |  |
| Ignoradas     | Indica que uma tarefa foi ignorada. Simbolizado pelo ícone<br>Tarefas ignoradas são tarefas para as quais os membros não<br>realizam mais trabalho. Todas as dependências dessa tarefa<br>também são desconsideradas. Também é possível digitar S para<br>colocar uma tarefa no estado de ignorada. |  |

*Tabela 17. Status de Tarefa*

*Tabela 17. Status de Tarefa (continuação)*

| <b>Status</b> | Descrição                                                                                 |  |  |
|---------------|-------------------------------------------------------------------------------------------|--|--|
| Finalizado    | Indica que uma tarefa está concluída. É simbolizado pelo ícone                            |  |  |
|               | <b>M</b> . Também é possível digitar F para colocar uma tarefa no<br>estado de concluída. |  |  |

#### **Nota:**

- v Se você inserir 100 como **% Concluída** para uma tarefa, o status será atualizado para **Concluída**.
- v Se você inserir 0 como **% Concluída** para uma tarefa (se ela tiver sido anteriormente concluída), o status será atualizado para **Pendente**.
- v Se você inserir qualquer número de 1 a 99 como **% Concluída** para uma tarefa (se ela tiver sido anteriormente concluída), o status será atualizado para **Ativa**.
- v Se você marcar o status para uma tarefa como **Ignorada**, todas as datas para a tarefa são limpas. Até clicar em **Salvar** (ou **Salvar e Concluir**), é possível recuperar as datas cancelando a sessão de edição. Todavia, após salvar a planilha com as datas apagadas não será possível recuperá-las.

## **Sobre a Alteração do Status de Tarefa de Aprovação**

O processo de aprovação atualiza o status para tarefas de aprovação. Quando o processo de aprovação é iniciado para uma tarefa de aprovação, não é mais possível editar a tarefa na guia Fluxo de Trabalho.

Para obter mais informações, consulte ["Para Iniciar um Processo de Aprovação no](#page-69-0) [Modo de Visualização" na página 64.](#page-69-0)

## **Concluir Diversas Tarefas**

Você designou tarefas para uma ou mais projetos.

- 1. Abra a página Lista de tarefas para visualizar todas as suas tarefas designadas.
- 2. Selecione a caixa de seleção para cada tarefa que deseja concluir.
- 3. Clique em **Concluir Selecionada**.
- 4. Na caixa de diálogo Concluir Tarefas Selecionadas, selecione uma opções a seguir:
	- v **Deixar todas as datas como estão**. As tarefas são marcadas como concluídas, mas nenhuma data de encerramento é modificada.
	- v **Configurar todas as datas de encerramento reais como agora**. Cada tarefa selecionada é marcada como concluída e seu campo de data de encerramento real é configurado com a data e hora atuais.
- 5. Clique em **Continuar** para concluir a tarefa ou tarefas selecionadas ou **Cancelar** para retornar à página de lista sem fazer mudanças.

Quaisquer tarefas selecionadas serão removidas da página de lista Tarefas e seu status será alterado para concluído. Além disso, suas datas de encerramento são configuradas se tiver selecionado essa opção.

## **Para Ignorar Diversas Tarefas**

É possível executar esta tarefa quando tiver tarefas designadas a um ou mais projetos.

- 1. Abra a página Lista de tarefas para visualizar todas as suas tarefas designadas.
- 2. Selecione a caixa de seleção para cada tarefa a ser ignorada.
- 3. Clique em **Ignorar Selecionado**.

4. Na caixa de diálogo de confirmação, clique em **OK** para ignorar as tarefas selecionadas ou em **Cancelar** para retornar à página de lista sem fazer mudanças.

Quaisquer tarefas selecionadas e ignoradas serão removidas da página de lista Tarefas e seus status serão alterados para Ignorados.

### **Para Ignorar uma Tarefa de Aprovação**

Este tópico descreve como ignorar um processo de aprovação a partir de uma tarefa na guia Fluxo de Trabalho.

- 1. Navegue para a guia Fluxo de Trabalho do projeto que contém a aprovação para ignorar.
- 2. Clique no nome da tarefa de aprovação para ignorar. O diálogo Aprovação aparece como um pop-up.
- 3. Clique em **Status** > **Cancelar Revisão**.
- 4. Feche o diálogo.

A tarefa de aprovação é riscada e não pode mais ser acessada. Se for necessário, também é possível excluir a aprovação.

## **Para Imprimir a Guia Fluxo de Trabalho**

É possível imprimir todas as informações localizadas na guia Fluxo de Trabalho do projeto ou selecionar certas colunas de informações para imprimir.

1. Na guia Fluxo de Trabalho, clique em **Imprimir** ( $\Box$ ).

Um diálogo se abre com uma lista de colunas de planilha. Por padrão, todas as colunas são selecionadas.

- 2. Clique em para limpar todas as colunas que não deseja incluir ao imprimir.
- 3. Opcionalmente, limpe a caixa de seleção **Reduzir para ajustar à largura da página no modo paisagem** para imprimir as colunas em um tamanho de 100%. Se você mantiver esta opção marcada, todas as colunas selecionadas serão impressas em uma única página. Se você usar este recurso, altere sua preferência de impressão (para esta tarefa de impressão) para paisagem.
- 4. Clique em **Imprimir Colunas Selecionadas**. Uma visualização de diálogo é aberta.
- 5. Clique em **Imprimir**.
- 6. Selecione sua impressora e as opções de impressora. Escolha o modo de paisagem para obter melhores resultados.
- 7. Clique em **Imprimir** para imprimir as colunas selecionadas do fluxo de trabalho.
- 8. No diálogo de visualização, clique em **Fechar** para fechar a visualização de impressão.

# **Capítulo 7. Aprovações**

Uma **aprovação** permite simplificar e controlar o processo de ter seu trabalho revisado e aprovado. Esse recurso permite que muitos usuários revisem trabalhos em paralelo ou em uma ordem que represente seus processos de negócios. Os revisores (ou aprovadores) podem marcar eletronicamente o conteúdo submetido para revisão. IBM Marketing Operations então registra aprovações e negações com propósitos de auditoria. É possível ligar aprovações a um projeto ou elas podem existir independentemente de qualquer projeto.

## **Sobre Aprovações**

Uma **aprovação** é um item ou um grupo de itens que os aprovadores revisam e respondem aprovando, sugerindo mudanças ou negando. O processo de aprovação assegura que as pessoas certas visualizem e desconectem do conteúdo, criações e objetos de marketing.

O **processo de aprovação** é o ciclo de vida de uma aprovação. Ele é configurado por um proprietário de projeto e contém todos os detalhes sobre o que aprovar, quem aprova e quando aprovar. Normalmente, uma aprovação passa por quatro estágios: ela é criada, submetida, fica ativa e é concluída. O sistema notifica os aprovadores obrigatórios enviando alertas e emails. Os aprovadores podem postar comentários ou perguntas antes de decidirem. E quando a aprovação estiver concluída (ou aprovada ou negada) o proprietário da aprovação ou revisor é notificado sobre os resultados.

**Nota:** É possível criar um processo de aprovação sem quaisquer itens de aprovação, e os aprovadores ainda podem respondê-lo.

Um **proprietário de aprovação** é a pessoa que criou a aprovação. Normalmente o proprietário tem todos os recursos associados à aprovação (como poder excluí-la ou alterar seu status), embora esse conjunto de recursos possa ser diferente, dependendo da política de segurança associada à aprovação.

Um **aprovador** é alguém designado para revisar uma determinada entrega e aprová-la ou negá-la. Há várias maneiras nas quais um aprovador pode ser designado:

v Incluir a pessoa diretamente no processo de aprovação em si.

Inclua a pessoa como um **revisor** do projeto. Esse procedimento pode autopreencher processos de aprovação criados a partir do fluxo de trabalho, dependendo de como seu administrador configura os modelos do projeto.

Um aprovador obrigatório é um aprovador designado como obrigatório, ao contrário do opcional. Para um processo de aprovação ser marcado como concluído, todos os aprovadores obrigatórios devem responder à aprovação.

Um **round de aprovação** indica quantas vezes uma aprovação é submetida. A primeira vez que o proprietário de uma aprovação submete uma aprovação representa o round número 1; o sistema incrementa o número do round cada vez que a aprovação é submetida novamente.

## **Status de Aprovação**

A seguir estão os status de aprovação válidos.

- v **Não Iniciado**: um proprietário cria uma aprovação, iniciando o processo de aprovação.
- v **Em Andamento**: quando está pronta, o proprietário submete a aprovação, alterando seu status de **Não Iniciado** para **Em Andamento**.

Enquanto a aprovação está no status **Em Andamento**, os aprovadores podem revisá-la, comentá-la e respondê-la. Além disso, se a aprovação for vinculada a uma tarefa em um fluxo de trabalho, seu progresso será controlado na coluna % Concluída.

- Suspenso: um proprietário pode parar temporariamente uma aprovação, se necessário, alterando seu status para **Suspenso**.
- v **Cancelado**: um proprietário pode cancelar a aprovação, alterando seu status para **Cancelado**.
- v **Concluído**: o proprietário marca a aprovação como concluída, alterando seu estado para **Concluído**.

**Nota:** Sse o processo de aprovação contiver diversos itens de aprovação, o status geral é dependente do status de cada item de aprovação. Por exemplo, se uma aprovação contiver dois itens para aprovar e um aprovador aprovar (ou aprovar com mudanças) ambos os itens, a resposta geral será Aprovado. Mas se um aprovador negar um dos itens, a resposta geral será Negado e o estado de aprovação será alterado para Rejeitado.

# **Aprovações Independentes**

Aprovações independentes existem à parte de quaisquer projetos ou outros processos de negócios. Elas não são conectadas a nenhum fluxo de trabalho e suas permissões de segurança são configuradas de formas diferentes.

Para criar uma aprovação independente, selecione **Operações** > **Aprovações** e

clique no ícone **Incluir Processo de Aprovação** ( ).

# **Tarefas de Aprovação**

Uma tarefa de aprovação é um processo de aprovação conectado a uma etapa em um fluxo de trabalho.

Uma aprovação vinculada a uma tarefa de aprovação em um fluxo de trabalho pode ser atualizada no fluxo de trabalho ou na própria aprovação. Além disso, as mudanças feitas em uma são automaticamente propagadas para outras.

Se desejar que o processo de aprovação seja conectado a uma tarefa de aprovação em um fluxo de trabalho, crie o processo a partir da guia Fluxo de Trabalho do projeto. Para incluir uma tarefa de aprovação em um fluxo de trabalho, sua função de segurança deve ter **Incluir/Editar/Excluir**, **Tarefas/Aprovações**, **Dependências** e **Targetssetting** ativados.

Uma aprovação que é criada a partir de uma tarefa de fluxo de trabalho pode ter algumas informações já preenchidas, com base na tarefa de aprovação que representa.

# **Datas de Aprovação**

Ao criar uma aprovação a partir de uma tarefa de fluxo de trabalho, observe o seguinte comportamento com relação às datas da Previsão/Real e Prevista para a aprovação.

- v Se a tarefa contiver uma data no campo Data de Vencimento Prevista ou Data de Vencimento Prevista/Real, o sistema automaticamente copia a data na Data de Vencimento Prevista para a aprovação.
- v Se modificar a data no campo Data de Vencimento Prevista, a Data de Vencimento Prevista/Real na tarefa de aprovação do fluxo de trabalho será atualizada com a nova data.

Observe o seguinte sobre a maneira na qual o IBM Marketing Operations calcula a duração quando o proprietário do projeto insere as datas de início e de encerramento para uma aprovação a partir de uma tarefa de fluxo de trabalho.

- Se a duração for inferior à especificada na aprovação para cada aprovador, uma quantidade de tempo igual será deduzida de cada aprovador obrigatório.
- v Se a duração for superior à especificada na aprovação para cada aprovador, uma quantidade de tempo igual será incluída em cada aprovador obrigatório.
- v Quando um aprovador responde, a duração para o aprovador não é ajustada. As durações para os aprovadores restantes são ajustadas se possível ou uma mensagem de erro é exibida.
- v Se, por alguma razão, a duração para um aprovador não puder ser ajustada automaticamente, uma mensagem de erro será exibida solicitando diferentes valores.
- v O campo Duração Prevista/Real no fluxo de trabalho é substituído pela soma de durações do aprovador se a duração para um aprovador for alterada e salva.
- v Marketing Operations automaticamente calcula a data de início de aprovação se a Duração Prevista/Real e Data de Vencimento Prevista/Real forem alteradas.

# **Datas de Vencimento para Aprovações**

Marketing Operations determina as datas de vencimento individuais para que os aprovadores concluam suas revisões. As datas de vencimento para aprovações dependem se o aprovador é necessário ou opcional e o lugar do aprovador na sequência.

As datas de vencimento de aprovação são determinadas diferentemente para os revisores obrigatórios do que para os revisores opcionais.

- v Para revisores opcionais, a data de vencimento será a data que a aprovação foi enviada mais a duração especificada para o revisor. O lugar na sequência afeta a data de vencimento para revisores opcionais.
- v As datas de vencimento para aprovadores necessários não reservam horário para que os revisores opcionais respondam.Marketing Operations calcula datas de vencimento para aprovadores necessários como a seguir:
	- Data de envio da aprovação
	- + soma das durações dos aprovadores obrigatórios anteriores
	- + duração para esse aprovador necessário
	- = data de vencimento do aprovador atual

Por exemplo:

- Três aprovadores são necessários
- Cada um aprova na sequência

v A duração para cada aprovador é um dia

Neste caso, a data de vencimento para o terceiro aprovador é três dias após a aprovação ser enviada.

As durações para os aprovadores que trabalham em paralelo (isto é, eles têm o mesmo número de sequência no processo) são calculadas como a seguir.

- v A duração é contada uma vez; não é somada.
- v Se as durações forem diferentes, a duração mais longa será usada.

**Nota:** Quando o Marketing Operations calcula datas, a configuração de todo o sistema para horário fora do horário de trabalho é considerada. Dependendo do valor dessa configuração, finais de semana e outros dias não úteis também podem ser incluídos no cálculo. Marketing Operations também considera o fuso horário de cada usuário.

### **Exemplo de Cálculo de Data de Vencimento de Aprovação**

Por exemplo, considere um processo de aprovação que é configurado como a seguir.

- v Data de envio da aprovação: 25 de agosto de 2008, 15h
- v Data de vencimento prevista: 30 de agosto de 2008 17h
- Quatro aprovadores:

*Tabela 18. Sequências e Durações para Exemplos*

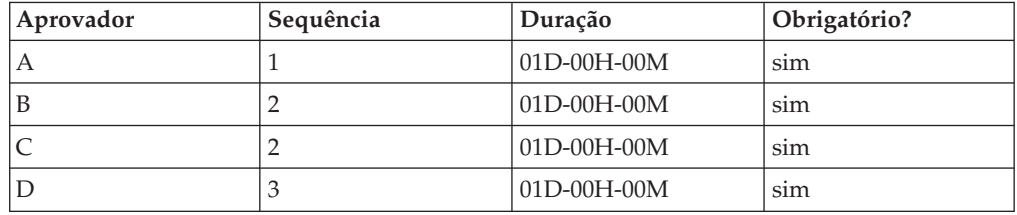

As datas de vencimento para os aprovadores são como a seguir:

- v Aprovador A: 26 de agosto de 2008, 15h
- v Aprovador B: 27 de agosto de 2008, 15h
- v Aprovador C: 27 de agosto de 2008, 15h
- v Aprovador D: 28 de agosto de 2008, 15h

### **Exemplo de Durações Diferentes de Aprovador**

Marketing Operations pode dar aos diferentes aprovadores diferentes quantias de tempo para concluir sua revisão. Por exemplo, altere a duração de tempo dada ao Aprovador C no exemplo anterior para dois dias.

*Tabela 19. Sequências e Durações para Exemplo 2*

| Aprovador | Sequência | Duração       | Obrigatório? |
|-----------|-----------|---------------|--------------|
| А         |           | 01D-00H-00M   | sim          |
| B         |           | 01D-00H-00M   | sim          |
|           |           | $02D-00H-00M$ | sim          |
|           |           | $01D-00H-00M$ | sim          |

Se a duração para o Aprovador C for dois dias, a data de vencimento será 28 de agosto; a data de vencimento para o Aprovador D será 29 de agosto. Agora há três dias entre os Aprovadores A e D.

- v Aprovador A: 26 de agosto de 2008, 15h
- v Aprovador B: 27 de agosto de 2008, 15h
- v Aprovador C: 28 de agosto de 2008, 15h
- v Aprovador D: 29 de agosto de 2008, 15h

## **Sequência de Aprovação**

Os processos de aprovação podem conter partes sequenciais e paralelas para aprovadores necessários. Os aprovadores sequenciais revisam um após o outro; um aprovador com um número de sequência posterior deve aguardar que os aprovadores anteriores terminem. Por outro lado, os aprovadores com o mesmo número de sequência revisam ao mesmo tempo.

Por exemplo, suponha que os aprovadores a seguir sejam configurados com os seguintes números de sequência.

- Mary Gerente: 1
- Connie Contato: 2
- Larry Advogado: 2
- Pablo Picasso: 2
- Charlie CFO: 3

Este processo de aprovação possui partes sequenciais e paralelas.

A Gerente Mary deve atuar primeiro. Ela é o único aprovador com o número de sequência 1. Se outros aprovadores tentarem responder antes da Gerente Mary, eles receberão uma mensagem de aviso. Após a Gerente Mary finalizar sua revisão, o Contato Connie, o Advogado Larry e Pablo Picasso poderão iniciar, porque têm o número de sequência 2.

Connie Contato, Larry Advogado e Pablo Picasso agem todos simultaneamente em paralelo. Eles podem revisar em qualquer ordem. Eles não impedem um ao outro de aprovarem.

Após o Contato Connie, o Advogado Larry e Pablo Picasso responderem, a parte paralela da revisão será concluída. Agora, o CFO Charlie poderá começar sua revisão, porque ele possui o número de sequência 3.

**Nota:** Não é possível responder à aprovação se não for sua vez. Se tentar responder à aprovação, você receberá uma mensagem de aviso. Após os aprovadores necessários à sua frente responderem, o Marketing Operations notificará de que é possível concluir a revisão.

**Nota:** A sequência de aprovação se aplica somente aos aprovadores necessários. Os aprovadores opcionais podem concluir sua revisão em qualquer ordem.

# **Aprovações Rejeitadas**

Se um aprovador necessário negar a aprovação, o processo de aprovação parará e o status será alterado para **Suspenso**. O proprietário de aprovação deve reenviar a aprovação para que o processo de aprovação continue.

SE um aprovador necessário negar a aprovação, o status de aprovação será alterado para **Suspenso** e nenhum outro aprovador necessário poderá responder. Por exemplo, se o terceiro de cinco aprovadores negar a aprovação, o quarto e o quinto aprovadores obrigatórios não poderão responder. Em vez disso, o sistema envia um aviso ao proprietário de aprovação e os aprovadores que concluíram suas revisões de que o status de aprovação foi alterado para **Suspenso**.

Se um aprovador necessário negar a aprovação, o proprietário deverá atualizar a aprovação e a reaprovação de solicitação da pessoa que negou. Reenviar a aprovação inicia uma nova rodada de revisão, com o aprovador que a negou. Após essa pessoa aprovar o processo de aprovação, o próximo aprovador necessário poderá responder e a revisão sequencial continuará.

# **Organização de Aprovação**

Ao clicar em **Operações > Aprovações**, Minhas Aprovações Ativas será a página padrão. Essa página lista quaisquer aprovações ativas às quais é possível responder. Nesta página, é possível também selecionar outras visualizações de aprovação.

| Exibir                                                         | Descrição                                                                                                    |
|----------------------------------------------------------------|----------------------------------------------------------------------------------------------------|
| Todas as<br>aprovações                                         | Lista toda as aprovações. Também contém links para as outras<br>visualizações de aprovações. Além disso, quaisquer procuras salvas<br>para aprovações aparecem como links.                                                                                                    |
| Minhas<br>aprovações ativas                                    | Lista quaisquer aprovações ativas às quais é possível responder.<br>Também contém um link para a visualização Aprovações que<br>Aguardam Minha Resposta em Procuras Salvas. A visualização Minhas<br>Aprovações Ativas é a visualização padrão.                                                     |
| Aprovações<br>pendentes de<br>Minha resposta                   | Lista todas as aprovações esperando sua resposta. Essa lista é um<br>subconjunto da visualização Minhas Aprovações Ativas. Ela inclui<br>quaisquer aprovações que estão esperando sua aprovação (que você<br>ainda não respondeu).<br>Também é possível ver aprovações que aguardam sua resposta na |
|                                                                | página Minhas Tarefas. Há aprovações também listadas no Portlet de<br>Aprovações Interativas para fácil aceso do painel.                                                                                                    |
| Todas as<br>aprovações das<br>minhas equipes                   | Lista todas as aprovações designadas a membros de sua equipe.                                                                                                    |
| Todas as<br>Aprovações Não<br>Designadas das<br>Minhas Equipes | Lista todas as aprovações designadas a sua equipe, mas ainda não<br>designadas a um membro da equipe individual pelo chefe de equipe.                                                                                                    |

*Tabela 20. Visualizações para Aprovações*

## **Fluxo de Trabalho do Processo de Aprovação**

Para iniciar o processo de aprovação, crie uma aprovação, inclua aprovadores e inclua itens de aprovação. Em seguida, envie a aprovação e o processo de revisão será iniciado. O IBM Marketing Operations envia o processo de aprovação para aprovadores com base em sua sequência e se os revisores são necessários ou opcionais. O processo de aprovação pode fazer várias iterações conforme todos os aprovadores concluírem sua revisão.

1. Você cria o processo de aprovação como uma aprovação independente ou como uma tarefa de aprovação em um fluxo de trabalho.

- 2. Inclua itens para serem aprovados.
- 3. Inclua aprovadores.
	- v É possível incluir muitos aprovadores conforme a necessidade.
	- v Você especifica se cada aprovador age em paralelo com outros aprovadores ou antes ou depois de qualquer aprovador especificando um número de sequência.
	- Você especifica aprovadores como obrigatórios ou opcionais.
	- v É possível criar instruções individuais para cada aprovador.
	- v Se estiver incluindo uma tarefa de fluxo de trabalho de aprovação, será possível selecionar funções de projeto para os aprovadores, por exemplo, o aprovador legal e o aprovador sujeito.
- 4. Submeta a aprovação.
- 5. O sistema notifica imediatamente todos os aprovadores com o número de sequência "1."

Nenhum outro aprovador necessário pode responder à aprovação ainda; eles devem aguardar sua vez, que é baseada na ordem de sequência especificada. Porém, aprovadores opcionais podem responder a qualquer momento; os aprovadores opcionais não estão ligados à ordem de aprovadores estabelecida.

- 6. Aprovadores respondem à aprovação. Dependendo de como o Marketing Operations é configurado, o aprovador também pode posicionar comentários em itens de aprovação.
- 7. Os aprovadores avaliam cada item anexo à aprovação e postam sua resposta concluída.
- 8. O sistema notifica o próximo aprovador, que é baseado nos números de sequência configurados na aprovação.

Várias coisas devem ser observadas nos processos de aprovação.

- v O proprietário da aprovação pode cancelar o processo de aprovação a qualquer momento no processo.
- v Os aprovadores dão uma opinião separada sobre cada item na aprovação: aprovar, aprovar com mudanças ou negar. Depois eles postam a resposta inteira.
- Marketing Operations organiza aprovações em visualizações. Ao clicar em **Operações > Aprovações**, por padrão, a visualização Minhas Aprovações Ativas será exibida. Essa lista mostra apenas as aprovações que estão ativas e das quais você é membro (como proprietário ou aprovador).

**Nota:** Também é possível visualizar as aprovações que aguardam sua resposta pelo portlet Minhas Aprovações Ativas em seu painel.

- v As aprovações são exibidas em sua lista de aprovação quando for sua vez de responder. Quando estiver próximo na sequência de aprovação, o Marketing Operations notificará você. Para ver todas as aprovações, navegue até a visualização Todas as aprovações.
- v Se uma aprovação estiver vinculada a uma tarefa no fluxo de trabalho, o sistema considerará a configuração Planejar para a tarefa. Marketing Operations também considera a configuração de todo o sistema para dias não úteis e fusos horários de usuários individuais quando planejar aprovações.

# **Criando Processos de Aprovação**

Você cria processos de aprovação para organizar o processo de revisão. Após criar o processo de revisão, é possível designar aprovadores e incluir itens de aprovação.

1. Clique em **Operações > Aprovações** para abrir Minhas Aprovações Ativas.

- 
- 2. Clique em  $\Box$  para incluir um processo de aprovação.
- 3. Complete os campos e clique em **Salvar Mudanças**.

Os campos obrigatórios são Proprietário/Enviado por, Assunto e Data de Vencimento Prevista. Por padrão, **Ativar anexos de comentário** está marcado. É possível incluir diversos itens de aprovação e diversos aprovadores. Se incluir aprovadores, deverá especificar cada local de aprovador na sequência e a Duração Padrão para suas revisões.

Para obter mais informações sobre designar aprovações, consulte "Designando Aprovadores". Para obter mais informações sobre incluir itens de aprovação, consulte ["Incluindo Itens de Aprovação" na página 101.](#page-106-0)

# **Designando Aprovadores**

Ao criar uma aprovação, você inclui as pessoas que devem oferecer feedback. Os aprovadores podem ser necessários ou opcionais. Após serem incluídos, o Marketing Operations informa os aprovadores do status e mudanças no processo de aprovação.

Quando fizer aprovadores de designação, considere as funções a seguir.

- v É possível designar quantos aprovadores necessários.
- v O número de sequência que designar especifica a ordem na qual os aprovadores trabalham e se qualquer um deles trabalha em paralelo.
- v Você especifica aprovadores como obrigatórios ou opcionais.
- v Se estiver incluindo uma tarefa de fluxo de trabalho de aprovação, é possível selecionar funções de projeto para os aprovadores: por exemplo, aprovador legal e aprovador sujeito.
- 1. Crie ou abra um processo de aprovação.
- 2. Na seção Aprovadores, clique no link **Incluir Aprovadores**.
- 3. Na janela Selecionar Níveis de Acesso do Membro, os aprovadores são organizados nas pastas por função. Expanda a pasta apropriada, selecione o aprovador e clique em **>>** para incluir a pessoa na coluna Revisores Selecionados. É possível usar Ctrl-clique para incluir vários aprovadores ao mesmo tempo. Quando concluir a seleção de aprovadores, clique em **Salvar**.
- 4. Clique no clock  $\bullet$  para especificar a duração da revisão para cada aprovador. A duração é de um dia.
- 5. Especifique cada local do aprovador na sequência. Insira os valores de número inteiro no campo para cada aprovador.
	- v Por padrão, a sequência do aprovador é baseada na ordem na qual inclui os aprovadores no processo de aprovação.
	- v Use os números de sequência para especificar a ordem na qual os aprovadores atuam e se alguns aprovadores atuam em paralelo ou em sequência.
	- v A designação do mesmo número a mais de um aprovador significa que esses aprovadores agirão em paralelo e poderão responder à aprovação simultaneamente.
	- v Quando um usuário revisitar a aprovação, os aprovadores serão listados por seu número de sequência, em vez de na ordem em que foram incluídos na aprovação.
- 6. Configure pelo menos um aprovador como Necessário.

<span id="page-106-0"></span>Embora um usuário possa salvar a aprovação com todos os aprovadores opcionais, esse processo de aprovação não poderá ser iniciado. Se alguém tentar iniciar uma aprovação que não contiver um aprovador necessário, o Marketing Operations gerará uma mensagem de aviso.

- v Por padrão, todos os aprovadores serão Necessários.
- v Se um aprovador for necessário, o próximo aprovador na sequência não será notificado e não poderá responder até que o aprovador necessário atual responda.
- v Se um aprovador for obrigatório e negar a aprovação, o próximo aprovador sequencial não será notificado. Em vez disso, a aprovação será colocada no modo suspenso e os proprietários serão notificados.
- v Se tiver vários aprovadores simultâneos e um aprovador necessário rejeitar a aprovação, o sistema notificará o proprietário de aprovação. O processo de aprovação continuará até que todos os aprovadores necessários simultâneos respondam. Entretanto, o status do processo de aprovação é alterado para suspenso e os aprovadores posteriores na sequência não podem responder.
- 7. Como opção, é possível incluir instruções individualizadas para cada revisor. O campo instruções não está disponível para aprovações independentes.
- 8. Ao concluir a inclusão dos aprovadores, clique em **Salvar Mudanças**.

**Nota:** Se clicar em **Cancelar**, estará cancelando todo o processo de aprovação, não só a seção dos aprovadores. Você perde o trabalho não salvo em outro lugar na aprovação se clicar em **Cancelar**.

## **Incluindo Itens de Aprovação**

Inclua os itens que requerem feedback no processo de aprovação, como imagens, documentos e modelos.

É possível incluir URLs e objetos de marketing. Também é possível incluir itens de seu computador e a biblioteca de ativos do Marketing Operations.

**Nota:** É possível criar um processo de aprovação sem itens de aprovação ou quantos forem necessários.

- 1. Crie ou abra um processo de aprovação.
- 2. Clique em **Incluir Item(ns) para aprovar**.
- 3. Inclua itens de aprovação de seu computador conforme necessário.
	- a. Selecione **Do Meu Computador** no menu **Incluir Item para Aprovar:**.
	- b. Navegue até um ativo, inclua comentários se necessário e clique em **Salvar Mudanças**.
- 4. Inclua itens de aprovação da Biblioteca de Ativos do Marketing Operations conforme necessário.
	- a. Selecione **Da Biblioteca de Ativos** no menu **Incluir Item para Aprovar:**.
	- b. Clique em **Navegar**, que abre a Biblioteca de Ativos em uma nova janela.
	- c. Navegue até o ativo que deseja. Clique em **Aceitar Ativo** na área de janela direita para selecioná-lo e retornar para a janela **Incluir Item(ns) para aprovar**.
- 5. Inclua URLs no processo de aprovação conforme necessário.
	- a. Selecione **URL** no menu **Incluir Item para Aprovar:**.
	- b. Insira a URL e quaisquer comentários.
- 6. Inclua objetos de marketing nos itens de aprovação conforme necessário.
- a. Selecione **Objeto de Marketing** no menu. Procure ou pesquise objetos de marketing na nova janela.
- b. Clique em **Navegar**, que é aberto em uma nova janela.
- c. Selecione um ativo e clique em **Aceitar e Fechar** para retornar para a janela **Incluir Item(ns) para aprovar**.
- 7. Como opção, inclua mais ativos. Clique em **Incluir Mais** e repita as etapas para cada ativo.
- 8. Clique em **Salvar Mudanças** na janela **Incluir Item(ns) para Aprovar...**. A janela se fecha.
- 9. Clique em **Salvar Mudanças** no processo de aprovação.

## **Ativar Marcação para Itens de Aprovação**

Proprietários de aprovações podem escolher se vão ativar a marcação para anexos. Os aprovadores usam marcação para deixar os comentários de revisão diretamente no anexo. Se a marcação for ativada para um anexo e o IBM Marketing Operations suportar a marcação para o tipo de arquivo, qualquer um que puder visualizar o anexo poderá fazer comentários.

Os proprietários de aprovação ativam a marcação em anexos de duas formas.

- v Quando um proprietário incluir um item em um processo de aprovação, o sistema avisará o proprietário para ativar a marcação para o PDF.
- v Para um processo de aprovação existente, cada item de aprovação terá links **Ativar/Desativar Marcação**. Clique no link para ativar a marcação.

Para permitir que os usuários incluam comentários, escolha **Ativar Marcação** quando solicitado.

## **Enviando Processos de Aprovação para Revisão**

Após incluir um processo de aprovação, você deve enviar a aprovação para notificar os aprovadores de que tomem ação. Enviar a aprovação começa o processo de revisão.

- 1. Navegue para a guia Resumo da aprovação que deseja submeter.
- 2. Clique no ícone **Status** ( ) e selecione **Enviar para Revisão**.

A janela Aprovações é aberta.

3. Insira quaisquer comentários que desejar que os aprovadores vejam quando receberem notificação de sua aprovação e clique em **Continuar**.

Após um proprietário submeter uma aprovação, seu status muda para Em Andamento. Se um proprietário fizer mais mudanças na aprovação, o IBM Marketing Operations enviará notificações para todos os proprietários e aprovadores.

# **Avaliando Processos de Aprovação**

Quando for sua vez, forneça feedback no processo de aprovação e quaisquer itens de linha de aprovação. Você fornece feedback aprovando ou negando o processo de aprovação e itens de linha individuais. É possível também incluir comentários ou marcações para obter um feedback mais detalhado.

Quando for sua vez de responder a um processo de aprovação ou concluir uma tarefa de aprovação, o IBM Marketing Operations o notificará com um alerta e uma mensagem de email. O alerta e o email contêm um link para a aprovação.
Também é possível acessar a aprovação a partir do link no email ou alerta. O processo de aprovação aparece nas visualizações **Minhas Aprovações Ativas** e **Aprovações que Aguardam Minha Resposta**.

- 1. Abra o processo de aprovação com itens de linha que desejar revisar. Clique em **Operações > Aprovações**, o link para a aprovação em um alerta ou notificação por email ou uma tarefa de aprovação no fluxo de trabalho.
- 2. Revise a descrição e quaisquer notas ou instruções fornecidas para o processo de aprovação.
- 3. Conclua as etapas a seguir para cada item de linha de aprovação.
	- a. Para visualizar um item, clique em sua imagem miniatura ou nome de arquivo.

**Nota:** Selecione **Visualizar/Incluir Marcação** para incluir comentários no documento em um arquivo PDF. Se você não escolher esse link, todos os comentários feitos serão perdidos quando você fechar o arquivo.

- b. Clique em **Postar Feedback**. Um diálogo se abre para a resposta.
- c. Insira seus comentários na seção **Sua Resposta**. Como alternativa, anexe um arquivo com comentários detalhados. Clique em **Anexar Arquivo de Comentários** e navegue até o arquivo.
- d. Selecione a resposta apropriada.
	- v **Aprovar** indica que você aprova o item como ele está.
	- v **Aprovar com Mudanças** indica que você aprova o item com as exceções observadas em seus comentários ou anexo.
	- v **Negar** indica que mudanças fundamentais devem ser feitas para o item pelo proprietário da aprovação. Se a sua organização requer que você forneça uma razão, selecione um **Motivo de negação** na lista.
- 4. Após você responder cada item na lista, ou fornecer comentários e uma resposta para uma aprovação sem anexos, clique em **Postar Resposta Completa**.

**Nota:** Não é possível alterar sua resposta após clicar em **Postar Resposta Completa** a menos que o proprietário do processo de aprovação reenvie a revisão.

O formulário de resposta é exibido com sua resposta listada próxima a seu nome na lista de aprovadores. O IBM Marketing Operations envia um alerta e um email com sua resposta para o proprietário da aprovação e envia um alerta para o próximo revisor, se houver.

## **Portlet de Aprovação**

O portlet de aprovação permite acessar as aprovações que requerem sua resposta do painel.

É possível incluir o portlet Gerenciar Minhas Aprovações em seu painel para aperfeiçoar seu trabalho. O portlet de aprovação é mais útil se avaliar frequentemente os processos de aprovação, mas não criar processos de aprovação ou enviá-los para revisão. Para obter mais informações sobre incluir portlets em seu painel, consulte o *IBM Marketing Operations Administrator's Guide*.

# **Avaliando Processos de Aprovação no Portlet de Aprovação**

Use o portlet de aprovação para responder rapidamente a aprovações diretamente em seu painel. É possível aprovar todas as aprovações que estão aguardando sua resposta com um clique ou avaliar processos de aprovação e itens da linha de aprovação um por vez.

- 1. Inicie o Marketing Operations. Seu painel é a página inicial padrão. Se configurar uma página inicial padrão diferente, navegue até seu painel.
- 2. É possível aprovar todas as aprovações que requerem sua resposta. Clique em **Aprovar todas as aprovações (#)**.
- 3. É possível responder ao processo de aprovação individual e quaisquer itens de aprovação clicando no menu **Minhas Ações**. No menu **Minhas Ações**, é possível executar as ações a seguir nos itens de aprovação.
	- v **Enviar como anexo(s) de email**
	- v **Aprovar todos com comentários**
	- v **Aprovar todos com mudanças**
	- v **Aprovar todos sem comentários**
	- v **Negar todos com comentários**
	- v **Negar todos sem comentários**
	- v **Postar respostas completas**

**Nota:** Se a aprovação tiver itens de linha, não será possível clicar em **Postar resposta completa** até que aprove ou negue os itens de linha.

- 4. Como alternativa, é possível aprovar ou negar itens de linha um por vez clicando no menu **Minhas ações** em um item de linha individual. No menu **Minhas ações**, é possível executar as ações a seguir nos itens de aprovação.
	- v **Enviar como anexo(s) de email**
	- v **Aprovar com comentários**
	- v **Aprovar com mudanças**
	- v **Aprovar sem comentários**
	- v **Negar com comentários**
	- v **Negar sem comentários**
- 5. Após responder a todos itens de linha, clique em **Postar resposta completa** para finalizar a aprovação. Após clicar em **Postar resposta completa**, não será possível fazer mais nenhuma mudança a menos que o proprietário do processo de aprovação inicie uma segunda rodada de revisão.

# **Postar Resposta Completa**

Para concluir um processo de aprovação com diversos itens de aprovação, clique em **Postar resposta completa**. Para concluir um processo de aprovação sem itens de aprovação, clique em **Postar Feedback**. Após clicar em **Postar resposta completa** ou **Postar Feedback**, não será possível alterar sua resposta para o processo de aprovação.

Clique em **Postar Resposta Completa** após responder a todos os itens de aprovação. A página de confirmação é exibida e é possível incluir comentários finais.

Observe o seguinte.

- v Se o proprietário de aprovação requerer disposição de todos os itens e você clicar em **Postar Resposta Completa** antes de responder a todos os itens, este aviso será exibido: "Responda a todos os documentos antes de marcar o processo como concluído".
- v Se o proprietário da aprovação não requerer a disposição de todos os itens, você deve responder a pelo menos um item de aprovação, ou este aviso será exibido: "Responda a pelo menos um documento antes de marcar o processo como concluído".
- v É possível responder a um item de aprovação diversas vezes antes de concluir sua resposta para o processo de aprovação inteiro. Porém, após você clicar em **Postar Resposta Completa** para concluir a revisão, não será possível responder à aprovação novamente.

Após você concluir sua revisão, o link **Postar Feedback** muda para **Visualizar Respostas do Item**. É possível visualizar apenas as respostas do item e o histórico de respostas.

### **Modificando Processos de Aprovação**

O proprietário de um processo de aprovação pode modificar o processo de aprovação após ser criado e mesmo após ser enviado. O proprietário pode incluir novos itens para aprovação ou designar novos aprovadores. O proprietário também pode excluir itens e aprovadores ou atualizar itens existentes para serem revisados.

O processo de modificação de uma aprovação é semelhante à criação de uma. Se for um proprietário do processo de aprovação, será possível alterá-lo a qualquer momento. Se o processo de aprovação tiver diversos proprietários, qualquer proprietário poderá modificá-lo.

Por padrão, os aprovadores não podem modificar as informações na aprovação; eles podem responder somente à aprovação. Em alguns casos, a política de segurança da aprovação pode permitir que os aprovadores modifiquem o processo de aprovação.

Após modificar a aprovação, você escolhe se deseja reenviar o processo de aprovação aos aprovadores. Ao modificar uma aprovação enviada, a janela Aprovações será exibida e solicitará que inclua comentários para enviar a novos e existentes aprovadores. Se desejar que um aprovador que já respondeu visualize suas mudanças, verifique a caixa de seleção do aprovador **Reaprovação de Solicitação**. Sempre que você quiser que um aprovador aprove novamente, o sistema incrementará o número de rounds do aprovador.

# **Cancelando um Processo de Aprovação**

É possível cancelar o processo de aprovação a qualquer momento. Cancelar o processo de aprovação não exclui a aprovação. É possível que decida cancelar em vez de excluir um processo de aprovação se pensar que precisará de seus detalhes no futuro.

Se cancelar o processo de aprovação, não será possível enviá-lo para revisão depois. Quaisquer respostas ou comentários feitos antes do cancelamento serão salvos, basicamente "congelando" a aprovação com todos os seus detalhes atuais.

- 1. Abra o processo de aprovação.
	- a. Selecione **Operações > Aprovações**. A visualização **Minhas Aprovações Ativas** é exibida por padrão.
- b. Se o processo de aprovação que deseja cancelar não estiver disponível nesta visualização, selecione **Todas as Aprovações**.
- 2. Clique no ícone Status (**Cancelar Revisão.**) e selecione **Cancelar Revisão**.
- 3. Insira comentários que deseja incluir na aprovação na janela Aprovações. Por exemplo, é possível incluir motivos por que está cancelando a revisão. Clique em **Continuar**.

A visualização **Todas as Aprovações** mostra o status de aprovação como **Cancelado**.

Se você cancelar uma aprovação vinculada a uma tarefa de fluxo de trabalho, a tarefa será "riscada" na guia do fluxo de trabalho. Ou seja, a fonte para a tarefa e todos os seus detalhes mudarão para itálico tachado. Além disso, haverá um 'x' na coluna Status, indicando que o fluxo de trabalho foi considerado "Ignorado."

## **Copiando Processos de Aprovação**

É possível copiar um processo de aprovação para criar outro processo de aprovação que seja semelhante a um existente. É possível fazer uma cópia do processo de aprovação existente e modificar a cópia, deixando o processo de aprovação original intacto.

- 1. Abra o processo de aprovação que deseja copiar.
	- a. Selecione **Operações > Aprovações**. A visualização **Minhas Aprovações Ativas** é exibida por padrão.
	- b. Se o processo de aprovação que desejar copiar não estiver disponível nesta visualização, selecione **Todas as Aprovações**.
- 2. Clique no ícone **Copiar este Item** ( $\frac{1}{2}$
- 3. Clique em **OK** quando o Marketing Operations solicitar a cópia da aprovação. A cópia do processo de aprovação é aberta. A cópia é titulada "Cópia do *nome da aprovação original*." Seu status é **Não Iniciado**.
- 4. Modifique quaisquer informações que desejar alterar na cópia e clique em **Salvar Mudanças**.

A cópia aparece na visualização **Todas as Aprovações**.

Detalhes copiados

Os detalhes a seguir são copiados.

- v Lista de aprovadores e se eles são obrigatórios ou opcionais
- Lista de proprietários
- v O assunto, com "Cópia de" antes do nome da aprovação original
- Prazo final
- Sequência
- Descrição
- Itens para aprovar

Detalhes não copiados

Os itens a seguir não serão copiados.

- v Nenhuma instrução para aprovadores individuais é copiada.
- v O conteúdo do quadro de mensagens não é copiado.
- v Informações da guia Análise não são copiadas.
- v A cópia não é vinculada a nenhum fluxo de trabalho, mesmo que o original seja. Ou seja, a cópia de uma aprovação cria uma aprovação independente

### **Para Excluir uma Aprovação**

Como proprietário do processo de aprovação, é possível excluí-lo a qualquer momento.

- 1. Selecione **Operações > Aprovações**.
- 2. Selecione a caixa de seleção próxima das aprovações que deseja excluir.
- 3. Clique em **Excluir este Item** (**A**) e clique em **OK** quando o IBM Marketing Operations solicitar que confirme a exclusão.

**Nota:** Não é possível excluir uma aprovação vinculada a uma tarefa de fluxo de trabalho.

### **Concluindo Processos de Aprovação**

Se o processo de aprovação não possui o sinalizador **Ativar conclusão automática da aprovação** ativado, somente o proprietário pode alterar seu status para **Concluído**. Marcar processos de aprovação como concluídos ajuda a organizar os processos de aprovação. Os processos de aprovação com um status de **Concluído** são exibidos somente na visualização **Todas as Aprovações**.

A menos que a aprovação tenha sido criada com o sinalizador **Ativar conclusão automática da aprovação** ativado, fica totalmente a critério do proprietário da aprovação quando concluir a aprovação. Se a conclusão automática estiver ativada, a aprovação será marcada automaticamente como **Concluído** quando o último aprovador necessário aprovar.

Marcar o processo de aprovação como concluído significa que a revisão está concluída. A seguir estão alguns exemplos de quando você pode querer marcar uma aprovação como concluída.

- v Após todos os aprovadores responderem
- v Após a **Data de Vencimento Prevista** passar
- v Após todas as mudanças sugeridas para itens de aprovação serem feitas
- 1. Abra o processo de aprovação que deseja concluir.
	- a. Selecione **Operações > Aprovações**. A visualização **Minhas Aprovações Ativas** é exibida por padrão.
	- b. Se o processo de aprovação que deseja concluir não estiver disponível nesta visualização, selecione **Todas as Aprovações**.
- 2. Clique no ícone **Status** ( ) e selecione **Finalizar Revisão**.
- 3. Insira um comentário sobre por que deseja concluir a revisão na janela Aprovações e clique em **Continuar**.

A aprovação agora possui um status de **Concluído**; o IBM Marketing Operations envia uma notificação de que o processo de aprovação está finalizado.

## **Colocando Processos de Aprovação em Modo Suspenso**

Após enviar um processo de aprovação para revisão, é possível colocar o processo de aprovação em modo suspenso. É possível colocar um processo de aprovação em modo suspenso para revisar os itens de aprovação e reaprovação de solicitação. Colocar uma aprovação em modo suspenso é diferente de cancelar uma revisão de um processo de aprovação, porque é possível modificá-la e continuar a revisão.

Observe o comportamento a seguir ao colocar uma aprovação no modo suspenso.

- v O IBM Marketing Operations notifica os aprovadores de que o processo de aprovação está em modo suspenso.
- v Os aprovadores não podem aprovar ou rejeitar o processo de aprovação durante o tempo em que está em modo suspenso.
- v Os proprietários podem visualizar o processo de aprovação e comentar itens de aprovação enquanto a aprovação estiver em modo suspenso.
- 1. Abra o processo de aprovação que deseja colocar em modo suspenso.
	- a. Selecione **Operações > Aprovações**. A visualização **Minhas Aprovações Ativas** é exibida por padrão.
	- b. Se o processo de aprovação que desejar colocar em modo suspenso não estiver disponível nesta visualização, selecione **Todas as Aprovações**.
- 2. Clique no ícone **Status** (**CCCC**) e selecione **Parar Revisão**.
- 3. Insira um comentário sobre por que deseja parar a revisão na janela Aprovações.
- 4. Clique em **Continuar**.

O status do processo de aprovação está configurado como **Suspenso**. IBM Marketing Operations envia uma notificação aos aprovadores que os informa que o processo de aprovação está suspenso.

### **Reativando Processos de Aprovação Suspensos**

Após colocar um processo de aprovação em modo suspenso, é possível reativá-lo para continuar o processo de revisão.

- 1. Abra o processo de aprovação que deseja reativar.
	- a. Selecione **Operações > Aprovações**. A visualização **Minhas Aprovações Ativas** é exibida por padrão.
	- b. Os processos de aprovação que estão em modo suspenso não estão ativos, portanto, não estão disponíveis nesta visualização. Selecione **Todas as Aprovações**.
- 2. Clique no ícone Status (**1894**) e selecione **Continuar Revisão**.
- 3. Insira um comentário sobre por que deseja continuar a revisão na janela Aprovações e clique em **Solicitar Aprovações**.

**Nota:** Sempre que qualquer aprovador é verificado e você quer que ele aprove novamente, o número do round da aprovação é incrementado.

O status do processo de aprovação é alterado para **Em Andamento**. O IBM Marketing Operations envia uma notificação aos aprovadores de que o processo de aprovação está ativo e que podem responder.

### **Redesignando Aprovações de Equipe**

Quando sua equipe for designada como um aprovador, é possível aceitar a aprovação ou redesigná-la a alguém em sua equipe. As opções de redesignação dependem de como sua equipe está configurada.

Uma equipe pode ser designada como um aprovador. As opções de roteamento para a equipe determinam se os membros da equipe podem responder tal aprovação ou se o gerente da equipe deve designá-los.

- v Se a equipe tiver a opção **Gerentes podem rotear aprovações para membros** ativada, o gerente poderá designar aprovações aos membros.
- v Se a equipe tiver **Membros podem aceitar aprovações designadas pela equipe** ativado, os membros da equipe poderão designar a si mesmos aprovações, sem a entrada do gerente.
- v Se a equipe tiver a opção **Membros podem retornar aprovações designadas à equipe para a equipe** ativada, os membros da equipe poderão retornar aprovações para a fila para a equipe.
- 1. Selecione **Operações de Marketing > Operações > Aprovações**.
- 2. Clique no ícone Ações(**2. 2. p**) e selecione uma das procuras a seguir.
	- v **Todas as Aprovações da Minha Equipe** ou
	- v **Todas as Aprovações Não Designadas da Minha Equipe**
- 3. Selecione a aprovação ou aprovações para designar.
- 4. Clique no ícone **Redesignar Selecionado** (**16.**).
- 5. Para cada tarefa selecionada, selecione um membro da equipe para a designação no campo **Designar para**.

**Nota:** Os membros de equipe podem designar tarefas a si mesmos ou voltar à equipe.

6. Após fazer todas as designações, clique em **Salvar Designações** para salvar suas mudanças e retornar à janela Lista de aprovações.

## **Processos de Aprovação Vinculados a Tarefas de Fluxo de Trabalho**

Os processos de aprovação podem ser vinculados a tarefas de fluxo de trabalho. Se um processo de aprovação estiver vinculado ao fluxo de trabalho, a edição do processo de aprovação alterará a tarefa de fluxo de trabalho.

Tanto aprovações independentes quanto aprovações de fluxo de trabalho são listadas nas visualizações de aprovação. Quando você edita uma aprovação vinculada a uma tarefa de fluxo de trabalho de aprovação, seu trabalho é refletido na tarefa de fluxo de trabalho da seguinte forma.

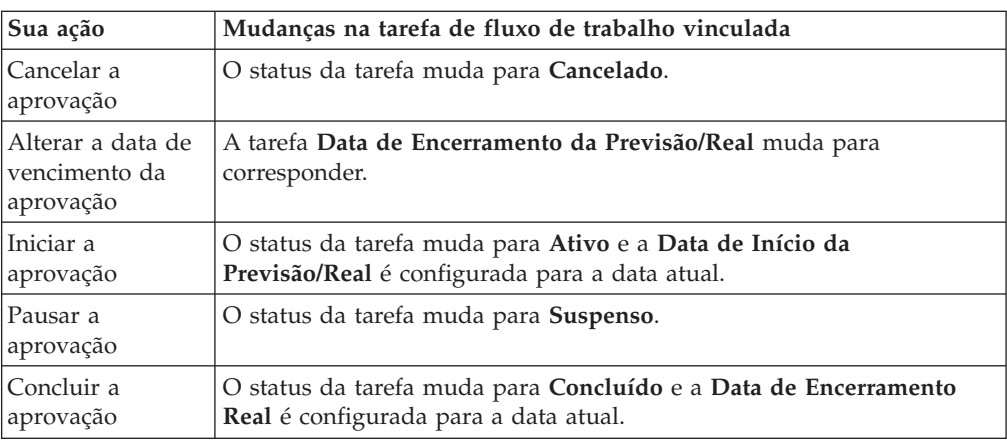

*Tabela 21. Resultados da Edição de uma Aprovação para uma Tarefa de Fluxo de Trabalho Vinculada*

*Tabela 21. Resultados da Edição de uma Aprovação para uma Tarefa de Fluxo de Trabalho Vinculada (continuação)*

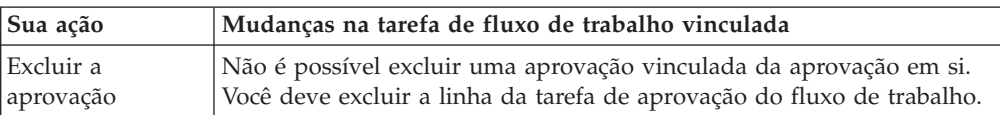

## **Tipos de Marcação de Anexo em IBM Marketing Operations**

É possível usar ferramentas de marcação para incluir feedback diretamente sobre um anexo. IBM Marketing Operations possui dois métodos diferentes para marcação de anexos: marcação nativa de Marketing Operations e marcação do Adobe. Seu administrador escolhe um desses métodos para marcação durante a instalação.

Os usuários do IBM Marketing Operations podem marcar anexos para planos, programas, projetos e objetos de marketing de uma das formas a seguir.

- v Marketing Operations pode abrir um documento PDF no Adobe Acrobat. Os usuários podem usar todos os recursos de marcação no Acrobat para fazer comentários e depois salvá-los no Marketing Operations.
- v Marketing Operations pode ser configurado para usar a função de marcação nativa, que permite que os usuários marquem os tipos de arquivo a seguir.
	- PDF (cada página no PDF é convertida em uma imagem para marcação)
	- GIF
	- JPG (apenas RGB, e não CMYK)
	- PNG
	- BMP
	- Páginas HTML e websites hospedados

Durante a instalação, um administrador escolhe qual tipo de marcação ativar no aplicativo.

Para ambos os tipos de marcação, observe os comportamentos a seguir.

- v Você acessa a ferramenta de marcação do IBM Marketing Operations clicando no link **Visualizar/Incluir Marcação** para um item de aprovação individual.
- v Marketing Operations identifica marcações com o nome da pessoa que fez os comentários, portanto, todos podem visualizar comentários de revisão de uma vez ou os comentários de um revisor por vez.

### **Marcação Nativa para Websites**

É possível fazer o upload de um website inteiro para revisão. No entanto, as limitações a seguir se aplicam.

- v IBM não suporta a marcação em websites que incluem ou são criados inteiramente em Flash.
- v Páginas que requerem processamento do lado do servidor, como CGI, ASP, ASPX, CFM, não funcionam corretamente na ferramenta de marcação.
- v Sites com quadros não são suportados.

Como uma alternativa para o upload de arquivos HTML, considere uma URL para se vincular a conteúdo hospedado externamente.

## **Marcando Anexos**

Quem tiver permissão de visualizar um processo de aprovação poderá incluir comentários em itens de aprovação anexos.

Durante a instalação, o IBM Marketing Operations foi configurado para usar marcação Adobe Acrobat ou marcação Marketing Operations nativa.

Observe as restrições a seguir.

- v A marcação é apenas para a última versão/versão mais recente do item de aprovação.
- v Só é possível marcar itens para uma aprovação com status Em Andamento ou Suspenso.
- 1. Navegue para a aprovação que contém o item para editar.
- 2. Clique em **Visualizar/Incluir Marcação** próximo do item no qual você vai incluir comentários.

**Nota:** Se o link estiver indisponível, o proprietário da aprovação optou por não ativar a marcação para o item.

O documento é aberto em um navegador.

- 3. Marque o item com Adobe Acrobat ou a ferramenta de marcação nativa do Marketing Operations, dependendo de sua instalação.
	- v Se seu sistema usar marcação Adobe Acrobat, apenas PDFs podem ser marcados. Clique em **Revisão & Comentário** na barra de ferramentas do Acrobat e clique em **Ferramenta de Nota** na barra de ferramentas Comentário para começar a incluir comentários no PDF.
	- v Se seu sistema usar marcação nativa do Marketing Operations, use os ícones e controles na ferramenta de marcação. Todos os ícones incluem ajuda instantânea do mouse. Controles inativos ficam cinza e não podem ser selecionados.
- 4. Feche a janela que contém o item marcado.

Qualquer membro pode ver o item marcado abrindo o objeto contêiner e clicando em **Visualizar/Incluir Marcação**. Os membros continuam incluindo marcações no arquivo dessa maneira. Para visualizar o arquivo original sem as marcações, clique no link que contém o nome do item anexo em vez de Visualizar/Incluir Marcação.

## **Marcação do Adobe Acrobat em IBM Marketing Operations**

A marcação do Adobe Acrobat é uma opção de marcação de anexos.

Para usar o recurso de marcação do Adobe Acrobat efetivamente, você ou o administrador do IBM Marketing Operations deve executar as seguintes atividades de configuração.

- v Se estiver trabalhando em um sistema operacional Microsoft Windows, o arquivo UMO\_Markup\_Collaboration.js customizado deverá ser posicionado no subdiretório JavaScripts de seu diretório de instalação do Adobe Acrobat. Se não for possível visualizar comentários de outros aprovadores, é provável que você não tenha esse arquivo.
- v Se usar o Internet Explorer para acessar o IBM Marketing Operations, você deverá configurar suas preferências do Internet Explorer para exibir arquivos PDF no navegador.

v Mais etapas de configuração são necessárias se estiver usando o navegador Safari em um Macintosh para acessar o IBM Marketing Operations. Para obter mais informações, consulte "Marcação do Adobe no Apple Macintosh".

**Nota:** IBM não suporta a opção **Salvar e Trabalhar Offline** no Adobe Acrobat. Como resultado, se usar **Salvar e Trabalhar Offline**, incluir marcação, voltar para online e tentar enviar e receber comentários, suas edições poderão ser perdidas.

### **Marcação do Adobe no Apple Macintosh**

Há considerações especiais para uso de marcação Adobe no IBM Marketing Operations com um sistema operacional Macintosh.

O comportamento a seguir se aplica aos usuários que trabalham com a marcação Adobe Acrobat em sistema operacional Macintosh, no navegador Safari.

- v Você deve ter o Adobe Acrobat Standard ou Professional 6.0 ou superior.
- v Você deve configurar o Acrobat como a seguir, quando ele for aberto sozinho, não pelo navegador.
	- Selecione **Editar > Preferências > Revisão** e selecione **Customizado** na lista suspensa ServerType.
	- Selecione **Comentários > Mostrar Comentário & Barra de Ferramentas de Marcação**.
- v O IBM Marketing Operations identifica comentários com o nome de login do aprovador do Macintosh, que pode ser diferente do nome de usuário do Marketing Operations.
- v Se usar o Notes, Anotações de Texto ou outras funções de marcação do Acrobat em que o texto é inserido, após marcar uma página do item para ser aprovada, você deverá clicar fora no campo de texto (fora do campo de texto do Notes, por exemplo) antes de clicar em **Enviar Comentários**. Se não fizer isso, o Macintosh não enviará a parte do texto da marcação de volta ao servidor e o campo aparecerá vazio quando um usuário abri-lo no Acrobat.
- v A ferramenta de registro sempre exibe o nome do usuário que está visualizando a marcação no momento, não o nome do usuário que fez a marcação.
- v Cada vez que abrir um PDF, uma janela Safari em branco será aberta.
- v Ao usar os recursos de marcação no Marketing Operations com o navegador Safari, arquivos de Internet temporários serão armazenados no desktop Macintosh.
- v Há dois ícones **Enviar**: um é o mesmo que o visto no Windows e o outro é um ícone customizado do Marketing Operations específico para o navegador Safari

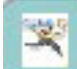

no Macintosh: . Use esse ícone para capturar comentários de marcação; o ícone do Windows não funciona.

v No Acrobat versão 6, ao clicar no link de marcação para uma aprovação, o navegador Safari abrirá o PDF sequencial, em vez de em uma janela Acrobat.

**Nota:** Esse comportamento não existirá se você estiver usando Acrobat versão 7. Atualize para a versão 7, se possível.

Se quiser visualizar o PDF na tela do Acrobat, execute uma das ações a seguir:

v Para abrir o documento atual em uma tela do Acrobat, clique com o botão direito na tecla (pressione a tecla **CTRL**) enquanto clica no mouse (se usar um mouse de um botão só) no PDF e escolha **Abrir com Acrobat 6.0 Professional**. v Para sempre abrir PDFs em uma tela do Acrobat, execute o seguinte comando no Terminal:

\$> defaults write com.apple.Safari WebKitOmitPDFSupport-bool YES

### **Marcação Nativa do IBM Marketing Operations**

Use a marcação nativa do IBM Marketing Operations para comentar anexos.

A ferramenta de marcação IBM Marketing Operations nativa usa os seguintes ícones e controles. Todos os ícones incluem ajuda de mouse-over.

**Nota:** Se outro usuário estiver marcando um documento ao mesmo tempo que você, atualize a página do navegador para ver esses novos comentários.

### **Barra de Menus**

Esta tabela descreve os itens na barra de menus.

*Tabela 22. Ícones e Controles para a Ferramenta de Marcação IBM*

| Ícone    | Descrição                                                                                                    |
|----------|----------------------------------------------------------------------------------------------------|
|          | Clique em Incluir Nota e, em seguida, arraste para um local específico<br>em uma página para incluir o feedback.                           |
|          | Não é possível mover uma nota após salvar. Cada nota é fixada em um<br>local importante para o contexto do feedback e quaisquer respostas. |
|          | É possível anexar um arquivo a uma nota.                                                                                                   |
|          | Use os links de ação em uma nota para responder, atualizar ou excluir<br>a nota.                                                           |
|          | Clique em Incluir Rabisco e, em seguida, arraste para incluir um<br>"rabisco" de forma livre na página.                                    |
| 8        | Clique em Aumentar Zoom para aumentar o zoom.                                                                                              |
| இ        | Clique em Diminuir Zoom para diminuir o zoom.                                                                                              |
| $\delta$ | Clique em Reconfigurar Zoom para reconfigurar o tamanho da página<br>para a exibição original.                                             |
| 41       | Clique em Fazer Download de Original para adquirir uma cópia do<br>anexo original que é possível salvar em seu computador local.           |
| Ξ        | Clique em Alternar Anotações para exibir ou ocultar comentários.                                                                           |
| ¢        | Clique em Ajuda para obter dicas sobre como usar essa ferramenta de<br>marcação.                                                           |
|          | Clique em Fechar Janela de Marcação para fechar a ferramenta de<br>marcação.                                                               |

### **Lista de Anotações**

Esta tabela mostra os itens disponíveis na lista de anotações. É possível classificar qualquer coluna clicando em seu cabeçalho.

*Tabela 23. Colunas na Lista de Anotações*

| Item                      | Descrição                                                                                                    |
|---------------------------|----------------------------------------------------------------------------------------------------|
| Filtro de página          | Fornece opções para visualizar anotações para a página atual apenas<br>ou para todas as páginas de entrada do documento. Se você selecionar<br>Todas as Páginas, é possível classificar por ordem crescente ou<br>decrescente clicando no título da coluna Origem.                                                                                                    |
| Filtro de<br>anotações    | Fornece opções para visualizar todas as anotações, apenas as anotações<br>ativas ou apenas anotações arquivadas.                                                                                                    |
| Filtro de autor           | Fornece opções para visualizar anotações de todos os autores ou um<br>único autor selecionado. Se você selecionar Qualquer Autor, é possível<br>classificar por crescente ou decrescente clicando no título da coluna<br>Autor.                                                                                                    |
| Coluna da ações           | Oferece as opções a seguir.                                                                                                    |
|                           | Mostrar Diálogo de Resposta para responder o<br>• Clique em<br>comentário. Sua resposta pode incluir um título, um corpo e um<br>anexo.<br>Atualizar para editar o comentário. É possível<br>• Clique em<br>arquivar o comentário, alterar o texto no título e no corpo e incluir<br>um anexo.<br>· Clique em Excluir permite excluir o comentário<br>Se estiver visualizando anotações para todas as páginas, esta coluna<br>incluirá uma opção V (Visualização) para comentários localizados em<br>outras páginas. Clique nessa opção para visualizar o comentário no<br>contexto abrindo uma visualização dessa página. |
| Coluna Data de<br>Criação | Mostra a data em que o comentário foi incluído.                                                                                                    |
| Coluna autor              | Mostra o autor do comentário.                                                                                                    |
| Título                    | Mostra o título do comentário.                                                                                                    |
| Anexos                    | Fornece links para quaisquer anexos do comentário.                                                                                                    |
| Arquivado                 | Uma marca na coluna significa que o comentário está arquivado.                                                                                                    |

# **Capítulo 8. Pessoas e Equipes**

No IBM Marketing Operations, você designa trabalho a usuários individuais ou a equipes.

### **Sobre Pessoas e Equipes**

Você designa pessoas ou equipes para unidades de trabalho. Você faz designações primeiramente por meio da guia Pessoas em um projeto. É possível também incluir e designar membros, equipes e funções ao editar a guia Fluxo de Trabalho.

**Nota:** É possível que veja somente um subconjunto das pessoas e equipes disponíveis. Sua organização pode limitar a visualização de recursos disponíveis.

## **Sobre a guia Pessoas**

Cada projeto contém sua própria guia Pessoas. Use esta tela para fazer o seguinte.

- v Gerenciar os membros de um projeto.
- v Editar o nível de acesso para um membro.
- v Substituir uma pessoa em uma função quando um membro da equipe se tornar indisponível.
- Incluir ou remover uma função.
- v Acompanhe os membros da equipe ou destinatários de solicitação que estejam ausentes do escritório, seus delegados e datas de início. (Exibições para proprietários ou solicitação de projeto apenas.)

Um modelo de projeto pode conter informações sobre as funções funcionais para o projeto. Um modelo pode reduzir parte do trabalho necessário para designar pessoas ou equipes a unidades de trabalho dentro do projeto.

### **Gerenciando Membros do Projeto**

Na guia Pessoas, você pode:

- Incluir membros da equipe no projeto.
- v Remover membros da equipe do projeto.
- Alterar uma função para um membro.
- Incluir e remover funções.

**Nota:** A função deve existir dentro do projeto antes de poder designar um membro da equipe a ela.

v Revise uma lista de membros da equipe ou destinatários de solicitação que estejam fora do escritório, seus delegados e as datas de início de delegação. (Exibições para proprietários ou solicitação de projeto apenas.)

As permissões de segurança para a guia Pessoas são as seguintes.

- v **Guia Visualizar Pessoas**.
- v **Editar Membros da Equipe, Funções e Níveis de Acesso**.
- v **Designar Trabalho por Função**. Os usuários com essa permissão também podem acessar as caixas de diálogo Designar Trabalho por Função e Localizar/Substituir.

**Nota:** Os usuários com as permissões **Visualizar Guia Pessoas** e **Editar Membros da Equipe, Funções e Níveis de Acesso** podem incluir automaticamente membros e funções de membros nas planilhas de fluxo de trabalho sem incluí-los antes na guia Pessoas.

### **Notas sobre Gerenciamento de Membros do Projeto**

- v Se a função não estiver listada para o projeto, você (ou um administrador com a permissão adequada) pode criá-la usando **Configuração > Marketing Operations Configurações > Lista de Definições > Funções**
- v Ao editar os membros, a lista de pessoas na seção Pastas do diálogo Selecionar Membros da Equipe é preenchida a partir de IBM Marketing Platform. Essa lista reflete as limitações com base em sua função e em suas permissões. Para obter detalhes, consulte o administrador do IBM Marketing Operations ou o *Guia do Administrador do IBM Marketing Platform*.

A lista de equipes no diálogo Selecionar Membros da Equipe é baseada nas equipes definidas em Marketing Operations. Assim como a lista de pessoas, as equipes estão limitadas com base em sua função e em suas permissões.

- v O endereço de email é exibido para um membro da equipe apenas se estas informações estiverem disponíveis emMarketing Platform.
- v Não é possível remover membros (ou funções) do projeto que têm tarefas designadas a eles. Você deve removê-los a partir de todas as tarefas futuras de fluxo de trabalho antes de removê-los do projeto.
- v Na coluna Membros do Projeto, as equipes estão em itálico e são precedidas pelo ícone  $\mathbf{\hat{N}}$ . As pessoas estão em negrito e precedidas pelo ícone  $\mathbf{\pm}$ .

### **Gerenciar membros de projeto**

1. Navegue até a guia **Pessoas** do projeto.

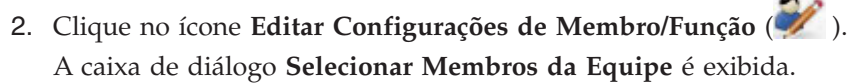

- 3. Faça o seguinte.
	- a. Para incluir uma pessoa ou equipe, selecione o nome na área de janela à esquerda do diálogo e clique em **>>**.
	- b. Para remover uma pessoa ou equipe, selecione o nome na caixa de listagem **Selecionar Membros da Equipe** e clique em **<<**.
	- c. Para alterar a função para uma pessoa ou equipe,selecione o nome na caixa de listagem **Selecionar Membros da Equipe** e, em seguida, clique em **Para Cim** e **Para Baixo** para movê-la para a função necessária.

**Nota:** Você não pode remover um usuário ou equipe designado(a) a uma tarefa.

4. Clique em **Salvar Mudanças**.

A caixa de diálogo **Selecionar Membros da Equipe** é fechada. A guia **Pessoas** se torna a janela ativa.

As mudanças que fizer serão refletidas na lista de pessoas e funções. Por exemplo, se tiver incluído um líder de criação, a tela conteria uma linha semelhante a seguinte.

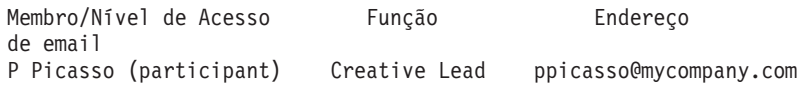

### **Gerenciando Equipes**

A seleção de **Operações > Equipes** abre a página Minhas Equipes. Use esta página para executar o seguinte.

- Criar e remover equipes
- v Designar gerentes e membros de equipe
- v Configurar o modelo de roteamento de trabalho
- Ativar e desativar equipes

Esses grupos de pessoas estão disponíveis em modelos e em instâncias de objeto. Gerentes de projeto podem designar tarefas a equipes, além de poderem designá-las a membros individuais.

Sempre que você puder designar ou trabalhar com indivíduos, também será possível trabalhar com equipes. Por exemplo, o procedimento ["Para Designar](#page-133-0) [Pessoas às Funções" na página 128](#page-133-0) pode ser usado para designar indivíduos ou equipes a funções.

**Sobre Alertas de Equipe:** IBM Marketing Operations envia alertas para eventos relacionados à equipe da mesma maneira em que envia alertas para indivíduos.

Além disso, alertas têm o seguinte comportamento conforme aplicados às equipes:

- v Para tarefas designadas a uma equipe, todos os membros da equipe e gerentes recebem o alerta
- v Após uma tarefa ser designada a um membro da equipe, apenas o membro e os gerentes recebem o alerta

Para os eventos a seguir, apenas o membro da equipe específico afetado pelo evento recebe o alerta

- Um membro é incluído na equipe
- v Um membro é removido da equipe
- v Uma tarefa da equipe é designada a um membro da equipe
- v Uma tarefa da equipe designada a um usuário é redesignada de volta à equipe ou a outro membro

### **Página Resumo de Equipe:**

Quando você navega pela primeira vez em uma equipe, sua página de resumo aparece. Essa página contém os seguintes itens.

| Campo                         | Descrição                                                                                                    |
|-------------------------------|----------------------------------------------------------------------------------------------------|
| Nome                          | Exibe um nome para a equipe. Esse nome aparece na página de lista<br>Equipes, bem como seleciona membros ou revisores do projeto.                                                                                                    |
|                               | Esse campo é obrigatório.                                                                                                    |
| Descrição                     | Exibe uma descrição curta para a equipe.                                                                                                    |
| Conjuntos de<br>qualificações | Exibe uma lista de qualificações associadas à equipe.<br>Inclua aqui termos que possam ser úteis durante a descrição de<br>equipes. Por exemplo, é possível inserir Photoshop como uma<br>qualificação, de modo que alguém visualizando a equipe saiba que ela<br>tem essa qualificação. |

*Tabela 24. Página Resumo de Equipe*

*Tabela 24. Página Resumo de Equipe (continuação)*

| Campo                                  | Descrição                                                                                        |
|----------------------------------------|--------------------------------------------------------------------------------------------------|
| Políticas de<br>Segurança<br>Sugeridas | Exibe a política ou políticas de segurança que se aplicam à equipe.<br>Esse campo é obrigatório. |
| Modelos de                             | Verifique qualquer combinação das caixas de seleção da opção de                                  |
| Roteamento                             | roteamento de trabalho.                                                                          |
| Membros e                              | Exibe os gerentes e os membros da equipe. Use a barra de rolagem                                 |
| gerentes                               | para paginar pela lista.                                                                         |

Na tela Resumo da Equipe, é possível executar as seguintes ações.

*Tabela 25. Ações Disponíveis na Página de Resumo Equipe*

| Ação                                                  | <b>Detalhes</b>                                                                                                    |
|-------------------------------------------------------|----------------------------------------------------------------------------------------------------|
| Editar a equipe                                       | Edite os campos para a equipe e membros clicando no ícone Editar (                                                                                                    |
| Alterar<br>assinaturas de<br>alerta                   | Clique no ícone Gerenciar (Vallet) e selecione Configurar Regras de<br>Alerta para alterar a maneira como gerentes e membros da equipe são<br>notificados das designações de tarefa. |
| Excluir a equipe                                      | Clique no ícone Excluir Este Item (A) para remover o item.                                                                                                    |
| Copiar a equipe                                       | Clique no ícone Gerenciar (Valle) e selecione Criar uma Equipe<br>Duplicada para criar uma cópia da equipe. O sistema abre a página de<br>resumo da nova equipe no modo de edição.   |
| Incluir uma<br>equipe                                 | Clique no ícone Ações (Clique e selecione Incluir Equipe para incluir<br>uma equipe.                                                                                                 |
| Navegar de volta<br>para a página de<br>lista Equipes | Clique em Todas as Equipes ou em Minhas Equipes na trilha de<br>navegação; um ou ambos os links serão exibidos, dependendo de como<br>você navegou para a atual página de resumo.    |
|                                                       | Ou clique no ícone Ação (2008) e selecione Todas as Equipes ou<br>Minhas Equipes.                                                                                                    |
| Imprimir detalhes<br>da equipe                        | Clique no ícone Imprimir ( ) para imprimir os detalhes da<br>equipe.                                                                                                    |

### **Para Incluir ou Editar Equipes:**

Se você tiver as permissões apropriadas, é possível incluir ou editar equipes.

1. Selecione **Operações > Equipes**.

A página Lista de Equipes aparece.

- 2. Faça o seguinte.
	- Para criar uma equipe, clique no ícone **Incluir Equipe** (**Fig.**).

v Para editar uma equipe existente, clique em uma equipe para exibir sua

página de resumo e, em seguida, clique no ícone **Editar** ( ).

- 3. Preencha os campos na página Resumo de Tarefa.
- 4. Clique em **Salvar Mudanças** para salvar suas mudanças para a equipe.

#### **Para Editar Membros de uma Equipe:**

Se as pessoas que você deseja incluir em uma equipe não aparecerem em Selecionar Membros da Equipe e Funções, você deverá incluí-las como usuários do IBM Marketing Operations no IBM Marketing Platform.

É possível configurar membros da equipe e gerentes quando você cria uma equipe. Além disso, é possível editar membros de uma equipe a qualquer momento durante sua existência.

- 1. Selecione **Operações > Equipes**.
- A página Lista de Equipes aparece.
- 2. Clique na equipe para editar na página de lista Equipes. Para editar uma equipe que não está listada, clique em **Todas as Equipes** para exibir todas as equipes disponíveis. Se ela ainda não estiver visível, talvez você não tenha as permissões apropriadas para visualizá-la.

A página de resumo Equipes aparece.

- 3. Clique no ícone **Editar** ( ).
- 4. Clique em **Incluir/Remover Gerentes e Membros**. A página Selecionar Membros da Equipe e Funções aparece.
- 5. Tire e coloque pessoas em uma equipe conforme apropriado.

**Sobre o Roteamento de Trabalho para Equipes:** Quando você edita uma equipe, é possível escolher como tarefas, aprovações e solicitações de projeto são roteados para essa equipe.

*Opções de Roteamento de Tarefa:* É possível marcar qualquer uma das opções a seguir na seção Modelo de Roteamento de Tarefa do Resumo da Equipe.

v **Gerenciadores podem rotear tarefas para membros**

Tarefas designadas à equipe aparecem na página de tarefas do gerente de equipe. O gerente pode então designar essas tarefas aos membros da equipe.

v **Membros podem aceitar tarefas designadas pela equipe**

Tarefas designadas à equipe aparecem na página Minhas Tarefas para cada membro da equipe. Os membros da equipe podem designar uma tarefa da lista para si mesmos.

v **Membros podem retornar tarefas designadas pela equipe para a equipe**

Os membros podem retornar suas tarefas para a equipe.

Quando você configura uma equipe, deve selecionar uma ou ambas, **Gerenciadores podem rotear tarefas para membros** e **Membros podem aceitar tarefas designadas para equipes**.

**Nota:** Para visualizar tarefas da equipe, você deve aplicar o filtro Todas as Tarefas da Minha Equipe ou Todas as Tarefas da Minha Equipe Não Designadas na página de lista Tarefas.

As opções de roteamento de tarefa funcionam independentemente, e é possível escolher qualquer combinação para a equipe. Por exemplo, você deseja que o gerenciador seja capaz de designar tarefas para membros e os membros possam retornar as tarefas designadas para a fila não designada. Portanto, você seleciona ambas, **Gerenciadores podem rotear tarefas para membros** e **Membros podem retornar tarefas designadas por equipes de volta à equipe**. Se você deseja que o gerenciador seja capaz de designar tarefas aos membros, mas não permitir que os membros retornem tarefas designadas de volta para fila não designada, selecione somente **Gerenciadores podem rotear tarefas aos membros**.

*Opções de Roteamento de Aprovação:* IBM Marketing Operations fornece as mesmas opções de roteamento para aprovações de tarefa e aprovações independentes que para tarefas padrão. Como para tarefas padrão, uma equipe pode ter qualquer combinação de opções para o roteamento de tarefas de aprovação.

É possível marcar qualquer uma das opções a seguir na seção **Modelo de Roteamento de Aprovação** do Resumo da Equipe.

v **Gerentes podem rotear aprovações para membros**

O gerente pode designar essas tarefas de aprovação aos membros da equipe.

- v **Membros podem assumir a propriedade de aprovações designadas pela equipe** Os membros da equipe podem assumir a propriedade dessas tarefas de aprovação.
- v **Membros podem retornar aprovações designadas pela equipe para a equipe** Os membros podem retornar suas tarefas de aprovação para a equipe.

Quando configura uma equipe, você deve selecionar **Gerentes podem rotear aprovações para membros** e **Membros podem assumir a propriedade de aprovações designadas pela equipe**.

*Opções de Roteamento de Solicitação:* IBM Marketing Operations fornece para solicitações de projeto opções de roteamento semelhantes às das tarefas. Você deve selecionar pelo menos uma das opções a seguir na seção **Modelo de Roteamento de Solicitação de Projeto** do Resumo da Equipe.

v **Gerentes podem rotear solicitações de projeto para membros**

O gerente pode designar essas solicitações aos membros da equipe.

v **Membros podem aceitar solicitações de projeto designadas pela equipe da equipe**

Os membros da equipe podem assumir a propriedade dessas solicitações.

v **Membros podem retornar solicitações de projeto designadas pela equipe para a equipe**

Os membros podem retornar as solicitações que aceitaram anteriormente.

#### *Participantes do Projeto Virtual:*

Se um usuário for membro de uma equipe que participa de um projeto, mas não for participante do projeto, ele poderá ver as tarefas da equipe designadas à equipe e receber a designação dessas tarefas. Além disso, esse usuário pode visualizar o projeto e todas as suas tarefas.

Considere o cenário a seguir.

- v Don é membro da equipe **Contas Principais**.
- v A equipe Contas Principais tem **Membros podem aceitar tarefas designadas pela equipe** ativada.
- v A equipe Contas Principais é designada na coluna Membros da tarefa de fluxo de trabalho **Amostras – Design** para o projeto Feira de Negócios Outono 2007.
- v Don **não** é um membro do projeto para o projeto Feira de Negócios Outono 2007.

Mesmo que Don não seja membro do projeto Feira de Negócios Outono 2007, ele pode visualizar e atualizar a tarefa **Amostras – Design** navegando para sua página Todas as Tarefas da Minha Equipe e selecionando a tarefa **Amostras - Design**. Nesse caso, Don é um *participante virtual* do projeto Feira de Negócios Outono 2007 e pode visualizar todas as informações sobre a tarefa e o projeto.

#### **Designando Tarefas de Equipe:**

Dependendo das opções de roteamento de trabalho, gerentes de equipe podem designar tarefas a membros de equipes, ou os próprios membros podem começar a colocar tarefas na fila.

- v Se a equipe tiver a opção **Gerentes podem rotear trabalho para membros** ativada, os gerentes de equipe poderão designar tarefas aos membros da equipe.
- v Se a equipe tiver a opção **Membros podem aceitar tarefas designadas pela equipe** ativada, os próprios membros da equipe poderão designar quaisquer tarefas da equipe não designadas.
- v Se a equipe tiver a opção **Membros podem retornar tarefas designadas pela equipe para a equipe** ativada, os membros da equipe poderão retornar tarefas designadas a eles para o conjunto de tarefas de equipe não designadas.
- 1. Selecione **Operações > Tarefas**.
- 2. Clique no ícone **Ações** (**2. Clique no ícone Ações** (**2. Clique no ícone Ações** (**2. Clique no ícone Ações** (**2. Clique no ícone Ações** (**2. Clique no ícone Ações** (**2. Clique no ícone Ações** (**2. Clique no ícone Ações** tarefas.
- 3. Escolha uma das procuras a seguir.
	- v Para exibir todas as tarefas designadas à equipe, agrupadas por designação, clique em **Todas as Tarefas da Minha Equipe**.
	- v Para exibir todas as tarefas designadas à equipe que não são designadas a nenhum membro da equipe, clique em **Todas as Tarefas da Minha Equipe Não Designadas**.

**Nota:** Não é possível redesignar tarefas a partir da página Todas as Tarefas. Para redesignar tarefas, selecione outro filtro; por exemplo, Todas as Tarefas da Minha Equipe.

4. Marque as caixas de todas as tarefas a serem designadas. Para selecionar todas as tarefas listadas, é possível marcar a caixa para a coluna **Nome**.

A página Redesignar Selecionado aparece. Se você não tiver permissão para designar as tarefas selecionadas, a página conterá uma mensagem para esse efeito.

5. Para cada tarefa selecionada, selecione um membro da equipe para a designação no campo **Designar para**.

**Nota:** Os membros da equipe só podem designar tarefas para si mesmos ou para a equipe.

6. Após fazer todas as designações, clique em **Salvar Designações** para salvar suas mudanças e fechar a página.

#### **Designando Solicitações de Equipe:**

Você deve ter as permissões apropriadas para designar uma equipe a uma solicitação de projeto.

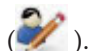

- 1. Acesse a guia **Pessoas** do projeto e clique no ícone **Membros/Funções** ( ). Uma caixa de diálogo é aberta listando equipes e membros da equipe para designar.
- 2. Selecione uma função na área **Membros e Funções Selecionados** e mova uma equipe da lista de equipes e membros da equipe para designar essa equipe ou membros da equipe à função selecionada.

Se você designar um membro da equipe a uma função, a equipe não será automaticamente designada.

### **Para Alterar o Nível de Acesso de um Membro do Projeto**

Embora todos os objetos do IBM Marketing Operations tenham nível de acesso, é útil alterar níveis de acesso apenas para projetos.

- 1. Navegue para a guia Pessoas do projeto.
- 2. Clique no ícone Alterar Nível de Participação do Membro ( $\frac{1}{n}$ ).

Este ícone fica indisponível, a menos que você tenha a permissão apropriada. Normalmente, os proprietários de projeto e os administradores do IBM Marketing Operations têm essa permissão, mas ela pode ser designada diferentemente, dependendo da política de segurança para o projeto.

A página Alterar Nível de Participação do Membro aparece.

- 3. Na caixa de listagem **Membros da Equipe Selecionados**, selecione o membro que tem um nível de acesso para ser alterado.
- 4. Use os controles **Para Cima** ou **Para Baixo** para mover o membro para o novo nível de acesso.
- 5. Repita as Etapas 3 e 4 conforme necessário.
- 6. Clique em **Salvar Mudanças**.

A caixa de diálogo Alterar Nível de Participação do Membro é fechada e suas mudanças são aplicadas. A guia Pessoas se torna a janela ativa.

Observe o seguinte.

v A lista de pessoas na seção Pastas da página Alterar Nível de Participação do Membro é preenchida no IBM Marketing Platform e pode ser limitada com base em sua função e em suas permissões. Para obter detalhes, consulte o administrador do IBM Marketing Operations ou o *Guia de Administração do IBM Marketing Platform*.

A lista de equipes é baseada nas equipes definidas no Marketing Operations. Assim como a lista de pessoas, as equipes que você pode visualizar podem ser limitadas com base em sua função e em suas permissões.

- v Também é possível usar o link **Alterar Nível de Participação do Membro** para incluir usuários no projeto. Eles são incluídos com o nível de acesso selecionado e colocados por padrão na função Não Designado.
- v Os níveis de acesso são associados a objetos e não podem ser criados ou removidos. Por exemplo, aprovações sempre têm dois níveis de acesso: proprietário e aprovador.

# **Localizando e Substituindo Revisores ou Membros de Tarefas**

Após clicar no ícone Localizar e Substituir Membros da Tarefa (**28**) ou ícone

Localizar e Substituir Revisores da Tarefa (**33**), a página Localizar e Substituir Membros da Tarefa ou Localizar e Substituir Revisores da Tarefa aparece.

É possível substituir qualquer membro ou revisor por qualquer outro membro atual do projeto. Para substituir por alguém que não está na lista do projeto, primeiro você precisa incluir essa pessoa no projeto. (Esse requisito se aplica apenas aos membros e aos revisores de tarefa designados pelo proprietário. Para remover um membro ou revisor designado por um administrador quando um modelo for criado, você deverá acessar a aprovação e removê-los, supondo que você tenha permissões para isso.

**Nota:** Quando você acessa a página Localizar e Substituir Membros da Tarefa/Localizar e Substituir Revisores da Tarefa, o projeto Fluxo de Trabalho é bloqueado; qualquer outro usuário que tenta acessá-la recebe uma mensagem de aviso, indicando que o fluxo de trabalho está atualmente em uso.

A tabela a seguir descreve alguns usos do recurso procurar e substituir.

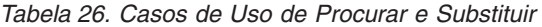

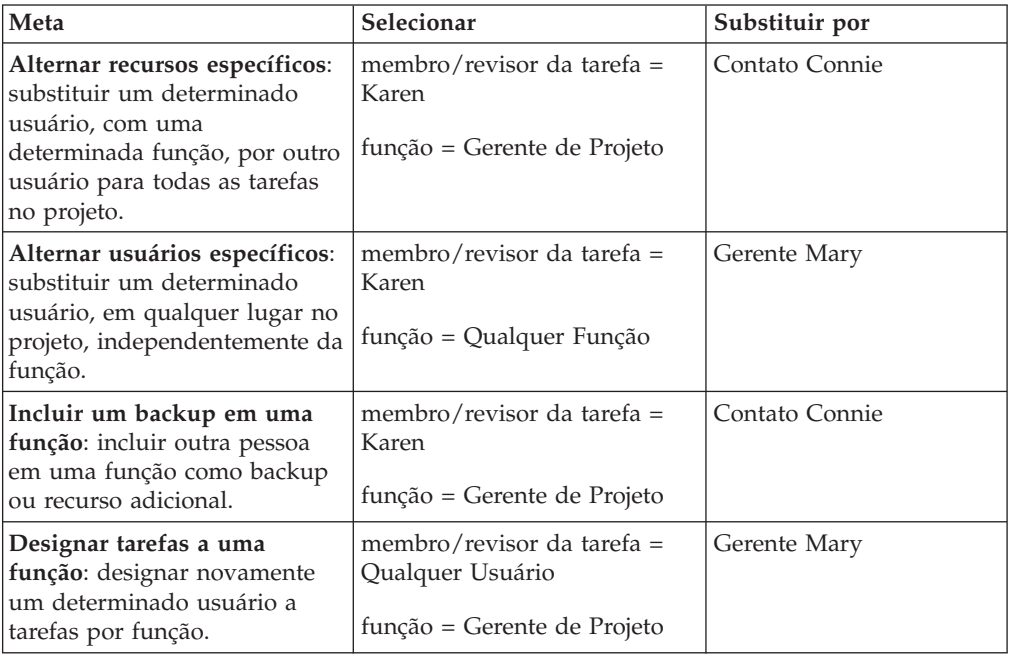

**Nota:** Para delegar tarefas para outro usuário temporariamente, cada usuário pode definir configurações de ausência do escritório. Para obter mais informações, consulte ["Definindo as Configurações de Ausência do Escritório" na página 17.](#page-22-0)

Esta página contém as seguintes seções.

- v **Filtros**: Permite filtrar a procura por função, membro da tarefa ou intervalo de data. Filtros estão na parte superior da página.
- v **Botões**: Permite visualizar e atualizar a procura. Os botões estão no centro da página.

v **Resultados da procura**: Exibe tarefas que atendem ao critério de procura. Use como uma visualização das tarefas que serão alteradas se você clicar em **Atualizar todas as Ocorrências**.

### **Filtros**

Use os campos superiores no diálogo Localizar e Substituir Membros da Tarefa/Localizar e Substituir Revisores da Tarefa para filtrar resultados. É possível procurar por função, membro da tarefa ou intervalos de data do projeto.

*Tabela 27. Filtros no Diálogo Localizar e Substituir Membros da Tarefa/Localizar e Substituir Revisores da Tarefa*

| Campo                                              | Descrição                                                                                                    |
|----------------------------------------------------|----------------------------------------------------------------------------------------------------|
| O membro ou<br>revisor da tarefa é                 | Selecione o nome do membro para substituir.                                                                                                    |
|                                                    | A lista contém todos os membros da equipe e revisores do projeto.<br>Também contém uma opção para qualquer usuário, que é o padrão.                                                                                            |
| A função é                                         | Selecione a função do membro da tarefa para substituir.                                                                                                    |
|                                                    | A lista contém todas as funções no projeto e também contém uma<br>opção para qualquer função, que é o padrão.                                                                                                    |
| Restrição de data                                  | Marque esta caixa para procurar usando um intervalo de data. Se for<br>selecionada, será possível você escolher as informações a seguir.                                                                                       |
|                                                    | • Tipo de tarefa: forneça o tipo de data, previsão ou prevista, na caixa<br>para tarefas.                                                                                                    |
|                                                    | • Intervalo: escolha datas para o intervalo de procura.                                                                                                    |
| Status                                             | Selecione o status no qual filtrar. É possível escolher Pendente/Não<br>Iniciado, Ativo/Em Andamento ou ambos.                                                                                                    |
| Substituir<br>por/Incluir este<br>membro da tarefa | Selecione um dos botões de opções, dependendo se você vai substituir<br>ou incluir membros/revisores. Em seguida, insira a pessoa que você<br>quer que preencha a função selecionada nas tarefas nos resultados da<br>procura. |

### **Botões**

*Tabela 28. Botões no Diálogo Localizar e Substituir Membros da Tarefa/Localizar e Substituir Revisores da Tarefa*

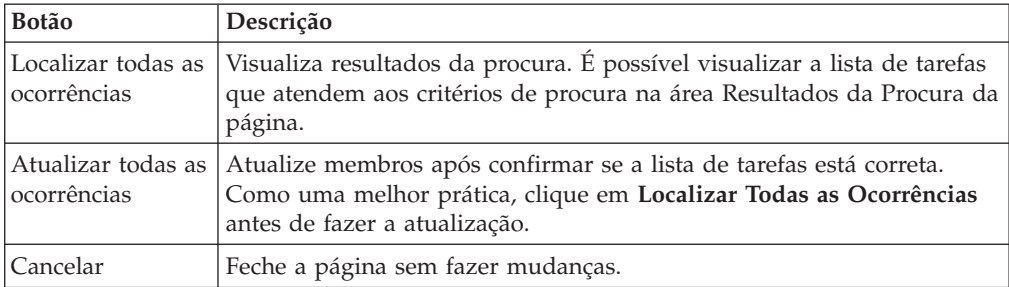

# **Selecionar Revisores/Membros do Projeto**

A página Selecionar Membros do Projeto aparece quando você está incluindo ou removendo membros; a página Selecionar Revisores aparece quando você está incluindo ou removendo revisores.

**Nota:** Talvez você veja apenas um subconjunto das pessoas e equipes disponíveis no IBM Marketing Operations, já que sua organização pode limitar a visualização de recursos disponíveis.

| Campo                                               | Descrição                                                                                                    |
|-----------------------------------------------------|----------------------------------------------------------------------------------------------------|
| Pastas                                              | Exibe uma lista de usuários dos quais é possível escolher.                                                                                                    |
|                                                     | A lista de pessoas é configurada por um administrador no IBM<br>Marketing Platform.                                                                                                    |
|                                                     | A lista de equipes é baseada nas equipes definidas no IBM<br>Marketing Operations.                                                                                                    |
| Funções                                             | Exibe uma lista de funções em seu sistema. É configurada por um<br>administrador e contém todas as funções definidas nos arquivos de<br>modelo do IBM Marketing Platform e IBM Marketing Operations.<br>Na página Selecionar Membros do Projeto ou Selecionar Revisores, use |
|                                                     | a guia Funções para incluir funções para os membros e revisores.                                                                                                    |
| Revisores/<br>Membros do<br>Projeto<br>Selecionados | Exibe a lista atual de membros ou revisores para o projeto. É possível<br>mover pessoas e funções para e da lista e reordená-las usando os<br>botões.                                                                                                    |

*Tabela 29. Campos na Página Selecionar Revisores/Membros do Projeto*

**Nota:** Um asterisco (\*) próximo de uma função indica que a função é usada no fluxo de trabalho e, portanto, não pode ser excluída.

## **Para Gerenciar Revisores**

Revisores são diferentes de membros de projetos porque não têm acesso ao projeto. As funções e os usuários de revisor são definidos na guia Pessoas para serem utilizados no fluxo de trabalho, principalmente para tarefas de aprovação.

Use a página Selecionar Revisores para executar as seguintes tarefas.

- Incluir um revisor
- Remover um revisor do projeto
- v Alterar a função para um revisor
- 1. Navegue para a guia Pessoas para o projeto.
- 2. Clique no ícone **Revisores/Funções** ( $\mathcal{V}$ ).

A caixa de diálogo Selecionar Revisores aparece.

- 3. Na caixa de listagem Revisores Selecionados, selecione uma pessoa ou uma equipe.
- 4. Faça o seguinte.
	- v Para incluir a pessoa ou a equipe no projeto, selecione-as na área de janela esquerda da página e clique em **>>**.
	- v Para remover a pessoa ou a equipe do projeto, clique em **<<**.
	- v Para alterar a função de uma pessoa ou equipe, use os controles **Para Cima** e **Para Baixo** para movê-la para a função necessária.
- 5. Clique em **Salvar Mudanças**.

A caixa de diálogo Selecionar Revisores da Equipe é fechada e suas mudanças são aplicadas. A guia Pessoas se torna ativa.

### **Editando Níveis de Acesso para um Membro**

IBM Marketing Operations é uma ferramenta colaborativa, e as pessoas usando o software podem precisar de vários graus de acesso aos projetos. Marketing Operations cumpre esse requisito, em parte, com a capacidade de designar diferentes **funções de acesso de objeto** a membros do projeto. As funções de acesso de objeto também são chamadas às vezes de níveis de acesso.

Níveis de acesso são funções padrão que existem para diferentes tipos de objetos. Por exemplo, um projeto tem um proprietário, participante, solicitante e aprovador. Uma solicitação tem um proprietário e um destinatário. Embora os nomes das funções de acesso de objeto sejam fixos, as permissões de segurança concedidas por elas dependem da política de segurança designada ao objeto.

Os objetos do IBM Marketing Operations contêm os seguintes níveis de acesso.

| Nível de acesso                          | Descrição                                                                                                    |
|------------------------------------------|----------------------------------------------------------------------------------------------------|
| Proprietário                             | Todos os tipos de objeto têm proprietários, geralmente a pessoa que<br>criou o objeto. Normalmente os proprietários podem executar qualquer<br>função associada a um objeto, como incluir membros na equipe ou<br>editar as propriedades do objeto. |
| Participante                             | Normalmente pode visualizar o objeto, mas não editá-lo.<br>Para projetos, quando um projeto é criado usando o assistente, todos os                                                                                                    |
|                                          | membros incluídos no projeto se tornam participantes por padrão.                                                                                                    |
| Solicitante<br>(apenas projetos)         | Normalmente pode visualizar o projeto, mas não editá-lo.<br>Se você criar um projeto a partir de uma solicitação, o proprietário da                                                                                                    |
|                                          | solicitação se tornará o solicitante do projeto.                                                                                                    |
| Destinatário<br>(apenas<br>solicitações) | Pode aceitar ou retornar uma solicitação. Um solicitante submete uma<br>solicitação ao destinatário, que então decide o que fazer com a<br>solicitação.                                                                                             |
| Aprovador<br>(apenas<br>aprovações)      | Pode aprovar, negar ou sugerir mudanças em uma aprovação<br>designada a ele.                                                                                                    |

*Tabela 30. Níveis de Acesso do Objeto*

Às vezes o proprietário de um projeto precisa alterar os níveis de acesso de um membro ou membros. Por exemplo, após a designação de pessoas às funções, há muitas pessoas com o nível de acesso Participante. É possível conceder a algumas delas o nível de acesso de proprietário ou negar a algumas delas até mesmo privilégios de participante.

### **Sobre Funções**

Recorra ao administrador do IBM Marketing Operations caso precise de ajuda com as permissões.

- v **Guia Visualizar Pessoas**. Os usuários com essa permissão podem visualizar a guia Pessoas.
- v **Editar Membros da Equipe, Funções e Níveis de Acesso**. Os usuários com essa permissão podem editar membros, funções e níveis de acesso.
- v **Designar Trabalho por Função**. Os usuários com essa permissão podem designar tarefas a funções e pessoas e acessar as caixas de diálogo Designar Trabalho por Função e Localizar/Substituir.

# **Para Designar Trabalho por Função**

Normalmente, no início de um projeto, o proprietário ou gerente do projeto designa trabalho aos membros de sua equipe. A seção descreve como executar esta tarefa para aprovadores designados pelo proprietário (ao contrário de aprovadores designados no modelo).

1. Clique no ícone Designar Trabalho por Função (**Fig.**).

**Nota:** Se o projeto foi iniciado, uma caixa de diálogo de aviso aparecerá; clique em **OK** para continuar ou em **Cancelar** para cancelar o processo de designação.

A página **Designar todos os membros da equipe e revisores às suas respectivas tarefas** aparece.

- 2. Selecione uma das opções a seguir.
	- v Selecione **anexar o novo usuário** para incluir membros nas designações existentes.
	- v Selecione **substituir a designação existente** para substituir qualquer pessoa atualmente em uma função.
- 3. Clique em **OK**.

Uma caixa de diálogo de confirmação aparece.

4. Clique em **Fechar**.

No fluxo de trabalho, todos os usuários designados a funções também são designados às tarefas associadas às suas funções.

Observe o seguinte ao designar trabalho.

- v Quando você acessa o diálogo **Designar todos os membros da equipe e revisores às suas respectivas tarefas**, o fluxo de trabalho do projeto é bloqueado; ou seja, qualquer outro usuário que tenta acessá-la recebe uma mensagem de aviso, indicando que o fluxo de trabalho está atualmente em uso.
- v Apenas tarefas com status **pendente** têm pessoas designadas a elas durante sua execução; todas as outras tarefas permanecem inalteradas.

## **Para Remover uma Função**

Se você estiver removendo uma função, observe o seguinte.

- v Se você excluir uma função que tenha pessoas ou equipes designadas a ela, elas não serão removidas do projeto. Em vez disso, elas serão redesignadas à função Não Designado.
- v A função Não Designado não pode ser removida.
- v Não é possível remover uma função que tenha trabalho designado a ela. Primeiro você deve designar uma pessoa ou uma equipe a essa função ou designar o trabalho a uma função diferente.
- v Não é possível remover um usuário ao qual a tarefa de fluxo de trabalho é designada.
- 1. Navegue para a guia Pessoas para o projeto.
- 2. É possível remover uma função de membro ou revisor.
	- v Para remover uma função de membro, clique no ícone **Membros/Funções** ( ).
	- v Para remover uma função de revisor, clique no ícone **Revisores/Funções** (

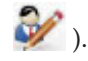

<span id="page-133-0"></span>3. Selecione uma função para remover e clique em **<<**.

Se a função selecionada para remoção tiver pessoas ou equipes designadas, uma caixa de diálogo de aviso será aberta. Clique em **OK** para remover a função ou em **Cancelar** para mantê-la.

4. Clique em **Salvar Mudanças**.

A caixa de diálogo Selecionar Membros/Revisores de Projeto é fechada. A guia Pessoas se torna a janela ativa. Suas mudanças são refletidas na lista de pessoas e funções.

## **Para Incluir uma Função**

Ocasionalmente, um proprietário ou gerente de projeto constata que o projeto precisa de outra função de projeto. Por exemplo, a organização decide que um certo projeto precisa que o departamento jurídico aprove seu material paralelo. Se essa função não for incluída quando o projeto for criado, o proprietário do projeto poderá incluí-lo no projeto posteriormente.

#### Observe o seguinte.

- v O sistema **permite** que você inclua uma função que já existe no projeto. Porém, essa ação não resulta em uma duplicata ou cópia da função.
- v Permissões baseadas nas funções de projeto podem ser configuradas apenas no nível do modelo. Não é possível configurar segurança customizada para funções de projeto que são incluídas em um projeto após ele ser criado.
- v Uma função de projeto deve existir antes de você poder incluí-la em um projeto. Para criar uma função de projeto, selecione **Administração** > **Listar Definições** > **Funções** (observe que você deve ter a permissão apropriada para acessar esse item). Em seguida, é possível incluir a função em seu projeto usando as etapas a seguir.
- 1. Navegue para a guia Pessoas para o projeto.
- 2. É possível incluir uma função de membro ou revisor.
	- v Para incluir uma função de membro, clique no ícone **Membros/Funções** ( ).
	- v Para incluir uma função de revisor, clique no ícone **Revisores/Funções** (
- 3. Clique na guia Funções na caixa de listagem no lado esquerdo da página.
- 4. Selecione uma função para incluir e clique em **>>**.
- 5. Clique em **Salvar Mudanças**.

A caixa de diálogo Selecionar Membros/Revisores de Projeto é fechada. A guia Pessoas se torna a janela ativa. Suas mudanças são refletidas na lista de pessoas e funções.

### **Para Designar Pessoas às Funções**

Antes de poder concluir essa tarefa, o fluxo de trabalho deve ser configurado para incluir as tarefas e aprovações necessárias, e uma função deve ser designada para cada tarefa que deve ter uma. Os requisitos de um projeto derivam do modelo no qual ele é baseado.

Observe o seguinte.

- v Os administradores criam funções usando a seção Listar Definições no item de menu Administração.
- v A lista de pessoas na seção Pastas da página Selecionar Membros do Projeto é preenchida no IBM Marketing Platform e pode ser limitada com base em sua função e em suas permissões. Para obter detalhes, consulte o administrador do IBM Marketing Operations ou o *Guia de Administração do IBM Marketing Platform*.
- Os administradores podem definir designações usando a guia Solicitação do modelo. Portanto, algumas funções podem ser pré-designadas.
- v A lista de equipes na página Selecionar Membros do Projeto é baseada nas equipes definidas em Marketing Operations. Assim como a lista de pessoas, as equipes que você pode visualizar podem ser limitadas com base em sua função e em suas permissões.
- 1. Navegue para a guia Pessoas do projeto.
- 2. É possível designar trabalho a membros do projeto ou revisores.
	- Clique no ícone **Membros/Funções** ( $\bullet$ ) para incluir membros do projeto.
	- Clique no ícone **Revisores/Funções** ( $\bullet$ ) para incluir revisores.

A caixa de diálogo Selecionar Membros do Projeto ou Selecionar Revisores aparece.

- 3. **O modelo usado para criar o projeto pode conter as funções necessárias. Se sim, ignore esta etapa.** Clique na guia Funções no lado esquerdo do diálogo e inclua todas as funções que podem ser necessárias para o projeto.
- 4. Na caixa de listagem Revisores/Membros de Equipe Selecionados, selecione a função que deseja designar.
- 5. Clique na guia **Pastas** e navegue para a pessoa ou equipe a ser designada.
- 6. Selecione a pessoa ou equipe e clique em >>.

A pessoa ou equipe selecionada é designada à função selecionada.

- 7. Repita da etapa 4 à 6 até que cada função de membro e revisor tenha recebido a designação de pelo menos uma pessoa ou equipe.
- 8. Clique em **Salvar Mudanças**.

A caixa de diálogo Selecionar Membros/Revisores de Projeto é fechada. A guia Pessoas se torna a janela ativa.

# **Capítulo 9. O Calendário**

Normalmente organizações de marketing organizam seu trabalho com calendários. Por exemplo, eventos sazonais conduzem programas de marketing, bem como outras datas externas, como aberturas de loja e anúncios de produtos sazonais.

Historicamente, as organizações produziam calendários baseados em papel e os atualizava com os dados orientados a calendário mais recentes. O recurso de calendário fornece aos grupos de marketing um meio eletrônico de visualizar e atualizar esses dados.

É possível customizar a aparência do calendário das seguintes formas.

- v É possível configurar uma visualização padrão do calendário: clique em **Configurações > Configurações do Marketing Operations > Configurações de Calendário/Linha de Tempo**.
- v É possível escolher a aparência do calendário usando a caixa de diálogo Configurar Opções de Visualização.
- v É possível filtrar os itens exibidos no calendário usando uma Procura Avançada.

# **Configurando Opções de Exibição para o Calendário**

A seleção de **Operações > Calendário** abre uma visualização centrada em tempo de seus processos de negócios. Quando você visualiza o calendário, sua aparência depende de várias opções que você pode configurar:

- v A visualização de calendário padrão: Utilize as Configurações de Calendário/Linha de Tempo (**Configurações > Configurações do Marketing Operations > Configurações de Calendário/Linha de Tempo**) para configurar a aparência padrão para o calendário.
- v A visualização de calendário inicial: Quando você clica em **Operações > Calendário**, é possível alterar a aparência do calendário clicando em **Opções de**

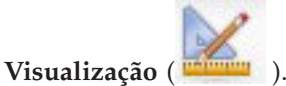

v O tipo de visualização de calendário: Clique em **Opções de Visualização** para escolher linha de tempo ou calendário de texto ou gráfico e a escala de tempo (ano fiscal, mês, trimestre e assim por diante) para exibição.

Você pode clicar em **Opções de Visualização** nas páginas de lista para Projetos, Programas, Planos e Tarefas para alterar a visualização de calendário.

### **Opções de Exibição de Calendário**

É possível customizar a aparência do calendário e a linha de tempo para adequar a suas necessidades.

É possível configurar a aparência do calendário de uma destas formas.

- Configurando uma visualização padrão inicial do calendário.
- v Alterando opções durante a visualização do calendário.

### Configure a visualização padrão na página Configurações Calendário/Linha de Tempo (**Configurações > Marketing Operations Configurações > Configurações de Calendário/Linha de Tempo).**

| Campo                                               | Descrição                                                                                                    |
|-----------------------------------------------------|----------------------------------------------------------------------------------------------------|
| Incluir Dias do<br>Final de Semana                  | Você escolhe se o calendário mostrará uma semana de cinco dias ou<br>uma semana com sete dias com esta opção.                                                                                                    |
|                                                     | Selecione Sim para exibir uma semana com sete dias.                                                                                                    |
| Semanas Devem<br>Iniciar em                         | É possível especificar se o calendário exibe segunda ou domingo como<br>primeiro dia, mesmo se os finais de semana forem mostrados no<br>calendário.                                                                                                    |
|                                                     | Selecione domingo ou segunda. Domingo é o padrão.                                                                                                    |
| Conteúdo Padrão                                     | Você pode escolher os objetos a exibir no calendário. Selecione:                                                                                                    |
| da Seção do<br>Calendário                           | Planos (o padrão)                                                                                                    |
|                                                     | Projetos                                                                                                    |
|                                                     | <b>Tarefas</b>                                                                                                    |
|                                                     | Programas<br>٠                                                                                                    |
| Procura Padrão<br>da Seção do                       | Seleciona o filtro para os objetos que são exibidos no calendário.                                                                                                    |
| Calendário                                          | Selecione uma procura salva para que seja o padrão ao clicar no item<br>de menu Calendário. A lista de itens disponíveis depende de quais<br>objetos selecionou para o campo Conteúdo Padrão. Por exemplo, se<br>selecionou Projetos para o conteúdo padrão, é possível escolher<br>Projetos Ativos para a procura padrão.Por exemplo, se selecionou<br>Campanhas Corporativas para o conteúdo padrão, é possível escolher<br>Projetos Ativos para a procura padrão. |
| Exiba o fuso<br>horário para o<br>usuário conectado | Exibe o fuso horário no qual todos os horários são mostrados em<br>colunas de fluxo de trabalho.                                                                                                    |
|                                                     | Se tiver usuários em muitas localidades, selecionar esta opção poderá<br>ajudar a controlar o trabalho em diferentes fusos horários. Se todos os<br>seus usuários estiverem no mesmo fuso horário, será possível desativar<br>esta opção para salvar o espaço de tela.                                                                                                    |

*Tabela 31. Campos na Página Configurações de Calendário/Linha de Tempo*

Os parâmetros a seguir estão disponíveis na página Configurações de Calendário/Linha de Tempo e no diálogo Configurar Opções de Visualização que é aberta quando você clica em **Opções** ( **Operações > Calendário** ou páginas de lista).

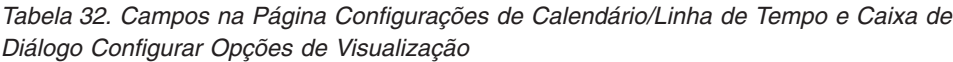

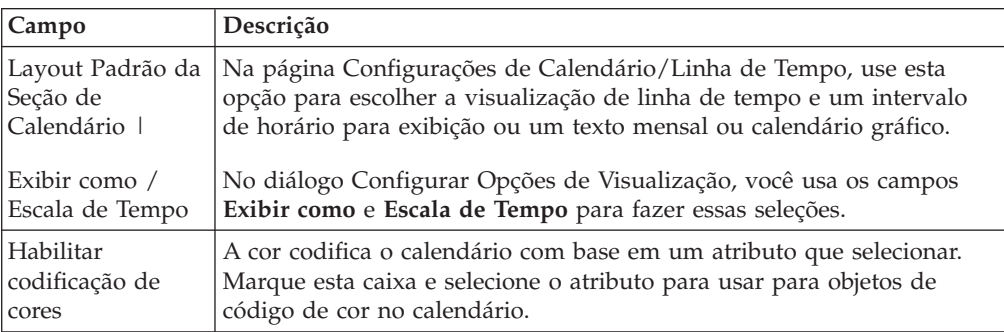

*Tabela 32. Campos na Página Configurações de Calendário/Linha de Tempo e Caixa de Diálogo Configurar Opções de Visualização (continuação)*

| <b>Campo</b>              | Descrição                                                                                                    |
|---------------------------|----------------------------------------------------------------------------------------------------|
| mostrar somente<br>marcos | Ao exibir tarefas, Limita a quantia de informações para mostrar quando o calendário<br>exibir tarefas. Marque esta caixa e escolha os tipos de marcos para<br>exibição. Apenas os tipos de marcos selecionados são exibidos. |

A opção a seguir só está disponível no diálogo Configurar Opções de Visualização quando selecionada para tarefas.

*Tabela 33. Campos na Caixa de Diálogo Configurar Opções de Visualização*

| <b>Campo</b> | Descrição                                                           |
|--------------|---------------------------------------------------------------------|
| Sintetizado/ | Determina a quantia de informações exibida para tarefas. Essa opção |
| Detalhado    | está disponível apenas para tarefas.                                |

# **Para Configurar suas Opções de Calendário Padrão**

Você configura todas as opções disponíveis para o calendário usando a página Configurações de Calendário/Linha de Tempo. As configurações que escolheu permanecem em vigor entre suas sessões. Ou seja, se você efetuar logout no IBM EMM e depois efetuar login novamente, seu calendário aparece com as opções que foram configuradas pela última vez nessa tela

- 1. Selecione **Configurações** > **Marketing Operations Configurações**.
- 2. Clique em **Configurações de Calendário/Linha de Tempo**.

A página Configurações de Calendário/Linha de Tempo aparece.

- 3. Forneça os detalhes na página Configurações de Calendário/Linha de Tempo.
- 4. Execute um dos procedimentos a seguir:
	- v Clique em **Salvar Mudanças** para salvar suas mudanças.
	- v Clique em **Reverter para Salvo** para descartar suas mudanças e recarregar as configurações do salvamento anterior.
	- v Clique em **Cancelar** para sair da página.

### **Para Alterar sua Visualização do Calendário**

É possível acessar as diferentes visualizações do calendário clicando no ícone

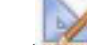

Visualizar (**William**) na página Calendário.

1. Selecione **Operações > Calendário**.

O calendário aparece na visualização padrão. Essa visualização depende das configurações na página Configurações de Calendário/Linha de Tempo.

- 
- 2. Clique no ícone **Visualizar** (**WARTANGLIAN)**. A caixa de diálogo Configurar Opções de Visualização aparece.
- 3. Forneça os detalhes na caixa de diálogo Configurar Opções de Visualização.
- 4. Execute um dos procedimentos a seguir:
	- v Clique em **Aplicar** para visualizar suas mudanças.
	- v Clique em **Reconfigurar** para descartar mudanças.
	- v Clique em **Fechar** para sair da tela e manter suas mudanças.

Suas mudanças são aplicadas. No entanto, ao contrário da página Configurações de Calendário/Linha de Tempo, as mudanças feitas aqui não persistem. Após você sair da página Calendário, suas configurações retornam para os valores padrão.

# **Visualizando a Linha de Tempo**

Se tiver escolhido uma visualização de linha de tempo, é possível escolher entre vários intervalos de data. A tela pode exibir dados para uma única semana inteira até dados para um ano inteiro.

### **Sobre a Visualização de Linha de Tempo do Calendário**

A visualização de linha de tempo exibe uma visualização de grade dos objetos (Projetos, Programas ou Planos) que selecionou e filtrou (por exemplo, Projetos Ativos) por alguma unidade de tempo, dependendo de qual visualização de linha de tempo selecionou.

Cada objeto é exibido em uma barra horizontal em seu intervalo de data. O nome do objeto é exibido na barra.

**Nota:** Se selecionar **Ativar Codificação de Cor** na tela de opções de visualização de calendário, a barra para cada objeto será exibida em uma cor baseada em um atributo que escolheu.

Escolha um intervalo de data para a linha de tempo.

- v **Semana**: exibe uma semana, com cada dia listado como uma coluna. O dia de início é domingo ou segunda-feira dependendo da opção selecionada na tela Configurações de Calendário/Linha de Tempo.
- v **Mês**: exibe um único mês do calendário. Cada dia é listado como uma coluna e os dias são agrupados em semanas.
- v **Trimestre**: exibe três meses do calendário. Cada semana é listada como uma coluna, e essas colunas são agrupadas em meses.
- v **Ano Fiscal**: exibe um ano fiscal (o mês de início dependendo de uma definição de configuração, firstMonthInFiscalYear). Cada mês é listado como uma coluna, e os meses são agrupados em trimestres.
- v **Ano-calendário**: exibe um ano-calendário (começa em janeiro e termina em dezembro). Cada mês é listado como uma coluna, e os meses são agrupados em trimestres.

**Nota:** Qualquer dia que é especificado como horário não comercial tem sua coluna desativada. Além disso, o nome do horário não comercial (por exemplo, **Dia de Mão de Obra**) é exibido quando você aponta para a data. Esse recurso não fica disponível quando a escala de tempo é Trimestre, Ano Fiscal ou Ano-calendário.

# **Visualizando o Calendário de Texto ou Gráfico**

As visualizações de calendário exibem os dados para um mês selecionado. A página exibe uma grade que contém uma coluna para cada dia da semana: cinco colunas que representam os dias da semana, ou sete, se escolher exibir os dias do final de semana. Você configura essa opção na página Configurações de Calendário/Linha de Tempo. A página contém cinco ou seis colunas, cada uma representando uma semana.

A visualização contém uma célula para cada dia do mês selecionado. A célula para um dia contém uma lista de itens ativos no dia (texto) ou uma parte de uma barra horizontal para cada item ativo (gráfico).

## **Sobre o Calendário Mensal**

A visualização de calendário mensal exibe um calendário do mês selecionado. Ela lista os objetos (Projetos, Programas ou Planos) que você selecionou e filtrou (por exemplo, Projetos Ativos).

Escolha uma destas visualizações de calendário mensal.

- v **1-Texto do Mês**: Cada dia contém uma lista de objetos. Um objeto é exibido para todos os dias em seu intervalo de data.
- v **1-Gráfico do Mês**: Cada objeto é exibido em uma barra horizontal que começa na data de início e termina na data de encerramento. Se você selecionar **Ativar Codificação por Cor** na página de opções de visualização de calendário, a barra de cada objeto aparecerá de uma cor diferente.

**Nota:** Qualquer dia que é especificado como horário não comercial é indicado por um X cinza no plano de fundo. Além disso, o nome do horário não comercial (por exemplo, **Dia de Mão de Obra**) é exibido quando você aponta para a data.

# **Sobre Codificação por Cor do Calendário**

É possível exibir objetos de um modo codificado por cores nas visualizações de linha de tempo ou calendário gráfico.

Primeiro você seleciona a caixa de seleção **Ativar Codificação por Cor** na página Configurações de Calendário/Linha de Tempo ou na caixa de diálogo Configurar Opções de Visualização. Após a marcação da caixa, o menu **Baseado em Valores para** é exibido. Essa lista contém atributos para seus projetos, programas ou planos (dependendo de quais objetos você está exibindo atualmente no calendário).

Nessa lista, é possível escolher qualquer atributo com um tipo enumerado. Por exemplo, considere o atributo a seguir:

- Nome: Família do Produto
- v Valores válidos: CDs, Cartão de Crédito, Hipoteca da Casa

Se você escolher objetos de grupo por esse atributo, seu calendário conterá quatro cores: uma para cada valor válido mais **N/D**, que corresponde a quaisquer objetos que não contêm um valor para o atributo Família do Produto.

O calendário também exibe uma legenda no canto inferior direito da tela. A legenda lista todos os valores válidos (mais **N/D**) junto com a cor correspondente ao valor.

**Nota:** Também é possível codificar com cores por modelo, no qual o projeto ou programa é baseado.

### **Sobre Barras Horizontais no Calendário**

A visualização de linha de tempo e a visualização de calendário gráfico exibe barras horizontais.

Observe o seguinte.

v As barras representam o intervalo de data para objetos exibidos no calendário.

- v O nome do objeto é exibido na barra.
- v As barras podem ser coloridas com base em um atributo que você selecionar.
- As formas das barras indicam o seguinte:
	- "Início" com ponta arredondada: indica que o objeto começa na data na qual a barra tem uma ponta arredondada.
	- "Fim" com ponta arredondada: indica que o objeto termina na data na qual a barra tem uma ponta arredondada.
	- "Início" com ponta simples: indica que o objeto começa antes do intervalo de data visível.
	- "Fim" com ponta simples: indica que o objeto termina depois do intervalo de data visível.

### **Visualizações Sintetizadas e Detalhadas de Tarefas**

Use a caixa de diálogo Configurar Opções de Visualização ou a página Configurações de Calendário/Linha de Tempo para escolher o modo sintetizado ou detalhado para visualizar informações sobre tarefas no calendário.

No modo sintetizado (o padrão), o texto contém os seguintes itens.

- Símbolo de tarefa ( $\Box$ ) ou aprovação ( $\hat{\mathcal{L}}$ )
- v ID da tarefa
- Nome da tarefa

No modo detalhado, o texto contém os seguintes itens.

- Símbolo de tarefa ( $\Box$ ) ou aprovação ( $\Box$ )
- v Nome do projeto que contém a tarefa
- v Código para o projeto que contém a tarefa
- ID da tarefa
- Nome da tarefa

## **Publicar o Calendário**

Para obter uma captura instantânea do calendário atual, salve-o no formato HTML (em um archive compactado ZIP).

1. Escolha a visualização de calendário para publicação.

Selecione os objetos, o intervalo de tempo e a aparência para a visualização de calendário. É possível fazer seleções das seguintes formas:

- v No menu **Operações**, selecione **Calendário** e, em seguida, selecione os itens a serem visualizados.
- v Em uma página de lista para planos, programas, projetos ou tarefas, clique

no ícone **Visualizar** ( ) e escolha uma visualização de calendário.

**Nota:** Se a visualização de calendário atual incluir projetos, os dados do projeto também serão exportados. Os dados exatos que são exportados dependem de como o modelo de projeto foi configurado; as guias Resumo e customizadas podem ser exportadas para alguns ou todos os projetos.

2. Clique no ícone **Imprimir** ( ) e selecione **Exportar**.

- 3. Faça o seguinte.
	- v Clique em **Abrir** para abrir o arquivo compactado do calendário.
	- v Clique em **Salvar** e escolha um local para salvar o calendário no disco.
	- v Clique em **Cancelar** para retornar à página Calendário sem publicar.

O sistema publica o calendário em um archive de arquivo compactado. É possível usar qualquer aplicativo para trabalhar com arquivos compactados para acessar as páginas HTML de calendário. É possível acessar as próximas páginas e as páginas anteriores da visualização Calendário em seu navegador da web. Se tiver exportado quaisquer dados do projeto, também será possível acessar esses dados a partir das páginas HTML do calendário.
# **Capítulo 10. Grades**

Uma grade é uma apresentação de dados em forma de planilha. Grades permitem que os usuários do IBM Marketing Operations armazenem todos os dados relacionados à campanha e ao projeto dentro do projeto.

Com grades, os usuários não precisam mais fazer procuras em email, pasta de arquivo ou outro computador para localizar informações sobre uma campanha ou um projeto. IBM Marketing Operations serve como sistema de registro e oferece acesso corporativo a dados armazenados em grades. Qualquer usuário do Marketing Operations com acesso ao projeto pode visualizar e editar a grade, caso o usuário tenha as permissões de segurança apropriadas.

Os usuários podem mover informações da planilha tradicionais para uma grade dentro do IBM Marketing Operations. Em seguida, os gerentes de marketing pode analisar, medir e relatar informações relacionadas ao projeto e à campanha dentro e por meio de projetos e campanhas.

Dependendo de como seus modelos são definidos, as grades podem aparecer nas guias objeto de marketing, plano, programa e projeto. Os projetos de campanha incluem uma guia TCS que exibe uma grade especial chamada Planilha de Célula de Destino (TCS). É possível criar projetos de campanha somente se a integração do IBM Marketing Operations-Campaign estiver ativada.

Um criador de modelo configura grades especificando a origem de dados, se os dados são agrupados, se um usuário pode classificar os dados e outras características da grade. Depois os administradores e usuários podem usá-las ao criarem guias de objeto de marketing e guias de projeto.

Uma grade também pode ser somente leitura, exibindo dados que não podem ser editados.

## **Sobre como Editar Dados de Grade**

Quando você trabalha com grades no modo de edição, é possível incluir linhas, excluir linhas e editar dados existentes. Em uma única sessão de edição, é possível executar todas essas tarefas se você tiver as permissões apropriadas.

#### **Permissões**

Você deve ter as seguintes permissões para trabalhar com grades. Peça para o administrador lhe ajudar se for necessário.

- v Para incluir uma linha, você deve ter as permissões **Visualizar Guia**, **Editar Guia**, **Editar Grade** e **Incluir Linha de Grade** para a guia com a grade.
- v Para editar uma linha, você deve ter as permissões **Visualizar Guia**, **Editar Guia** e **Editar Grade** para a guia com a grade.
- v Para copiar e colar uma linha, você deve ter as permissões **Visualizar Guia**, **Editar Guia** e **Editar Grade** para a guia com a grade.
- v Para excluir uma linha, você deve ter as permissões de linha **Visualizar Guia**, **Editar Guia**, **Editar Linha de Grade** e **Excluir Grade** para a guia com a grade.

#### **Dados Bloqueados**

O sistema evita que você edite uma linha que está atualmente sendo editada por outro usuário. Para uma Planilha de Célula de Destino em um projeto de campanha, a grade inteira é bloqueada para edição em vez de linhas de grade individuais.

#### **Histórico de Revisão**

Marketing Operations mantém um log de auditoria para grades. O log de auditoria contém os detalhes do usuário e o horário em que ele foi salvo. Essas informações estão disponíveis na guia Análise.

### **Controles de Grade**

As tabelas a seguir descrevem os controles que você usa ao trabalhar com grades nos modos Visualizar e Editar.

Os recursos a seguir estão disponíveis nos dois modos.

- v Exibições de dados nas páginas. Para navegar, clique nas setas para acessar as páginas seguinte, anterior, primeira e última ou insira um número na caixa e pressionar **Enter**.
- v É possível classificar por coluna apontando para o título da coluna, clicando na seta para baixo e selecionando **Classificar em Ordem Crescente** ou **Classificar em Ordem Decrescente** no menu suspenso. Dependendo de como a grade foi projetada, algumas colunas não possuem a classificação ativada.
- v É possível visualizar ou ocultar colunas apontando para qualquer título de coluna, clicando na seta para baixo, apontando para **Colunas** no menu e selecionando ou limpando a caixa de seleção próxima do nome da coluna.
- v É possível reordenar colunas arrastando e soltando o título da coluna. (Essa capacidade não está disponível em grades com agrupamento de coluna.)
- v É possível alterar a largura da coluna arrastando a borda dos títulos da coluna.

#### **Modo de Visualização**

*Tabela 34. Controles do Modo de Visualização*

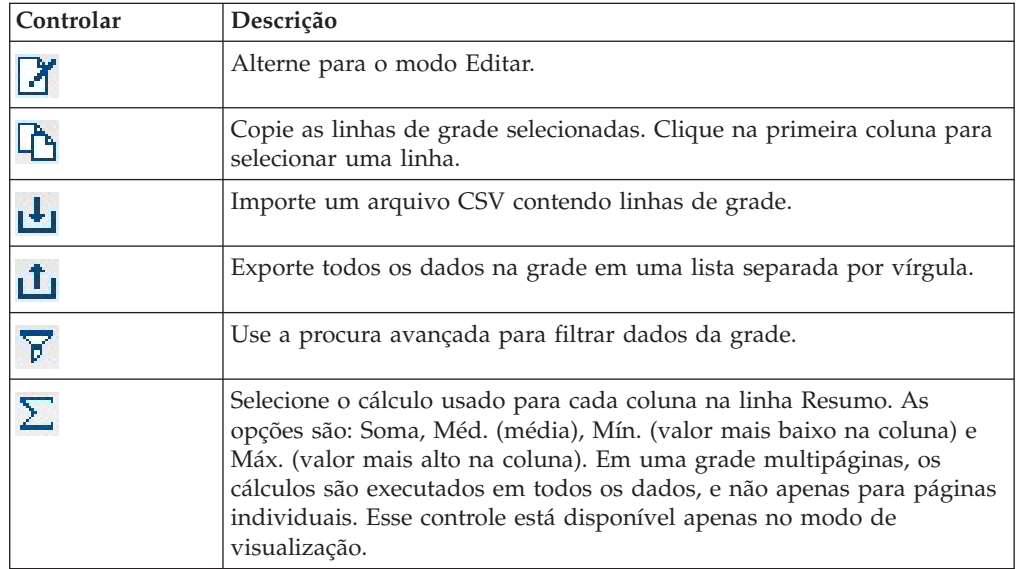

*Tabela 34. Controles do Modo de Visualização (continuação)*

| Controlar     | Descrição                                    |
|---------------|----------------------------------------------|
| <i>Salvar</i> | Salve sua visualização customizada da grade. |
| preferências  |                                              |

Além disso, os controles a seguir estão disponíveis para a Planilha de Célula de Destino (TCS) disponível em projetos de campanha. É possível criar projetos de campanha somente se a integração do IBM Marketing Operations-Campaign estiver ativada.

*Tabela 35. Controles do Modo de Visualização (apenas grades Planilha de Célula de Destino)*

| Controlar                 | Descrição                                                                                           |
|---------------------------|----------------------------------------------------------------------------------------------------|
| Aprovar tudo              | Aprovar todas as linhas na TCS.                                                                     |
| Negar tudo                | Negar aprovação para todas as linhas na TCS.                                                        |
| Limpar tudo               | Excluir todas as linhas na TCS.                                                                     |
| Publicar                  | Enviar os dados da TCS atual para o Campaign para que o designer do<br>fluxograma possa acessá-los. |
| Obter status da<br>célula | Recuperar as informações de contagem de células e de fluxograma<br>mais recentes do Campaign.       |

#### **Modo de Edição**

No modo de edição, é possível clicar em um texto de uma única linha, em um texto multilinhas ou no conteúdo de uma coluna do tipo numérico ou dinheiro e depois começar a digitar para sobrescrever dados existentes. Para qualquer coluna editável, é possível clicar duas vezes em uma célula para abrir o editor de conteúdo para esse tipo de coluna.

Se a linha estiver atualmente em uso por outro usuário, o sistema exibirá uma mensagem de erro. Antes de você salvar suas mudanças, as células editadas contêm um pequeno triângulo vermelho no canto; esses marcadores desaparecem após você salvar.

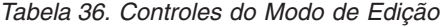

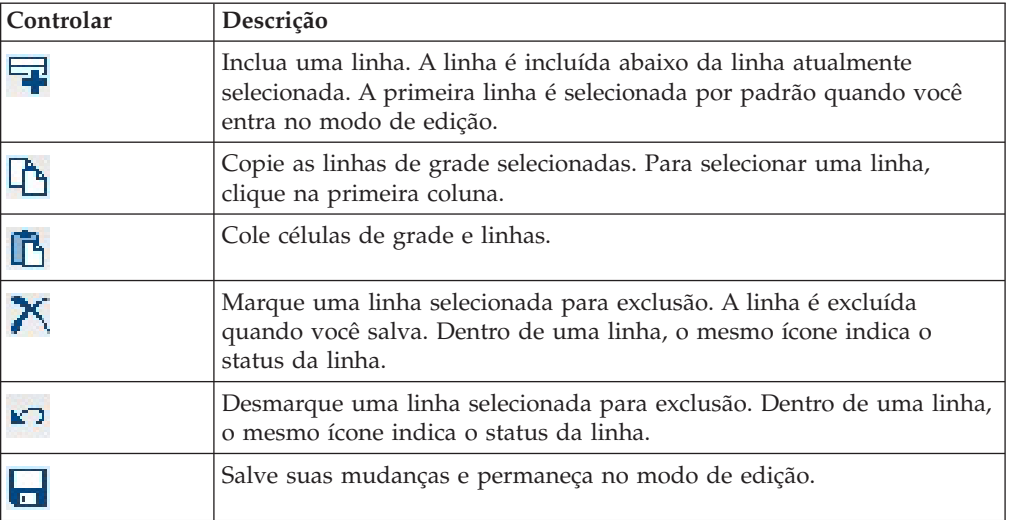

*Tabela 36. Controles do Modo de Edição (continuação)*

| Controlar    | Descrição                                                                                             |
|--------------|----------------------------------------------------------------------------------------------------|
| $\mathbf{E}$ | Salve suas mudanças e retorne para o modo de visualização.                                            |
| 回            | Reverta todas as mudanças feitas desde a última ação salvar e retorne<br>para o modo de visualização. |

### **Para Importar Dados na Grade**

Para incluir dados rapidamente em uma grade, use o recurso de importação. É possível importar dados em uma grade em formato comma-separated value (.csv).

- 1. Navegue para a grade para a importação.
- 2. Clique no ícone **Importar** (**U**).
- 3. Navegue para o arquivo CSV que contém os dados para importação.
- 4. Se a primeira linha do arquivo contiver informações do cabeçalho, selecione a caixa **Primeira linha é a linha do cabeçalho**.

A tela de confirmação aparece.

5. Clique em **Salvar** para importar o arquivo ou em **Cancelar** para encerrar o processo de importação.

Se os dados CSV não corresponderem ao número e ao tipo de dados das colunas da grade, você receberá uma mensagem de erro. A mensagem descreve as diferenças entre a grade e o arquivo CSV.

6. Clique em **Concluir** para fechar o diálogo e retornar para a guia da grade.

#### **Para Exportar Dados da Grade**

É possível exportar dados da grade em um formato comma-separated value (.csv). Observe o seguinte.

- v Todas as páginas (se os dados forem paginados) são exportadas.
- v Todas as linhas, exceto a linha Resumo, são exportadas.
- v Todas as colunas (incluindo colunas ocultas) são exportadas.
- v Linhas exportadas estão na mesma ordem que a visualização atual. Se você estiver visualizando a grade em ordem alfabética por ID, os dados exportados também serão colocados em ordem alfabética por ID.
- 1. Navegue para a grade para exportar.
- 2. Clique no ícone **Exportar**  $(\Box)$ .
- 3. Na caixa de diálogo Download de Arquivo, escolha uma das opções a seguir.
	- v Clique em **Abrir** para exibir o arquivo no Microsoft Excel.
	- v Clique em **Salvar** para salvar o arquivo no disco.
	- v Clique em **Cancelar** para fechar a caixa de diálogo sem exportar os dados.

### **Para Postar Dados de Grade Somente Leitura em uma URL**

Se o criador de modelo ativar uma grade somente leitura para postagem de dados, a tela conterá um link **Postar Dados**.

- 1. Navegue para a grade somente leitura cujos dados deseja postar.
- 2. Se a grade contiver mais de uma página, clique em **Mostrar Tudo** para visualizar a grade inteira na tela.

3. Marque a caixa para cada linha que deseja postar.

**Nota:** Como atalho, é possível marcar a caixa no cabeçalho da grade para selecionar todas as linhas atualmente exibidas.

4. Clique em **Postar Dados**.

Marketing Operations chama a URL especificada com os dados selecionados.

# **Para Agrupar Dados de Grade Somente Leitura**

Se o criador de modelo ativar agrupamento de dados para uma grade somente leitura, é possível agrupar dados na grade por qualquer uma de suas colunas.

- 1. Navegue para a grade somente leitura que deseja visualizar.
- 2. Clique em **Visualizar**.

Configurar Opções de Visualização aparece.

- 3. Marque **Ativar Agrupamento**. Para desativar o agrupamento, limpe esse campo.
- 4. No campo **Agrupar por Coluna**, selecione a coluna para agrupamento.
- 5. Clique em **Aplicar** para salvar suas mudanças e feche a caixa de diálogo.

# **Capítulo 11. Objetos de Marketing**

É possível criar novos objetos de marketing se você tiver permissão para isso. Após a criação de um objeto de marketing, é possível iniciá-lo a qualquer momento. O início do objeto de marketing fica ativo.

Um *objeto de marketing* é qualquer produto do trabalho que uma equipe desenvolve e reutiliza no curso de suas atividades de marketing. Um objeto de marketing pode representar um item físico (como uma carta, um cartão de crédito ou um banner de propaganda) ou um componente de negócios (como uma oferta de cartão de crédito, a definição de um segmento alvo ou a definição de um programa de recompensa).

- v Você define e gerencia objetos de marketing que representam todos os produtos do trabalho reutilizáveis.
- v É possível executar operações básicas (criar, editar, alterar estado, copiar, vincular e excluir) em objetos de marketing.
- v Você insere e gerencia todos os atributos que definem um determinado objeto de marketing, como nome, proprietário, estado/status, descrição.
- v É possível definir e gerenciar processos de negócios (como projetos) que produzem, modificam e obsoletam objetos de marketing.
- v É possível construir projetos robustos que definem diversas atividades de marketing "montando" cada atividade de marketing diferente a partir de objetos de marketing existentes.

Os objetos de marketing do IBM Marketing Operations são definidos em estágios, e a forma como eles são definidos influencia na forma como eles são organizados e apresentados para os usuários. Os termos a seguir são importantes para o entendimento da definição e da organização de objetos de marketing.

#### **Tipo de Objeto de Marketing**

Um *tipo de objeto de marketing* é a divisão de nível mais alto para objetos de marketing. Um administrador cria tipos de objeto de marketing. Cada tipo de objeto de marketing tem um item de menu, mas o menu no qual ele aparece depende de como o administrador configurou o tipo de objeto de marketing.

#### **Modelo de Objeto de Marketing**

Um tipo de objeto de marketing é dividido em um ou mais *modelos de objeto de marketing*. Normalmente um administrador cria um modelo de objeto de marketing para cada característica significativa para o tipo de objeto de marketing.

#### **Instância de Objeto de Marketing**

Uma *instância de objeto de marketing* é um único objeto de marketing. Os usuários com permissões de segurança apropriadas criam instâncias de objeto de marketing a partir de modelos de objeto de marketing. Instâncias de objeto de marketing são chamadas "objetos de marketing" neste guia.

## **Sobre o Tipo de Objeto de Oferta**

Se seu sistema incluir apenas o aplicativo IBM Marketing Operations, os administradores de sistema poderão configurar um tipo de objeto de marketing customizado para representar ofertas ou promoções.

Se o ambiente do Marketing Operations estiver integrado ao IBM Campaign, ele incluirá um objeto de marketing fornecido pelo sistema chamado "oferta". Porém, há duas opções para gerenciamento de oferta:

- v Se seu sistema estiver configurado com a integração de oferta ativada, as ofertas serão gerenciadas por meio do Marketing Operations: use a opção **Ofertas** do menu **Operações**. Para obter informações sobre como criar ofertas dessa maneira, consulte o *Guia de Integração do IBM Marketing Operations e Campaign*.
- Se seu sistema estiver configurado para que a integração de ofertas não seja ativada, as ofertas serão gerenciadas por meio do Campaign: use a opção **Ofertas** no menu **Campanha**. Para obter informações sobre como criar ofertas dessa maneira, consulte o capítulo "Ofertas" no *Guia do Usuário do IBM Campaign*.

Pergunte ao administrador do sistema como seu sistema está configurado para o gerenciamento de oferta.

# **Para Criar um Objeto de Marketing**

Você deve ter a permissão apropriada para incluir um objeto de marketing. Ao incluir um objeto de marketing, você se torna proprietário dele.

Os tipos de objeto de marketing são específicos para cada organização. Os tipos de objeto de marketing que são disponibilizados para você e a forma como eles são organizados nos menus dependem do criador do modelo.

1. Nos menus, selecione o tipo de objeto de marketing que deseja criar.

A página de lista para o tipo de objeto de marketing aparece.

2. Clique no ícone Criação.

A caixa de diálogo **Selecionar um Modelo** aparece com todos os modelos disponíveis para esse tipo de objeto de marketing.

3. Selecione um modelo e clique em **Continuar**.

A primeira etapa do assistente para o modelo de objeto de marketing selecionado aparece.

**Nota:** Cada objeto de marketing contém qualquer número de páginas e campos customizados. Todos os modelos de objeto de marketing contêm pelo menos uma página, com um nome, uma lista da associação e um campo de política de segurança.

- 4. Siga o assistente, inserindo informações em cada página.
- 5. Ao concluir a configuração do seu objeto, execute uma das ações a seguir.
	- v Clique em **Concluir** para salvar o objeto. O sistema exibe a página de lista para o tipo de objeto de marketing com o novo objeto de marketing incluído na lista.
	- v Para criar outro objeto semelhante ao recém-criado, clique em **Salvar e Duplicar**. O objeto atual é salvo e você vê a página Resumo de um novo objeto com dados já preenchidos. Altere o nome padrão e edite o novo objeto conforme necessário.

# **Sobre o Relatório de Referência Cruzada do Objeto de Marketing**

Todos os projetos e objetos de marketing contêm um relatório descrevendo referências cruzadas para e de outros objetos de marketing. Esse relatório aparece na guia Análise e é intitulado Referência Cruzada de Objeto de Marketing.

Para projetos, o relatório contém as seguintes seções.

- Objetos de marketing referidos por esse projeto
- Objetos de marketing modificados por esse projeto

Para objetos de marketing, o relatório contém as seguintes seções.

- v **Objetos de Marketing que Fazem Referência a Este Item**: outros objetos de marketing contendo um link para este objeto de marketing.
- v **Objetos de Marketing aos Quais Este Item Faz Referência**: outros objetos de marketing aos quais este objeto de marketing está vinculado.
- v **Projetos que Modificam Este Item**: projetos que podem alterar este objeto de marketing.
- v **Projetos que Fazem Referência a Este Item**: projetos contendo um link para este objeto de marketing.
- v **Aprovações que Fazem Referência a Este Item**: aprovações contendo um link para este objeto de marketing.

#### **Sobre os Relacionamentos de Referências e Modificações**

Se um projeto faz referência a ou modifica um objeto de marketing é determinado pela forma como o criador do modelo configurou o campo de referência do objeto de marketing.

- v **Modifica**: O projeto ou objeto de marketing que contém este objeto de marketing deve alterar ou atualizar o conteúdo de um objeto de marketing (um projeto de Ordem de Mudança ou Solicitação de Trabalho, por exemplo).
- v **Faz Referência**: O projeto ou objeto de marketing que contém este objeto de marketing não o modifica e apenas faz referência a ele.

#### **Selecionando Objetos de Marketing**

Quando você seleciona caixas de seleção na página de lista Objetos de Marketing, o IBM Marketing Operations retém suas seleções durante uma sessão como a seguir.

- v No modo Visualizar, suas seleções de caixa de seleção ficam retidas até você navegar para uma página de lista para um objeto diferente. Por exemplo, se você fizer uma seleção na página 1 de uma lista de projetos multipáginas, acessar a etapa 2 e depois retornar para a página 1, ou clicando no número da página na parte inferior da página ou usando o menu **Recente**, suas seleções serão retidas. Porém, elas serão descartadas se você navegar para a página Tarefas.
- v Se você editar um objeto de marketing clicando no ícone **Editar uma Guia** na página de lista, suas seleções serão retidas se você clicar em **Salvar e Retornar para Lista**.

# **Para Excluir Objetos de Marketing**

Não é possível excluir um objeto de marketing se um projeto ou outro objeto de marketing estiver vinculado a ele. Primeiro você deve remover o link antes de excluir o objeto de marketing.

- 1. No menu, selecione o tipo de objeto de marketing do objeto de marketing que deseja excluir.
- 2. Selecione a caixa de seleção próxima de cada objeto de marketing que deseja excluir.
- 3. Clique no ícone **Excluir Este Item** ( $\blacktriangleright$ ) na barra de ferramentas esquerda.
- 4. Quando o Marketing Operations solicitar que você verifique se deseja excluir os objetos de marketing, clique em **OK**.

Também é possível excluir um objeto de marketing da guia Resumo. Para isso,

clique no ícone **Excluir Este Item** ( ) na barra de ferramentas do Marketing Operations.

# **Para Alterar o Status de Objetos de Marketing**

A cada tipo de objeto de marketing é designado um status. O status de um objeto de marketing muda durante seu ciclo de vida. É possível alterar o status de um objeto de marketing para controlar seu ciclo de vida.

- 1. No menu, selecione o tipo de objeto de marketing do objeto de marketing cujo status deseja alterar.
- 2. Na página Lista de Objetos de Marketing, selecione a caixa de seleção próxima de cada item cujo status deseja alterar.
- 3. Clique no ícone Status e selecione um dos status disponíveis. Uma caixa de diálogo aparece na qual é possível incluir comentários. Se você selecionar um status que não possa ser alterado posteriormente, o sistema lhe avisará de que sua mudança não poderá ser desfeita.
- 4. Insira quaisquer comentários e clique em **Continuar** para fechar a caixa de diálogo e aplicar o novo status.

# **Para Incluir uma Referência do Objeto de Marketing em um Formulário ou Campo de Grade**

Formulários e grades podem conter colunas que retêm referências a objetos de marketing. O IBM Marketing Operations facilita a localização de um objeto de marketing específico para referência nessa coluna.

- 1. Navegue para um formulário ou para uma grade contendo um campo ou uma coluna para reter a referência do objeto de marketing.
- 2. Se o campo de referência do objeto de marketing estiver em um formulário, alterne para a guia **Editar**.

No campo de referência **Objeto de Marketing**, clique em **Selecionar**.

- 3. Para uma grade, execute uma das ações a seguir:
	- v Para incluir uma linha: alterne para o modo Editar e clique no ícone Incluir Linha. Em seguida, dê um clique duplo na célula da coluna **Objeto de Marketing**.
	- v Para editar uma linha existente: alterne para o modo Editar e, em seguida, dê um clique duplo na célula da coluna **Objeto de Marketing**.

Uma caixa de diálogo aparece para a procura do Objeto de Marketing.

- 4. Escolha uma das guias.
	- Para executar uma procura simples para o objeto de marketing: Na guia **Procurar**, insira o critério de procura. O sistema procura todos os atributos do objeto de marketing para corresponderem aos seus critérios. Todos os atributos são procurados, exceto os atributos de objetos de marketing vinculados.
	- v Para usar uma procura predefinida para um objeto de marketing: Na guia **Procurar**, selecione uma procura salva predefinida.
	- O sistema retorna os resultados de sua procura.
- 5. Selecione um objeto de marketing e clique em um dos botões disponíveis.
	- v Para aceitar o objeto selecionado e fechar a caixa de diálogo, clique em **Aceitar e Fechar**.
	- v Para aceitar o objeto selecionado e continuar selecionando objetos, clique em **Aceitar**.
	- v Para fechar o diálogo sem escolher o objeto selecionado, clique em **Fechar**.

O objeto de marketing selecionado aparece no campo de referência do objeto de marketing. Se você selecionou mais de um objeto, e se o campo aceitar diversos objetos de marketing, todos os objetos selecionados serão listados.

Observe o seguinte.

- v Para procuras simples, os atributos de objetos de marketing vinculados não serão procurados.
- v Os campos contendo referências do objeto de marketing podem ser configurados para serem limitados à retenção de um determinado tipo de objeto de marketing, como Cartas de Ofertas. Nesse caso, a guia Navegar conterá apenas as procuras salvas que se aplicam a um determinado tipo de objeto de marketing.

# **Sobre Referências de Objeto de Marketing em Aprovações**

Você inclui referências do objeto de marketing em aprovações da mesma maneira que as inclui em formulários e em campos de grade. Entretanto, as opções para procura de objetos de marketing são um pouco diferentes.

#### **Procura Simples (Guia Procurar)**

A tela de procura simples na caixa de seleção do objeto de marketing para aprovações contém uma lista suspensa adicional. Você utiliza esse controle para selecionar um único tipo de objeto de marketing para sua procura. Uma seleção é necessária antes de iniciar a procura.

#### **Procura Salva (Guia Navegar)**

A lista suspensa de procuras salvas contém todas as procuras salvas anteriormente para todos os tipos de objeto de marketing. Por exemplo, se você tiver tipos de objeto de marketing para Criativos e Envelopes, todas as procuras salvas para Criativos e Envelopes aparecem na lista.

# **Capítulo 12. Ativos e Bibliotecas de Ativos**

IBM Marketing Operations fornece gerenciamento centralizado, armazenamento seguro e acesso baseado na web para ativos digitais.

#### **Sobre Ativos**

No IBM Marketing Operations, você armazena ativos nas bibliotecas.

- v Uma biblioteca de ativos é a estrutura organizacional de nível mais alto no repositório de ativos digitais.
- v É possível acessar bibliotecas e incluir ativos nas bibliotecas se o administrador do Marketing Operations tiver lhe concedido permissão na política de segurança designada ao ativo.
- v É possível organizar ativos usando pastas.
- v É possível visualizar todos os ativos que você possui.
- v Se você não possuir nenhum ativo, é possível visualizá-los quando eles tiverem um status de finalizado.
- Você deve ter acesso administrativo ao Marketing Operations para criar uma biblioteca.

É possível visualizar ativos em uma biblioteca em uma visualização de lista ou visualização de miniatura. Por padrão, o IBM Marketing Operations exibe ativos em uma visualização de lista quando você seleciona uma biblioteca de ativos.

*Tabela 37. Visualizações para Ativos*

| Exibir               | Descrição                                                                                                    |
|----------------------|----------------------------------------------------------------------------------------------------|
| Lista de ativos      | Exibe todos os ativos na biblioteca atual<br>listados alfabeticamente em ordem crescente.<br>Altere a ordem clicando uma vez na coluna<br>Nome.                                 |
|                      | Para classificar por qualquer uma das outras<br>colunas, clique na coluna. Clique na coluna<br>uma segunda vez para alterar a ordem da<br>coluna de crescente para decrescente. |
| Miniaturas de ativos | Exibe uma imagem miniatura para cada<br>ativo na biblioteca. É possível fazer o upload<br>de uma imagem miniatura para um ativo ao<br>incluir o ativo em uma biblioteca.        |

## **Sobre Bibliotecas de Ativos**

Ativos digitais são armazenados em bibliotecas, que são a estrutura organizacional de nível superior no repositório de ativos digitais. É possível acessar bibliotecas e incluir ativos nas bibliotecas. Só é possível acessar uma biblioteca se o administrador do IBM Marketing Operations tiver lhe concedido permissão na política de segurança designada ao ativo.

Após você clicar na biblioteca que contém os ativos ou as pastas que deseja visualizar, a página Lista de Ativos aparece.

**Nota:** Você deve ter acesso administrativo ao IBM Marketing Operations para criar uma biblioteca.

# **Para Alterar da Visualização Lista de Ativos para a Visualização Miniatura**

Por padrão, o IBM Marketing Operations exibe ativos em uma visualização de lista quando você seleciona uma biblioteca de ativos. Para alterar para uma visualização de miniatura, execute as seguintes etapas.

1. Abra o IBM EMM e selecione **Operações > Ativos**.

Uma lista de todas as bibliotecas de ativos disponíveis é exibida.

2. Selecione uma biblioteca de ativos da lista.

Uma lista de ativos na biblioteca atual é exibida.

3. Clique no ícone Modo de Visualização de Lista (**Examinal**) e selecione **Miniaturas de Ativos**.

A visualização de miniaturas aparece. Para todos os ativos que têm uma imagem miniatura associada, a miniatura é exibida próxima do ativo.

## **Para Incluir um Ativo**

- 1. Efetue login no IBM EMM.
- 2. Selecione **Operações > Ativos**.

Uma lista de bibliotecas aparece. Um administrador criou essas bibliotecas para organizar os ativos.

- 3. Clique na biblioteca que você quer que contenha o ativo novo. A biblioteca é aberta. Se ela contiver pastas, elas aparecerão na parte superior da tela.
- 4. Se a biblioteca contiver pastas, navegue para a pasta que você quer que contenha o ativo.
- 5. Clique no ícone **Incluir Ativo** ( ). A tela Ativo Novo aparece.
- 6. Conclua a tela Ativo Novo.
- 7. Clique em **Salvar Mudanças** para criar o ativo.

O ativo aparece com um status de **Rascunho**.

# **Página Ativo Novo**

Quando você inclui um ativo, o sistema exibe a página Ativo Novo.

*Tabela 38. Campos na Página Ativo Novo*

| Campo           | Descrição                                                                                                    |
|-----------------|----------------------------------------------------------------------------------------------------|
| Nome do ativo   | Insira um nome descritivo para o ativo.                                                                                                |
| Descrição       | Insira uma descrição de texto curta para o ativo.                                                                                      |
| Proprietário(s) | Clique em Incluir/Remover Membros para usar o diálogo<br>Selecionar Proprietários para designar proprietários de ativos<br>adicionais. |

| Campo             | Descrição                                                                                                    |
|-------------------|----------------------------------------------------------------------------------------------------|
| Código de ativo   | Para inserir manualmente um código para um ativo, limpe a<br>caixa Gerar Automaticamente ao Salvar. Em seguida, digite<br>um código para o ativo. O código pode ser qualquer sequência<br>alfanumérica.                                                                                                    |
|                   | Para que o Marketing Operations crie automaticamente um<br>código de ativo, deixa a caixa Gerar Automaticamente ao<br><b>Salvar</b> marcada.<br>Nota: É possível configurar o Marketing Operations para gerar<br>um código de acordo com um algoritmo especificado por seu<br>administrador.                                                                                                    |
| Palavras-chave    | Insira quaisquer palavras-chave para o ativo separadas por<br>vírgulas. Quando usuários procurarem essas palavras-chave, o<br>IBM Marketing Operations recuperará esse ativo.                                                                                                    |
| Diretrizes de uso | Insira quaisquer diretrizes de como você quer que as pessoas<br>usem esse ativo. Por exemplo, se for um logotipo, é possível<br>permitir que os usuários saibam onde esse tipo de logotipo<br>deve aparecer.                                                                                                    |
| Data de expiração | Insira uma expiração para o ativo ou selecione a seta na lista<br>suspensa para escolher uma data do calendário.                                                                                                    |
|                   | Após você inserir uma data, é possível usar o ícone de seta<br>para mover incrementalmente a data para frente ou para trás.<br>Nota: Marketing Operations envia uma notificação para os<br>proprietários mediante a expiração, mas o status do ativo não<br>muda automaticamente para expirado. Na data de expiração,<br>você deve arquivar o ativo ou alterar a data de expiração.                                                                                                    |
| Nome da versão    | Insira o número da versão do ativo. Observe o seguinte.                                                                                                    |
|                   | · Esse campo é padronizado para versão 1.0.                                                                                                    |
|                   | · Cada versão incluída depois dessa, por padrão, incrementa o<br>número da versão.                                                                                                    |
|                   | · Para substituir o valor padrão, insira seu próprio número de<br>versão.                                                                                                    |
| Arquivos          | Clique em Upload para abrir o diálogo Incluir Arquivos de<br>Ativo. Marque uma ou mais caixas de seleção.                                                                                                    |
|                   | · Arquivo: especifique o arquivo para seu ativo. Esse campo é<br>obrigatorio.                                                                                                    |
|                   | • Arquivo de Visualização: talvez você queira que seus<br>usuários acessem o arquivo de visualização por razões de<br>segurança, velocidade ou conveniência. Por exemplo, se o<br>arquivo de origem for um arquivo do Photoshop, talvez você<br>queira fornecer um arquivo PDF como arquivo de<br>visualização para que os usuários que não têm Photoshop<br>possam vê-lo. IBM recomenda o uso de um arquivo PDF,<br>GIF ou JPEG como visualização do ativo. Esse campo é<br>opcional. |
|                   | Arquivo em Miniatura: é possível fazer o upload de uma<br>٠<br>versão menor do arquivo que os usuários possam ver ao<br>abrirem o ativo ou ao visualizarem sua biblioteca usando a<br>visualização Miniaturas de Ativos. Esse campo é opcional.                                                                                                    |
|                   | Para cada caixa que você marcar, navegue para o arquivo<br>apropriado e inclua-o na caixa de diálogo Incluir Arquivos de<br>Ativo.                                                                                                    |

*Tabela 38. Campos na Página Ativo Novo (continuação)*

#### **Considerações de segurança**

Para obter mais informações sobre como configurar a segurança para permitir que alguns usuários vejam apenas a visualização de um ativo, consulte o *Guia do Administrador doIBM Marketing Operations*. Se você estiver preocupado com a segurança, considere inserir uma marca d'água no arquivo de visualização usando uma versão de baixa resolução ou usando algum outro método que proteja o arquivo e não permita que ele seja copiado ou salvo.

### **Para Editar um Ativo**

Se você fizer o upload de um novo arquivo durante a edição, ele substituirá o arquivo anterior, mas não criará uma nova versão do ativo. A versão será a mesma de antes da edição, mesmo se você alterar o campo Nome da Versão para um número superior. Esse procedimento permite corrigir o arquivo se antes você tiver incluído acidentalmente o arquivo errado.

Só é possível editar ativos no estado rascunho.

- 1. Selecione **Operações > Ativos**.
- 2. Selecione a biblioteca que contém o ativo que deseja editar.
- 3. Clique no ativo que deseja editar.
- 4. Clique no ícone **Editar** (**1999**) e altere qualquer um dos campos na página.
- 5. Clique em **Salvar Mudanças** ao concluir a edição.

O ativo é salvo com o mesmo número de versão que tinha antes da sessão de edição.

# **Sobre Versões de Ativo**

Em vez de você substituir um ativo existente, é possível incluir uma nova versão do ativo. Observe o seguinte.

- v É possível fazer download, visualizar ou excluir versões antigas de um ativo na seção Histórico da Versão.
- v Se você excluir a versão atual de um ativo, a versão anterior se tornará a versão atual.
- v A versão atual de um ativo é exibida quando os usuários navegam na biblioteca e tentam anexar ativos.
- v Não é possível excluir a versão de um ativo se ela for a única versão dele.

# **Para Incluir uma Nova Versão de um Ativo**

Em vez de você substituir um ativo existente, é possível fazer upload de uma nova versão do ativo.

- 1. Selecione **Operações > Ativos**.
- 2. Selecione a biblioteca que contém o ativo que deseja editar.
- 3. Clique no ativo para o qual deseja incluir uma versão.
- 4. Clique no ícone **Nova Versão** (**1999**) e altere qualquer um dos campos na página.

O campo Nome da Versão incrementa automaticamente para o próximo número de versão.

- 5. Clique em **Upload** em Arquivo para fazer o upload da nova versão do ativo.
- 6. Faça o upload de arquivos para o ativo. Você deve fazer upload de pelo menos um arquivo de origem.
- 7. Clique em **Salvar Mudanças** para criar o ativo.

O ativo é salvo e o número da versão é incrementado.

## **Status do Ativo**

Você deve possuir um ativo para alterar seu status ou ter as permissões apropriadas.

Um ativo pode ter qualquer um dos seguintes status.

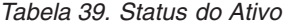

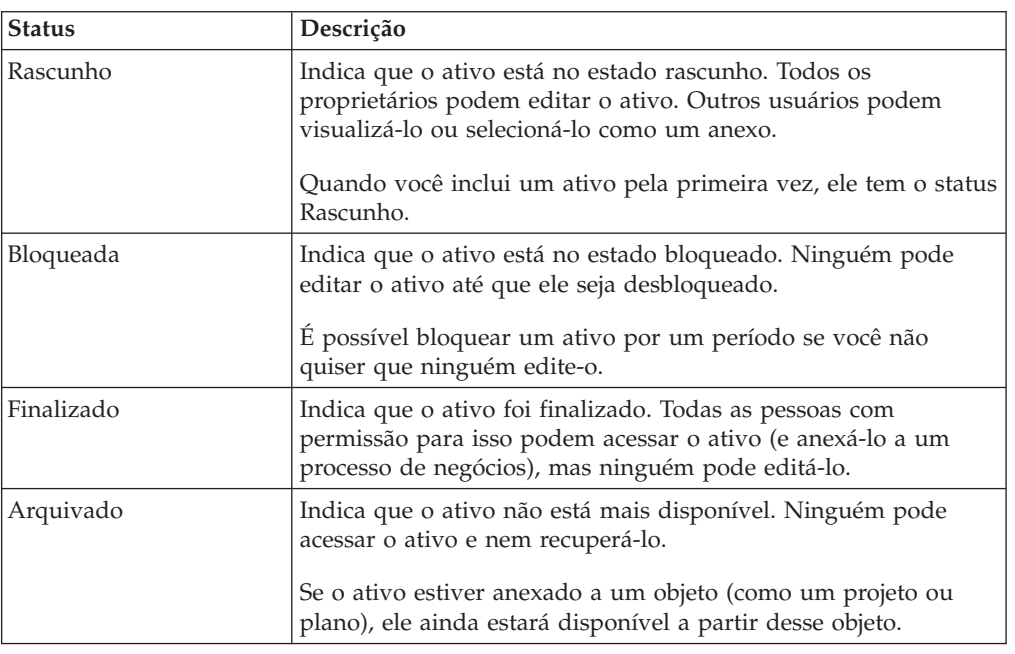

#### **Para Alterar o Status de um Ativo**

- 1. Selecione **Operações > Ativos**.
- 2. Selecione a biblioteca que contém o ativo que deseja editar.
- 3. Clique no ativo cujo status deseja alterar.
- 4. Clique no ícone **Status** (**a**) e selecione um dos status disponíveis.

#### **Para Visualizar um Ativo**

Após um ativo ter um status de **Finalizado**, todos os usuários autorizados podem visualizar e usar o ativo.

- 1. Selecione **Operações > Ativos**.
- 2. Selecione a biblioteca que contém o ativo que deseja visualizar.
- 3. Clique no ativo que deseja visualizar.
- 4. Execute uma das ações a seguir.
	- v Para visualizar o ativo, clique em Download próximo do arquivo do ativo.
	- v Para visualizar o ativo, clique em **Visualizar**. Use essa opção se você não tiver permissão para fazer o download de ativos ou se não estiver certo de que esse é o ativo do qual você precisa.
	- Para salvar o arquivo de ativo ou arquivo de visualização e fazer seu download em seu computador, clique com o botão direito do mouse no link **Download** ou **Visualização** e selecione **Salvar Destino Como** para salvar o arquivo correspondente. Navegue para o local onde deseja salvar o arquivo e clique em **Salvar**.
- 5. Feche a janela que contém o arquivo transferido por download ou a visualização ao concluir a visualização do ativo.

# **Para Visualizar o Histórico de um Ativo**

Quando o ativo tem um status de **Finalizado**, todos os usuários com permissão para isso podem visualizar o histórico de revisão e fazer o download do histórico para o ativo. Os proprietários podem visualizar o histórico de revisão quando o ativo tem qualquer status.

- 1. Selecione **Operações > Ativos**.
- 2. Selecione a biblioteca que contém o ativo que deseja visualizar.
- 3. Clique no ativo que deseja visualizar.
- 4. Clique na guia **Análise**.

O histórico de revisão para o ativo aparece.

O histórico de revisão exibe mudanças de status para o ativo, mudanças de versão, atualizações de campos nos ativos e quaisquer comentários inseridos durante as mudanças.

5. Selecione **Histórico de Download** no campo Visualizar para visualizar o histórico de download para o ativo.

O histórico de download exibe a data, a hora, o nome do arquivo, o usuário que o transferiu por download e a versão de cada ativo que o usuário transferiu por download clicando no link **Download**.

# **Para Incluir uma Pasta de Ativos**

Use pastas como uma maneira de organizar ativos em uma biblioteca. Você deve ter permissão para criar pastas antes de poder incluí-las.

- 1. Selecione **Operações > Ativos**.
- 2. Selecione a biblioteca na qual deseja incluir uma pasta.
- 3. Clique no ícone **Incluir Pasta** ( ).

A página Nova Pasta aparece.

- 4. Insira um nome e uma descrição para a nova pasta.
- 5. Clique em **Salvar Mudanças**.

A pasta é aberta. Agora é possível incluir ou mover ativos nessa pasta.

## **Excluindo Ativos**

Pastas de ativos têm as seguintes características.

- v De dentro de qualquer biblioteca, é possível excluir ativos e pastas, caso você tenha as permissões apropriadas.
- v É possível excluir apenas pastas vazias.
- v Se você tiver permissão para excluir ativos como um proprietário do ativo, mas alguma outra função de segurança da qual você faz parte permitir que você exclua ativos apenas se herdar a permissão de exclusão de outra função, não será possível você excluir um ativo da lista de ativos: só será possível excluir o ativo de dentro do próprio ativo.
- v Pastas de ativos não têm proprietários. Proprietários diferentes podem possuir ativos diferentes em uma pasta, portanto, a permissão para excluir uma pasta de ativos não é baseada em propriedade.

## **Para Excluir Ativos e Pastas da Página Lista de Ativos**

Na página da lista de ativos, é possível excluir diversos ativos e pastas de ativos vazias.

- 1. Selecione **Operações > Ativos**.
- 2. Selecione a biblioteca contendo os ativos e as pastas que deseja excluir.
- 3. Selecione as caixas de seleção próximas de todas as pastas e ativos que deseja excluir.

Não é possível excluir pastas de ativos, a menos que elas estejam vazias.

- 4. Clique no ícone **Excluir Itens Selecionados** ( $\bullet$ ).
- 5. Clique em **OK** quando o IBM Marketing Operations solicitar a confirmação da exclusão.

As pastas e os ativos selecionados são removidos.

## **Para Excluir um Ativo de dentro do Ativo**

- 1. Selecione **Operações > Ativos**.
- 2. Selecione a biblioteca contendo o ativo que deseja excluir.
- 3. Clique no ativo que deseja excluir.
- 4. Clique no ícone **Excluir Itens Selecionados** ( $\bullet$ ).
- 5. Clique em **OK** quando o IBM Marketing Operations solicitar a confirmação da exclusão.

## **Para Mover Ativos e Pastas da Página de Lista de Ativos**

De dentro de qualquer biblioteca, é possível mover ativos e pastas, caso você tenha as permissões apropriadas.

- 1. Selecione **Operações > Ativos**.
- 2. Selecione a biblioteca contendo os ativos e as pastas que deseja mover.
- 3. Selecione as caixas de seleção próximas de todas as pastas e ativos que deseja mover para um determinado destino.

Para mover ativos para um local diferente, repita este procedimento para cada destino diferente.

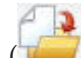

- 4. Clique no ícone **Mover este Item** (
- 5. Selecione o diretório de destino e clique em **Salvar Mudanças** ou dê um clique duplo no diretório de destino.

O diretório de destino é aberto com a pasta ou o ativo sendo exibidos nele.

## **Para Mover um Ativo de dentro do Ativo**

Se você tiver permissão para mover ativos como um proprietário do ativo, mas alguma outra função de segurança da qual você faz parte permitir que você mova ativos apenas se herdar a permissão de movimentação de outra função, não será possível você mover um ativo da lista de ativos: só será possível mover o ativo de dentro do próprio ativo.

- 1. Selecione **Operações > Ativos**.
- 2. Selecione a biblioteca que contém o ativo que deseja mover.
- 3. Clique no ativo para mover.
- 4. Clique no ícone **Mover este Item** ( ).
- 5. Selecione o diretório de destino e clique em **Salvar Mudanças** ou dê um clique duplo no diretório de destino.

O diretório de destino é aberto com a pasta ou o ativo sendo exibidos nele.

# **Capítulo 13. Orçamentos**

No IBM Marketing Operations, um *orçamento* permite planejar as despesas que ocorrerão conforme você executa seu plano, programa ou projeto. Após você configurar o orçamento do plano, é possível fornecer fundos para programas e, enfim, projetos vinculados dele. Marketing Operations controla orçamentos de projetos e programas filhos em forma de alocações, gastos previstos ou confirmados e despesas reais.

IBM Marketing Operations controla orçamentos de projetos e programas filhos, embora esses objetos tenham proprietários diferentes. Por exemplo, um programa vinculado a um plano pode ter um proprietário diferente do plano em si. Dessa forma, a pessoa que aloca um orçamento de um plano para um programa pode ser diferente da pessoa prevendo despesas de um programa para um plano. Marketing Operations permite que um proprietário de plano, por exemplo, um gerente de marketing, controle as despesas esperadas de projetos e programas filhos, bem como o orçamento do plano em si, e permaneça responsivo às necessidades orçamentárias.

**Nota:** Os orçamentos só ficam disponíveis quando o módulo financeiro do Marketing Operations está ativado.

#### **Ano Fiscal**

É possível visualizar o orçamento total para todos os anos ou ver uma visualização detalhada de um determinado ano dividido em semanas, meses e trimestres.

O IBM Marketing Operations mantém informações do orçamento para o ano fiscal atual, para os próximos dois anos fiscais e para todos os anos fiscais antigos, desde que você instalou o Marketing Operations pela primeira vez.

No nível do plano, para visualizar ou editar um ano fiscal diferente, altere o valor do campo **Ano Fiscal** na guia **Resumo do Plano**. Projetos e programas vinculados usam o ano financeiro do plano pai; projetos e programas independentes usam o ano fiscal atual do sistema.

#### **Granularidade**

Com o IBM Marketing Operations, é possível dividir anos fiscais em semanas, meses ou trimestres. Ao criar um plano, programa ou projeto, escolha o incremento desejado na lista **Granularidade de Orçamento** na guia **Resumo**.

Os usuários não têm permissão para editar a granularidade do orçamento. Planos, programas e projetos com granularidades de orçamento diferentes não podem ser vinculados.

Por exemplo, se o ano fiscal de um plano for dividido em meses, só será possível vinculá-lo a programas e projetos que também usam meses como a granularidade do orçamento. Nesse cenário, programas e projetos com semanas ou trimestres como granularidade ficarão indisponíveis para vinculação.

Para obter mais informações sobre a vinculação de planos, programas e projetos, consulte ["Para Vincular um Programa a um Plano" na página 29,](#page-34-0) ["Para Vincular](#page-40-0)

[um Projeto Existente a um Programa" na página 35](#page-40-0) e ["Para Vincular um Projeto ou](#page-59-0) [Solicitação Filho a um Projeto" na página 54.](#page-59-0)

### **Fundos de Orçamento**

Embora seja possível planejar seu orçamento usando métodos top-down ou bottom-up, o fluxo de dinheiro real percorre a hierarquia de plano, programa e projeto vinculados. Independentemente de como você planeja suas despesas, os planos fornecem fundos para os programas, que fornecem fundos para os projetos, que por sua vez fornecem fundos para quaisquer filhos ou subprojetos.

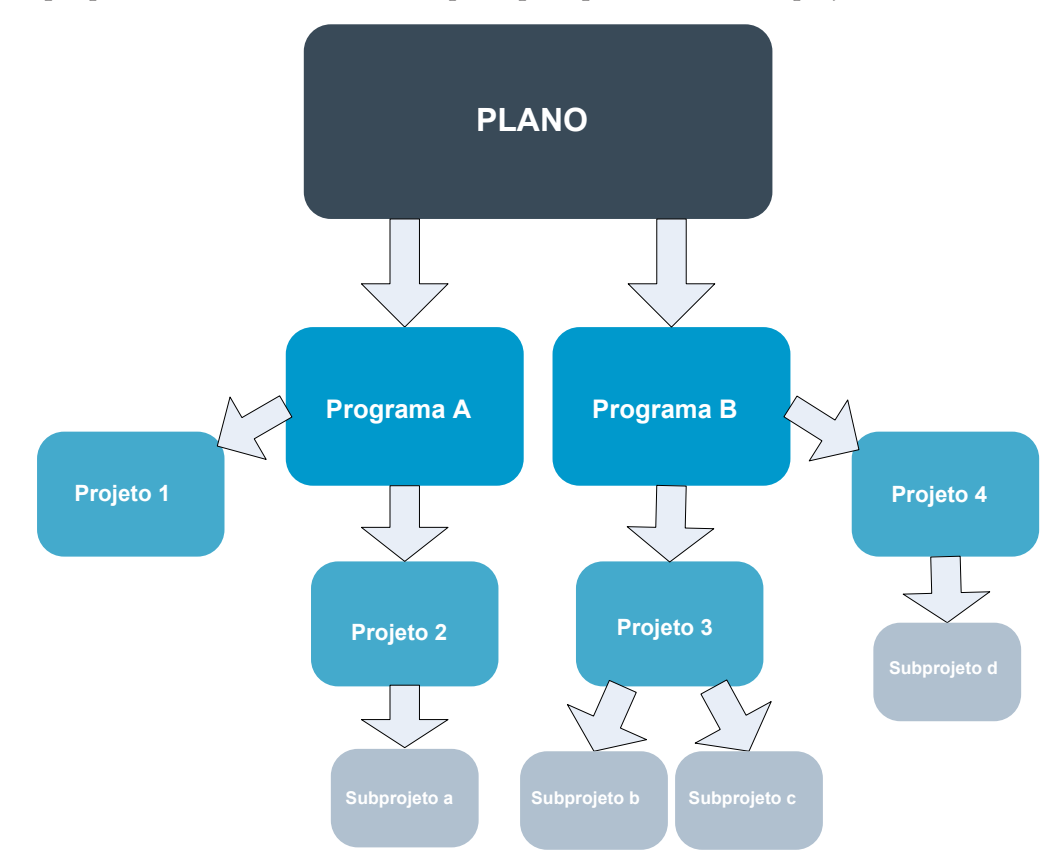

Para obter mais informações sobre o planejamento de orçamento, consulte "Planejamento de Orçamento Top-down" e ["Planejamento de Orçamento](#page-166-0) [Bottom-up" na página 161.](#page-166-0)

**Nota:** Como projetos e programas independentes não são vinculados a planos, eles têm seus próprios orçamentos, que você insere diretamente em suas respectivas guias de orçamento.

# **Planejamento de Orçamento Top-down**

O planejamento "top-down" é útil quando um plano tem despesas previsíveis de um ano para outro.

Por exemplo, se em cada ano você criar um plano chamado *Lançamento de Novo Produto* que inclua feiras de negócios, será possível criar programas como *Feira de Negócios 1*, *Feira de Negócios 2*, e assim por diante, e designar fundos a cada programa.

<span id="page-166-0"></span>O programa *Feira de Negócios 1* pode incluir um projeto chamado *Novas Aquisições do Cliente*, e dessa forma, é possível alocar fundos da *Feira de Negócios 1* para tornar as *Novas Aquisições do Cliente* bem-sucedidas. Como o fluxo de fundos vai do plano e desce até os programas e projetos associados, o planejamento top-down é altamente útil e fácil.

Resumindo, você gerencia orçamentos de planos até programas e projetos da seguinte forma:

- 1. Aloque fundos para o orçamento do plano.
- 2. Aloque fundos do orçamento do plano para seus programas filhos.
- 3. Aloque fundos dos programas para seus projetos filhos, que são netos do plano.
- 4. Aloque fundos dos projetos para seus subprojetos filhos, que são bisnetos do plano.

## **Planejamento de Orçamento Bottom-up**

Em contraste com o fundo de orçamento top-down, o fundo de orçamento "bottom-up" é útil quando você não tem certeza da quantidade de fundos que deve alocar do plano para objetos-filhos, mas pode prever itens de linha para programas e projetos. Após você prever todas as despesas do projeto, é possível acumulá-las para programas pais e, finalmente, para planos.

Usando o exemplo anterior, se você puder prever as despesas do item de linha do projeto *Nova Aquisição do Cliente* em seu programa *Feira de Negócios 1*, é possível finalizar esses itens de linha para acumulá-los nas despesas da *Feira de Negócios 1*. Em seguida, inclua despesas do item de linha adicionais em *Feira de Negócios 1* caso seja necessário e finalize-las para acumular despesas para *Feira de Negócios 1* para o plano pai, *Lançamento de Novo Produto*. Partindo do nível mais baixo, continue incluindo despesas nos projetos, programas e planos até que o plano pai seja contabilizado para todas as alocações necessárias.

Resumindo, você gerencia orçamentos de projetos a programas e planos da seguinte forma:

- 1. Crie projetos e preveja as despesas do item de linha.
- 2. Vincule os projetos a um programa ou plano pai.
- 3. Finalize os itens de linha em cada objeto-filho no plano para acumular despesas. Agora é possível ver a quantidade de fundos da qual os programas e os projetos precisam para uma conclusão bem-sucedida.

# **Efeitos da Exclusão de Links entre Planos, Programas e Projetos**

Em geral, a remoção do link entre um objeto-pai e um objeto-filho afeta os orçamentos de ambos os objetos das seguintes formas.

- v O objeto-pai não aloca mais dinheiro para o objeto-filho.
- v As despesas para o filho não são mais consideradas com relação ao pai.
- v Os fundos alocados do pai permanecem com o filho, mas não têm origem. Em outras palavras, o objeto-filho ainda explica ter o dinheiro, mas o objeto-pai não explica dar o dinheiro.

Por exemplo, a remoção do link entre um programa e um plano afeta os orçamentos de ambos os objetos das seguintes formas.

v O plano não aloca mais dinheiro para o programa, portanto, o orçamento para a área do programa correspondente é diminuído de acordo.

- v As despesas para o programa não são mais consideradas com relação ao plano.
- v O programa ainda explica os fundos alocados anteriormente do plano, portanto, esses fundos precisam ser removidos do programa ou obtidos de outra origem.

#### **Orçamentos e Contas**

No IBM Marketing Operations, orçamentos e contas não têm relacionamentos predeterminados. Contas representam o elemento financeiro de uma organização, enquanto orçamentos representam o lado do marketing. Normalmente o elemento financeiro não é granular o suficiente para capturar necessidades de marketing com detalhes. Os orçamentos compensam essa deficiência. Um plano, programa ou projeto pode receber fundos de uma ou mais contas.

Para obter mais informações sobre contas no IBM Marketing Operations, consulte [Capítulo 15, "Sobre Contas", na página 181.](#page-186-0)

#### **Visualizações de Orçamento**

IBM Marketing Operations oferece duas visualizações de orçamento em todas as guias de orçamento.

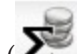

visualização total ( $\sum$ ) é o padrão. Ela exibe a quantia total orçada e restante para gastos previstos, confirmados e reais em todos os anos fiscais da existência de um plano, programa ou projeto.

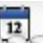

visualização detalhada ( $\Box$ ) exibe informações de orçamento para um ano fiscal especificado, separado por semana, mês ou trimestre.

Em todas as guias de orçamento para um plano, seus programas filhos e seus projetos pais, os totais refletem as quantias totais para a vida do plano, programa ou projeto. Portanto, as linhas e colunas individuais em telas de edição ou na visualização detalhada não costumam ser somadas para corresponderem aos valores exibidos na visualização total. Essa diferença não é um erro, mas reflete o fato de que os dados, além do total, corresponde aos valores do ano fiscal atualmente selecionado.

**Nota:** As visualizações na guia de orçamento dependem da versão da alocação de orçamento em uso. Por padrão, você navega para a guia de orçamento de um objeto pela primeira vez após efetuar login e a versão em uso do ano fiscal atual é exibida. A visualização total mostra totais para a versão em uso de todos os anos fiscais e a versão atual da alocação de orçamento em uso. A visualização detalhada também mostra informações baseadas na versão do orçamento em uso. Para obter mais informações, consulte ["Versões de Alocação de Orçamento" na página 166.](#page-171-0)

#### **A Guia Orçamento do Plano**

De cima para baixo, a guia Orçamento do Plano contém as seguintes tabelas.

- v A tabela Resumo do Orçamento do Plano fornece uma visão geral do orçamento inteiro.
- v A tabela Resumo do Custo do Programa mostra alocações para programas filhos.

# <span id="page-168-0"></span>**Tabela Resumo do Orçamento do Plano**

A tabela Resumo do Orçamento do Plano é a tabela de nível mais alto na guia de orçamento de um plano e resume os fundos que você espera gastar no plano e os programas que ela contém. A tabela Resumo do Orçamento do Plano monitora finanças para o plano inteiro.

v **Orçamento de Plano** é a quantia total orçada.

Na visualização total, a tabela Resumo do Orçamento do Plano exibe o orçamento total da vida inteira do plano; a visualização detalhada o separa em incrementos do ano fiscal atualmente selecionado. Altere o ano fiscal na guia Resumo se for necessário.

- v **Alocações de Programa** mostra o orçamento total dos programas de todos os planos.
- v A **Previsão Total** representa todos os gastos previstos no plano.
- v O **Total Confirmado** representa todo o dinheiro gasto no plano até este ponto. Mesmo que o dinheiro ainda não tenha sido gasto, o total confirmado representa custos que ocorrerão mesmo se o plano for finalizado.
- v O **Total Real** representa todos os fundos gastos até agora no plano. IBM Marketing Operations calcula a quantia real gasta nas funções da fatura. É provável que esse total seja bem menor do que os outros devido aos atrasos entre o planejamento de despesas e o real pagamento das notas.

# **A Coluna Restante**

Em cada linha, a coluna **Restante** é a diferença entre o Orçamento do Plano e a entrada na coluna **Quantia**. Por exemplo, o IBM Marketing Operations calcula o restante da previsão subtraindo o total da previsão do Orçamento do Plano.

Embora seja calculada por uma simples subtração, a coluna **Restante** fornece informações de alto nível e possíveis avisos sobre o estado financeiro do orçamento do plano. A coluna restante resume a quantia em dinheiro que já foi alocada ou planejada para uso, quanto resta para gastos adicionais e quanto poderia ser recuperado se você cancelasse esforços não concluídos.

- v Na linha **Alocações do Programa**, a coluna **Restante** representa dinheiro adicional que o proprietário do plano deixou para distribuir para programas existentes ou ainda não criados. Se a alocação total de fundos para programas filhos exceder o orçamento total do plano, o restante será negativo e o plano precisará de mais fundos para concluir os programas com sucesso.
- v Na linha **Previsão Total**, a coluna **Restante** indica a quantia em dinheiro que o proprietário do plano terá deixado se as previsões atuais estiverem exatas. Se o número for negativo, o plano precisará de mais fundos para ser bem-sucedido com os custos esperados.
- v Na linha **Total Confirmado**, a coluna **Restante** indica a quantia em dinheiro que o proprietário do plano terá deixado se o plano e todos os seus programas e projetos forem cancelados. O proprietário do plano precisa entender quanto do dinheiro pode ser retornado se programas associados não continuarem em execução no caso de um orçamento reduzido.
- v Na linha **Total Real**, a coluna **Restante** representa o saldo real que o proprietário do plano tem atualmente. Esse número pode ser útil para o monitoramento de fluxos de caixa, embora provavelmente ele seja menor do que o total previsto ou do que o total confirmado restante devido aos atrasos entre o planejamento de despesas e o pagamento de notas.

**Nota:** Este tópico faz referência especificamente à tabela Resumo do Orçamento do Plano. Programas e projetos também têm uma tabela Resumo do Orçamento com o mesmo layout e informações sobre suas respectivas guias Orçamento.

## <span id="page-169-0"></span>**Tabela Custos do Programa**

A tabela Custos do Programa está sob a tabela Resumo do Orçamento do Plano na guia Orçamento de planos. As linhas da tabela listam programas por área; as colunas fornecem números para gastos Reais, Confirmados, Previstos e Alocados.

Na guia Orçamento do Plano, a tabela Custos do Programa mostra apenas programas, sem dividi-los em seus respectivos projetos. Porém, mesmo que você não veja as despesas do projeto diretamente, o IBM Marketing Operations as explicará por meio de seus programas pais.

O nome do programa em cada linha da tabela Custos do Programa fornece um link direto para o orçamento para esse programa. Esse link é útil porque a guia Orçamento do Programa fornece um detalhamento das despesas do projeto-filho na tabela Custos do Projeto correspondente.

**Nota:** Este tópico faz referência especificamente à tabela Custos do Programa na guia Orçamento para um plano. As guias Orçamento para programas e projetos também têm uma tabela Custos que detalha despesas para seus respectivos objetos-filhos com o mesmo layout e informações.

# **A Guia Orçamento do Programa**

A guia Orçamento do Programa é semelhante à guia Orçamento do Plano, mas um nível abaixo na hierarquia do plano, programa e projeto. Enquanto a guia Orçamento do Plano se divide em informações sobre programas vinculados, a guia Orçamento do Programa se divide em informações sobre projetos vinculados. A guia Orçamento do Programa também contém uma tabela adicional sobre os itens de linha do programa.

Após orçamentos ancestrais, de cima para baixo, a guia Orçamento do Programa contém as seguintes tabelas.

- v A tabela Resumo do Orçamento do Programa fornece uma visão geral do orçamento inteiro.
- v A tabela Resumo do Custo do Projeto mostra alocações para projetos filhos.
- v A tabela Detalhes do Item de Linha organiza itens de linha para o programa.

#### **Navegando com Orçamentos Ancestrais**

Na parte superior da guia Orçamento para projetos e programas, **Orçamento(s) Pai(s)** mostra uma visualização hierárquica do atual objeto, de seu pai e de todos os ancestrais até seu plano raiz. O nome e o código do ID são exibidos para cada objeto, bem como links diretos para cada um dos objetos ancestrais.

Use esses links para facilitar a navegação por meio da hierarquia de orçamentos de plano, programa e projeto.

#### **Tabela Resumo do Orçamento do Programa**

A tabela Resumo do Orçamento do Programa é a tabela de nível mais alto na guia Orçamento de um programa e resume os fundos que você espera gastar no programa e os projetos que ela contém. A tabela Resumo do Orçamento do Programa monitora finanças para o programa inteiro.

<span id="page-170-0"></span>Na visualização total, a tabela Resumo do Orçamento do Programa exibe o orçamento total da vida inteira do programa; a visualização detalhada separa informações do orçamento em incrementos do ano fiscal atualmente selecionado e de até dois anos fiscais anteriores.

A tabela Resumo do Orçamento do Programa contém os mesmos dados que a tabela Resumo do Orçamento do Plano, exceto no nível do programa. Para obter mais informações sobre os campos da tabela e seus significados, consulte ["Tabela](#page-168-0) [Resumo do Orçamento do Plano" na página 163.](#page-168-0)

# **Tabela Custos do Projeto**

A tabela Custos do Projeto, localizada na guia Orçamento do Programa, lista os custos totais associados a todos os projetos que este programa contém. Ele tem o mesmo layout e informações que a tabela Custos do Programa na guia Orçamento do Plano.

Para obter mais informações, consulte ["Tabela Custos do Programa" na página 164.](#page-169-0)

# **Tabela Detalhes do Item de Linha do Programa**

A tabela Detalhes do Item de Linha do Programa é a terceira tabela localizada na guia Orçamento do Programa. Ela resume informações do item de linha inseridas para despesas individuais no nível do programa; essas despesas pertencem ao próprio programa, e não aos projetos vinculados a ele. Essa tabela trabalha com faturas para controlar gastos. Para obter mais informações sobre itens de linha e faturas, consulte ["Sobre a Sintetização de Itens de Linha" na página 175.](#page-180-0)

Se o programa requerer aprovações para itens de linha, a tabela Detalhes do Item de Linha mostrará o status da aprovação de cada item de linha na segunda coluna.

- $\overrightarrow{=}$  = Em Andamento
- $\blacktriangledown$  = Suspenso
- $\bullet$  = Cancelado
- $=$  Concluído

**Nota:** Este tópico se refere especificamente à tabela Detalhes do Item de Linha do Programa na guia Orçamento do Programa. Os projetos também têm uma tabela Detalhes do Item de Linha com as mesmas informações e layout das guias Orçamento.

# **A Guia Orçamento do Projeto**

A guia Orçamento do Projeto tem as mesmas tabelas, layout e informações que a guia Orçamento do Programa, exceto que está um nível abaixo na hierarquia do plano, programa, projeto e subprojeto. Enquanto a guia Orçamento do Programa se divide em informações sobre projetos vinculados, a guia Orçamento do Projeto se divide em informações sobre subprojetos, caso o projeto tenha algum.

Após orçamentos ancestrais, de cima para baixo, a guia Orçamento do Projeto contém as seguintes tabelas.

v A tabela Resumo do Orçamento do Projeto fornece uma visão geral do orçamento inteiro.

- <span id="page-171-0"></span>v A tabela Resumo do Custo do Subprojeto mostra alocações para projetos filhos.
- v A tabela Detalhes do Item de Linha do Projeto organiza itens de linha para o projeto.

Para obter mais informações, consulte ["Tabela Resumo do Orçamento do Plano" na](#page-168-0) [página 163](#page-168-0) para a tabela Resumo do Orçamento do Projeto, ["Tabela Custos do](#page-169-0) [Programa" na página 164](#page-169-0) para a tabela Resumo do Custo do Subprojeto e ["Tabela](#page-170-0) [Detalhes do Item de Linha do Programa" na página 165](#page-170-0) para a tabela Detalhes do Item de Linha do Projeto.

### **Versões de Alocação de Orçamento**

As versões de alocação de orçamento são uma poderosa ferramenta para planejamento financeiro. As versões de alocação de orçamento permitem explorar diferentes possibilidades financeiras sem sobrescrever o orçamento anterior. É possível criar diversas versões de orçamento com diferentes alocações para despesas, comparar versões e depois escolher a mais apropriada para o plano, programa ou projeto.

Use as opções na lista suspensa de versão de orçamento ( $\frac{1}{\sqrt{2}}$ ) para criar, excluir e comparar possíveis orçamentos até localizar o mais adequado para seu plano, programa ou projeto. Em seguida, ative ou finalize essa versão para marcá-lo como "em uso"; o IBM Marketing Operations aumenta alocações da versão em uso para objetos-pais vinculados e diminui para objetos-filhos vinculados.

A lista suspensa de versão de orçamento ( **minima** ) também lista todas as versões de orçamento. O nome da versão de orçamento que você está procurando atualmente é mostrado em vermelho. O nome da versão em uso é marcado com um "^."

**Nota:** As versões de orçamento são levadas em consideração para alocações diferentes, e não itens de linha diferentes. A inclusão de um item de linha em uma versão de orçamento inclui o item em todas as versões. No entanto, é possível usar versões de orçamento para determinar quanto alocar para os itens de linha. Versões de orçamento permitem explorar os efeitos de se gastar diferentes quantias de dinheiro com as mesmas despesas. Para obter mais informações, consulte ["Tabela Detalhes do Item de Linha do Programa" na página 165](#page-170-0) e ["Para Incluir ou](#page-175-0) [Editar Item de Linha" na página 170.](#page-175-0)

**Nota:** Para visualizar e comparar versões de orçamento, você deve ter a permissão de segurança "visualizar guia de orçamento". Para criar, editar, excluir, atualizar e marcar como "em uso", você deve ter as permissões de segurança "editar guia de orçamento".

# **Para Criar Versões de Orçamento**

Crie diferentes versões de orçamento para previsão financeira de diferentes cenários. Em seguida, é possível escolher o orçamento mais apropriado por meio de comparação.

- 1. Navegue para a guia Orçamento do plano, projeto ou programa.
- 2. Clique no ícone de versões (2008). Escolha a nova opção de versão mais útil para você na lista suspensa.
- v **Criar uma Nova Versão** cria uma versão de alocação em branco e a abre no modo de edição.
- v **Copiar Versão Atual** copia dados de alocação da versão atualmente sendo visualizada e os abre no modo de edição. Esse método é útil para fazer mudanças sutis entre versões.
- v **Copiar Versão de Ano Fiscal Diferente** abre uma caixa de diálogo na qual é possível optar por copiar qualquer versão de qualquer ano fiscal e abrir a cópia no modo de edição. Essa ferramenta é útil se o orçamento com o qual você está trabalhando for bastante semelhante ao de um ano fiscal anterior; por exemplo, se o orçamento diminuiu significativamente do ano A para os anos B e C, mas o do ano D for semelhante ao do ano A, é possível copiar esse orçamento e usá-lo como ponto de início.
- 3. Dê à nova versão um nome descritivo exclusivo.

Os nomes padrão do IBM Marketing Operations têm o formato "versão nº x", em que x é um número maior que o número das versões atualmente existentes nesse ano fiscal. Os nomes de versão devem ser exclusivos dentro de cada ano financeiro, mas é possível ter o mesmo nome em anos fiscais diferentes.

- 4. Insira ou edite alocações para a nova versão de orçamento.
- 5. Clique em **Salvar e Concluir** para retornar à guia Orçamento. Agora é possível acessar a nova versão na lista suspensa de versões.

#### **Para Excluir Versões**

Não é possível excluir a versão atualmente selecionada ou a versão em uso. Se quiser excluir a versão em uso, primeiro você deve marcar uma versão diferente como em uso.

**Nota:** Para criar, editar, excluir, atualizar e marcar como "em uso", você deve ter as permissões de segurança "editar guia de orçamento".

1. Navegue para uma versão diferente da que deseja excluir clicando em seu

nome na lista suspensa de versões ( $\overline{\mathcal{L}}$ ). O nome da versão atualmente selecionada aparece em vermelho na lista suspensa.

- 2. Selecione a caixa de seleção próxima dos nomes de uma ou mais versões para excluir.
- 3. Sem sair da lista suspensa, clique em **Excluir Versão(ões) Selecionada(s)**.
- 4. Quando solicitado, clique em **OK** para confirmar a exclusão.

### **Para Comparar Versões**

Esta ferramenta permite visualizar as alocações para até seis versões de orçamento na mesma tela, além de ser útil para a seleção da mais apropriada.

1. Navegue para a versão com a qual deseja comparar outras clicando em seu

nome na lista suspensa de versões ( ). O nome da versão atualmente selecionada aparece em vermelho na lista suspensa.

- 2. Selecione a caixa de seleção próxima dos nomes de até cinco outras versões na lista suspensa.
- 3. Sem sair da lista suspensa, clique em **Comparar Atual com Selecionado**.

A tela de comparação aparece. Cores diferenciam cada versão de orçamento. As setas vermelhas indicam se as alocações para cada área são maiores ou menores que o orçamento atual. Durante a comparação, é possível mostrar e ocultar versões usando **+** e **-** para isolar versões específicas na comparação.

4. Após concluir a comparação, clique em **Terminar Comparação** na caixa amarela na parte superior da tela.

### **Para Marcar uma Versão em Uso**

IBM Marketing Operations considera a versão de orçamento ativa ou finalizada de um plano, programa ou projeto "em uso" e diminui essa versão para objetos-filhos vinculados e aumenta para objetos-pais vinculados. Ao trabalhar com versões de orçamento, observe o seguinte.

- v Apenas uma versão pode ficar ativa ou ser finalizada por vez.
- v A versão de orçamento padrão está ativa e em uso para novos planos, programas e projetos.
- v Após você finalizar uma versão, não é mais possível ativar versões.
- v Após você finalizar uma versão, é possível finalizar uma versão diferente, mas não é possível remover o status finalizado de todas as versões. Após a finalização de uma versão, uma versão desse ano fiscal deve ter sempre o estado finalizado.

**Nota:** Se você estiver atualizando para o IBM Marketing Operations 8.5.0, o orçamento previamente existente será finalizado automaticamente.

1. Navegue para a versão que deseja ativar ou finalizar clicando em seu nome na

lista suspensa de versões ( ). O nome da versão atualmente selecionada aparece em vermelho na lista suspensa.

2. Clique em **Tornar Versão Atual Ativa** ou **Finalizar Versão Atual** na lista suspensa de versões.

A versão é marcada como ativa ou finalizada e está em uso. Na lista suspensa, a versão em uso é marcada com "^" antes do nome.

**Nota:** Para criar, editar, excluir, atualizar e marcar como "em uso", você deve ter as permissões de segurança "editar guia de orçamento".

# **Para Alocar Fundos**

Um plano, programa ou projeto pai aloca fundos para programas e projetos filhos individuais dentro deles. Planos fornecem fundos para programas, programas fornecem fundos para projetos e projetos fornecem fundos para subprojetos.

Inclua e edite alocações na guia Orçamento do pai. Comece alocando dinheiro para um plano, depois aloque para a hierarquia programa, projeto, subprojeto usando o mesmo procedimento.

**Nota:** Nessa tarefa, objeto-pai refere-se ao plano, programa ou projeto dos quais você está alocando fundos. Objeto-filho indica o próximo nível abaixo na hierarquia do plano, programa, projeto, subprojeto. Por exemplo, se você estiver alocando de um programa para um projeto, o programa será o objeto-pai e o projeto será o objeto-filho.

- 1. Navegue para a guia Orçamento do objeto-pai do qual deseja alocar fundos.
- 2. Selecione a versão de alocação que deseja editar ou crie uma versão de alocação.

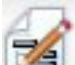

3. Clique no ícone **Alocações** ( ) para modificar alocações para o projeto filho.

A tabela Resumo do Custo aparece no modo de edição.

- v Se você estiver trabalhando abaixo do nível do plano, a primeira linha de dados estará em negrito e controlará alocações para os itens de linha do objeto. Consulte o ["Para Incluir ou Editar Item de Linha" na página 170.](#page-175-0)
- v A tabela lista objetos-filhos em fonte normal abaixo dos itens de linha do pai.
- 4. Inclua ou edite alocações clicando nas células na tabela ou inserindo o valor apropriado por semana, mês ou trimestre.
	- v Para referência, a primeira linha de todas mostra o total de fundos para o objeto-pai do qual você está alocando fundos para cada semana, mês ou trimestre.
	- v A coluna Restante mostra a quantia em dinheiro restante no orçamento do objeto-pai com as alocações atuais.
- 5. Clique em **Salvar e Concluir** para salvar seu trabalho e retornar à guia Orçamento.

Para continuar fornecendo fundos, clique em um objeto-filho na tabela Total de Custos para navegar para sua guia Orçamento. Repita o processo alocando fundos do novo objeto para seus objetos-filhos.

**Nota:** Caso precise vincular objetos pais e filhos adicionais, faça isso na guia Resumo e retorne para a guia Orçamento para alocar fundos para os novos objetos-filhos.

# **Para Alocar Fundos para Projetos e Programas Independentes**

Um projeto ou programa independente não é vinculado a um plano pai. Quando você cria um orçamento para um programa independente, o orçamento reflete os custos associados ao programa em si e quaisquer custos associados a quaisquer projetos vinculados ao programa.

**Nota:** Para programas independentes, o ano fiscal é assumido como sendo o ano atual definido pelo relógio do sistema.

- 1. Navegue para a guia Orçamento do projeto ou programa independente.
- 2. Aloque dinheiro diretamente na linha **orçamento total** na parte superior da tabela.

**Nota:** Essa linha só é editável para projetos e programas independentes; programas e projetos vinculados têm uma linha "orçamento total" somente leitura porque recebem fundos de objetos-pais.

- 3. Clique em **itens de linha** ( ) e inclua itens de linha conforme a necessidade. Para obter mais informações, consulte ["Para Incluir ou Editar Item](#page-175-0) [de Linha" na página 170.](#page-175-0)
- 4. Insira uma quantia de orçamento para cada semana, mês ou trimestre.
- 5. Clique em **Salvar e Concluir** para retornar à guia Orçamento.

O sistema preenche a linha "orçamento total" na parte superior da tabela com as informações que você inserir.

# <span id="page-175-0"></span>**Para Incluir ou Editar Item de Linha**

Itens de linha descrevem os custos previstos e confirmados para um programa, projeto ou subprojeto, assim o gerente sabe se o orçamento alocado ou planejado é suficiente. Além disso, contas previstas e confirmadas, após finalizadas, são acumuladas para as contas afetadas, fornecendo visibilidade para o orçamento e necessidades de fluxo de caixa para objetos de alto nível.

- 1. Navegue para a guia Orçamento do programa, projeto ou subprojeto.
- 2. Clique no ícone Itens de Linha (**1999**). A página Editar Itens de Linha de Programa/Projeto/Subprojeto aparece.
- 3. Para incluir um item de linha, dê um clique duplo em uma célula vazia na coluna **Descrição do Item**. Insira um nome ou descrição de item.

**Nota:** O campo Número é preenchido automaticamente após você inserir um item no campo **Descrição do Item**.

Para editar um item de linha, clique nele duas vezes na coluna **Descrição do Item** e faça mudanças conforme necessário.

- 4. Se os itens de linha contiverem campos de texto customizados, insira os valores apropriados.
- 5. No campo **Data do Gasto**, insira a data prevista para o gasto dos fundos. Clique na seta para ativar um menu do qual é possível selecionar uma data. Você deve inserir uma data de gasto para o orçamento ser finalizado.

**Nota:** Para controlar uma certa despesa em datas diferentes, você deve usar itens de linha separados. Por exemplo, para controlar as despesas para Impressão em maio, junho e julho, insira três itens de linha separados, um para cada mês.

- 6. Selecione uma conta de origem do menu suspenso **Conta de Origem**. Os fundos para esse programa, projeto ou subprojeto são postados com relação à conta que você escolher quando os itens de linha forem finalizados.
- 7. Selecione uma categoria do custo no menu suspenso **Categoria do Custo**.
- 8. No campo **Quantia Confirmada**, insira quaisquer fundos confirmados relacionados ao item de linha. Deixe esse campo em branco se nenhuma parte do item de linha for confirmada.
- 9. No campo **Quantia Prevista**, insira a quantia que você acha que o item de linha custará.
- 10. Clique em **Salvar e Concluir** para salvar suas mudanças e acesse a guia Resumo do objeto.

IBM Marketing Operations totaliza os itens de linha, mas eles não entram no orçamento do objeto-pai até serem finalizados. A finalização dos itens de linha pode requerer aprovação. Para obter mais informações, consulte ["Para Finalizar](#page-176-0) [Itens de Linha de Orçamento" na página 171.](#page-176-0)

**Nota:** A inclusão de itens de linha em uma versão de orçamento os inclui em todas as versões de orçamento. Para obter mais informações, consulte ["Versões de](#page-171-0) [Alocação de Orçamento" na página 166.](#page-171-0)

# <span id="page-176-0"></span>**Para Finalizar Itens de Linha de Orçamento**

Quando você finaliza itens de linha de orçamento para projetos e programas vinculados a um programa ou plano pai, as quantias dos itens de linha previstas e confirmadas são acumuladas para o programa ou plano pai.

Se o projeto ou programa requerer aprovação de item de linha, a finalização de itens de linha aciona o processo de aprovação. Quando um item de linha requer aprovação, ele é acumulado no programa ou plano pai após concluir o processo de aprovação. A primeira coluna da tabela Detalhes do Item de Linha mostra o status da aprovação; para obter mais informações, consulte ["Tabela Detalhes do Item de](#page-170-0) [Linha do Programa" na página 165.](#page-170-0)

**Nota:** Para você finalizar itens de linha, eles devem ter uma data de gastos designada.

**Nota:** A finalização de itens de linha e a finalização de versões de alocação não têm relação. Finalize itens de linha para acumulá-los para todas as versões de orçamento; em seguida, ative ou finalize a versão de orçamento mais apropriada para usar para seu plano, programa ou projeto. Para obter mais informações, consulte ["Versões de Alocação de Orçamento" na página 166.](#page-171-0)

1. Inclua itens da linha de orçamento. Para obter mais informações, consulte ["Para](#page-175-0) [Incluir ou Editar Item de Linha" na página 170.](#page-175-0)

Os links **Finalizar** e **Descartar Mudanças** aparecem na guia Orçamento.

- 2. Navegue para a guia Orçamento do objeto e clique no link **Finalizar**.
	- v Se o programa ou projeto não requerer aprovação de item de linha ou se o item de linha for automaticamente aprovado devido às regras que seu administrador estabeleceu no modelo do projeto, o IBM Marketing Operations solicitará que você confirme de deseja finalizar suas mudanças.
	- v Se algum ou todos os itens de linha requerem aprovação, o IBM Marketing Operations solicitará que você envie a aprovação; para obter mais informações sobre o processo de aprovação, consulte ["Aprovações" na](#page-12-0) [página 7.](#page-12-0) Os itens de linha que requerem aprovação só sobem para o objeto-pai após o processo de aprovação ser concluído.
- 3. Clique em **OK** para finalizar suas mudanças ou enviar a aprovação. Clique em **Cancelar** se não quiser finalizar mudanças ou enviar aprovações.

Após as mudanças do item de linha de orçamento serem finalizadas, e aprovadas se necessário, elas subirão para seus objetos-pais.

# **Para Descartar Itens de Linha de Orçamento**

Em vez de finalizar edições de item de linha de orçamento, é possível descartar todas as mudanças feitas desde a última vez que você finalizou itens de linha de orçamento.

1. Inclua itens da linha de orçamento. Para obter mais informações, consulte ["Para](#page-175-0) [Incluir ou Editar Item de Linha" na página 170.](#page-175-0)

Os links **Finalizar** e **Descartar Mudanças** aparecem na guia Orçamento.

2. Clique em **Descartar Mudanças**.

IBM Marketing Operations solicita que você confirme se deseja descartar suas mudanças.

3. Clique em **OK**.

IBM Marketing Operations descarta as mudanças feitas nos itens de linha de orçamento desde a última vez que você os finalizou e restaura a versão anterior finalizada dos itens de linha de orçamento. Marketing Operations não aciona o processo de aprovação.

# **Aprovações de Item de Linha do Orçamento**

Dependendo dos critérios de regra estabelecidos por seu administrador nos modelos de projeto e programa, os itens de linha de orçamento podem ser automaticamente aprovados ou enviados por meio do processo de aprovação do IBM Marketing Operations. Por exemplo, seu administrador pode definir regras com base na data do gasto do item de linha, conta de origem ou categoria do custo. Seu administrador também pode selecionar aprovadores padrão para cada regra, como proprietário de conta ou objeto. Se seu administrador tiver gravado essas regras nos modelos de projeto e programa de sua organização, os itens de linha de orçamento deverão ser aprovados, ou automaticamente usando as regras ou por aprovadores designados, antes de serem finalizados e acumulados para o plano ou programa pai. Porém, se seus projetos e programas usarem modelos que não contêm regras de aprovação de item de linha de orçamento, a funcionalidade funcionará como antes do IBM Marketing Operations 8.5.0 e os itens de linha poderão ser finalizados diretamente na guia de orçamento do objeto sem passar pelo processo de aprovação no Marketing Operations.

O status de aprovação para itens de linha pode ser visto na guia de orçamento do objeto na segunda coluna da tabela Detalhes do Item de Linha.

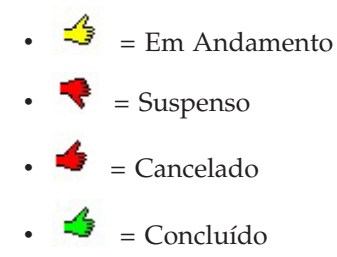

Após uma aprovação ser enviada, você pode ou não editar o item de linha.

- v Se o status da aprovação for cancelado ou concluído, a aprovação poderá ser editada. A finalização de quaisquer mudanças no item de linha atualizado pode acionar um novo processo de aprovação.
- v Quando o status da aprovação for "em andamento", a aprovação não poderá ser editada. Você deverá cancelar a aprovação primeiro; consulte ["Cancelando um](#page-110-0) [Processo de Aprovação" na página 105.](#page-110-0)

# **Capítulo 14. Faturas**

O IBM Marketing Operations permite visualizar todas as mudanças feitas em uma fatura e registra o horário e a data, bem como o tipo, das mudanças feitas na fatura.

Normalmente uma fatura cobra diversos itens ou serviços e os detalha em itens. É importante estar apto a capturar cada item ou serviço separadamente, já que os itens de linha diferentes podem ser atribuídos a diferentes projetos ou programas, assim como a contas diferentes.

Por exemplo, uma fatura contém dois itens de linha, o primeiro associado a um projeto chamado Feira de Negócios e o outro associado a um programa chamado Campanha de Marketing de Banco de Dados. Um item de linha pode ser associado à Conta1eo outro à Conta 2.

Após você criar uma fatura, é possível executar qualquer uma das ações a seguir a partir da guia Resumo.

- v Editar informações resumidas da fatura.
- v Incluir ou editar itens de linha para a fatura.
- Excluir a fatura.
- v Alterar o status da fatura.
- v Imprimir a página de Resumo da Fatura.

# **Para Incluir uma Fatura**

- 1. Selecione **Financeiro > Faturas**. A página Minhas Faturas Ativas aparece por padrão.
- 2. Clique no ícone **Incluir Fatura** ( ).
- 3. Insira informações nos campos na página Nova Fatura. Para obter mais informações, consulte ["Página Nova Fatura" na página 174.](#page-179-0)
- 4. Para incluir itens de linha, clique em **Salvar e Editar Itens de Linha**. Para obter mais informações, consulte ["Para Incluir ou Editar Itens de Linha da Fatura" na](#page-181-0) [página 176.](#page-181-0)

**Nota:** Você deve incluir itens de linha para tirar a fatura do estado **Rascunho**, marcá-la como **Pago** e sintetizar as despesas.

5. Clique em **Salvar** para salvar a fatura.

# <span id="page-179-0"></span>**Página Nova Fatura**

Esta tabela descreve os campos disponíveis na página Nova Fatura.

*Tabela 40. Campos na Página Nova Fatura*

| Campo                    | Descrição                                                                                                    |
|--------------------------|----------------------------------------------------------------------------------------------------|
| Nº da Fatura             | Um número de fatura pode ser um dos seguintes.                                                                                                    |
|                          | · Um número fornecido para você por um provedor ou fornecedor<br>externo em uma fatura de papel.                                                                                                    |
|                          | · Um número original baseado no esquema de código da empresa<br>para faturas internas e relatórios de despesas.                                                                                                    |
|                          | Nota: Os números de fatura não precisam ser exclusivos entre todas as<br>faturas no IBM Marketing Operations, mas devem ser exclusivos entre<br>todas as faturas de um determinado fornecedor.                                            |
| Nome do<br>fornecedor    | Selecione um fornecedor na lista suspensa.                                                                                                    |
|                          | Os administradores do IBM Marketing Operations preenchem essa<br>lista. Caso não seja possível localizar um fornecedor na lista, solicite ao<br>administrador.                                                                            |
| Proprietário(s)          | Clique em Incluir/Remover Membros para incluir ou remover<br>proprietários. Por padrão, esse campo contém o nome do criador da<br>fatura.                                                                                                 |
| Diretiva de<br>segurança | Selecione a política de segurança da fatura na lista suspensa.                                                                                                    |
|                          | O valor padrão é Global.                                                                                                    |
| Nº da ordem de<br>compra | Insira o número da ordem de compra associado ao trabalho sendo<br>faturado agora. Normalmente esse valor é um número interno da<br>empresa. Em alguns casos, o número da ordem de compra é usado<br>para controlar faturas pré-aprovadas. |
| Data da fatura           | Insira a data de faturamento da fatura ou selecione-a no calendário.                                                                                                    |
| Data de validade         | Insira a data para a qual o fornecedor espera o pagamento ou<br>selecione-a no calendário.                                                                                                    |
| Outras<br>observações    | Insira quaisquer notas ou comentários úteis relacionados à fatura.                                                                                                    |
| Termos de<br>pagamento   | Insira quaisquer notas relacionadas ao pagamento.                                                                                                    |

## **Para Editar uma Fatura**

- 1. Selecione **Financeiro > Faturas**.
- 2. Selecione a fatura que deseja editar. Dependendo do status e do proprietário da fatura, ela estará na página Minhas Faturas Ativas ou na página Todas as Faturas.
- 3. Se sua fatura não estiver no estado **Rascunho**, clique na linha suspensa (**1994**) e selecione **Recriar Rascunho**.
- 4. Edite os campos na página Fatura conforme a necessidade. Para obter mais informações, consulte "Página Nova Fatura".
- 5. Inclua ou edite itens de linha. Para obter mais informações, consulte ["Para](#page-181-0) [Incluir ou Editar Itens de Linha da Fatura" na página 176.](#page-181-0)
**Nota:** Você deve incluir itens de linha para tirar a fatura do estado **Rascunho**, marcá-la como **Pago** e sintetizar as despesas.

6. Clique em **Salvar** para salvar a fatura.

### <span id="page-180-0"></span>**Sobre a Sintetização de Itens de Linha**

Quando você altera o status de uma fatura para **Pago**, a quantia do item de linha da fatura é acumulada para o orçamento do programa ou projeto, bem como para a conta com a qual ele está associado. Lembre-se de que é possível atribuir os diferentes itens de linha de uma fatura a diferentes projetos ou programas e contas. Itens de linha de diversas faturas podem ser sintetizados para o mesmo programa ou projeto.

Há dois tipos de acumulação.

- v **Planejada**: essas sintetizações ocorrem de acordo com um planejamento.
- v **Imediata**: essas sintetizações ocorrem quando você altera o status de uma fatura para **Pago**.

**Nota:** Dependendo das regras de aprovação do item de linha configuradas por seu administrador do IBM Marketing Operations, os itens de linha podem requerer um processo de aprovação antes de a fatura inteira poder ser marcada como A Pagar, um pré-requisito para alterar o status da fatura para **Pago** e sintetizar itens de linha. Para obter informações adicionais, consulte o "Aprovações de Item de Linha da Fatura".

### **Aprovações de Item de Linha da Fatura**

Dependendo dos critérios de regra estabelecidos por seu administrador nos modelos de fatura, os itens de linha podem ser automaticamente aprovados ou enviados por meio do processo de aprovação do IBM Marketing Operations. Por exemplo, seu administrador pode definir regras com base no custo por unidade, na quantidade total ou no custo total do item de linha. Se seu administrador tiver gravado essas regras nos modelos de fatura da sua organização, todos os itens de linha da fatura deverão ser aprovados, ou automaticamente usando regras ou pelos aprovadores designados, antes de a fatura ser marcada como **A Pagar**. Após a fatura ser movida de **A Pagar** para **Pago**, ela será acumulada para as contas designadas e para o orçamento do programa ou projeto pai. Porém, se os modelos de fatura não contiverem regras de aprovação de item de linha, a funcionalidade funcionará como antes do IBM Marketing Operations 8.5.0 e a fatura poderá ser marcada como **A Pagar** sem passar pelo processo de aprovação no Marketing Operations.

O status de aprovação para itens de linha pode ser visto na página de resumo da fatura.

- $\cdot$   $\frac{A_3}{2}$  = Em Andamento
- $\bullet \bullet$  = Suspenso
- $\bullet$  = Cancelado
- $\cdot$   $\overline{\mathbf{S}}$  = Concluído

## **Sintetizações para o Projeto ou Programa de Origem**

Ao incluir um item de linha de fatura, você o vincula a um programa ou projeto por meio do campo Projeto ou Programa de Origem. Após a fatura ser paga, o IBM Marketing Operations inclui a quantia do item de linha de fatura no orçamento do programa ou do projeto. Dependendo se o item de linha da fatura for um número negativo ou positivo, o IBM Marketing Operations adiciona ou subtrai a quantia no campo Total Real na guia Orçamento do projeto ou projeto de origem.

Por exemplo, se uma fatura contiver um item de linha de \$75 que você associa ao Projeto 1, o campo Total Real na guia Orçamento do Projeto 1 aumentará \$75 após a fatura ser paga, o que significa a quantia de fundos usada no orçamento.

Se uma fatura contiver um item de linha de -\$75 (indicando um crédito) associado ao Projeto 1, o campo Total Real na guia Orçamento do Projeto 1 diminuirá \$75 após a fatura ser paga. Se o Total Real mostrava antes \$200 (o total de todas as faturas pagas contendo itens de linha vinculados ao Projeto 1), a coluna Total Real, após o crédito ser acumulado para o Projeto 1, mostrará \$125, o que significa os fundos usados até aqui para o Projeto 1.

**Nota:** Dependendo de como seu administrador configura seus modelos de fatura, a marcação da fatura como A Pagar pode acionar um processo de aprovação.

### **Sintetizações para a Conta de Origem**

Quando você inclui um item de linha de fatura, também é possível designar uma conta à qual você vinculou o item de linha da fatura. Após a fatura ser paga, a quantia do item de linha da fatura é acumulada para a, ou calculada na, conta. A quantia do item de linha da fatura é exibida na linha Real na guia Resumo da conta. O IBM Marketing Operations coloca a quantia em uma coluna de datas que corresponde à data de pagamento da fatura.

**Nota:** Dependendo de como seu administrador configura seus modelos de fatura, a marcação da fatura como A Pagar pode acionar um processo de aprovação.

### **Para Incluir ou Editar Itens de Linha da Fatura**

Você deve incluir itens de linha para marcar eventualmente a fatura como **A Pagar** e sintetizar despesas para contas e orçamentos.

- 1. Navegue para a fatura selecionando **Financeiro > Faturas**.
- 2. Clique no número da fatura na qual deseja incluir itens de linha.

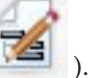

- 3. Clique no ícone **Itens de Linha** ( ).
- 4. Forneça informações para os campos na página Editar Itens de Linha da Fatura. Use as ferramentas a seguir para ajudá-lo a incluir, editar, mover ou excluir itens de linha.
	- Clique no ícone **Incluir Linha** (**incluir**) para inserir um novo item de linha.
	- v Use o ícone **Mover Linha Selecionada para Cima** ou o ícone **Mover**

Linha Selecionada para Baixo **para alterar** a ordem em que os itens de linha aparecem.

- v Clique em um item de linha e use o ícone **Excluir a Linha Selecionada** para excluir um item de linha.
- 5. Clique em **Salvar** para salvar suas mudanças.

Após os itens de linha serem salvos, o sistema calcula o Total da Fatura de todos os itens de linha.

# **Descrições de Campo para a Página Editar Itens de Linha da Fatura**

Esta tabela lista os campos disponíveis na página Editar Itens de Linha da Fatura.

| Campo                            | Descrição                                                                                                    |  |
|----------------------------------|----------------------------------------------------------------------------------------------------|--|
| Descrição do<br>Item             | Insira uma descrição para o item de linha.<br>Nota: O campo # é preenchido automaticamente quando você cria um<br>item de linha.                                                                                                    |  |
| Programa ou<br>projeto de origem | Clique na lista suspensa para procurar um projeto ou programa com os<br>quais o item de linha da fatura é associado.                                                                                                    |  |
|                                  | Na janela Selecionar Item, faça o seguinte.<br>1. Selecione Projeto ou Programa sob o campo Localizar por Nome<br>ou Código para localizar um determinado tipo de item.<br>2. Insira uma sequência de procura para procurar um projeto ou<br>programa específicos no campo Localizar por Nome ou Código. Ou<br>deixe em branco e clique em Localizar para procurar todos os<br>projetos ou programas.<br>3. Selecione um projeto ou programa na lista Resultados da Procura.<br>4. Clique em Selecionar para fechar a caixa de diálogo e inclua o<br>projeto ou programa selecionado no item de linha.<br>Nota: Esse campo é obrigatório para a movimentação de uma<br>fatura para o estado A Pagar. Após entrar no estado Pago, a<br>quantia da fatura é acumulada para o campo Total Real na guia<br>Orçamento do projeto ou programa de origem. |  |
| Conta de origem                  | Clique na lista suspensa para selecionar todas as contas ativadas. Os<br>fundos para esse item são provenientes da conta escolhida.<br>Nota: Após entrar no estado Pago, a quantia da fatura é acumulada<br>nas informações resumidas da conta de origem.                                                                                                    |  |
| Categoria do<br>custo            | Clique na lista suspensa para selecionar uma categoria de custo<br>ativada.                                                                                                    |  |
| Custo por<br>unidade             | Insira a quantia do item de linha.                                                                                                    |  |
| Qtd.                             | Insira a quantidade de itens de linha.                                                                                                    |  |
| Custo                            | Exibe o custo total do item de linha. O sistema calcula esse campo após<br>você inserir valores nos campos Custo por Unidade e Qtd                                                                                                    |  |

*Tabela 41. Campos na Página Editar Itens de Linha da Fatura*

### **Tipos de Status de Fatura**

As faturas do IBM Marketing Operations podem estar nos estados **Rascunho**, **Cancelado**, **A Pagar**, **Em Revisão** ou **Pago**.

*Tabela 42. Status da Fatura*

| <b>Status</b> | Descrição                                                                                                    |
|---------------|----------------------------------------------------------------------------------------------------|
| Rascunho      | Indica que a fatura ainda está sendo trabalhada; uma fatura<br>encontra-se no estado Rascunho quando é criada pela primeira vez.<br>Para tirar uma fatura do estado Rascunho, você deve incluir itens de<br>linha.                                                                                                    |
|               | Se for necessário, é possível colocar uma fatura no estado Rascunho<br>escolhendo Recriar Rascunho da Fatura no menu suspenso Status.                                                                                                    |
| Cancelada     | Cancelar uma fatura não é o mesmo que excluir uma fatura. Quando<br>você cancela uma fatura, ela fica inativa, embora você retenha<br>capacidade de visualizá-la no IBM Marketing Operations. A exclusão<br>de uma fatura a remove do sistema. Quando você move uma fatura<br>para esse estado, o Marketing Operations envia um alerta para o(s)<br>proprietário(s) da fatura. |
| Em revisão    | Os aprovadores estão em processo de examine dos itens de linha da<br>fatura.<br>Nota: Esse é um status interno que ocorre após a marcação de uma                                                                                                    |
|               | fatura como A Pagar.                                                                                                    |
| A Pagar       | Itens na fatura foram revisados e a fatura está pronta para ser enviada<br>para Contas a Pagar. Quando você move uma fatura para esse estado,<br>o proprietário da conta à qual a fatura pertence recebe uma notificação.                                                                                                    |
|               | A mudança do estado de uma fatura para A Pagar aciona o processo<br>de aprovação do IBM Marketing Operations, caso sua organização<br>esteja usando essa funcionalidade. A fatura pode entrar no status Em<br>Revisão enquanto espera aprovações. Para obter mais informações,<br>consulte "Aprovações de Item de Linha da Fatura" na página 175.                              |
| Pago          | A fatura foi paga. Quando você move uma fatura para esse status, o<br>sistema aciona a acumulação de fatura. Esse status não fica disponível<br>até o processo de aprovação ser concluído.                                                                                                    |

Quando você altera uma fatura de um estado para outro, uma caixa de diálogo aparece na qual é possível inserir comentários referentes à mudança de status. IBM Marketing Operations registra esses comentários no histórico de revisão da fatura. Ao alterar uma fatura para o status **Pago**, você pode inserir a data em que a fatura foi marcada como **Pago**.

## **Para Alterar o Status de uma Fatura**

- 1. Navegue para a guia Resumo para a fatura da qual deseja alterar o status.
- 2. Clique no ícone **Status** (**a**) e selecione um status. Uma caixa de diálogo aparece na qual é possível incluir comentários.

Se você selecionar **Cancelado** ou **Pago**, não será possível alterar o status da fatura posteriormente.

3. Clique em **Continuar** para fechar a caixa de diálogo e aplicar o novo status.

### **Para Excluir uma Fatura**

Proprietários e usuários com privilégios apropriados podem excluir uma fatura no estado **Rascunho**. Não é possível excluir uma fatura nos estados **Cancelado**, **A Pagar** ou **Pago**.

- 1. Navegue para a fatura selecionando **Financeiro > Faturas**.
- 2. Clique no número da fatura que deseja excluir.
- 3. Clique no ícone **Excluir este Item** ( $\bullet$ ).

O IBM Marketing Operations pergunta se você gostaria de excluir a fatura.

4. Clique em **OK**.

## **Para Imprimir o Resumo da Fatura**

É possível imprimir todas as informações localizadas na página de resumo da fatura ou selecionar certas colunas de informações para imprimir.

- 1. Navegue para a página de resumo da fatura que deseja imprimir.
- 2. Clique no ícone **Imprimir** . Uma janela aparece com uma lista de colunas das quais é possível escolher uma para impressão. Por padrão, todas as colunas são selecionadas.
- 3. Limpe todas as colunas que não deseja imprimir.
- 4. Por padrão, a caixa **Reduzir para ajustar largura da página no modo paisagem** fica marcada. Limpe-a para imprimir as colunas com tamanho de 100%.

A seleção dessa opção reduz a página para ajustar todas as colunas selecionadas a uma única página. Se você usar este recurso, altere sua preferência de impressão (para esta tarefa de impressão) para paisagem.

- 5. Clique em **Imprimir Colunas Selecionadas**. Uma janela de visualização aparece mostrando como as informações impressas ficarão.
- 6. Clique em **Imprimir**. A caixa de diálogo Imprimir aparece.
- 7. Selecione sua impressora e suas opções de impressora (escolha modo paisagem para obter melhores resultados) e clique em **Imprimir** para imprimir as colunas selecionadas.
- 8. Na janela de visualização, clique em **Fechar** para fechar a visualização de impressão.

# **Capítulo 15. Sobre Contas**

Uma conta de nível superior do IBM Marketing Operations representa uma conta contábil corporativa específica por um departamento de finanças para o propósito de rastrear e controlar gastos e fluxos de caixa para uma certa área de negócios. Contas podem ter subcontas.

As principais capacidades relacionadas a contas incluem o seguinte.

- v Definir uma hierarquia de contas e subcontas.
- v Financiar ou alocar dinheiro para a conta no início de um período fiscal, normalmente um ano, revisitado toda semana, todo mês ou todo trimestre.
- v Rastrear retiradas estimadas e reais dessas contas por período de tempo.

Você deve ter privilégios administrativos para incluir novas contas no IBM Marketing Operations.

# **Sobre a Página Resumo de Contas**

Quando você seleciona **Financeiro > Contas**, a guia Resumo de Conta aparece. Use a guia Resumo de Conta para executar as seguintes tarefas.

- v Visualizar informações básicas de conta.
- v Revisar a tabela Resumo de Conta. Essa é uma tabela somente de visualização que reflete as quantias orçada, prevista, confirmada e real para essa conta, bem como as quantias restantes.
- Selecione o ano fiscal para visualizar.

### **Tabela Resumo da Conta**

A tabela Resumo da Conta contém as seguintes informações.

*Tabela 43. Campos na Tabela Resumo da Conta*

| Campo      | Descrição                                                                                                    |
|------------|----------------------------------------------------------------------------------------------------|
| Orçamento  | Quantias que o administrador de conta inseriu para financiar a conta.<br>Para obter mais informações sobre como criar e editar contas, consulte<br>o Guia do Administrador do IBM Marketing Operations.                                                                                                    |
| Previsão   | A soma de todos os valores previstos inseridos no campo Quantia<br>Prevista dos itens de linha projeto finalizado e orçamento do programa<br>para os quais essa conta é a conta de origem (conforme especificado no<br>campo Conta de Origem do item de linha orçamento). Essas somas<br>aparecem para um mês específico na tabela de acordo com quando<br>você finalizou os itens de linha. Por exemplo, se você finalizar a<br>quantia de um item de linha previsto em maio, a quantia aparecerá na<br>coluna maio da linha Previsão. |
| Disponível | A diferença entre valores nas linhas Orçamento e Previsão.                                                                                                    |

| Campo               | Descrição                                                                                                    |
|---------------------|----------------------------------------------------------------------------------------------------|
| Comprometido        | A soma de todos os valores confirmados inseridos no campo Quantia<br>Confirmada dos itens de linha projeto finalizado e orçamento do<br>programa para os quais essa conta é a conta de origem (conforme<br>especificado no campo Conta de Origem do item de linha orçamento).<br>Essas somas aparecem para um mês específico na tabela de acordo com<br>quando você finalizou os itens de linha. Por exemplo, se você finalizar<br>a quantia de um item de linha confirmado em maio, a quantia<br>aparecerá na coluna maio da linha Confirmado.                                        |
| Não<br>comprometido | A diferença entre valores nas linhas Orçamento e Confirmado                                                                                                    |
| Real                | A soma de todos os itens de linha fatura para os quais essa conta é a<br>conta de origem (conforme especificado no campo Conta de Origem do<br>item de linha fatura). Esses itens de linha fatura serão sintetizados<br>nesse campo apenas quando a fatura à qual eles pertencem estiver no<br>estado Pago. Essas somas aparecem para um mês específico na tabela<br>de acordo com quando você marcou os itens de linha fatura como<br>Pagos.<br>Por exemplo, se você marcar a quantia do item de linha fatura como<br>Paga em maio, a quantia aparecerá na coluna maio da linha Real. |
| Restante            | A diferença entre valores nas linha Orçamento e Real.                                                                                                    |
|                     |                                                                                                    |

*Tabela 43. Campos na Tabela Resumo da Conta (continuação)*

### **Sobre Selecionar o Ano Fiscal para Visualizar**

Como as contas podem abranger diversos anos fiscais, é possível selecionar um ano no qual visualizar as informações de conta.

Na lista suspensa **Resumo de Conta**, é possível escolher do ano fiscal e dos dois anos seguintes. Além disso, se os itens de linha orçamento ou fatura forem obtidos da conta em outros anos, esses anos também aparecerão na lista.

Um administrador do Marketing Operations configura seu ano fiscal configurando o parâmetro **Configurações > Configuração > Operações de Marketing > umoConfiguration > firstMonthInFiscalYear** para o mês no qual você gostaria que o ano fiscal de sua conta começasse. Para obter mais informações, consulte o *Guia do Administrador do IBM Marketing Operations*.

# **Capítulo 16. Métricas**

**Métricas** são usadas para o gerenciamento de relatórios e análises. Você as visualiza na guia **Rastreamento** para planos, programas e projetos.

Use métricas do IBM Marketing Operations para os seguintes cálculos.

- v Calcular automaticamente medidas internas (como orçamentos e consumo de recurso).
- v Tabular automaticamente os resultados de programas, como a seguir.
	- Medir constantemente por meio de atividades.
	- Agregar resultados por meio de programas.
- v Vincular automaticamente métricas chave (como números de contatos e respostas) das campanhas às métricas do projeto.
- v Construir uma memória de marketing.

As métricas que estão disponíveis em um plano, programa ou projeto dependem do modelo usado para criá-los.

## **Para Configurar Métricas de Programa ou Projeto**

Este procedimento descreve a configuração de métricas para um programa; a configuração de métricas para um projeto é semelhante.

1. Inclua um programa usando o assistente.

Enquanto você usa o assistente, a página de rastreamento exibe o modelo rastreando informações para seu programa. Não é possível alterar o tipo de informação sendo capturada na página. É possível inserir valores meta para as categorias que existem na página Rastreamento. Dependendo de como seu administrador configura modelos de programa, o número de colunas nessa página pode variar.

- 2. Insira o valor meta que deseja adquirir executando esse programa na coluna **Destino**. Por exemplo, se o programa for o lançamento de um produto, talvez você queira adquirir 100 contatos ou 1 hora de cobertura de mídia.
- 3. Se outras colunas, como **Otimista** ou **Pessimista**, aparecer, é possível inserir os valores correspondentes. Por exemplo, se seu valor meta para uma categoria **Total de Contatos** era 100, um valor **Pessimista** para **Total de Contatos** poderia ser 50.
- 4. Clique em **Avançar** para continuar o assistente do programa.

Quando você terminar de criar o programa, as métricas inseridas aparecerão na guia **Rastreamento** desse programa.

### **Para Editar Métricas de Projeto ou Programa**

Quando criou seu programa ou projeto usando o assistente, você inseriu várias métricas na página Rastreamento. Para editar os valores inseridos, siga o procedimento abaixo.

Se o programa estiver vinculado a um plano, ou se o projeto estiver vinculado a um programa, você deverá finalizar as edições feitas antes de elas serem sintetizadas para o objeto-pai.

Esse procedimento descreve como editar métricas para um programa; a edição de métricas para um projeto é semelhante.

- 1. Navegue para a guia **Rastreamento** do programa cujas métricas gostaria de editar.
- 2. Clique no ícone **Métricas do Programa** ( ).

A página Editar Rastreamento de Programa aparece.

- 3. Edite os valores que gostaria de alterar.
- 4. Clique em **Salvar e Concluir**.

A guia **Rastreamento** para o programa é exibida. As métricas atualizadas aparecem na tabela Métricas do Programa.

### **Inserindo Valores Planejados para Métricas de Acumulação**

É possível incorporar seus objetivos e suas expectativas de desempenho para sua campanha de marketing ao IBM Marketing Operations inserindo valores planejados para métricas que são sintetizadas. Os valores planejados são exibidos lado a lado com os valores reais no final da campanha.

Ao inserir valores planejados para métricas, você trabalha no modo top-down. Ou seja, você abre um plano e especifica valores planejados para as métricas para cada um de seus programas filhos. Depois você abre um programa e inclui valores planejados para as métricas para cada um de seus projetos filhos.

### **Para Inserir Valores Planejados para Métricas Sintetizadas**

- 1. Abra um plano ou programa que tenha programas ou projetos filhos com métricas sintetizadas.
- 2. Clique na guia **Rastreamento**.

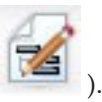

3. Clique no ícone **Sintetizações Planejadas** ( ).

A página Editar Valores de Acumulação Planejados é exibida.

- 4. Insira os valores planejados para as métricas.
- 5. Clique em **Salvar e Concluir**.

Os valores inseridos são exibidos na coluna Planejada das Métricas do Programa ou da Tabela de Métricas do Projeto na guia Rastreamento.

## **Visualizações para Métricas de Sintetização**

As visualizações a seguir estão disponíveis para métricas de sintetização.

*Tabela 44. Visualizações para Métricas de Sintetização*

| Modo de<br>Visualização | Descrição                                                                                                    |
|-------------------------|----------------------------------------------------------------------------------------------------|
| Resumo de Alto<br>Nível | Exibe uma visualização resumida de todas as dimensões de métricas<br>sintetizadas. O Resumo de Alto Nível é a visualização padrão. |
| Quebra de<br>Planejado  | Exibe detalhes de valores planejados para métricas de acumulação.                                                                  |

| Modo de<br>Visualização                                                           | Descrição                                                                                                    |
|-----------------------------------------------------------------------------------|----------------------------------------------------------------------------------------------------|
| Ouebra de<br>Meta(s)<br>Planejada(s) e<br>Sintetizada(s)                          | Exibe detalhes de valores planejados e de destino para métricas de<br>acumulação.                                                |
| Ouebra de<br>Planejado, Meta(s)<br>Sintetizada(s) e<br>Real(is)<br>Sintetizado(s) | Exibe detalhes dos valores planejados, meta e real das métricas<br>sintetizadas.                                                 |
| Quebra de todas<br>as Sintetizações                                               | Exibe detalhes dos valores meta, real e quaisquer outros customizados<br>para métricas sintetizadas usadas no plano ou programa. |

*Tabela 44. Visualizações para Métricas de Sintetização (continuação)*

Para alterar a visualização para métricas sintetizadas, clique no ícone **Visualizar** (

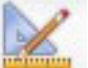

) e selecione uma visualização no menu suspenso.

### **Para Importar Métricas de uma Campanha**

- 1. Navegue para a guia **Rastreamento** do projeto de campanha cujas métricas deseja importar.
- 2. Clique em **Importar Valores**.

As métricas do IBM Campaign são exibidas na página **Importar Valores**. As informações importadas dependem das métricas definidas pelo criador do modelo. IBM Marketing Operations captura e exibe a última data de importação, mostrada como **Última data / hora de atualização das origens externas** na parte inferior da tabela.

3. Clique em **Salvar e Concluir** para atualizar as métricas na guia Rastreamento e fechar a página **Importar Valores**.

Se for necessário, atualize manualmente as métricas que você importou.

# **Finalizando e Sintetizando Métricas**

Quando um projeto é vinculado a um programa ou um programa é vinculado a um plano, é possível sintetizar valores de métricas do objeto-filho para o objeto-pai. Os criadores de modelos definem como as métricas são sintetizadas para o objeto-pai. Para obter mais informações sobre como definir o comportamento de acumulação, consulte o *Guia do Administrador do IBM Marketing Operations*.

**Nota:** Valores planejados para métricas não são sintetizados. Esses valores são para planejamento top-down.

Valores de métrica não são sintetizados automaticamente. O IBM Marketing Operations acumula valores quando você indica que eles são finais. Cada vez que importar novos valores de métrica, você deverá indicar que os valores são finais para que eles sejam sintetizados.

Sempre que houver valores de métrica não sintetizados, um link **Finalizar** será exibido na guia Rastreamento do objeto contendo valores.

## **Para Finalizar e Sintetizar Métricas**

O link **Finalizar** é exibido apenas se houver valores de métrica novos ou alterados que ainda não foram sintetizados.

- 1. Navegue para a guia **Rastreamento** do projeto ou programa cujas métricas deseja sintetizar para seu programa ou plano pai.
- 2. Clique no link **Finalizar**. (O link **Finalizar** aparece após métricas serem editadas ou importadas.)
- 3. As métricas que são definidas para acumulação são sintetizadas para o programa ou plano pai e estão disponíveis na guia **Rastreamento** do objeto-pai.

# **Capítulo 17. Relatórios**

Por padrão, o IBM Marketing Operations fornece um conjunto de relatórios predefinidos e componentes de painel. O pacote de relatórios do Marketing Operations fornece relatórios de exemplo adicionais e componentes de relatório de painel criados no IBM Cognos, um aplicativo de inteligência de negócios separado.

Você acessa relatórios no IBM Marketing Operations das seguintes formas.

- v Clique nas guias **Análise** de itens individuais, como projetos e objetos de marketing, para ver relatórios que se aplicam ao item atual.
- v Selecione **Analítica > Analítica Operacional** para ver relatórios de exemplo do Cognos que apresentam dados de mais de um objeto.

O administrador de relatórios pode modificar os relatórios, criar outros novos, incluir atributos customizados, configurar filtros de critérios, etc.

#### **Saída e Aparência de Relatório**

Cada relatório do Cognos tem um cabeçalho, uma seção de corpo, um rodapé de página e controles de navegação. Quando você executa um relatório, ele aparece em sua janela do navegador em formato HTML. Para muitos relatórios, é possível selecionar um formato diferente (por exemplo, PDF ou XML) para visualizar.

Como os relatórios a seguir têm diversas consultas, não é possível exportá-los como arquivos CSV ou XML.

- v Relatórios da página Analítica: Relatório de Resumo da Tabela Cruzada do Projeto
- v Relatórios da guia Análise: Quebra Detalhada de Despesa do Projeto, Aprovação e Resposta do Projeto e Relatórios de Resumo do Orçamento (plano, programa, projeto)

Para obter mais detalhes sobre a aparência da saída e os formatos de relatório, consulte a documentação do Cognos.

#### **Enviando Relatórios em Email**

Clique no ícone **Email** (  $\boxtimes$  ) para abrir um formulário no qual você insere endereços de email para destinatários do relatório. Após você concluir o formulário e escolher OK, o relatório é enviado no formato atual escolhido para exibição.

Por exemplo, se você escolher PDF e depois email, o relatório será enviado como um anexo em PDF para a mensagem.

Insira as informações a seguir no diálogo do email:

- v **Endereços de email**: digite o endereço de cada destinatário separados por ponto e vírgula.
- v **Assunto**: digite o assunto da mensagem. O padrão é o nome do relatório.
- Corpo: digite a mensagem.
- v **Anexos**: assegure-se de que a caixa **Incluir o relatório** esteja marcada.

**Nota:** Não selecione **Incluir um link no relatório**; essa opção não é suportada atualmente.

### **Filtrando Critérios de Relatório**

Os dados nos relatórios podem ser filtrados de várias maneiras, dependendo do relatório. Você usa filtros para especificar critérios e parâmetros de relatório para seu relatório.

Esta seção descreve como usar os filtros e prompts que aparecem quando você executa relatórios.

#### **Caixas Procurar e Selecionar Prompt**

Este tipo de filtro permite executar uma procura e depois escolher quais resultados usar para o relatório. Vários relatórios usam esses filtros para os seguintes tipos de dados:

- Proprietários
- Usuários
- Fornecedores
- v Projetos; é possível procurar por nome do projeto ou código do projeto.
- 1. Digite uma palavra-chave ou palavras para procurar e, opcionalmente, escolha a opção de procura:
	- v Começar com qualquer uma destas palavras-chave (configuração padrão)
	- v Começar com a primeira palavra-chave e conter todas as palavras-chave restantes
	- Conter qualquer uma destas palavras-chave
	- Conter todas estas palavras-chave

Por exemplo, se você estiver procurando um código de projeto **PRO1001**, é possível digitar **PRO** ou **1001** e escolher a opção **Conter qualquer uma destas palavras-chave**.

2. Clique em **Procurar**.

O sistema retorna dados correspondentes ao critério de procura.

3. Use **Inserir**, **Remover**, **Selecionar tudo** e **Cancelar todas as seleções** para criar uma lista de itens para seu relatório. Mova os itens para aparecerem no relatório na caixa de listagem **Opções**, conforme mostrado aqui:

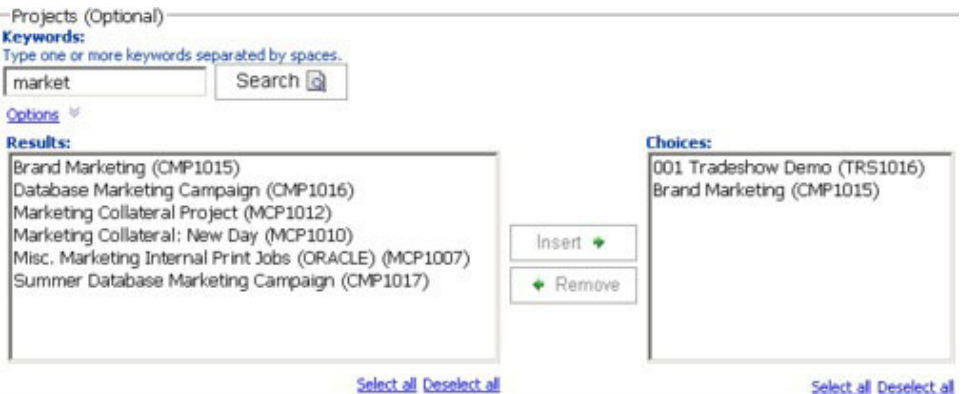

O relatório contém dados para os proprietários, usuários, fornecedores ou projetos que aparecem na caixa de listagem **Opções**.

### **Datas**

Para limitar o intervalo de data para seu relatório, use o filtro Data:

- v A opção **Data Mais Antiga** não impõe limitação às datas de início da procura. Semelhantemente, a opção **Data Mais Recente** não limita por data de encerramento. A configuração padrão é ter essas duas opções selecionadas, o que significa que o sistema não filtrará completamente todas as datas.
- v A inserção de datas efetivas no campo **De** ou **A**, ou em ambos, limita o relatório a tarefas que contém datas ativas dentro do intervalo selecionado.

#### **Datas Ativas**

Prompts de data usam datas ativas. Todos os projetos (ou planos ou programas) que estão ativos a qualquer momento dentro do intervalo de data especificado atendem aos critérios de relatório.

Por exemplo, se você especificar um intervalo de data de 1 de janeiro de 2005 a 15 de março de 2005, os projetos a seguir atenderão aos critérios:

- v Projetos que começam em ou após 1 de janeiro de 2005, independentemente de quando terminam.
- v Projetos que terminam em 15 de março de 2005 ou antes dessa data, independentemente de quando começam.

Projetos que não atendem aos critérios:

- v Projetos que terminam antes de 1 de janeiro de 2005
- v Projetos que começam após 15 de março de 2005

#### **Status e Tipo**

Esses filtros limitam o relatório a conter apenas tarefas com status ou tipo selecionados (determinados com base no modelo usado para criar o projeto). Para esses filtros, selecione quantas opções quiser.

**Nota:** Não fazer nenhuma seleção equivale a selecionar todas as opções.

### **Relatórios Multiobjetos**

Esta seção descreve os relatórios padrão listados na página **Analítica Inicial** quando o pacote de relatórios do IBM Marketing Operations é instalado. Ela também apresenta procedimentos para executá-los.

A tabela a seguir apresenta os relatórios padrão.

*Tabela 45. Relatórios Padrão: Página Analítica Inicial*

| Relatório        | Descrição                                                           |
|------------------|---------------------------------------------------------------------|
| Relatório de     | Lista todos os usuários com login no Marketing Operations durante   |
| Atividade de     | um intervalo de data especificado, com o número total de projetos   |
| Marketing        | criado por cada usuário.                                            |
| Relatório de     | Exibe todos os marcos vencidos com datas de encerramento de tarefas |
| Marco Atrasado   | que ficam entre as datas de início e de encerramento selecionadas.  |
| Tarefas e Marcos | Exibe todos os marcos para o programa selecionado no campo de       |
| do Programa      | parâmetro.                                                          |

| Relatório                                                      | Descrição                                                                                                    |
|----------------------------------------------------------------|----------------------------------------------------------------------------------------------------|
| Funcionamento<br>do Projeto<br>(Mensal)                        | Relata a porcentagem de tempo que cada status de funcionamento é<br>aplicado aos projetos selecionados durante o mês especificado. Inclui<br>um gráfico de barras e uma grade de dados para cada projeto. O<br>sistema usa cálculos diários automatizados de status de funcionamento<br>para este relatório. Para visualizar o status do que foi calculado para<br>cada dia, clique no gráfico de barras ou no nome do projeto.            |
| Funcionamento<br>do Projeto<br>(Tendência)                     | Indica a média de pontuação de funcionamento mensal de projetos<br>selecionados durante o ano especificados em um gráfico de linha. O<br>sistema usa cálculos diários automatizados de status de funcionamento<br>para este relatório.                                                                                                    |
| Análise do Projeto<br>no Prazo                                 | Exibe projetos concluídos dentro do período de tempo especificado<br>juntamente com o número de dias adiantados ou atrasados. Essas datas<br>são calculadas colocando-se a maior data no fluxo de trabalho para o<br>projeto para ambas as colunas, prevista e previsão/efetiva.                                                                                                    |
| Tabela Cruzada<br>de Desempenho<br>do Projeto<br>(Customizada) | Exibe métricas de desempenho do projeto, incluindo contatos de<br>vendas em potencial aprovados, renda e ROI. Os dados são agregados<br>sobre iniciativa e tipo de projeto versus unidades de negócios. Esse<br>relatório requer o Módulo de Gerenciamento Financeiro.                                                                                                    |
| Resumo de<br>Desempenho do<br>Projeto                          | Exibe projetos e seus dados de orçamento. Esse relatório requer o<br>Módulo de Gerenciamento Financeiro.                                                                                                    |
| Resumo de<br>Desempenho do<br>Projeto<br>(Customizado)         | Exibe projetos agrupados por iniciativa com dados de orçamento,<br>custo, renda, taxa de resposta e desempenho de "lead generation". Esse<br>relatório demonstra como um relatório de amostra pode ser<br>customizado com atributos customizados. Esse relatório não funciona,<br>a menos que o administrador de modelo implemente os atributos<br>customizados de exemplo. Esse relatório requer o Módulo de<br>Gerenciamento Financeiro. |
| Tarefas do Projeto                                             | Exibe todas as tarefas e seus status para o projeto especificado.                                                                                                    |
| Carregamento de<br>Tarefa do Recurso                           | Exibe as tarefas que são designadas para usuários selecionados. O<br>relatório retornará tarefas para cada projeto que se situar no intervalo<br>de data especificado.                                                                                                    |
| Resumo de<br>Utilização do<br>Recurso                          | Exibe uma visualização resumida das porcentagens de utilização de<br>recurso por usuário. Selecione as datas de início e de encerramento<br>para especificar um intervalo de data para o relatório.                                                                                                    |
| Programas do<br>Sistema                                        | Exibe um detalhamento dos programas por status e tipo de modelo.                                                                                                    |
| Projetos do<br>Sistema                                         | Exibe uma separação dos projetos por status e tipo de modelo.                                                                                                    |
| Usuários do<br>Sistema                                         | Exibe detalhes para cada usuário do IBM Marketing Operations.                                                                                                    |
| Análise da Tarefa<br>no Prazo                                  | Exibe todas as tarefas estão adiantadas ou atrasadas, em que a data de<br>encerramento da tarefa esteja entre a Data de Início e Data de<br>Encerramento selecionadas. O relatório é agrupado por nome de tarefa.                                                                                                    |
|                                                                | Se uma tarefa foi encerrada antecipadamente, o número de dias antes<br>do planejamento concluído é exibido em um plano de fundo verde. Se<br>ela terminou atrasada, o número de dias atrasados é exibido como um<br>número negativo em um plano de fundo vermelho.                                                                                                    |

*Tabela 45. Relatórios Padrão: Página Analítica Inicial (continuação)*

*Tabela 45. Relatórios Padrão: Página Analítica Inicial (continuação)*

| Relatório     | <b>Descrição</b>                                                                                                    |
|---------------|----------------------------------------------------------------------------------------------------|
| do Fornecedor | Resumo de Gasto   Exibe o total de despesas faturadas para os fornecedores especificados<br>no intervalo de data especificado, incluindo separações para despesas<br>pagas, aprovadas e recebidas. Esse relatório requer o Módulo de<br>Gerenciamento Financeiro. |

### **Para Executar o Relatório de Atividades de Marketing**

O relatório de Atividades de Marketing apresenta uma lista de usuários do Marketing Operations que efetuaram login no sistema durante um intervalo de data especificado, com o número total de projetos que cada um criou. Você produz o relatório inserindo uma **Data de início do relatório** e **Data de encerramento do relatório**.

- 1. Selecione **Analítica > Analítica Operacional**.
- 2. Na lista de relatórios, clique em **Relatório de Atividade de Marketing**. Uma tela aparece permitindo configurar critério de filtro.
- 3. Escolha as datas de início e de encerramento para o relatório.
- 4. Clique em **Concluir** para criar o relatório.

O relatório contém as seguintes colunas: Nome, Sobrenome, Endereço de Email, ID de Login, No. de Projetos e No. de Subprojetos.

#### **Para Executar o Relatório Marco Vencido**

O relatório Marco Vencido mostra todos os marcos vencidos com datas de encerramento de tarefas que ficam entre as datas de início e de encerramento selecionadas. É possível filtrar o relatório usando os parâmetros **Data de Início do Relatório** e **Data de Encerramento do Relatório**, bem como os parâmetros **Status da Tarefa** e **Status do Projeto**.

- 1. Selecione **Analítica > Analítica Operacional**.
- 2. Na lista de relatórios, clique em **Relatório de Marcos Vencidos**. Uma tela aparece permitindo configurar critério de filtro.
- 3. Escolha as datas de início e de encerramento para o relatório.
- 4. Opcionalmente, configure filtros para status da Tarefa e do Projeto.
- 5. Clique em **Concluir** para criar o relatório.

O relatório exibe uma lista de marcos, agrupados pelo proprietário do marco, classificados por código do projeto e contendo as seguintes colunas: Proprietário do Marco, Código do Projeto, Marco, Número da Tarefa, Status, Nome da Tarefa, Data de Encerramento, Encerramento Previsto/Real, Dias de Atraso e Notas.

#### **Para Executar o Relatório Tarefas e Marcos do Programa**

O relatório Tarefas e Marcos do Programa mostra todos os marcos para projetos que fazem parte do programa selecionado no campo de parâmetro. É possível filtrar o relatório no tipo de marco. Se você optou por não filtrar o tipo de marco, todas as tarefas serão exibidas.

- 1. Selecione **Analítica > Analítica Operacional**.
- 2. Na lista de relatórios, clique em **Tarefas e Marcos do Programa**. Uma tela aparece permitindo configurar critério de filtro.
- 3. Selecione um programa no menu suspenso **Programa**.
- 4. Opcionalmente, selecione tipos de Marcos para o relatório. Se você não escolher nenhum tipo de Marco, o relatório conterá todas as tarefas em todos os projetos que pertencem ao programa selecionado.
- 5. Clique em **Concluir** para criar o relatório.

O relatório exibe uma lista de marcos (ou tarefas), agrupados por projeto e classificados por data e contendo as colunas a seguir: Nome do Projeto, Tipo de Marco, Número de Tarefa, Datas Previstas/Reais e esforço, Datas Previstas e esforço, Variação e Notes.

A coluna Variação contém o número de dias atrasados ou adiantados em que ocorreu o marco. Se ela for atingida antecipadamente, ela será exibida em um plano de fundo verde. Se ela for atingida com atraso, ela será exibida como um número negativo em um plano de fundo vermelho.

### **Para Executar o Relatório Tabela Cruzada de Desempenho do Projeto**

O relatório Tabela Cruzada de Desempenho do Projeto mostra métricas de projeto de alto nível em uma tabulação cruzada ao longo de diversas dimensões de atributos customizados.

O exemplo incluído é uma tabela cruzada de métricas de desempenho do projeto, incluindo "contatos de vendas em potencial aprovadas", receita e ROI (retorno sobre investimento), agregados sobre iniciativa e tipo de projeto versus unidades de negócios.

Esse relatório requer o Módulo de Gerenciamento Financeiro.

- 1. Selecione **Analítica > Analítica Operacional**.
- 2. Na lista de relatórios, clique em **Tabela Cruzada de Desempenho do Projeto**. Uma tela aparece permitindo configurar critério de filtro.
- 3. Na primeira página de filtro, escolha os projetos para incluir no relatório. Para especificar outros filtros, clique em **Prompts Adicionais** e continue na etapa 4. Caso contrário, pule para a etapa 5.
- 4. Na segunda página de filtro, especifique filtros para uma das ou todas as opções a seguir:
	- Proprietário do projeto
	- v Intervalo de data do projeto
	- Status do projeto
	- v Tipo de projeto: determinado com base no modelo usado para criar o projeto

Todas as seções nas páginas de filtro são opcionais. Se você não inserir nenhuma informação em nenhuma das seções, o relatório resultante conterá o carregamento de tarefa de recurso para todos os usuários e todos os projetos no sistema.

5. Clique em **Concluir** para criar o relatório.

O relatório de amostra fornecido contém as informações a seguir:

v Dimensões de Linha: (1) Iniciativa, (2) Tipo de Projeto

Dados nas linhas são agrupados por Iniciativa; é possível usar esse campo para categorizar seus programas e planos. Cada seção Iniciativa contém linhas para cada Tipo de Projeto incluído no relatório.

O tipo de projeto é determinado a partir do modelo usado para criar o projeto. Os tipos de projeto de amostra são **Campanha de Marketing de Banco de Dados**, **Modelo de Feira de Negócios**, **Material Paralelo de Marketing** e **Modelo de Projeto de Campanha**.

v Dimensão da Coluna: Unidade de Negócios

Uma unidade de negócios é um campo na página de criação do projeto ou plano. É uma maneira de categorizar projetos e planos.

v Métricas para Mostrar: número de contatos de vendas em potencial aprovadas, receita e ROI (retorno sobre investimento)

Exemplo de um relatório Tabela Cruzada de Desempenho de Projeto:

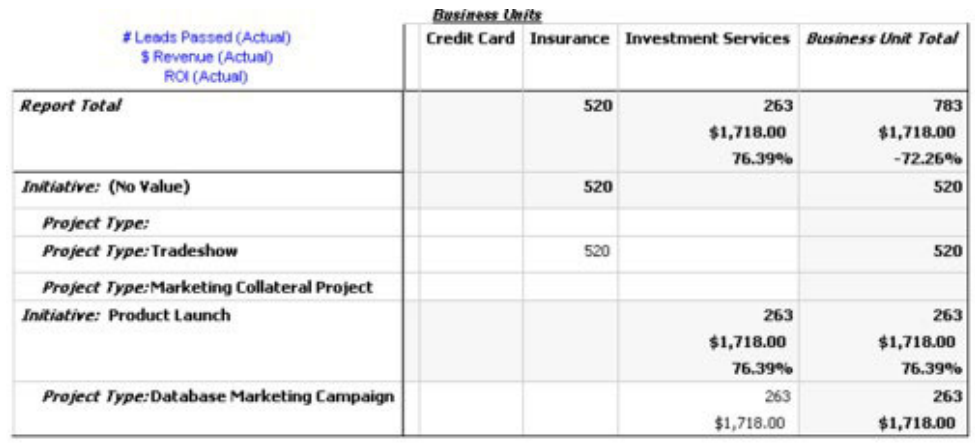

## **Para Executar o Relatório Resumo de Desempenho do Projeto**

O relatório Resumo de Desempenho do Projeto padrão lista projetos em ordem alfabética, junto com status, data e informações de orçamento. A versão customizada lista projetos agrupados por iniciativa com dados de desempenho de orçamento, custo, renda, taxa de resposta e "lead generation". Ambas as versões requerem Módulo de Gerenciamento Financeiro.

A versão customizada desse relatório também contém prompts adicionais e campos customizados. Ela demonstra como um relatório padrão pode ser customizado usando atributos customizados e só funciona se seu administrador de modelo implementar atributos customizados.

- 1. Selecione **Analítica > Analítica Operacional**.
- 2. Na lista de relatórios, clique em **Resumo de Desempenho do Projeto**. Uma tela aparece permitindo configurar critério de filtro.
- 3. Na primeira tela de filtro, é possível escolher os projetos para incluir no relatório. Se seu único critério de filtro for projetos, clique em **Concluir** para executar o relatório. Para especificar outros filtros, clique em **Prompts Adicionais** e continue na etapa 4.
- 4. Na segunda página de filtro, especifique filtros para uma das ou todas as opções a seguir:
	- Proprietário do projeto
	- v Intervalo de data do projeto
	- Status do projeto
	- v Tipo de projeto: são determinados com base no modelo usado para criar o projeto

Todas as seções nas páginas de filtro são opcionais. Se você não inserir nenhuma informação em nenhuma das seções, o relatório conterá o desempenho do projeto para todos os projetos no sistema.

5. Clique em **Concluir** para criar o relatório.

O relatório exibe uma lista de projetos classificados por nome. A versão customizada é agrupada por Iniciativa. Os relatórios contêm as seguintes colunas:

*Tabela 46. Colunas no Relatório Resumo de Desempenho do Projeto*

| Coluna                                                          | Descrição                                                                                                    |
|-----------------------------------------------------------------|----------------------------------------------------------------------------------------------------|
| Nome/Código do<br>Projeto                                       | Exibe o nome do projeto e seu ID.                                                                                                    |
| <b>Status</b>                                                   | Exibe o status de cada projeto.                                                                                                    |
| Datas planejadas                                                | Exibe as datas de início e de encerramento previstas.                                                                                                    |
| Unidade de<br>Negócios,<br>Segmento e<br>Família de<br>Produtos | Exibe a unidade de negócios, o segmento e a família de produtos para<br>cada projeto. Esses campos são incluídos com os modelos de amostra e<br>são usados para categorizar projetos. Nem todos os tipos de projetos<br>contêm todos esses campos. Se seu relatório usar um projeto que não<br>contém um ou mais desses campos, a coluna será ignorada (ficará em<br>branco para esse projeto).<br>(Esses campos estão apenas na versão customizada do relatório.) |
| Total Orçado /<br>Total Previsto /<br>Custo Real                | Exibe uma variedade de informações de orçamento. Esses campos são<br>fornecidos a partir da guia Orçamento para cada projeto.                                                                                                    |
| Renda Total                                                     | Exibe métricas de renda (se definido) para o projeto.                                                                                                    |
| Colunas Taxas de<br>Resposta e Leads                            | Exibe taxa de resposta e dados de "leads generation". Taxas de resposta<br>e dados de leads são obtidos das métricas para cada projeto<br>(localizados na guia Rastreamento).<br>(Esses campos estão apenas na versão customizada do relatório.)                                                                                                    |
| <b>ROI</b>                                                      | Exibe métricas de ROI (retorno sobre investimento) (se definido) para o<br>projeto.                                                                                                    |
|                                                                 | (Esse campo só está na versão customizada do relatório.)                                                                                                    |

### **Para Executar o Relatório Carregamento de Tarefa de Recurso**

- 1. Selecione **Analítica > Analítica Operacional**.
- 2. Na lista de relatórios, clique em **Carregamento de Tarefa de Recurso**. A tela **Filtrar Carga de Trabalho de Recurso** aparece.
- 3. Especifique filtros para alguma ou todas as opções a seguir:
	- · Usuário
	- Projetos
	- v Intervalo de data do projeto
	- Status do projeto
	- v Tipo de projeto: são determinados com base no modelo usado para criar o projeto

Todas as seções na página são opcionais. Se você não inserir nenhuma informação em nenhuma das seções, seu relatório conterá o carregamento de tarefa de recurso para todos os usuários e todos os projetos no sistema.

4. Clique em **Concluir** para criar o relatório.

Os resultados do relatório serão gravados na tela, a menos que outro formato seja selecionado. O relatório exibe tarefas que atendem aos critérios de filtro, agrupados por usuário e contendo as seguintes colunas da guia fluxo de trabalho do projeto:

| Coluna          | Descrição                                                                                                    |
|-----------------|----------------------------------------------------------------------------------------------------|
| Nome da Tarefa  | Exibe o nome do projeto e seu ID.                                                                                                    |
| Nome do projeto | Exibe o código e o nome do projeto; um clique no link abre a página<br>de resumo do projeto (se o administrador de relatório tiver configurado<br>a URL de retrocesso hierárquico). |
| Datas           | Exibe as datas de início e de encerramento previstas e de<br>previsão/efetivas.                                                                                                    |
| <b>Status</b>   | Exibe o status de cada tarefa.                                                                                                    |
| % Concluída     | Exibe o atual progresso de cada tarefa.                                                                                                    |
| <b>Notas</b>    | Exibe as notas para uma tarefa.                                                                                                    |
| Condição        | Exibe uma condição com base nas datas para uma tarefa.                                                                                                    |
|                 | Se a data de encerramento para uma tarefa for posterior a sua data de<br>encerramento prevista, essa coluna conterá um de dois valores:                                             |
|                 | • Atrasado: se o status for Em Andamento ou Concluído e a Data de<br>Início da Previsão for posterior à Data de Encerramento Prevista.                                              |
|                 | • Vencido: se o status for Em Andamento ou Concluído e a Data de<br>Encerramento da Previsão for posterior à Data de Encerramento<br>Prevista.                                      |
|                 | Para todas as outras tarefas, esse campo fica em branco.                                                                                                    |

*Tabela 47. Colunas no Relatório Carregamento de Tarefa de Recurso*

## **Para Executar o Relatório Resumo de Gastos do Fornecedor**

O relatório Resumo de Gastos do Fornecedor exibe o total de despesas faturadas para os fornecedores especificados em um intervalo de data especificado, incluindo separações para despesas pagas, aprovadas e recebidas. Esse relatório requer o Módulo de Gerenciamento Financeiro.

- 1. Selecione **Analítica > Analítica Operacional**.
- 2. Na lista de relatórios, clique em **Resumo de Gastos do Fornecedor**. Uma tela aparece na qual é possível configurar critério de filtro.
- 3. Especifique filtros para:
	- Fornecedor
	- v Intervalo de data da fatura (padronizado para a data de hoje) Ambos os filtros são necessários.
- 4. Clique em **Concluir** para criar o relatório.

O relatório é um resumo de faturas por fornecedor com três colunas. As colunas categorizam os totais da fatura por status da seguinte forma:

- v A coluna **Pendente** totaliza todas as faturas com um status de **Rascunho**.
- v A coluna **A Pagar** soma todas as faturas com um status e **A Pagar**.
- v A coluna **Real Gasto** soma todas as faturas com um status de **Pago**.

Um exemplo do relatório Resumo de Gastos do Fornecedor:

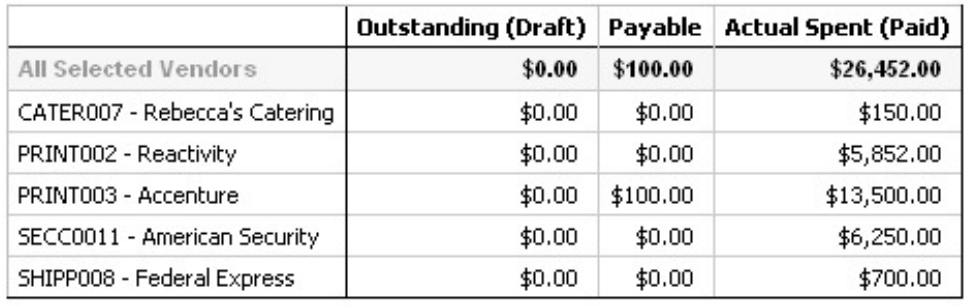

## **Relatórios de Objeto Único**

Os relatórios de objeto único estão disponíveis na guia **Análise** dos projetos, programas e planos. Para esses relatórios, você está relatando esse único objeto.

A tabela a seguir descreve os relatórios de objeto único padrão e os relatórios do IBM Cognos de exemplo que são disponibilizados quando o pacote de relatórios do IBM Marketing Operations é instalado.

*Tabela 48. Relatórios Padrão: Guia Análise*

| Relatório                                    | Descrição                                                                                                    |
|----------------------------------------------|----------------------------------------------------------------------------------------------------|
| Histórico de revisão                         | Um relatório que lista as revisões feitas no objeto atual. Você vê<br>esse relatório por padrão quando clica na guia Análise de contas,<br>aprovações, ativos, planos, programas, projetos, objetos de<br>marketing, solicitações, equipes e faturas. |
| Respostas de<br>aprovações                   | Um relatório para projetos que exibe informações sobre tarefas de<br>aprovação.                                                                                                    |
| Lista de resumo de<br>fatura                 | Um relatório para projetos e programas que lista informações<br>resumidas de fatura. Esse relatório requer o Módulo de<br>Gerenciamento Financeiro.                                                                                                   |
| Referência Cruzada de<br>Objeto de Marketing | Um relatório para projetos e objetos de marketing que lista objetos<br>referidos ou modificados pelo objeto atual.                                                                                                    |
| Aprovação e Listagem<br>de Conformidade      | Um relatório do Cognos de exemplo para projetos que exibe<br>informações adicionais sobre tarefas de aprovação.                                                                                                    |
| Resumo de Orçamento                          | Um relatório do Cognos de exemplo para projetos, programas e<br>planos que exibe um resumo do orçamento por semana, mês ou<br>trimestre. Esse relatório requer o Módulo de Gerenciamento<br>Financeiro.                                               |
| Quebra Detalhada de<br>Despesas              | Um relatório do Cognos de exemplo para projetos que exibe uma<br>quebra das despesas do projeto. Esse relatório requer o Módulo de<br>Gerenciamento Financeiro.                                                                                       |
| Trabalho Designado                           | Um relatório para equipes que exibe designações de trabalho por<br>equipe e por membro da equipe.                                                                                                    |

### **Para Visualizar o Histórico de Revisão de um Objeto**

Após você trabalhar em um objeto, é possível visualizar seu histórico de revisão para ver quem criou e modificou o objeto, quais campos foram modificados e quando a modificação aconteceu.

É possível revisar o histórico de revisão dos seguintes objetos: contas, aprovações, ativos, planos, programas, projetos, solicitações, equipes e faturas.

- 1. Navegue para a guia **Resumo** de um objeto para visualizar seu histórico de revisão.
- 2. Clique na guia **Análise**.

Por padrão, a página exibe o histórico de revisão do objeto, listando todas as modificações do objeto desde que ele foi criado.

É possível clicar em **Histórico de Revisão** no menu suspenso **Tipo de Relatório** para exibir o histórico de revisão se outro relatório for exibido.

Observe o seguinte:

- v Para projetos, clique em **Respostas de Aprovação** no menu suspenso **Tipo de Relatório** para exibir o histórico de revisão para quaisquer aprovações vinculadas a tarefas dentro do projeto.
- v Para aprovações, uma entrada é criada sempre que o número de rounds da aprovação muda (quando o proprietário da aprovação solicita uma nova aprovação por qualquer razão).

Por exemplo, se o Contato Connie (proprietário da aprovação) alterar uma aprovação e solicitar uma nova aprovação, uma entrada semelhante à seguinte é incluída no histórico de revisão da aprovação:

Contato Connie em 15/12/2005 13h47min50s Aprovação Round #2: A aprovação foi solicitada novamente e o número do round aumentou.

### **Para Executar o Relatório Listagem de Aprovação e Conformidade**

O relatório Listagem de Aprovação e Conformidade lista os processo de aprovação para as tarefas de aprovação de fluxo de trabalho de um projeto. Ele é separado em seções para processos de aprovação atuais, processos de aprovação concluídos e processos de aprovação planejados para começarem no futuro.

- 1. Selecione **Operações > Projetos**.
- 2. Na lista de projetos, selecione um para relatar.
- 3. Navegue para a guia **Análise** do projeto.
- 4. No menu suspenso **Tipo de Relatório**, escolha **Listagem de Aprovação e Conformidade**.

O relatório é exibido na tela.

Esse relatório contém as informações a seguir:

*Tabela 49. Colunas no Relatório Listagem de Aprovação e Conformidade*

| Coluna                                 | Descrição                                                                                                    |
|----------------------------------------|----------------------------------------------------------------------------------------------------|
| Processo de<br>Aprovação/<br>Progresso | Exibe o número da tarefa, o nome e o progresso de cada processo de<br>aprovação listado. O progresso é descrito como quantas aprovações<br>foram recebidas do número total esperado. |
| Itens Sendo<br>Aprovados               | Exibe uma lista dos itens sendo aprovados.                                                                                                    |
| Aprovadores                            | Exibe uma lista dos aprovadores. Para um aprovador obrigatório, exibe<br>(Obrigatório) próximo do nome do aprovador.                                                                 |
| Tarefa Vinculada                       | Exibe o número da tarefa e o nome da tarefa de fluxo de trabalho<br>vinculados à aprovação.                                                                                          |

| Coluna        | Descrição                                                                                    |
|---------------|----------------------------------------------------------------------------------------------|
| <b>Status</b> | Exibe o status da aprovação:                                                                 |
|               | · Em Andamento: indica um processo de aprovação ativo.                                       |
|               | Suspenso: indica um processo de aprovação temporariamente<br>parado.                         |
|               | · Concluído: indica um processo de aprovação concluído.                                      |
|               | Não Iniciado: indica um processo de aprovação que ainda não foi<br>٠<br>submetido à revisão. |

*Tabela 49. Colunas no Relatório Listagem de Aprovação e Conformidade (continuação)*

## **Para Executar o Relatório Resumo de Orçamento por Trimestre**

O relatório Resumo de Orçamento por Trimestre exibe informações de orçamento por trimestre para o projeto, programa ou plano e ano fiscal selecionados. Para programas e planos, dados são acumulados de projetos e programas contribuintes. Esse relatório requer o Módulo de Gerenciamento Financeiro.

- 1. No menu **Operações**, selecione:
	- v **Projetos** para executar o relatório para um projeto.
	- v **Programas** para executar o relatório para um programa.
	- v **Planos** para executar o relatório para um plano.
- 2. Na lista, selecione o projeto, programa ou plano para relatar.
- 3. Clique na guia **Análise**.
- 4. No menu suspenso **Tipo de Relatório**, escolha **Resumo de Orçamento por Trimestre**.

O relatório para o ano fiscal atual é exibido. Se houver dados para mais de um ano, é possível escolher um ano fiscal diferente para o relatório no menu suspenso **Ano Fiscal**.

Dados são organizados para o ano fiscal selecionado da seguinte forma:

| Seção           | Descrição                                                                                                    |
|-----------------|----------------------------------------------------------------------------------------------------|
| Tabela Resumo   | Esta tabela exibe informações do orçamento de resumo:                                                                                                    |
|                 | • Linhas: divisões diferentes do orçamento; real/restante,<br>confirmado/não confirmado e previsto/disponível.                                                                                           |
|                 | • Colunas: ano fiscal total, depois uma coluna para cada trimestre.                                                                                                    |
|                 | Nota: Para projetos, o relatório consiste apenas nessa tabela.                                                                                                    |
| Tabela Detalhes | Para programas e planos, essa tabela mostra informações de orçamento<br>sintetizadas de objetos subordinados.                                                                                            |
|                 | • Linhas: para um relatório de programa, cada projeto individual que<br>faz parte do programa tem sua própria linha. Semelhantemente para<br>um relatório de plano, cada programa tem sua própria linha. |
|                 | • Colunas: Cada trimestre tem colunas para orçamento sintetizado,<br>previsto sintetizado, confirmado sintetizado e real sintetizado.                                                                    |

*Tabela 50. Dados no Relatório Resumo de Orçamento por Trimestre*

### **Para Executar o Relatório de Quebra Detalhada de Despesas**

Esse relatório requer o Módulo de Gerenciamento Financeiro.

1. Selecione **Operações > Projetos**.

- 2. Na lista de projetos, selecione um para relatar.
- 3. Clique na guia **Análise** do projeto.
- 4. No menu suspenso **Tipo de Relatório**, escolha **Quebra Detalhada de Despesas**. O relatório para o trimestre atual é exibido. Se houver dados para mais de um trimestre, é possível escolher um trimestre diferente para o relatório no menu suspenso **Trimestre Fiscal**.

Os dados são organizados para o trimestre selecionado da seguinte forma:

*Tabela 51. Para Executar o Relatório de Quebra Detalhada de Despesas*

| Seção                  | Descrição                                                                                                    |
|------------------------|----------------------------------------------------------------------------------------------------|
| Contas                 | Exibe três colunas (real, confirmado e previsto) das informações de<br>orçamento da conta. Os dados para cada conta são exibidos em sua<br>própria linha. A primeira linha contém dados de resumo para todas as<br>contas.         |
| Categorias de<br>Custo | Exibe três colunas (real, confirmado e previsto) das informações de<br>orçamento. Os dados para cada categoria são exibidos em sua própria<br>linha. A primeira linha contém dados de resumo para todas as<br>categorias de custo. |
| Fornecedores           | Exibe o dinheiro real gasto por fornecedor. Há uma linha por<br>fornecedor, e a primeira delas apresenta dados de resumo.                                                                                                    |

### **Para Executar Relatórios Trabalho Designado à Equipe ou ao Membro da Equipe**

É possível visualizar as aprovações, projetos, solicitações de projeto e tarefas associados a uma equipe como um todo ou a um membro da equipe específico.

- 1. Navegue para a guia **Análise** de uma equipe.
- 2. Selecione o tipo de relatório e a designação de trabalho (aprovações, projetos, solicitações de projeto ou tarefas). Se você selecionar o relatório Trabalho Designado ao Membro da Equipe, selecione também um membro da equipe. O relatório é exibido.

As informações a seguir estão disponíveis.

| Seção                   | Descrição                                                                                                    |
|-------------------------|----------------------------------------------------------------------------------------------------|
| Nome                    | Exibe o nome para aprovações, solicitações de projeto e tarefas; um<br>clique no link abre a página de resumo da designação de trabalho<br>(se seu Administrador de Relatório tiver configurado a URL de<br>retrocesso hierárquico). |
| Nome do projeto         | Exibe o nome do projeto para projetos; um clique no link abre a<br>página de resumo do projeto (se o Administrador de Relatório<br>tiver configurado a URL de retrocesso hierárquico).                                               |
| Código do projeto       | Exibe o código do projeto para aprovações, projetos e tarefas.                                                                                                    |
| Proprietário do Projeto | Exibe o proprietário do projeto para aprovações e tarefas.                                                                                                    |
| Solicitante             | Exibe o solicitante para aprovações e solicitações de projeto.                                                                                                    |
| Proprietário da tarefa  | Exibe o proprietário de tarefa para tarefas.                                                                                                    |
| ID de solicitação       | Exibe o ID para solicitações de projeto.                                                                                                    |
| Aprovador               | Exibe o aprovador de aprovações.                                                                                                    |
| <b>Status</b>           | Exibe o status para aprovações, projetos e tarefas.                                                                                                    |

*Tabela 52. Dados nos Relatórios Trabalho Designado à Equipe ou ao Membro da Equipe*

### **Portlets do Painel**

Painéis usam portlets para ajudá-lo a acessar informações e recursos de aplicativo de que você precisa mais frequentemente. Cada painel contém um ou mais portlets que apresentam diferentes maneiras para acessar e atualizar informações com rapidez e eficiência:

- Os portlets de lista fornecem uma lista de links para itens no Marketing Operations, como Aprovações Aguardando Ações, Gerenciar Minhas Tarefas e Meus Alertas.
- v Links Rápidos fornecem acesso com um único clique a opções, tais como Criar Novo Projeto ou Incluir Fatura.
- v Portlets de Relatório fornecem acesso a relatórios, como Orçamento por Tipo de Projeto ou Posição Financeira de Marketing. Esses portlets estão disponíveis se o pacote de relatórios do Marketing Operations estiver instalado

Para gerenciar seus painéis e incluir portlets neles, clique em **Painel > Criar Painel**.

### **Portlets de Lista do Marketing Operations**

Esta seção descreve os portlets de lista padrão do Marketing Operations. Portlets adicionais estão disponíveis depois de o pacote de relatórios do Marketing Operations ser instalado.

O administrador do sistema seleciona os portlets que os membros de sua organização podem incluir no painel com **Configurações > Portlets de Painel**. Para gerenciar seus painéis e incluir portlets neles, clique em **Painel > Criar Painel**.

| Relatório                     | Descrição                                                                                                    |
|-------------------------------|----------------------------------------------------------------------------------------------------|
| Aprovações<br>Aguardando Ação | Lista de aprovações aguardando sua ação.                                                                                                    |
| Gerenciar Minhas<br>Tarefas   | Lista suas tarefas Pendentes e Ativas e aprovações Não Iniciadas e<br>Em Andamento. Uma opção para alterar o status de cada item<br>aparece. |
|                               | · Para tarefas, é possível alterar o status para Concluir ou Ignorar.                                                                        |
|                               | · Para aprovações Não Iniciadas, é possível alterar o status para<br>Submeter ou Cancelar.                                                   |
|                               | · Para aprovações Em Andamento que você possui, é possível<br>alterar o status para Parar, Concluir ou Cancelar.                             |
|                               | • Para aprovações Em Andamento que você foi designado para<br>aprovar, é possível alterar o status para Aprovar ou Rejeitar.                 |
| Meus projetos ativos          | Lista seus projetos ativos.                                                                                                    |
| Meus alertas                  | Lista seus alertas do Marketing Operations.                                                                                                  |

*Tabela 53. Portlets de Lista Padrão do Marketing Operations*

| Relatório                       | Descrição                                                                                                    |
|---------------------------------|----------------------------------------------------------------------------------------------------|
| Funcionamento do<br>Meu Projeto | Lista o nome, status de funcionamento, porcentagem concluída e<br>número de tarefas designadas a você para cada projeto que você<br>possui ou que inclui você como membro ou revisor. A porcentagem<br>de conclusão é calculada como:                                  |
|                                 | (Número de Tarefas Concluídas + Número de Tarefas Ignoradas) ÷<br>Número Total de Tarefas de Fluxo de Trabalho                                                                                                    |
|                                 | · Para recalcular o status de funcionamento do projeto, clique em<br>. O sistema recalcula o status de funcionamento para exibir<br>por esse portlet apenas, não para uso em qualquer outra parte do<br>Marketing Operations.                                          |
|                                 | Nota: Cálculos do funcionamento do projeto podem ser feitos<br>apenas em intervalos de 5 minutos.                                                                                                    |
|                                 | · Se você possuir mais de 100 projetos, clique em Mostrar Todos<br>para abrir a lista em um novo diálogo.                                                                                                    |
|                                 | Para exportar dados listados do projeto em um arquivo .CSV,<br>clique em Exportar.                                                                                                    |
|                                 | · Para visualizar a guia Resumo de um projeto, clique em seu<br>nome. Para visualizar mais métricas para o funcionamento do<br>projeto, clica no indicador de porcentagem concluída. Para<br>visualizar a lista Minhas Tarefas, clique no número na coluna<br>Tarefas. |
| Minhas solicitações             | Lista solicitações que você possui.                                                                                                    |
| Minhas tarefas                  | Lista tarefas que você possui.                                                                                                    |
| Projetos Acima do<br>Orçamento  | Lista todos os projetos que estão acima do orçamento para o<br>ano-calendário. Esse relatório requer o módulo de Gerenciamento<br>Financeiro.                                                                                                    |

*Tabela 53. Portlets de Lista Padrão do Marketing Operations (continuação)*

### **Portlets de Link Rápido**

Links rápidos são links pré-definidos para produtos do IBM EMM. Alguns links rápidos permitem que os usuários desempenhem ações básicas nos produtos IBM EMM no painel, sem navegar para o produto. É possível configurar os portlets que contêm um conjunto de links rápidos que você escolher.

Para incluir um portlet de links rápidos em um dos seus painéis, clique em **Gerenciar Portlets > Criar Portlet Link Rápido** e selecione os links rápidos que você deseja incluir.

A tabela a seguir descreve os links rápidos disponíveis quando o Marketing Operations é instalado.

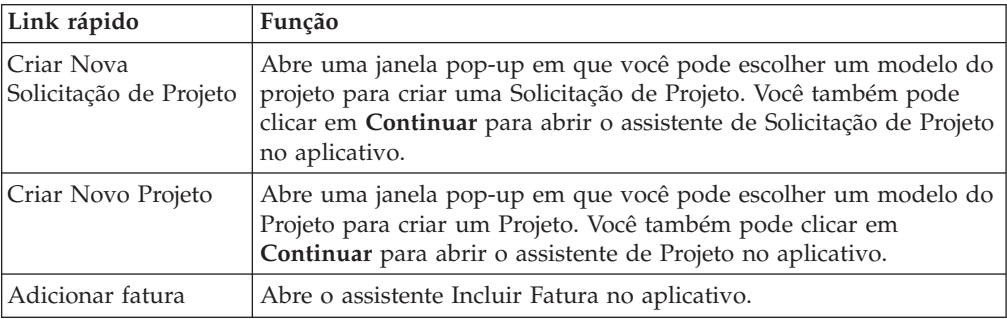

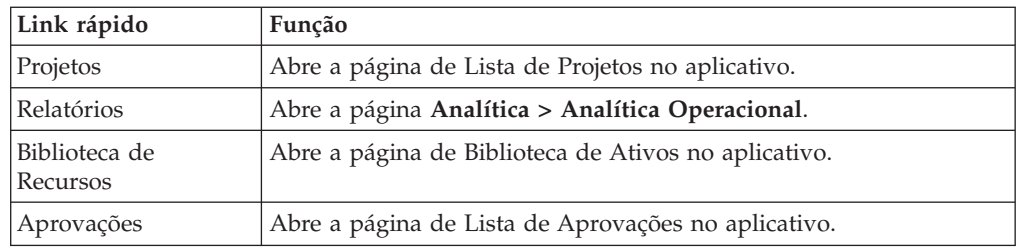

# **Portlets de Relatório do Marketing OperationsIBM Cognos**

Esta seção descreve os portlets de painel do Marketing Operations que estão disponíveis após o pacote de relatórios do Marketing Operations ser instalado.

| Relatório                            | Descrição                                                                                                    |
|--------------------------------------|----------------------------------------------------------------------------------------------------|
| Orçamento por Tipo<br>de Projeto     | Um exemplo de relatório do IBM Cognos mostrando um gráfico de<br>pizza em 3-D do orçamento por tipo de projeto para o<br>ano-calendário atual. Esse relatório requer o módulo de<br>Gerenciamento Financeiro.                                                                            |
| Projetos Concluídos<br>por Trimestre | Um exemplo de relatório do IBM Cognos mostrando um gráfico de<br>barras em 3-D do número de projetos concluídos adiantados, na<br>data e atrasados neste trimestre.                                                                                                    |
| Previsão por Tipo de<br>Projeto      | Um exemplo de relatório do IBM Cognos mostrando um gráfico de<br>pizza em 3-D dos gastos previstos por tipo de projeto para o<br>ano-calendário atual.                                                                                                    |
| Resumo da<br>Aprovação do<br>Gerente | Um exemplo de relatório do IBM Cognos mostrando dados sobre<br>aprovações ativas e concluídas para todos os projetos Em<br>Andamento no sistema.                                                                                                    |
| Resumo da Tarefa do<br>Gerente       | Um exemplo de relatório do IBM Cognos mostrando dados sobre<br>tarefas ativas e concluídas para todos os projetos Em Andamento.                                                                                                    |
| Posição Financeira de<br>Marketing   | Um exemplo de relatório do IBM Cognos mostrando uma linha do<br>tempo com as quantias de Orçamento, Previstas, Confirmadas e<br>Reais para todos os planos em todos os estados no ano-calendário<br>atual. Esse relatório requer o módulo de Gerenciamento Financeiro.                   |
| Meu Resumo de<br>Tarefa              | Um exemplo de relatório do IBM Cognos mostrando dados sobre<br>tarefas ativas e concluídas para o usuário visualizando o relatório<br>em todos os projetos Em Andamento.                                                                                                    |
| Meu Resumo de<br>Aprovação           | Um exemplo de relatório do IBM Cognos mostrando dados sobre<br>aprovações ativas e concluídas para o usuário visualizando o<br>relatório.                                                                                                    |
| Projetos por Tipo de<br>Projeto      | Um exemplo de relatório do IBM Cognosmostrando um diagrama<br>de setores circulares 3-D que mostra todos os projetos Em<br>Andamento no sistema por tipo de modelo.                                                                                                    |
| Projetos por Status                  | Um exemplo de relatório do IBM Cognos mostrando um gráfico de<br>barras 3-D que mostra todos os projetos no sistema por status:<br>rascunho, em andamento, em espera, cancelado e concluído.                                                                                             |
| Projetos Solicitados e<br>Concluídos | Um exemplo de relatório do IBM Cognos mostrando um gráfico de<br>linha de tempo do número de solicitações de projeto e do número<br>de projetos concluídos por mês. Esse relatório conta as solicitações<br>de projeto com os seguintes estados apenas: Enviado, Aceito ou<br>Retornado. |

*Tabela 54. Portlets de Relatório Padrão do Marketing OperationsIBM Cognos*

| Relatório                    | Descrição                                                                                                    |
|------------------------------|----------------------------------------------------------------------------------------------------|
| Gasto por Tipo de<br>Projeto | Um exemplo de relatório do IBM Cognos mostrando um gráfico de<br>pizza em 3-D da quantia real gasta por tipo de projeto para o<br>ano-calendário atual. Esse relatório requer o módulo de<br>  Gerenciamento Financeiro. |

*Tabela 54. Portlets de Relatório Padrão do Marketing OperationsIBM Cognos (continuação)*

## **Capítulo 18. Procuras**

É possível executar dois tipos de procura no IBM Marketing Operations: simples e avançada.

É possível executar uma procura simples ou avançada para planos, programas, projetos, tarefas, ativos, aprovações, objetos de marketing e faturas de qualquer visualização na seção correspondente do IBM Marketing Operations. A procura na seção Programas recupera apenas programas; a procura na seção Projetos recupera apenas projetos, etc.

#### **Procuras Simples**

IBM EMM fornece uma função de procura simples que permite procurar a maioria dos objetos, incluindo planos, programas, projetos, ativos, aprovações, tarefas e faturas. É possível executar essas procuras usando o campo **Procurar** na barra de menus na parte superior da janela do IBM EMM. Para obter detalhes sobre essa função de procura, consulte o *Guia do Administrador do IBM Marketing Platform*. É possível usar essa procura para procurar a maioria dos objetos, incluindo planos, programas, projetos, ativos, aprovações, tarefas e faturas.

#### **Procuras Avançadas**

IBM Marketing Operations também fornece uma função de procura avançada que permite especificar procuras mais complexas com base em vários critérios diferentes que se aplicam aos tipos de itens que você está procurando. É possível salvar as procuras avançadas usadas com mais frequência para economizar tempo.

A procura avançada trabalha da mesma maneira para todos os objetos, exceto ativos. Marketing Operations fornece um tipo de página de procura avançada para ativos e um tipo diferente para todos os outros objetos contendo a funcionalidade de procura avançada.

#### **Considerações sobre Permissões**

Quando você procura um objeto, o IBM Marketing Operations sempre conduz a procura com relação a todos os objetos que o usuário tem direitos de segurança para visualizar (por exemplo, todos os projetos). Essa procura abrangente ocorre mesmo se você iniciar a procura de dentro de uma visualização filtrada, como a visualização Projetos Ativos, ou de dentro de uma procura salva.

Por exemplo, se você não tiver acesso à guia Fluxo de Trabalho de um modelo de projeto, as tarefas do projeto criadas a partir desse modelo não aparecerão nos resultados da procura Todas as Tarefas, mesmo que você seja um membro (Proprietário/Participante/Solicitante) do projeto. No entanto, se uma ou mais tarefas desse projeto forem designadas a você, esses projetos serão exibidos independentemente de seus direitos de acesso.

### **Sobre Procura dentro de Grades**

Na procura avançada, os atributos de grade aparecem na lista de atributos disponíveis para inclusão em uma procura para todos os modelos de projeto ativados, independentemente de existirem ou não projetos ou objetos de marketing que foram criados a partir desse modelo.

Por exemplo, suponha que seu sistema contenha o seguinte:

- v Um modelo de projeto denominado Feira de Negócios, que está ativado.
- v Uma guia denominada Fornecedores está disponível para modelos Feira de Negócios.
- v A guia Fornecedores contém uma grade, e uma das colunas de grade é denominada **URL do Fornecedor**.

Na tela da procura avançada para projetos, é possível selecionar **URL do Fornecedor** quando você escolhe uma condição para a procura. O atributo **URL do Fornecedor** aparece na lista, mesmo que seu sistema não contenha nenhum projeto **Feira de Negócios**.

Quando um modelo é excluído, seus atributos de grade não ficam mais disponíveis como critério de procura. É possível procurar atributos em um modelo desativado; escolha um modelo desativado (ou **Todos Desativados**) na tela da procura avançada.

### **Sobre Procura de Atributos de Objeto de Marketing**

É possível procurar atributos contidos em um objeto de marketing vinculado a partir de objetos de marketing ou projetos. Por exemplo, suponha que você tenha projetos que são vinculados a objetos de marketing que, por sua vez, contêm um atributo a partir do qual você quer fazer uma procura:

- v Você tem projetos do tipo Material Paralelo de Marketing, que pode vincular a
- v Objetos de marketing do tipo Criativos, que contêm um atributo.
- v **Custo**, representando o custo do criativo.

Na página do projeto, é possível executar uma procura avançada que retorne projetos baseados nos critérios especificados sobre o atributo custo.

### **Para Executar uma Procura Avançada de uma Biblioteca de Ativos Digitais**

A procura avançada para ativos permite procurar informações em campos específicos que o proprietário preencheu ao criar ou modificar os ativos.

- 1. Selecione **Operações > Ativos**.
- 2. Selecione uma biblioteca de ativos digitais para procurar
- 3. Clique no ícone **Procurar/Filtrar** (  $\mathbb{U}$  ). A tela Procura de Ativos aparece.
- 4. Preencha um ou vários campos, dependendo do que deseja procurar.
- 5. Clique em **Procurar**.

Os itens que atendem aos critérios de procura são exibidos na página de lista Ativos.

### **Para Executar uma Procura Avançada (Exceto para Ativos)**

- 1. Abra a página de lista do tipo de objeto que deseja procurar (por exemplo, projetos ou tarefas)
- 2. Clique no ícone **Procurar** ( ).

A página Procura Avançada aparece:

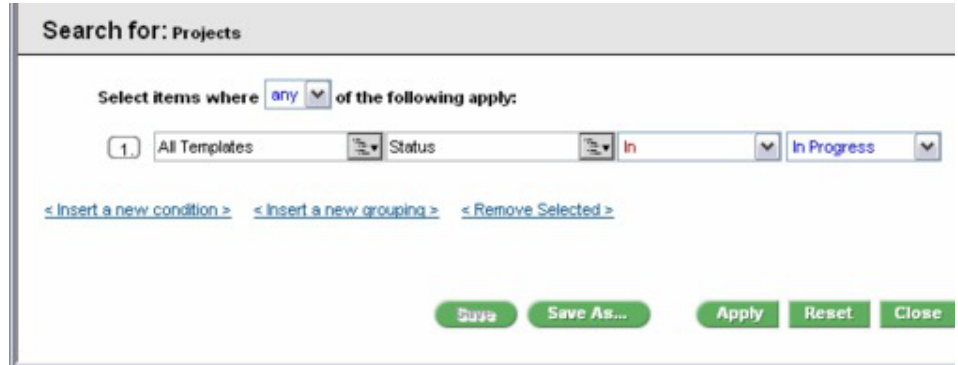

3. Selecione um modelo no qual basear a procura. A lista agrupa modelos para o tipo de objeto em Todos os Modelos, Todos Ativados e Todos Desativados.

**Nota:** Essa lista não aparece se houver somente um modelo disponível para o tipo de objeto.

- 4. Selecione um atributo no qual basear a procura. Atributos são relacionados em ordem alfabética.
- 5. Selecione um operador para a procura. Os operadores disponíveis dependem do tipo de atributo selecionado para a procura.
- 6. Selecione ou insira um valor.
- 7. Repita as etapas de 3 a 6, conforme necessário, para incluir critérios em sua procura avançada.
- 8. Se você especificar diversos critérios, indique se deseja procurar objetos que correspondem a *algum* de seus critérios ou a *todos* eles na parte superior do diálogo.
- 9. Opcionalmente, clique em **Salvar como** para salvar a procura. Os administradores também podem publicar a procura selecionando a caixa de seleção **Publicar** na caixa de diálogo Salvar como. As procuras publicadas estão disponíveis para todos os usuários do Marketing Operations.
- 10. Clique em **Aplicar** para executar a procura com base em seus critérios.

#### **Para Reagrupar e Reordenar Critério de Procura**

Conforme você constrói um critério de procura, é possível reorganizar o agrupamento e a ordem de qualquer condição de procura individual:

1. Para a condição que deseja mover, posicione o cursor sobre a caixa de número da condição.

O cursor muda para uma seta vertical dupla e a dica de ferramenta "Arrastar para mover esta condição para outro local na consulta" aparece.

- 2. Arraste a condição para o local onde deseja inseri-la. Observe a linha guia vermelha mostrando onde a condição será inserida.
- 3. Quando a condição estiver posicionada corretamente, libere o botão do mouse para soltá-la no novo local.

**Nota:** É possível arrastar e soltar o critério de procura em qualquer nível.

## **Sobre o Operador Not In**

#### **Plano de Fundo**

Os objetos do IBM Marketing Operations (planos, programas e projetos) são criados a partir de modelos.

Modelos têm definições de atributos, por exemplo, **brochure\_type**. Instâncias de projeto criadas a partir do mesmo modelo podem ter valores diferentes para seus atributos. Por exemplo, TS001 pode ter **Com Três Dobras** como seu tipo de folheto e TS002 pode ter **Com Duas Dobras**.

Em uma instalação típica do IBM Marketing Operations, há diversos modelos de projeto, e um atributo específico pode estar presente em alguns modelos e ausente em outros.

#### **O Comportamento do Operador Not In**

O operador **Not In** retorna todas as instâncias dos objetos (por exemplo, projetos) que não têm o valor do atributo conforme fornecido na procura ou se o objeto não tiver o próprio atributo. Para ilustrar, se você procurar **Todas as frutas que não têm sementes pretas**, essa procura retornará frutas que não têm sementes pretas **E** frutas que não têm sementes, já que frutas sem sementes não têm sementes pretas.

Considere o exemplo a seguir:

- v O Modelo 1 tem uma guia customizada, **Negócios**, que contém o atributo **BusinessUnit**.
- v O Modelo 2 não tem a guia customizada **Negócios** (consequentemente não contém o atributo **BusinessUnit**).
- v Dois projetos são criados a partir do Modelo 1:
	- O Projeto 1 é criado com "Seguro" como valor para BusinessUnit.
	- O Projeto 2 é criado com "Financeiro" como valor para BusinessUnit.
- v Dois projetos são criados a partir do Modelo 2: Projeto 3 e Projeto 4.

Suponha que você crie uma procura com os critérios a seguir: [Todos os Modelos] -> [BusinessUnit] -> [Not In] -> [Seguro]

Essa procura retorna Projeto 2, Projeto 3 e Projeto 4, já que nenhum desses projetos tem BusinessUnit = Seguro.

# **Página Procura Avançada de Ativos**

Quando você clica em Procura Avançada em uma página de lista de ativos digitais, o sistema exibe uma página com os seguintes campos.

*Tabela 55. Opções de Procura Avançada para Ativos Digitais*

| Campo             | Descrição                                                                                                    |
|-------------------|----------------------------------------------------------------------------------------------------|
| Nome do ativo     | Permite procurar no campo Nome do Ativo de todos os ativos<br>existentes. IBM Marketing Operations procura todos os nomes de<br>ativos que contêm a sequência de texto inserida. É possível usar os<br>seguintes curingas padrão. |
|                   | · * - para procurar qualquer sequência                                                                                                    |
|                   | • ? - para procurar qualquer caractere.                                                                                                    |
| E                 | Permite escolher um operador booleano.                                                                                                    |
| OU                | • AND: para retornar itens contendo todas as palavras no campo<br>Nome do Ativo.                                                                                                    |
|                   | • OR: para retornar itens contendo qualquer uma das palavras no<br>campo Nome do Ativo.                                                                                                    |
| Código de ativo   | Permite procurar no campo Código do Ativo de todos os ativos<br>existentes. IBM Marketing Operations procura todos os códigos<br>contendo a sequência que você inseriu.                                                           |
| Descrição         | Permite procurar texto no campo Descrição de todos os ativos<br>existentes. IBM Marketing Operations procura todos os campos de<br>descrição para os caracteres inseridos.                                                        |
| Status            | Permite selecionar alguns ou todos os status para procura; Rascunho,<br>Finalizado ou Bloqueado.                                                                                                    |
| Vence antes de    | Permite especificar uma data. IBM Marketing Operations procura todos<br>os ativos com datas de expiração até a data especificada.                                                                                                 |
| Nome da pasta     | Permite inserir parte do ou todo o nome da pasta para procurar. IBM<br>Marketing Operations procura todos os nomes de pasta que contêm a<br>sequência de texto inserida e procura ativos nessa pasta.                             |
| Palavras-chave    | Permite procurar no campo Palavras-chave de todos os ativos<br>existentes. IBM Marketing Operations procura algumas das<br>palavras-chave que contêm a sequência de texto inserida.                                               |
| Proprietários     | Permite selecionar um ou mais proprietários para procurar ativos que<br>pertencem ao(s) proprietário(s) selecionado(s).                                                                                                    |
| Nome da versão    | Permite procurar no campo Nome da Versão de todos os ativos<br>existentes. IBM Marketing Operations procura todas as versões que<br>contêm a sequência de texto inserida.                                                         |
| Diretrizes de uso | Permite procurar no campo Diretrizes de Uso de todos os ativos<br>existentes. IBM Marketing Operations procura todas as diretrizes de<br>uso que contêm a sequência de texto inserida.                                            |

# **Página de Procura Avançada para Objetos Diferentes de Ativos**

Quando você clica em Procura na página de lista para a maioria dos objetos do IBM Marketing Operations, o sistema exibe uma página com as informações a seguir.

| Controlar                      | Descrição                                                                                                    |
|--------------------------------|----------------------------------------------------------------------------------------------------|
| Procurar por                   | Exibe texto indicando os objetos que você está procurando. Por<br>exemplo, se você estiver procurando programas, o diálogo exibirá<br>Procurar por: Programas.                                                                                                    |
| Selecionar itens               | Determina se a procura precisa corresponder a todos ou a alguns<br>critérios de procura. As opções são: todos, para especificar que a<br>procura deve atender a todos os critérios de procura, ou alguns, para<br>especificar que a procura pode corresponder a alguns critérios de<br>procura. O padrão é todos. |
| Condição                       | Permite construir uma condição de procura especificando o seguinte.                                                                                                    |
|                                | · Na primeira lista suspensa, selecione o modelo no qual basear a<br>condição.                                                                                                    |
|                                | • Na segunda lista suspensa, selecione o atributo que deseja procurar.<br>Os possíveis valores são: Nome do Projeto, Proprietário, Descrição,<br>etc.                                                                                                    |
|                                | • Na terceira lista suspensa, selecione o operador de procura.                                                                                                    |
|                                | · No quarto campo, insira o valor para os critérios.                                                                                                    |
|                                | Por exemplo, se você estiver procurando projetos e quiser localizar<br>nomes de projeto que incluam a palavra Marketing.                                                                                                    |
|                                | • Selecione Todos Ativados para procurar todos os modelos de projeto<br>ativados.                                                                                                    |
|                                | • Selecione Nome do Projeto no segundo menu suspenso.                                                                                                    |
|                                | Selecione Contém no terceiro menu suspenso.<br>٠                                                                                                    |
|                                | Digite Marketing no quarto campo.                                                                                                    |
| Agrupamento                    | Permite construir um agrupamento para os resultados da procura<br>especificando o seguinte.                                                                                                    |
|                                | • No menu suspenso todos/algum, selecione todos ou alguns para<br>determinar se você vai usar todos ou alguns critérios de<br>agrupamento.                                                                                                    |
|                                | · Forneça o restante dos critérios de agrupamento conforme descrito<br>para a construção da Condição.                                                                                                    |
| Inserir uma nova<br>condição   | Clique para inserir uma nova linha para inserir uma condição.                                                                                                    |
| Inserir um novo<br>agrupamento | Clique para inserir uma nova linha para agrupar os critérios de<br>procura.                                                                                                    |
| Remover<br>selecionado         | Clique para remover condições ou agrupamentos selecionados.                                                                                                    |
| Salvar como                    | Clique para salvar seus critérios como uma procura nomeada. Será<br>solicitado que você insira um nome para a procura. Além disso, os<br>administradores do IBM Marketing Operations podem publicar uma<br>procura selecionando a caixa de seleção Publicar.                                                      |
| Aplicar                        | Clique para executar a procura com base nos critérios especificados.                                                                                                    |
| Reconfigurar                   | Clique para reconfigurar a caixa de diálogo limpando quaisquer<br>critérios já especificados.                                                                                                    |

*Tabela 56. Opções de Procura Avançada para outros Objetos*
*Tabela 56. Opções de Procura Avançada para outros Objetos (continuação)*

| Controlar | Descrição                                                       |
|-----------|-----------------------------------------------------------------|
| Fechar    | Clique para fechar a caixa de diálogo sem executar uma procura. |

#### **Sobre Procuras Salvas**

É possível salvar qualquer procura avançada clicando em **Salvar Como** na página Procura Avançada. Procuras salvas estão disponíveis apenas para planos, programas, projetos e objetos de marketing.

Há dois tipos de procuras salvas: não publicadas e publicadas. Procuras salvas não publicadas estão disponíveis apenas para o usuário que as salvaram. Procuras salvas publicadas estão disponíveis para todos os usuários. Apenas um administrador do IBM pode publicar procuras salvas.

#### **Acessando Procuras Salvas**

Após você salvar uma procura, é possível acessá-la e executá-la novamente com os mesmos critérios ou excluí-la. É possível acessar procuras salvas de duas maneiras:

- v No menu do ícone **Ação** na página de lista do objeto.
- v Na própria página de lista quando você visualiza todos os objetos desse tipo selecionando **Todos os [item]** no menu **Ação**.

Por exemplo, procuras salvas para projetos estão disponíveis apenas na página de lista de Projetos quando você visualiza todos os projetos e solicitações. Se seu sistema contiver quaisquer procuras salvas publicadas, elas serão listadas junto com suas procuras salvas não publicadas.

#### **Configurando a Ordem de Classificação em Procuras Salvas**

Quando você salva uma procura, a coluna de classificação e a ordem de classificação existentes na página na qual você está procurando se tornam a ordem de classificação padrão na procura salva.

**Nota:** Se você criar uma procura salva a partir de outra procura salva com colunas opcionais, as colunas opcionais não serão incluídas. Assim, se a coluna de classificação na procura original era uma coluna opcional, na segunda procura salva, a coluna de classificação será revertida para o padrão, já que a coluna de classificação não existe na nova procura salva.

É possível alterar a coluna de classificação e a ordem de classificação de uma procura não publicada alterando a coluna de classificação e a ordem de classificação da página de lista, acessando a procura salva e clicando em **Salvar**, que atualiza a procura. Essa opção aplica-se apenas a procuras não publicadas. Para alterar a coluna de classificação, ordem de classificação ou ambas para uma procura publicada, um administrador do IBM deve primeiro cancelar a publicação da procura, alterar a classificação conforme descrito acima e depois publicar a procura novamente.

## **Para Visualizar uma Procura Salva**

- 1. Abra a página de lista para um tipo de objeto.
- 2. Clique em **Todos** *<objetos>* (em que *objetos* são projetos/solicitações, programas ou planos).

Suas procuras salvas e todas as procuras publicadas aparecem como pastas na parte superior da tela.

3. Clique na pasta que contém os resultados da procura que deseja visualizar.

**Nota:** Procuras salvas também estão disponíveis no menu do ícone Ações.

## **Para Excluir uma Procura Salva**

Não é possível excluir uma procura salva com algumas das características a seguir.

- v Criada por outro usuário
- v Uma procura de calendário, projeto ou tarefa padrão
- Uma procura do sistema
- Publicada
- v A procura que o usuário está usando atualmente
- 1. Abra a página de lista para um tipo de objeto.
- 2. Clique no ícone Ações (**2. Clique na caixa de seleção próxima da procura** ou procuras que deseja excluir.

É possível excluir apenas suas próprias procuras salvas; não é possível marcar caixas de nenhuma outra procura.

3. Clique em **Excluir Selecionado** para remover suas procuras salvas selecionadas.

# **Capítulo 19. Alertas e Quadro de Mensagens**

Alertas e quadros de mensagens permitem comunicar informações para outros usuários do IBM Marketing Operations.

Alertas e quadros de mensagens estão disponíveis para os seguintes objetos: planos, programas, projetos, solicitações, ativos, contas, aprovações, faturas, tarefas, equipes e objetos de marketing.

### **Alertas**

É possível usar alertas para comunicar informações a pessoas específicas sobre o estado de um objeto ou sobre uma ação que o usuário precisa tomar. Assinaturas de alerta padrão são configuradas pelos administradores, mas podem ser substituídas objeto por objeto pelos proprietários e participantes dos objetos específicos.

Para tarefas de fluxo de trabalho, os alertas são breves ou detalhados.

#### **Quadro de mensagens**

O quadro de mensagens permite que você comunique informações a outros membros da equipe ou a um proprietário do objeto.

### **Visualizando Alertas**

Quando receber um alerta, vá para a página Alertas para visualizá-lo. Os alertas também são enviados a endereços de email dos usuários afetados (para cada usuário que tenha um endereço de email válido configurado). Para obter uma lista de eventos detalhada que pode acionar um alerta e obter informações adicionais sobre a configuração de alertas, consulte o *Guia do Administrador do IBM Marketing Operations*.

Para visualizar alertas, efetue login e clique no ícone **Alertas** ( ). Clicar ou rolar no ícone alertas mostra um menu suspenso que separa os alertas para seus aplicativos instalados. O número de alertas é exibido à esquerda de cada nome do aplicativo. Após escolher quais alertas de aplicativos visualizar, a página exibirá as seguintes informações:

| Coluna               | Descrição                                                                                                    |
|----------------------|----------------------------------------------------------------------------------------------------|
| Título da página     | Contém o número de alertas não lidos (que é exibido em parênteses) e<br>o número total de alertas                                                                                      |
| Caixa de seleção     | Cada alerta contém uma caixa de seleção; use as caixas de seleção para<br>selecionar alertas para uma ação específica (por exemplo, para marcar<br>um grupo de alertas para exclusão). |
|                      | Marque a caixa na primeira linha (próxima ao rótulo de Texto da<br>Mensagem) para selecionar todos os alertas.                                                                         |
| Texto da<br>mensagem | Exibe o texto do alerta.                                                                                                    |

*Tabela 57. Colunas na Página Alertas*

*Tabela 57. Colunas na Página Alertas (continuação)*

| Coluna    | Descrição                                       |
|-----------|-------------------------------------------------|
| Data/Hora | Exibe o horário do evento que acionou o alerta. |

É possível executar as seguintes ações na página.

*Tabela 58. Controle na página Alertas*

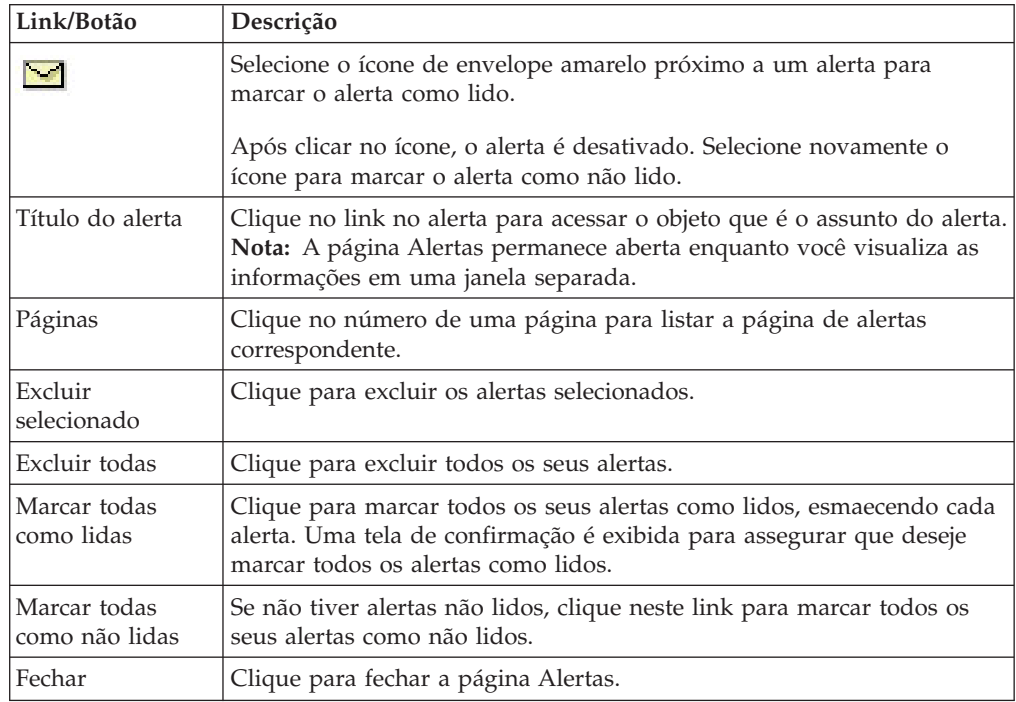

## **Recebendo Alertas Quando Externo para o Domínio da Organização**

Se seu endereço de email estiver fora do domínio da organização que tem o IBM Marketing Operations instalado, será necessário modificar seu servidor SMTP para receber alertas. Inclua o endereço IP do servidor Marketing Operations na lista de endereços IP permitida por retransmissão.

# **Sobre Inclusão de Comentários para Alertas**

Para muitos eventos, o sistema envia alertas com base em ações executadas pelos usuários. Por exemplo, quando um proprietário de projeto inicia um projeto, o sistema envia alertas para membros do projeto.

Neste exemplo, antes de o sistema enviar o alerta, o proprietário do projeto pode incluir comentários no alerta. O sistema fornece uma caixa de diálogo contendo o texto do alerta. O usuário pode inserir quaisquer comentários adicionais no alerta. Quando o usuário fecha a caixa de diálogo, o sistema envia o alerta, incluindo os comentários.

Para os eventos a seguir, os usuários podem incluir comentários no alerta, antes de o sistema enviar o alerta.

| Objeto                    | Eventos                                                                                                    |
|---------------------------|----------------------------------------------------------------------------------------------------|
| Solicitação de<br>projeto | Uma solicitação de projeto é enviada.<br>٠<br>Uma solicitação de projeto é aceita.<br>Uma solicitação de projeto é retornada.<br>٠<br>Uma solicitação de projeto é cancelada.                           |
| Projeto                   | Um projeto é iniciado.<br>Um projeto é suspenso.<br>Um projeto é reiniciado.<br>Um projeto é concluído.<br>Um projeto é cancelado.<br>Um projeto é colocado no estado não iniciado.<br>٠                |
| Programa                  | Um programa é iniciado.<br>Um programa é suspenso.<br>Um programa é reiniciado.<br>Um programa é concluído.<br>Um programa é cancelado.                                                                 |
| Plano                     | Um plano é iniciado.<br>٠<br>Um plano é suspenso.<br>٠<br>Um plano é reiniciado.<br>Um plano é concluído.<br>Um plano é cancelado.                                                                      |
| Aprovação                 | Um processo de aprovação é iniciado.<br>Um processo de aprovação é suspenso.<br>Um processo de aprovação é reiniciado.<br>Um processo de aprovação é concluído.<br>Um processo de aprovação é cancelado |
| Ativo                     | Um ativo é marcado como rascunho.<br>Um ativo é bloqueado.<br>٠<br>Um ativo é finalizado.<br>Um ativo é arquivado.                                                                                      |
| Fatura                    | Uma fatura é marcada como a pagar.<br>$\bullet$<br>Uma fatura é marcada como paga.<br>$\bullet$<br>Uma fatura é marcada como rascunho novamente.<br>Uma fatura é cancelada.                             |
| Objeto de<br>marketing    | O status de um objeto de marketing mudou.                                                                                                    |

*Tabela 59. É Possível Incluir Comentários nos Alertas para estes Eventos*

# **Subscreva os Alertas de um Objeto**

É possível substituir as configurações padrão dentro de um plano, programa, projeto ou solicitação de projeto mesmo se não for um administrador, o que permite controlar os alertas que cada proprietário de objeto e participante recebem. Entretanto, se houver permissões configuradas para qualquer uma das guias de

um projeto ou solicitação, o sistema filtrará alertas de forma apropriada. Por exemplo, alertas sobre anexos não são enviados a usuários que não possuem acesso a uma guia Anexos do projeto.

- 1. Abra o objeto para o qual deseja alterar as assinaturas de alerta.
- 2. Clique no ícone **Comunicar** (<sup>0</sup>, e selecione **Subscrever Alertas** na lista suspensa.
- 3. Na lista de alertas, selecione as caixas de seleção que correspondam ao alerta que deseja alterar. É possível configurar ou limpar assinaturas de alerta para cada tipo de usuário, **Proprietário** ou **Participante**. As entradas possíveis são as seguintes:
	- Marca de seleção: indica que o usuário recebe o alerta ou alarme
	- Em branco: indica que o usuário não recebe o alerta ou alarme
	- v n/d: indica que não foram especificados membros da equipe para este nível de acesso (por exemplo, Participante do Programa) quando você criou o objeto. Após incluir usuários com o nível de acesso correspondente, é possível definir alertas para esse nível de acesso.
- 4. Clique em **Aceitar** para salvar suas alterações ou em **Cancelar** para deixar as configurações do alerta como estavam.

# **Alertas de Tarefa Sintetizados e Detalhados**

Quando alguém faz edições em um fluxo de trabalho, esse alguém pode fazer inúmeras edições que afetam diversas tarefas, membros, datas, entre outras coisas. IBM Marketing Operations permite determinar se os usuários devem receber alertas detalhados ou sintetizados (por meio de notificação por email e dentro do Marketing Operations) sobre as mudanças de fluxo de trabalho:

- v Modo sintetizado: A notificação informa os usuários de que foram feitas mudanças no fluxo de trabalho. Em certos casos, o campo mudou e um novo valor é mostrado.
- v Modo detalhado: A notificação contém uma seção para cada tarefa que mudou. Para cada mudança, os valores anterior e atual são listados no alerta.

Determine o nível correto de informações e configure o alerta **Notificação de mudança de fluxo de trabalho detalhada** de acordo.

Observe o seguinte:

- v Se um projeto estiver configurado para entregar alertas detalhados para proprietários e participantes, quaisquer mudanças nas tarefas de fluxo de trabalho farão com que um alerta detalhado seja enviado para proprietários de projeto e membros de tarefas afetadas (ou seja, participantes específicos que são membros de tarefas). Nesse caso, os alertas sintetizados relacionados às tarefas de fluxo de trabalho (como Tarefa Designada ou Tarefa Iniciada) não serão enviados.
- v Se um projeto estiver configurado para entregar alertas detalhados apenas para proprietários, as mudanças nas linhas da tarefa de fluxo de trabalho farão com que um alerta detalhado seja enviado apenas para os proprietários do projeto. Os membros de tarefas afetadas (participantes do projeto) recebem alertas sintetizados.

# **Eventos do Grupo que Contribuem com Alertas Detalhados**

Além das edições feitas no próprio fluxo de trabalho, algumas outras ações podem fazer com que alertas de tarefa sejam enviados, caso um projeto seja configurado para alertas detalhados.

| Guia           | Ações                                                                                                    |
|----------------|----------------------------------------------------------------------------------------------------|
| Pessoas        | • Se um usuário usar o recurso localizar e substituir para alterar um<br>fluxo de trabalho, o IBM Marketing Operations enviará um alerta<br>para os proprietários de tarefa novo e anterior. |
|                | · Se um usuário clicar em Designar trabalho por função, o Marketing<br>Operations enviará um alerta para as tarefas designadas (ou não<br>designadas) de cada usuário.                       |
| <b>Tarefas</b> | • Se um usuário clicar em Concluir Selecionado, Ignorar Selecionado<br>ou Redesignar Selecionado, o IBM Marketing Operations enviará<br>um alerta indicando as tarefas afetadas.             |
|                | • Se um usuário editar uma tarefa na tela, o Marketing Operations<br>enviará um alerta indicando as mudanças na tarefa.                                                                      |
| Equipes        | Se um membro ou gerente de equipe redesignar tarefas, o IBM<br>Marketing Operations enviará um alerta para os proprietários de tarefa<br>novos e anteriores.                                 |
| Aprovações     | Se um usuário editar uma tarefa de aprovação que faça parte de um<br>fluxo de trabalho, o IBM Marketing Operations enviará um alerta<br>indicando mudanças na tarefa.                        |

*Tabela 60. Ações que Resultam em Alertas*

## **Exemplos de Alertas Sintetizados e Detalhados**

O exemplo a seguir representa um email que um usuário pode receber se o projeto estiver configurado para entregar alertas detalhados.

```
Subject: Project workflow updated: "Project 0004 (TRS1022)"
Project workflow updated: "Project 0004 (TRS1022)"
By: asm admin
When: Monday, October 15, 2007 at 1:38:24 PM EST
Task : 1.1 Determine objectives and theme (Task Code : <empty>)
Target Start changed to 11/01/2007 09:00:00 AM from 10/17/2007
09:00:00 AM
Notes changed to My Added new notes...... from Added new notes
% Complete changed to 6 from 3
Target End changed to 11/05/2007 05:00:00 PM from 10/19/2007
05:00:00 PM
Members changed to rm_user3, rm_user2, from asm admin
Task : 1.2 Estimate costs (1.1,\overline{1}.1) (Task Code : <empty>)
Target Start changed to 11/06/2007 09:00:00 AM from 10/22/2007
09:00:00 AM
Notes changed to My Added new notes...... from Added new notes
% Complete changed to 25 from 10
Target End changed to 11/07/2007 05:00:00 PM from 10/23/2007
05:00:00 PM
Members changed to rm user3, rm user2, from asm admin
:
:
Click
http://svr01:7001/MktOps/affiniumplan.jsp?cat=projectworkflow&projectid
=103 to go to project.
```
O exemplo a seguir representa um email que um usuário pode receber se o projeto estiver configurado para entregar alertas sintetizados:

Subject: Project workflow updated: "Project 0004 (TRS1022)" Project updated: "Project 0004 (TRS1022)" By: asm admin When: Monday, October 15, 2007 at 1:38:24 PM EST Comment: "Workflow" tab updated. Description: Tradeshow for 1st Mutual Bank of Fred Click http://svr01:7001/MktOps/affiniumplan.jsp?cat=projecttabs&projectid =103 to go to project.

#### **Configurando Nível de Alerta de Tarefa**

Seu administrador pode selecionar o alerta **Notificação de mudança de fluxo de trabalho detalhada**. Nesse caso, por padrão, todos os projetos enviam alertas detalhados. Proprietários e membros de projetos podem substituir a configuração padrão por projeto, alterando a configuração para **Notificação de mudança de fluxo de trabalho detalhada**, localizada na janela de assinatura de alerta para cada projeto.

#### **Para Postar uma Mensagem no Quadro de Mensagens**

No quadro de mensagens, você posta e lê mensagens sobre um determinado plano, programa, projeto, ativo, conta, aprovação ou objeto de fatura. É possível utilizar este recurso como método de comunicação de informações sobre um objeto. Quando você posta uma mensagem no quadro de mensagens, qualquer usuário com permissão para acessar esse objeto pode visualizar a mensagem postada.

- 1. Abra a página de lista para o tipo de objeto do objeto para o qual gostaria de postar uma mensagem. Por exemplo, clique em **Operações > Contas**. (É possível postar mensagens para planos, programas, projetos, ativos, contas, aprovações ou faturas.)
- 2. Clique no plano, programa, projeto, conta, aprovação ou fatura para os quais deseja postar uma mensagem.
- 3. Clique em **Comunicar** (**1994**) na barra de ferramentas do IBM Marketing Operations e selecione **Postar uma Mensagem**.

A janela Mensagens é exibida.

- 4. Digite sua mensagem.
- 5. Selecione uma opção de entrega.

Por padrão, você também recebe um alerta de email ao postar uma mensagem.

6. Clique em **Postar Comentário**.

A janela Mensagens exibe todos os comentários postados para esse objeto. Seu novo comentário é exibido na parte superior da lista.

Se você escolher uma opção de email, sua mensagem inclui uma linha que lista os destinatários do email, como:

(cc para Mary Manager, Connie Contact, aartiste@mycompany.com)

Nomes completos são exibidos para os usuários que são identificados noIBM Marketing Platform, caso contrário, o endereço de email é exibido.

7. Clique em **Fechar** se esse comentário for o único que deseja postar agora ou clique em **Postar um Comentário** para postar um comentário adicional.

O IBM Marketing Operations posta a mensagem no quadro de mensagens e o envia emails como especificado. Os emails contêm o texto postado e um link para o objeto identificado como o assunto.

### **Para Ler uma Mensagem no Quadro de Mensagens**

É possível ler mensagens que foram postadas anteriormente no quadro de mensagens, caso você tenha permissão para visualizar esse objeto. Mensagens podem ser postadas para planos, programas, projetos, ativos, contas, aprovações ou faturas.

- 1. Abra a página de lista para o tipo de objeto do objeto para o qual gostaria de ler uma mensagem. Por exemplo, clique em **Operações > Contas**. (É possível postar ou ler mensagens para planos, programas, projetos, ativos, contas, aprovações ou faturas.)
- 2. Clique no plano, programa, projeto, ativo, conta, aprovação ou fatura cujas mensagens deseja ler.
- 3. Clique no ícone **Comunicar** (**10**, e selecione **Ler Mensagens**.

A janela Mensagens aparece, exibindo todas as mensagens no quadro de mensagens para esse objeto.

4. Clique em **Fechar** para sair do quadro de mensagens ou clique em **Postar um Comentário** se quiser responder a uma mensagem postada.

# **Contacting IBM technical support**

If you encounter a problem that you cannot resolve by consulting the documentation, your company's designated support contact can log a call with IBM technical support. Use the information in this section to ensure that your problem is resolved efficiently and successfully.

If you are not a designated support contact at your company, contact your IBM administrator for information.

#### **Information to gather**

Before you contact IBM technical support, gather the following information:

- v A brief description of the nature of your issue.
- Detailed error messages that you see when the issue occurs.
- Detailed steps to reproduce the issue.
- Related log files, session files, configuration files, and data files.
- Information about your product and system environment, which you can obtain as described in "System information."

#### **System information**

When you call IBM technical support, you might be asked to provide information about your environment.

If your problem does not prevent you from logging in, much of this information is available on the About page, which provides information about your installed IBM applications.

You can access the About page by selecting **Help > About**. If the About page is not accessible, you can obtain the version number of any IBM application by viewing the version.txt file located under the installation directory for each application.

#### **Contact information for IBM technical support**

For ways to contact IBM technical support, see the IBM Product Technical Support website: [\(http://www-947.ibm.com/support/entry/portal/open\\_service\\_request\)](http://www-947.ibm.com/support/entry/portal/open_service_request).

# **Avisos**

Estas informações foram desenvolvidas para produtos e serviços oferecidos nos Estados Unidos.

A IBM pode não oferecer os produtos, os serviços ou os recursos discutidos neste documento em outros países. Consulte o seu representante local da IBM para obter informações sobre os produtos e serviços atualmente disponíveis em sua região. Toda referência a um produto, programa ou serviço IBM não significa que apenas os produtos, programas ou serviços IBM possam ser usados. Qualquer produto, programa ou serviço funcionalmente equivalente, que não infrinja nenhum direito de propriedade intelectual da IBM poderá se usado em substituição a este produto, programa ou serviço. Entretanto, é responsabilidade do usuário avaliar e verificar a operação de qualquer produto, programa ou serviço não IBM.

A IBM pode ter patentes ou solicitações de aplicativos de patentes pendentes que cubram os assuntos descritos neste documento. O fornecimento deste documento não concede ao cliente nenhuma licença sobre tais patentes. Os pedidos de licença podem ser enviados, por escrito, para:

Gerência de Relações Comerciais e Industriais da IBM Brasil Av. Pasteur, 138-146 Botafogo Rio de Janeiro, RJ CEP 22290-240

Para pedidos de licença relacionados a informações de Conjunto de Caracteres de Byte Duplo (DBCS), entre em contato com o Departamento de Propriedade Intelectual da IBM em seu país ou envie pedidos de licença, por escrito, para:

Intellectual Property Licensing Legal and Intellectual Property Law IBM Japan Ltd. 1623-14, Shimotsuruma, Yamato-shi Kanagawa 242-8502 Japan

O parágrafo a seguir não se aplica ao Reino Unido ou qualquer outro país em que tais disposições não estejam de acordo com a legislação local:A INTERNATIONAL BUSINESS MACHINES CORPORATION FORNECE ESTA PUBLICAÇÃO "NO ESTADO EM QUE SE ENCONTRA", SEM GARANTIA DE NENHUM TIPO, SEJA EXPRESSA OU IMPLÍCITA, INCLUINDO, MAS A ELAS NÃO SE LIMITANDO, AS GARANTIAS IMPLÍCITAS DE NÃO INFRAÇÃO, COMERCIALIZAÇÃO OU ADEQUAÇÃO A UM DETERMINADO PROPÓSITO. Alguns estados não permitem a exclusão de garantias expressas ou implícitas em determinadas transações, portanto, essa declaração pode não se aplicar ao Cliente.

Estas informações podem incluir imprecisões técnicas ou erros tipográficos. Periodicamente, são feitas mudanças nas informações aqui contidas; tais mudanças serão incorporadas em futuras edições desta publicação. A IBM pode fazer melhorias  $e/ou$  mudanças no(s) produto(s)  $e/ou$  no(s) programa(s) descrito(s) nesta publicação a qualquer momento sem aviso.

Todas as referências nestas informações a websites não IBM são fornecidas apenas por conveniência e não de forma a servir como um endosso a esses websites. Os materiais contidos nesses websites não fazem parte dos materiais deste produto IBM e o uso desses websites é de inteira responsabilidade do Cliente.

A IBM pode utilizar ou distribuir as informações fornecidas da forma que julgar apropriada, sem incorrer em qualquer obrigação para com o Cliente.

Os licenciados deste programa que desejarem obter informações sobre ele para o propósito de ativação: (i) a troca de informações entre programas criados independentemente e outros programas (incluindo este) e (ii) o uso mútuo das informações que foram trocadas, devem entrar em contato com:

Gerência de Relações Comerciais e Industriais da IBM Brasil Av. Pasteur, 138-146 Botafogo Rio de Janeiro, RJ CEP 22290-240

Tais informações podem estar disponíveis, sujeitas aos termos e condições apropriadas, incluindo em alguns casos, o pagamento de uma taxa.

O programa licenciado descrito neste documento e todo o material licenciado disponível são fornecidos pela IBM sob os termos do Contrato com o Cliente IBM do Contrato de Licença Internacional de Programa IBM ou de qualquer outro contrato equivalente.

Todos os dados de desempenho aqui contidos foram determinados em um ambiente controlado. Portanto, os resultados obtidos em outros ambientes operacionais podem variar significativamente. Algumas medidas podem ter sido tomadas em sistemas de nível de desenvolvimento e não há garantia de que estas medidas serão iguais em sistemas geralmente disponíveis. Além disso, algumas medidas podem ter sido estimadas por meio de extrapolação. Os resultados reais podem variar. Os usuários deste documento devem verificar os dados aplicáveis para seu ambiente específico.

As informações relativas a produtos não IBM foram obtidas junto aos fornecedores dos respectivos produtos, de seus anúncios publicados ou de outras fontes publicamente disponíveis. A IBM não testou estes produtos e não pode confirmar a precisão de seu desempenho, compatibilidade nem qualquer outra reivindicação relacionada a produtos não IBM. As dúvidas sobre os recursos de produtos não IBM devem ser encaminhadas diretamente a seus fornecedores.

Todas as declarações relativas à orientação ou intenções futuras da IBM estão sujeitas a mudanças ou retiradas sem aviso prévio e representam apenas metas e objetivos.

Todos os preços IBM mostrados são preços de varejo sugeridos pela IBM, são atualizados e estão sujeitos a mudanças sem prévio aviso. Os preços do revendedor podem variar.

Estas informações contêm exemplos de dados e relatórios usados em operações de negócios diárias. Para ilustrá-los da maneira mais completa possível, os exemplos incluem os nomes de indivíduos, empresas, marcas e produtos. Todos estes nomes são fictícios e qualquer semelhança com nomes e endereços usados por uma empresa real é mera coincidência.

#### LICENÇA DE DIREITOS AUTORAIS:

Estas informações contêm programas de aplicativos de exemplo no idioma de origem, ilustrando as técnicas de programação em diversas plataformas operacionais. É possível copiar, modificar e distribuir esses programas de amostra de qualquer maneira, sem pagamento à IBM, para fins de desenvolvimento, uso, marketing ou distribuição dos programas aplicativos conforme a interface de programação do aplicativo para a plataforma operacional para a qual os programas de amostra são escritos. Esses exemplos não foram totalmente testados sob todas as condições. A IBM, dessa forma, não pode garantir ou indicar a confiabilidade, capacidade de manutenção ou função desses programas. Os programas de amostra são fornecidos "NO ESTADO EM QUE SE ENCONTRAM", sem nenhum tipo de garantia. A IBM não deve ser responsabilizada por quaisquer danos causados pelo uso dos programas de amostra.

Se estas informações estiverem sendo exibidas em cópia eletrônica, as fotografias e ilustrações coloridas podem não aparecer.

### **Marcas Registradas**

IBM, o logotipo IBM e ibm.com são marcas ou marcas registradas da International Business Machines Corp., registradas em vários países no mundo todo. Outros nomes de produtos e serviços podem ser marcas registradas da IBM ou de outras empresas. Uma lista atual das marcas registradas da IBM está disponível na web em ["Copyright and trademark information"](http://www.ibm.com/legal/copytrade.shtml) em www.ibm.com/legal/copytrade.shtml.

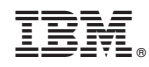

Impresso no Brasil